# **PlugIn-Referenz**

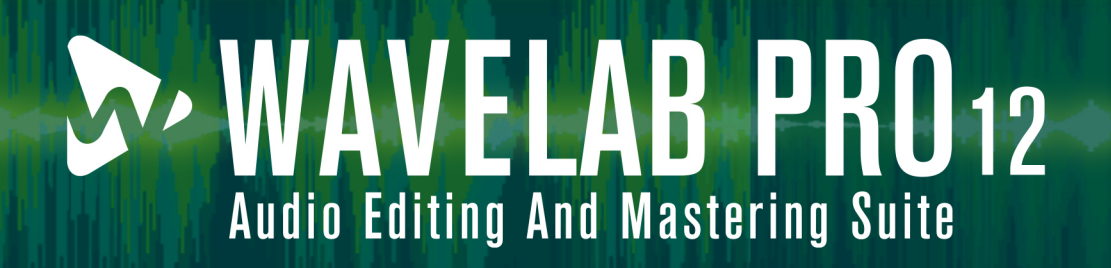

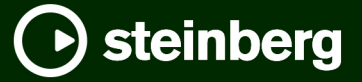

Das Steinberg Documentation-Team: Cristina Bachmann, Martina Becker, Heiko Bischoff, Lillie Harris, Christina Kaboth, Dennis Martinez, Insa Mingers, Matthias Obrecht, Sabine Pfeifer

Übersetzung: Ability InterBusiness Solutions (AIBS), Moon Chen, Jérémie Dal Santo, Rosa Freitag, GiEmme Solutions, Josep Llodra Grimalt, Vadim Kupriianov, Roland Münchow, Boris Rogowski, Sergey Tamarovsky

Dieses Dokument bietet verbesserten Zugang für blinde oder sehbehinderte Menschen. Beachten Sie, dass es aufgrund der Komplexität und großen Anzahl von Bildern in diesem Dokument nicht möglich ist, alternative Bildbeschreibungen einzufügen.

Die in diesem Dokument enthaltenen Informationen können ohne Vorankündigung geändert werden und stellen keine Verpflichtung seitens der Steinberg Media Technologies GmbH dar. Die hier beschriebene Software wird unter einer Lizenzvereinbarung zur Verfügung gestellt und darf ausschließlich nach Maßgabe der Bedingungen der Vereinbarung (Sicherheitskopie) kopiert werden. Ohne ausdrückliche schriftliche Erlaubnis durch die Steinberg Media Technologies GmbH darf kein Teil dieses Handbuchs für irgendwelche Zwecke oder in irgendeiner Form mit irgendwelchen Mitteln reproduziert oder übertragen werden. Registrierte Lizenznehmer des Produkts dürfen eine Kopie dieses Dokuments zur persönlichen Nutzung ausdrucken.

Alle Produkt- und Firmennamen sind ™ oder ® Marken der entsprechenden Firmen. Weitere Informationen hierzu finden Sie auf der Steinberg-Website unter www.steinberg.net/trademarks.

© Steinberg Media Technologies GmbH, 2024.

Alle Rechte vorbehalten.

WaveLab Pro\_12.0.0\_de-DE\_2024-01-24

# **Inhaltsverzeichnis**

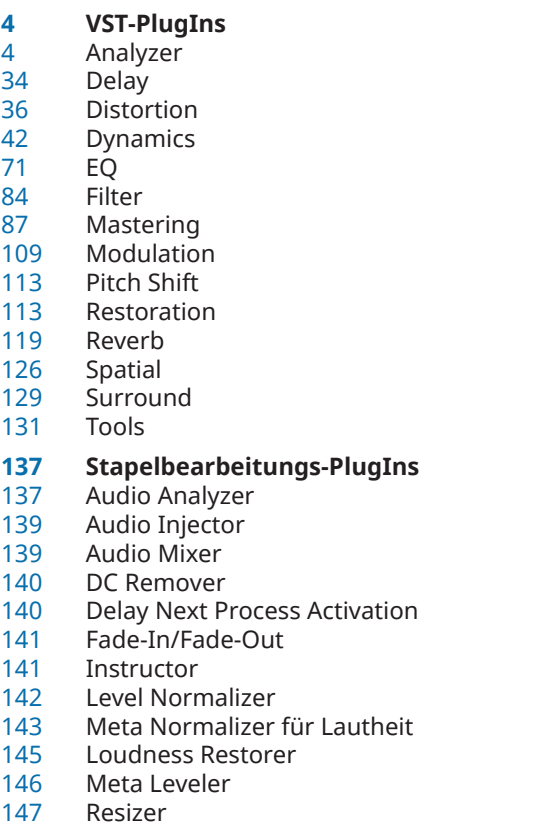

 Stereo in Mono Trimmer

**Stichwortverzeichnis**

## WaveLab Pro 12.0.0

# <span id="page-3-0"></span>**VST-PlugIns**

In WaveLab bestehen bezüglich der Verwendung von VST-PlugIns keine Beschränkungen. Sie können überall dort verwendet werden, wo PlugIns eingefügt werden können.

- Sie können auf der **Verwalten**-Registerkarte in den **PlugIn-Voreinstellungen** festlegen, welche VST-PlugIns im **Effekte**-Bereich und im Bereich **Abschlusseffekte / Dithering** des **Masterbereichs** verfügbar sein sollen.
- VST-PlugIns verfügen über eigene Preset-Funktionen. Sie können Effekt-Programme (Presets) speichern oder laden.

# **Analyzer**

# **SuperVision**

**SuperVision** ist eine professionelle Suite zum Abhören und Analysieren Ihres Audiomaterials. Das PlugIn beinhaltet verschiedene Module für die Lautstärke-, Spektrums-, Phasen- oder Wellenformanalyse. Mit Hilfe von bis zu neun Modul-Slots können Sie benutzerdefinierte, übersichtliche Layouts erstellen.

**SuperVision** bietet zwei verschiedene Bearbeitungsmodi: **Maximum Audio Performance** und **Sample-Accurate Display**. Sie können für jedes Modul unabhängig einstellen, welcher Modus verwendet werden soll.

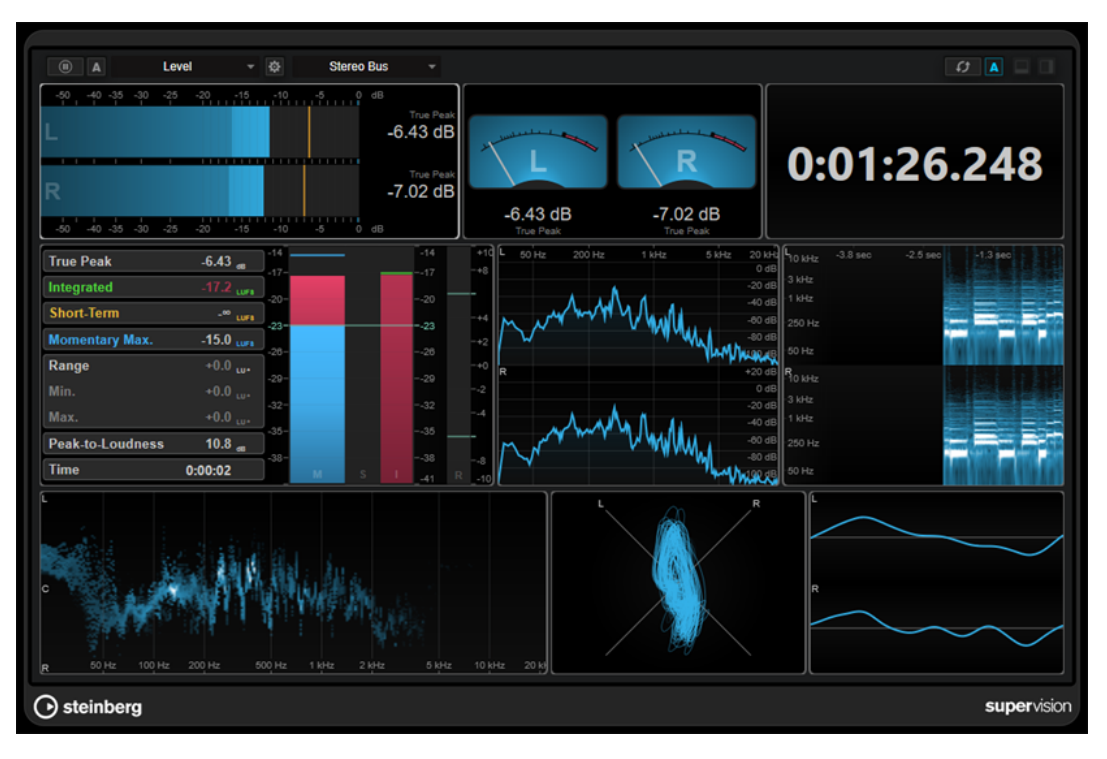

**Werkzeugzeile**

#### **Pause Measurement**

Hält die Messung für das ausgewählte Modul an bzw. setzt sie fort. Klicken Sie bei gedrückter **Alt/Opt-Taste** auf diesen Schalter, um alle Module gleichzeitig anzuhalten/ fortzusetzen.

#### **HINWEIS**

- Sie können die Messung für das ausgewählte Modul auch anhalten/fortsetzen, indem Sie mit der rechten Maustaste darauf klicken.
- Wenn ein Modul angehalten ist, können Sie dennoch die kontinuierliche grafische Anzeige der zuletzt gemessenen Werte anpassen.
- In allen Modulen mit Positionszeiger können Sie in die angehaltene Anzeige klicken, um den Projekt-Positionszeiger an die entsprechende Position zu setzen. Während der Aufnahme ist dies jedoch nicht möglich.

#### **Hold Current Values on Stop**

#### A

Wenn dieser Schalter aktiviert ist, bleiben die zuletzt gemessenen Werte in der Anzeige sichtbar, wenn die Wiedergabe angehalten wird.

#### **Modulauswahl**

Level

Hier können Sie ein Modul für den ausgewählten Slot wählen.

## **Open Module Settings**

## $\frac{1}{2}$

Öffnet das Fenster **Module Settings**. Darin finden Sie die Einstellungen für das ausgewählte Modul.

### **Kanalauswahl**

Stereo Bus

Hier können Sie auswählen, welche Kanäle angezeigt werden. Welche Kanalkonfigurationen verfügbar sind, hängt von der Kanalkonfiguration der Spur und vom ausgewählten Modul ab. **Mixdown** ermöglicht Ihnen die Anzeige des Durchschnittswerts aller Kanäle innerhalb der Spur.

#### HINWEIS

Die Kanalauswahl ist nur für Konfigurationen mit zwei oder mehr Kanälen verfügbar.

#### **Reset Module Values**

#### $\overline{r}$

A

Setzt die gemessenen Werte des ausgewählten Moduls zurück. Klicken Sie bei gedrückter **Alt/Opt-Taste** , um alle Module gleichzeitig zurückzusetzen.

**HINWEIS** 

Sie können die gemessenen Werte eines Moduls auch zurücksetzen, indem Sie bei gedrückter **Strg-Taste/Befehlstaste** auf das Modul klicken.

### **Reset Module Values on Start**

5 WaveLab Pro 12.0.0 Wenn dieser Schalter aktiviert ist, werden alle Werte automatisch zurückgesetzt, wenn Sie die Wiedergabe starten.

#### **Split Horizontally**

## $\Box$

Teilt den ausgewählten Modul-Slot horizontal.

**HINWEIS** 

Dieser Schalter ist nicht verfügbar, wenn ein Modul maximiert ist.

#### **Split Vertically**

 $\Box$ 

Teilt den ausgewählten Modul-Slot vertikal.

**HINWEIS** 

Dieser Schalter ist nicht verfügbar, wenn ein Modul maximiert ist.

## **Steuerelemente für Modul-Slots**

Jeder Modul-Slot zeigt die folgenden Steuerelemente in der oberen rechten Ecke an, wenn Sie mit der Maus über ihn fahren:

#### **Remove module slot**

⊠

Entfernt den Modul-Slot aus dem aktuellen PlugIn-Layout.

## **Split horizontally**

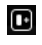

Teilt den Modul-Slot horizontal.

## **Split vertically**

Q

Teilt den Modul-Slot vertikal.

Sie können ein Modul maximieren, indem Sie darauf doppelklicken. Um es zu verkleinern, doppelklicken Sie erneut darauf oder klicken Sie auf den Standardansicht-Schalter .

Wenn Ihr Layout mehr als ein Modul anzeigt, können Sie den Fokus verschieben, indem Sie ein Modul anklicken oder die **Tab-Taste** drücken.

In einigen Modulen, zum Beispiel **Level**, **Loudness** oder **Time**, können Sie **Strg-Taste/ Befehlstaste** - **S** drücken, um Parameterwerte aus dem ausgewählten Modul als Text in die Zwischenablage zu kopieren und in anderen Anwendungen weiterzuverwenden.

Sie können die aktuellen Bilder pro Sekunde (fps) für alle Module anzeigen, indem Sie **Alt/Opt-Taste** - **F** drücken.

WEITERFÜHRENDE LINKS [Module Settings \(Fenster\)](#page-6-0) auf Seite 7 [Signal-Module](#page-7-0) auf Seite 8 [Spectral-Domain-Module](#page-18-0) auf Seite 19 [Phase-Module](#page-24-0) auf Seite 25 [Spatial-Domain-Module](#page-27-0) auf Seite 28 [Waveform-Module](#page-29-0) auf Seite 30 [Other](#page-32-0) auf Seite 33

## <span id="page-6-0"></span>**Module Settings (Fenster)**

Im Fenster **Module Settings** können Sie individuelle Einstellungen für das ausgewählte Modul machen.

● Um das Fenster **Module Settings** zu öffnen, klicken Sie auf **Open Module Settings** in der PlugIn-Werkzeugzeile.

Die Einstellungen in der Werkzeugzeile des Fensters **Module Settings** sind für alle Module verfügbar:

## **Reset Settings**

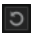

Setzt alle Parametereinstellungen auf die Standardwerte des ausgewählten Moduls zurück.

## **Maximum Audio Performance/Sample-Accurate Display**

## $\widehat{\phantom{0}}$

Stellt den Bearbeitungsmodus für das ausgewählte Modul ein.

Wenn dieser Schalter aktiviert ist, ist **Maximum Audio Performance** ausgewählt. In diesem Modus hat das PlugIn keine Auswirkungen auf die Audio-Performance, aber die Analyse ist möglicherweise nicht samplegenau.

Wenn dieser Schalter deaktiviert ist, ist **Sample-Accurate Display** ausgewählt. In diesem Modus wird kein einziges Sample bei der Analyse übergangen, aber die Audio-Performance könnte geringfügig niedriger sein.

#### HINWEIS

**Sample-Accurate Display** ist nicht für alle Module verfügbar.

#### **Enable Warnings**

## $\Delta$

Wenn dieser Schalter aktiviert ist, wird durch einen roten Rand um das jeweilige Modul angezeigt, dass das angezeigte Analyseergebnis möglicherweise nicht vollständig samplegenau ist.

## HINWEIS

Diese Einstellung ist nur im Modus **Maximum Audio Performance** verfügbar.

#### **Force Horizontal Display**

## $\boxed{4F}$

Wenn dieser Schalter aktiviert ist, wird das Modul immer horizontal angezeigt, wenn Sie seine Größe ändern.

#### HINWEIS

Diese Einstellung ist nicht für alle Module verfügbar.

#### **Force Vertical Display**

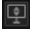

Wenn dieser Schalter aktiviert ist, wird das Modul immer vertikal angezeigt, wenn Sie seine Größe ändern.

#### <span id="page-7-0"></span>HINWEIS

Diese Einstellung ist nicht für alle Module verfügbar.

Informationen zu den spezifischen Einstellungen für einzelne Module finden Sie in der entsprechenden Modulbeschreibung.

Standardmäßig wird nur die obere Reihe von Bedienelementen angezeigt. **Advanced** blendet alle Einstellungen für ein Modul ein/aus.

WEITERFÜHRENDE LINKS Signal-Module auf Seite 8 [Spectral-Domain-Module](#page-18-0) auf Seite 19 [Phase-Module](#page-24-0) auf Seite 25 [Spatial-Domain-Module](#page-27-0) auf Seite 28 [Waveform-Module](#page-29-0) auf Seite 30 [Other](#page-32-0) auf Seite 33

## **Signal-Module**

Mit Hilfe der Module in dieser Kategorie können Sie den Pegel des Audiosignals visualisieren.

Die folgenden Module und modulspezifischen Einstellungen sind verfügbar:

## **Level**

Dieses Modul zeigt den Pegel Ihres Audiomaterials an. Es beinhaltet ein Mehrkanal-Pegel-Meter und eine Maximalpegel-Anzeige.

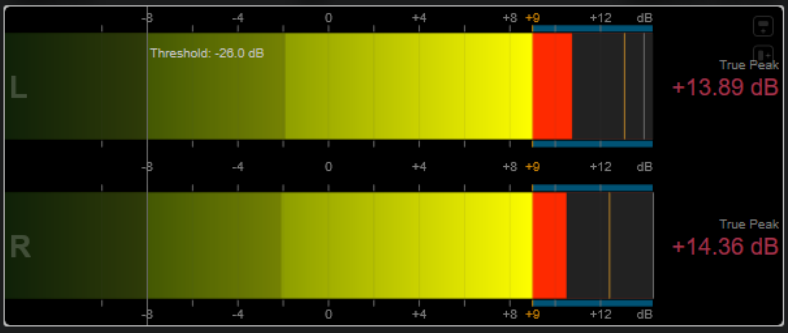

Die folgenden Modul-spezifischen Einstellungen sind im Fenster **Module Settings** verfügbar:

#### **Scale**

Hiermit können Sie eine Skala gemäß unterschiedlichen Rundfunkstandards (**Internal**, **Digital**, **DIN**, **EBU**, **British**, **Nordic**, **K-20**, **K-14**, **K-12**, **+3 dB Digital**, **+6 dB Digital** oder **+12 dB Digital**) auswählen.

#### **Peak Hold**

Gibt an, wie lange die Spitzenpegel in der Anzeige gehalten werden.

#### **Peak Fallback**

Stellt ein, wie schnell die Pegelmeter und die Spitzenpegelanzeige zurückgesetzt werden.

#### **HINWEIS**

Alternativ können Sie den Mauszeiger über das ausgewählte Modul bewegen, die gedrückt halten und das Mausrad verwenden, um diesen Parameter anzupassen.

Wenn dieses Bedienelement ganz links steht, ist die Spitzenpegelanzeige deaktiviert.

#### **Threshold**

Legt einen Schwellenpegel fest, unterhalb dessen die Anzeige maskiert ist.

## **HINWEIS**

Alternativ können Sie mit dem Mauszeiger über das ausgewählte Modul fahren und das Mausrad verwenden, um diesen Parameter anzupassen.

#### **Offset**

Zeigt den Versatz zwischen gemessenem und angezeigtem Wert in dB an.

Dieser Parameter ist nur für die **DIN**-, **EBU**-, **British**- und **Nordic**-Skalen verfügbar.

#### **Clipping**

Stellt den Clipping-Wert für die **Internal**-Skala ein.

#### **Minimum**

Stellt den Mindestwert für die **Internal**-Skala ein.

## **Maximum**

Stellt den Maximalwert für die **Internal**-Skala ein.

## **Color**

Stellt die Farbe der Meter ein. Sie können zwischen der Skala-Farbe (**Scale**) und der Spur-Farbe (**Track**) wählen.

#### **RMS AES17**

Zeigt den Pegel gemäß AES17 (RMS + 3 dB) an.

#### **RMS Resolution**

Stellt die RMS-Auflösung für die Pegelanzeige in Millisekunden ein.

#### **Max. Value**

Stellt den Messmodus für die Maximalpegel-Anzeige ein. Die folgenden Modi sind verfügbar:

- **True Peak** zeigt den geschätzten realen Spitzenpegel für jeden Kanal an.
- Peak Max. zeigt den maximalen Samplewert für jeden Kanal an.
- **RMS Max.** zeigt den maximalen RMS-Wert für jeden Kanal an.
- **RMS Max. + True Peak** zeigt den höchsten maximalen RMS-Wert und den höchsten geschätzten realen Spitzenpegelwert aller Kanäle an.
- **RMS Max. + Peak Max.** zeigt den höchsten maximalen RMS-Wert und den höchsten maximalen Samplewert aller Kanäle an.

## **VU**

Dieses Modul zeigt den Pegel Ihres Audiomaterials auf einem klassischen VU-Meter an. Neben der VU-Meter-Nadel und der Lead-Spitzenpegelanzeige enthält es auch eine Nadel für die Spitzenpegelanzeige und eine numerische Anzeige des Maximalpegels.

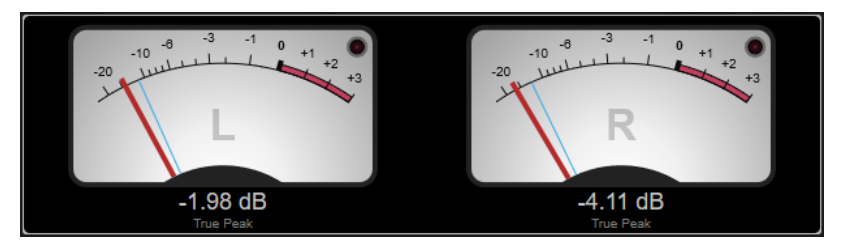

Die folgenden Modul-spezifischen Einstellungen sind im Fenster **Module Settings** verfügbar:

#### **Scale**

Hiermit können Sie eine Skala gemäß unterschiedlichen Rundfunkstandards (**Internal**, **Digital**, **DIN**, **EBU**, **British**, **Nordic**, **K-20**, **K-14**, **K-12**, **+3 dB Digital**, +**6 dB Digital**, **+12 dB Digital**, **VU dB** und **VU dBFS**) auswählen.

#### **Peak Hold**

Gibt an, wie lange die Spitzenpegel in der Anzeige gehalten werden.

## **Peak Fallback**

Stellt ein, wie schnell die Pegelmeter und die Spitzenpegelanzeige zurückgesetzt werden.

#### HINWEIS

- Alternativ können Sie den Mauszeiger über das ausgewählte Modul bewegen, die gedrückt halten und das Mausrad verwenden, um diesen Parameter anzupassen.
- Wenn dieses Bedienelement ganz links steht, ist die Spitzenpegelanzeige deaktiviert.

#### **Meter-Modus**

Stellt das Verhalten der Nadel ein.

- Der **VU**-Modus imitiert das physikalische Verhalten eines analogen VU-Meters, das den aktuellen Spitzenpegelwert anzeigt.
- Im **Peak**-Modus wird der aktuelle Spitzenpegel angezeigt.
- Im **RMS**-Modus wird der aktuelle RMS-Wert angezeigt.

#### **Offset**

Zeigt den Versatz zwischen gemessenem und angezeigtem Wert in dB an.

Dieser Parameter ist nur für die **DIN**-, **EBU**-, **British**- und **Nordic**-Skalen verfügbar.

### **Clipping**

Stellt den Clipping-Wert für die **Internal**-Skala ein.

#### **Minimum**

Stellt den Mindestwert für die **Internal**-Skala ein.

#### **Maximum**

Stellt den Maximalwert für die **Internal**-Skala ein.

#### **Color**

Stellt die Farbe der Meter ein. Sie können zwischen der Spur-Farbe (**Track**) sowie einem dunklen (**Dark**) und einem hellen (**Light**) Farbschema wählen.

#### **RMS AES17**

Zeigt den Pegel gemäß AES17 (RMS + 3 dB) an.

#### **RMS Resolution**

Stellt die RMS-Auflösung für die Pegelanzeige in Millisekunden ein.

#### **Max. Value**

Stellt den Messmodus für die Maximalpegel-Anzeige ein. Die folgenden Modi sind verfügbar:

- **True Peak** zeigt den geschätzten realen Spitzenpegel für jeden Kanal an.
- Peak Max. zeigt den maximalen Samplewert für jeden Kanal an.
- **RMS Max.** zeigt den maximalen RMS-Wert für jeden Kanal an.
- **RMS Max. + True Peak** zeigt den höchsten maximalen RMS-Wert und den höchsten geschätzten realen Spitzenpegelwert aller Kanäle an.
- **RMS Max. + Peak Max.** zeigt den höchsten maximalen RMS-Wert und den höchsten maximalen Samplewert aller Kanäle an.

## **Level Histogram**

Dieses Modul zeigt ein Histogramm für den Spitzenpegel- oder RMS-Wert des Eingangssignals an.

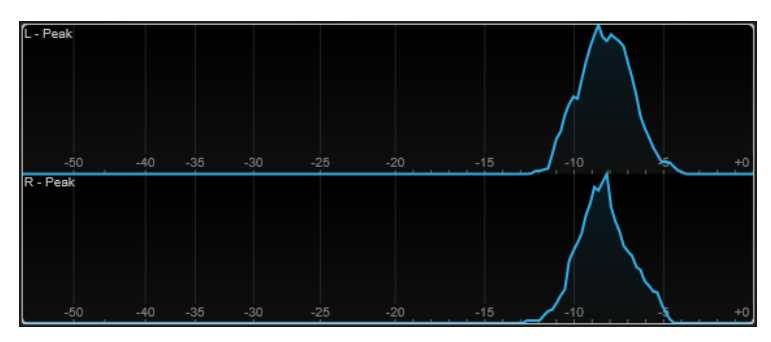

Die folgenden Modul-spezifischen Einstellungen sind im Fenster **Module Settings** verfügbar:

#### **Scale**

Hiermit können Sie eine Skala gemäß unterschiedlichen Rundfunkstandards (**Internal**, **Digital**, **DIN**, **EBU**, **British**, **Nordic**, **K-20**, **K-14**, **K-12**, **+3 dB Digital**, **+6 dB Digital** oder **+12 dB Digital**) auswählen.

#### **Meter-Modus**

Legt den angezeigten Pegelwert fest.

- Im **Peak**-Modus wird ein Histogramm des Spitzenpegelwerts angezeigt.
- Im **RMS**-Modus wird ein Histogramm des RMS-Werts angezeigt.

#### **Peak Fallback**

Stellt ein, wie schnell die Pegelmeter und die Spitzenpegelanzeige zurückgesetzt werden.

#### HINWEIS

- Wenn Sie diesen Parameter während der Wiedergabe ändern, müssen Sie auf **Reset Module Values** klicken, um die Anzeige zu aktualisieren.
- Alternativ können Sie den Mauszeiger über das ausgewählte Modul bewegen, die gedrückt halten und das Mausrad verwenden, um diesen Parameter anzupassen.
- Wenn dieses Bedienelement ganz links steht, ist die Spitzenpegelanzeige deaktiviert.

#### **Offset**

Zeigt den Versatz zwischen gemessenem und angezeigtem Wert in dB an. Dieser Parameter ist nur für die **DIN**-, **EBU**-, **British**- und **Nordic**-Skalen verfügbar.

#### **Clipping**

Stellt den Clipping-Wert für die **Internal**-Skala ein.

#### **Minimum**

Stellt den Mindestwert für die **Internal**-Skala ein.

#### **Maximum**

Stellt den Maximalwert für die **Internal**-Skala ein.

## **RMS AES17**

Zeigt den Pegel gemäß AES17 (RMS + 3 dB) an.

#### **RMS Resolution**

Stellt die RMS-Auflösung für die Pegelanzeige in Millisekunden ein.

#### **Smooth**

Glättet die Anzeige der Pegelkurve.

#### HINWEIS

Alternativ können Sie mit dem Mauszeiger über das ausgewählte Modul fahren und das Mausrad verwenden, um diesen Parameter anzupassen.

## **Messmodule**

Mit Hilfe der Module in dieser Kategorie können Sie die Lautheit und Verständlichkeit des Audiosignals messen.

Die folgenden Module und modulspezifischen Einstellungen sind verfügbar:

## **Leq(m)/Leq(a)**

Diese Module zeigen die durchschnittliche Lautstärke im Laufe der Zeit unter Verwendung eines Filters an, das die Mitten- und Höhenfrequenzen betont. Die Leq(m)-Messung nutzt eine M-Gewichtung gemäß der Trailer Audio Standards Association (TASA). Sie wird hauptsächlich verwendet, um sicherzustellen, dass ein Filmtrailer die Lautstärkegrenzen für Trailer in Kinos einhält. Die ähnliche Leq(a)-Messung nutzt eine A-Gewichtung und wird verwendet, um die Einhaltung der Anforderungen für den Rundfunk zu prüfen.

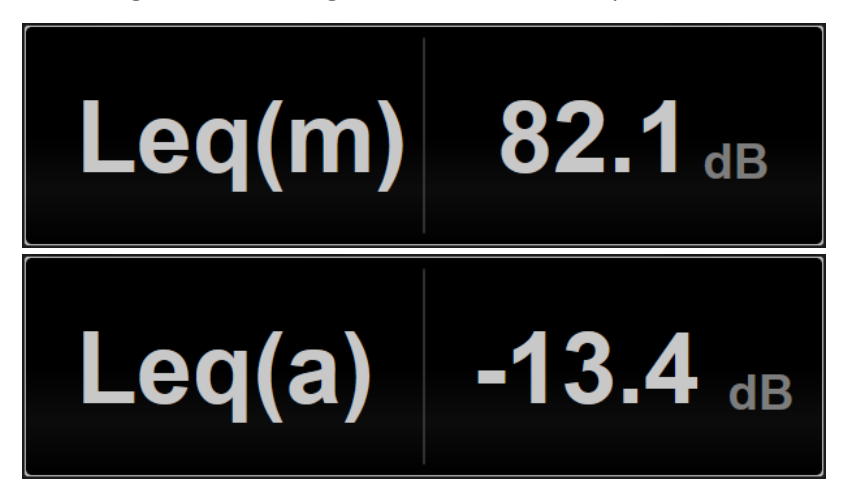

Die folgende Modul-spezifische Einstellung ist im Fenster **Module Settings** verfügbar:

#### **Ref. Level**

Stellt den Referenzpegel ein, oberhalb dessen der Leq(m)-/Leq(a)-Wert rot dargestellt wird, um anzuzeigen, dass die Lautstärkegrenze überschritten wurde.

#### **LFE**

Bestimmt die Kalibrierung des LFE-Kanals während der Messung. Sie können eine Verstärkung von +0 dB (Standardwert) bis +10 dB (Wert gemäß ISO 21727) wählen.

## **Loudness**

Dieses Modul zeigt die Lautheit Ihres Audiomaterials gemäß EBU R 128 in LU (Loudness Units) oder LUFS (Loudness Units bezogen auf Full Scale) an.

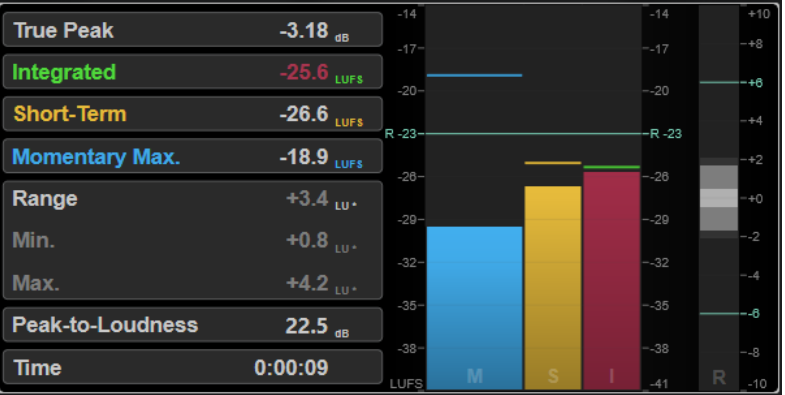

## **TP (True Peak)**

Zeigt den maximalen exakten Spitzenpegel in dB an.

## **I (Integrated)**

Zeigt den Wert für die integrierte Lautheit an. Dies ist der durchschnittliche, über den gesamten Audiobereich gemessene Lautheitswert in LU oder LUFS.

#### **S (Short-Term)**

Zeigt den kurzzeitig gemittelten Lautheitswert, der jede Sekunde innerhalb eines Audioblocks mit 3 Sekunden Länge gemessen wird, in LU oder LUFS an. So erhalten Sie Informationen zu den lautesten Audiopassagen.

#### **M Max. (Momentary Max.)**

Zeigt den Maximalwert aller momentanen Lautheitswerte, die alle 100 ms in einem Audiobereich von 400 ms gemessen werden, in LU oder LUFS an.

## **R (Range)**

Zeigt den über den gesamten Audiobereich gemessenen Lautheitsbereich (LRA) in LU an.

Der Lautheitsbereich gibt das Verhältnis zwischen den lautesten und leisesten (nicht stillen) Abschnitten an. Das Audiomaterial wird in kleine Blöcke unterteilt. Es gibt einen Audioblock pro Sekunde und jeder Block dauert 3 Sekunden, so dass die analysierten Blöcke einander überlappen. Die oberen 10 % der leisen Blöcke und die oberen 5 % der lauten Blöcke sind von der finalen Analyse ausgenommen. Der berechnete Lautheitsbereich ist das Verhältnis zwischen den lautesten und leisesten verbleibenden Blöcken. Diese Messung hilft Ihnen zu entscheiden, wie viel Kompression bzw. Expansion auf das Audiomaterial angewandt werden muss.

Ein Stern (\*) hinter einem Lautheitsbereichswert zeigt an, dass weniger als 1 Minute an Audiomaterial analysiert wurde.

**Min.** zeigt den minimalen Lautheitsbereich in LU an. **Max.** zeigt den maximalen Lautheitsbereich in LU an.

#### HINWEIS

Laut EBU-Empfehlung R 128 sollten Lautheitsbereichsmessungen nicht für Audiomaterial mit einer Länge von unter einer Minute durchgeführt werden, da es zu wenig Datenpunkte bietet.

#### **PLR (Peak-to-Loudness)**

Zeigt das Verhältnis von Spitzenpegel zu Lautheit (PLR) an, auch als Scheitelfaktor bezeichnet. Es handelt sich dabei um die Differenz zwischen dem maximalen exakten Spitzenpegelwert und dem integrierten Lautheitswert.

#### **Time**

Zeigt die Gesamtdauer der Lautheitsmessung.

Die folgenden Modul-spezifischen Einstellungen sind im Fenster **Module Settings** verfügbar:

#### **Unit**

Hiermit können Sie die Meterskala zwischen LUFS (absolute Werte) und LU (relative Werte) umschalten.

#### **Scale**

Hier können Sie das Meter auf die Skala EBU +9 (linear), EBU +18 (linear) oder +23 (logarithmisch) einstellen.

#### **Ref. Integrated**

Stellt einen Referenzwert für die integrierte Lautheit ein. Wenn höhere Werte erkannt werden, zeigt das Lautheitsmeter Clipping an.

## **Tol. Integrated**

Stellt einen Toleranzwert für die integrierte Lautheit ein.

#### **Ref. True Peak**

Stellt einen Referenzwert für den exakten Spitzenpegel ein. Wenn höhere Werte erkannt werden, zeigt das Lautheitsmeter Clipping an.

#### **Tol. True Peak**

Stellt einen Toleranzwert für den exakten Spitzenpegel ein.

#### **Ref. Short-Term**

Stellt einen Referenzwert für die kurzzeitig gemittelte Lautheit ein. Wenn höhere Werte erkannt werden, zeigt das Lautheitsmeter Clipping an.

## **Tol. Short-Term**

Stellt einen Toleranzwert für die kurzzeitig gemittelte Lautheit ein.

## **Ref. Momentary**

Stellt einen Referenzwert für die maximale momentane Lautheit ein. Wenn höhere Werte erkannt werden, zeigt das Lautheitsmeter Clipping an.

#### **Tol. Momentary**

Stellt einen Toleranzwert für die maximale momentane Lautheit ein.

#### **Ref. Range**

Stellt einen Referenzwert für den Lautheitsbereich ein. Wenn höhere Werte erkannt werden, zeigt das Lautheitsmeter Clipping an.

#### **Tol. Range**

Stellt einen Toleranzwert für den Lautheitsbereich ein.

## **Loudness (Netflix)**

Dieses Modul ermöglicht eine Lautheitsmessung mit Dialog-Gating unter Verwendung des Dolby-Dialogue-Intelligence-Algorithmus gemäß ITU-R BS.1770 und zeigt die Lautheit Ihres Audiomaterials in LU (Loudness Units) oder LUFS (Loudness Units bezogen auf Full Scale) an. Der **Dialogue**-Wert ermöglicht es Ihnen, den Anteil von dialogbasierten Sequenzen innerhalb des Audiomaterials zu bestimmen.

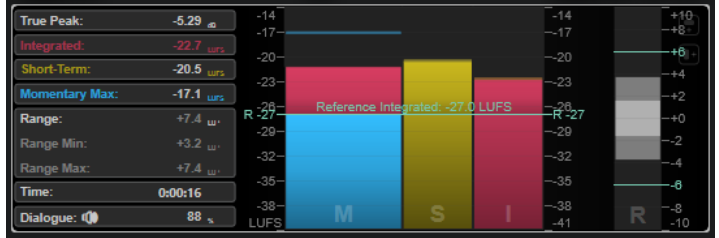

#### HINWEIS

Wenn Sie mit **Loudness (Netflix)** messen, kommt es durch Verwendung des Dolby-Dialogue-Intelligence-Algorithmus zu einer Latenz von 2,048 Sekunden im Vergleich zur standardmäßigen **Loudness**-Messung.

## **TP (True Peak)**

Zeigt den maximalen exakten Spitzenpegel in dB an.

#### **I (Integrated)**

Zeigt den Wert für die integrierte Lautheit an. Dies ist der durchschnittliche, über den gesamten Audiobereich gemessene Lautheitswert in LU oder LUFS.

#### **S (Short-Term)**

Zeigt den kurzzeitig gemittelten Lautheitswert, der jede Sekunde innerhalb eines Audioblocks mit 3 Sekunden Länge gemessen wird, in LU oder LUFS an. So erhalten Sie Informationen zu den lautesten Audiopassagen.

#### **M Max. (Momentary Max.)**

Zeigt den Maximalwert aller momentanen Lautheitswerte, die alle 100 ms in einem Audiobereich von 400 ms gemessen werden, in LU oder LUFS an.

#### **R (Range)**

Zeigt den über den gesamten Audiobereich gemessenen Lautheitsbereich (LRA) in LU an.

Der Lautheitsbereich gibt das Verhältnis zwischen den lautesten und leisesten (nicht stillen) Abschnitten an. Das Audiomaterial wird in kleine Blöcke unterteilt. Es gibt einen Audioblock pro Sekunde und jeder Block dauert 3 Sekunden, so dass die analysierten Blöcke einander überlappen. Die oberen 10 % der leisen Blöcke und die oberen 5 % der lauten Blöcke sind von der finalen Analyse ausgenommen. Der berechnete Lautheitsbereich ist das Verhältnis zwischen den lautesten und leisesten verbleibenden Blöcken. Diese Messung hilft Ihnen zu entscheiden, wie viel Kompression bzw. Expansion auf das Audiomaterial angewandt werden muss.

Ein Stern (\*) hinter einem Lautheitsbereichswert zeigt an, dass weniger als 1 Minute an Audiomaterial analysiert wurde.

**Min.** zeigt den minimalen Lautheitsbereich in LU an. **Max.** zeigt den maximalen Lautheitsbereich in LU an.

#### HINWEIS

Laut EBU-Empfehlung R 128 sollten Lautheitsbereichsmessungen nicht für Audiomaterial mit einer Länge von unter einer Minute durchgeführt werden, da es zu wenig Datenpunkte bietet.

#### **Dlg. (Dialogue)**

Zeigt den Gesamtanteil von gesprochenen Passagen an, die im gemessenen Audiomaterial erkannt wurden. Das Lautsprecher-Symbol zeigt an, dass an der aktuellen Position des Positionszeigers bei der Wiedergabe Sprache erkannt wurde.

#### HINWEIS

Wenn mindestens 15 % Sprache erkannt werden, wird für die Visualisierung eine Messung mit Dialog-Gating gemäß ITU-R BS.1770-1 verwendet. Wenn weniger Sprache erkannt wird, wird eine Messung mit Programm-Gating gemäß ITU-R BS.1770-3 verwendet.

#### **Time**

Zeigt die Gesamtdauer der Lautheitsmessung.

Die folgenden Modul-spezifischen Einstellungen sind im Fenster **Module Settings** verfügbar:

#### **Unit**

Hiermit können Sie die Meterskala zwischen LUFS (absolute Werte) und LU (relative Werte) umschalten.

#### **Scale**

Hier können Sie das Meter auf die Skala EBU +9 (linear), EBU +18 (linear) oder +23 (logarithmisch) einstellen.

#### **Ref. Integrated**

Stellt einen Referenzwert für die integrierte Lautheit ein. Wenn höhere Werte erkannt werden, zeigt das Lautheitsmeter Clipping an.

#### **Tol. Integrated**

Stellt einen Toleranzwert für die integrierte Lautheit ein.

#### **Ref. True Peak**

Stellt einen Referenzwert für den exakten Spitzenpegel ein. Wenn höhere Werte erkannt werden, zeigt das Lautheitsmeter Clipping an.

#### **Tol. True Peak**

Stellt einen Toleranzwert für den exakten Spitzenpegel ein.

#### **Ref. Short-Term**

Stellt einen Referenzwert für die kurzzeitig gemittelte Lautheit ein. Wenn höhere Werte erkannt werden, zeigt das Lautheitsmeter Clipping an.

#### **Tol. Short-Term**

Stellt einen Toleranzwert für die kurzzeitig gemittelte Lautheit ein.

#### **Ref. Momentary**

Stellt einen Referenzwert für die maximale momentane Lautheit ein. Wenn höhere Werte erkannt werden, zeigt das Lautheitsmeter Clipping an.

## **Tol. Momentary**

Stellt einen Toleranzwert für die maximale momentane Lautheit ein.

#### **Ref. Range**

Stellt einen Referenzwert für den Lautheitsbereich ein. Wenn höhere Werte erkannt werden, zeigt das Lautheitsmeter Clipping an.

#### **Tol. Range**

Stellt einen Toleranzwert für den Lautheitsbereich ein.

## **Loudness Curve**

Dieses Modul zeigt Lautheitswerte als Zeitkurve an.

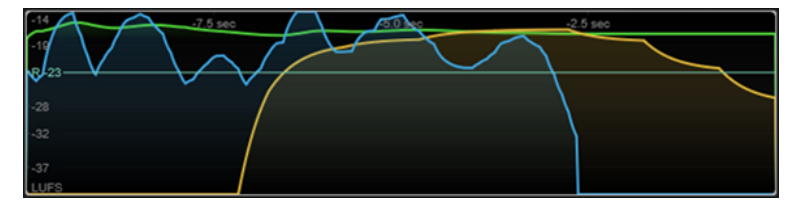

Die folgenden Modul-spezifischen Einstellungen sind im Fenster **Module Settings** verfügbar:

#### **Duration**

Stellt die Dauer der angezeigten Audio-Streams ein.

#### HINWEIS

Alternativ können Sie den Mauszeiger über das ausgewählte Modul bewegen, die gedrückt halten und das Mausrad verwenden, um diesen Parameter anzupassen.

#### **Unit**

Hiermit können Sie die Meterskala zwischen LUFS (absolute Werte) und LU (relative Werte) umschalten.

#### **Scale**

Hier können Sie das Meter auf die Skala EBU +9 (linear), EBU +18 (linear) oder +23 (logarithmisch) einstellen.

#### **Smooth**

Glättet die Anzeige der Lautheitskurve.

#### **Momentary**

Blendet die maximale momentane Lautheitskurve ein/aus.

## **Short-Term**

Blendet die kurzzeitige Lautheitskurve ein/aus.

### **Integrated**

Blendet die integrierte Lautheitskurve ein/aus.

#### **Range**

Blendet einen grauen Bereich um die integrierte Lautheitskurve ein/aus, der den Lautheitsbereich darstellt.

## **Ref. Integrated**

Stellt einen Referenzwert für die integrierte Lautheit ein.

## **Loudness Histogram**

Dieses Modul zeigt ein Histogramm für den Lautheits- oder Lautheitverhältnis-Wert an.

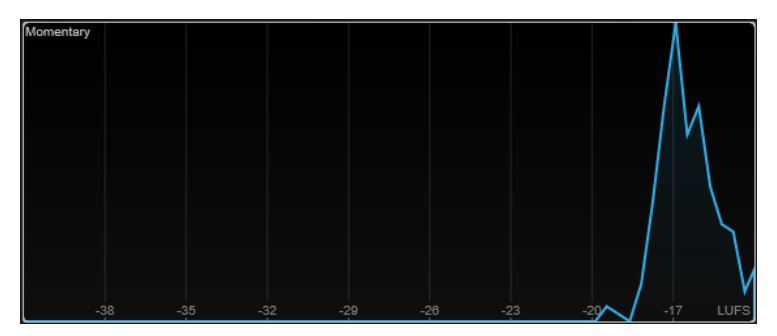

Die folgenden Modul-spezifischen Einstellungen sind im Fenster **Module Settings** verfügbar:

#### **Unit**

Hiermit können Sie die Meterskala zwischen LUFS (absolute Werte) und LU (relative Werte) umschalten.

#### **Scale**

Hier können Sie das Meter auf die Skala EBU +9 (linear), EBU +18 (linear) oder +23 (logarithmisch) einstellen.

#### **Meter-Modus**

Stellt den angezeigten Lautheits- bzw. Lautheitverhältnis-Wert ein.

- Der **Momentary**-Modus zeigt ein Histogramm des Maximalwerts aller momentanen Lautheitswerte an, die alle 100 ms in einem Audiobereich von 400 ms gemessen werden.
- **Short-Term** zeigt ein Histogramm des kurzzeitig gemittelten Lautheitswerts an, der jede Sekunde innerhalb eines Audioblocks mit 3 Sekunden Länge gemessen wird.
- **Integrated** zeigt ein Histogramm des integrierten Lautheitswerts an.
- PLR zeigt ein Histogramm des Verhältnisses von Spitzenpegel zu Lautheit (PLR) an, auch als Scheitelfaktor bezeichnet. Es handelt sich dabei um die Differenz zwischen dem maximalen exakten Spitzenpegelwert und dem integrierten Lautheitswert.
- **PSR** zeigt ein Histogramm des Verhältnisses von Spitzenpegel zu kurzzeitiger Lautheit gemäß AES Convention e-Brief 373 an.

#### **Smooth**

Glättet die Anzeige der Lautheitskurve.

#### HINWEIS

Alternativ können Sie mit dem Mauszeiger über das ausgewählte Modul fahren und das Mausrad verwenden, um diesen Parameter anzupassen.

## **Loudness Ratio**

Dieses Modul zeigt die Werte für das Verhältnis von Spitzenpegel zu Lautheit (PLR) und das Verhältnis von Spitzenpegel zu kurzzeitiger Lautheit (PSR) gemäß den AES-Spezifikationen an.

<span id="page-18-0"></span>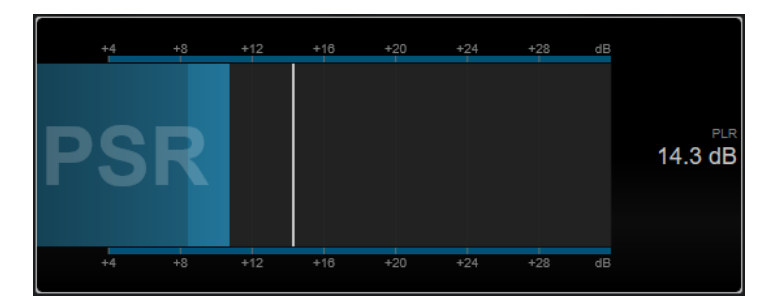

#### **PSR**

Zeigt das Verhältnis von Spitzenpegel zu kurzzeitiger Lautheit gemäß AES Convention e-Brief 373 an. Der dunklere Bereich des Meters zeigt den minimalen PSR-Wert an.

#### **PLR**

Zeigt das Verhältnis von Spitzenpegel zu Lautheit (PLR) an, auch als Scheitelfaktor bezeichnet. Es handelt sich dabei um die Differenz zwischen dem maximalen exakten Spitzenpegelwert und dem integrierten Lautheitswert. Der aktuelle PLR-Wert wird als Zahl angegeben und außerdem durch einen dünnen Balken im Meter angezeigt.

Die folgende Modul-spezifische Einstellung ist im Fenster **Module Settings** verfügbar:

#### **Ref. Level**

Legt den Referenzpegel fest, unterhalb dessen die PSR-Anzeige rot wird.

#### **Time Smooth**

Glättet die Zeitanzeige des PSR-Werts.

HINWEIS

Alternativ können Sie den Mauszeiger über das ausgewählte Modul bewegen, die gedrückt halten und das Mausrad verwenden, um diesen Parameter anzupassen.

## **Spectral-Domain-Module**

Mit den Modulen in dieser Kategorie können Sie spektrale Informationen über das Audiosignal visuell darstellen.

Die folgenden Module und modulspezifischen Einstellungen sind verfügbar:

## **Spectrum Curve**

Dieses Modul nutzt FFT-Techniken (Fast Fourier Transform), um ein Frequenzschaubild anzuzeigen, das eine genaue und detailreiche Echtzeit-Frequenzanalyse bietet.

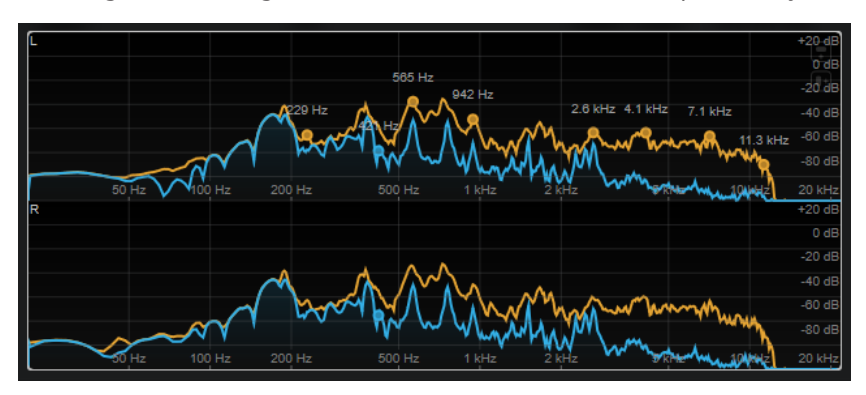

Das Frequenzspektrum wird als linearer Graph angezeigt. Wenn Sie mit dem Mauszeiger auf die Anzeige fahren, wird eine orangefarbene Spitzenkurve angezeigt. Fahren Sie mit dem Mauszeiger über die Kurven, um die lokalen Maximalwerte in Hz anzuzeigen. Drücken Sie die **Strg-Taste/Befehlstaste** , um die Maximalwerte in dB anzuzeigen, oder drücken Sie die **Umschalttaste** , um ihre Tonhöhe anzuzeigen.

Die folgenden Modul-spezifischen Einstellungen sind im Fenster **Module Settings** verfügbar:

#### **Time Smooth**

Glättet die Zeitanzeige.

#### **HINWFIS**

Alternativ können Sie den Mauszeiger über das ausgewählte Modul bewegen, die gedrückt halten und das Mausrad verwenden, um diesen Parameter anzupassen.

#### **Peak Fallback**

Stellt ein, wie schnell die Spektral- und die Spitzenkurve zurückgesetzt werden.

#### HINWEIS

- Alternativ können Sie den Mauszeiger über das ausgewählte Modul bewegen, die **Strg-Taste/Befehlstaste** gedrückt halten und das Mausrad verwenden, um diesen Parameter anzupassen.
- Wenn dieses Bedienelement ganz links steht, ist die Spitzenkurve deaktiviert.

#### **Freq. Smooth**

Glättet die Frequenzanzeige der Spektralkurve.

#### **HINWEIS**

Alternativ können Sie mit dem Mauszeiger über das ausgewählte Modul fahren und das Mausrad verwenden, um diesen Parameter anzupassen.

#### **FFT Window**

Legt die Blockgröße des Fensters fest, das für die Analyse verwendet wird. Wenn **Multi**  ausgewählt ist, werden 3 verschiedene Blockgrößen gleichzeitig verwendet.

#### **Minimum**

Stellt den Mindestwert der Skala ein.

#### **Maximum**

Stellt den Maximalwert der Skala ein.

#### **Slope**

Fügt dem Frequenzspektrum eine Neigung hinzu.

## **Spectrum Bar**

Dieses Modul zeigt eine grafische Darstellung des Frequenzspektrums mit separaten Frequenzbändern in Form von vertikalen Balken an.

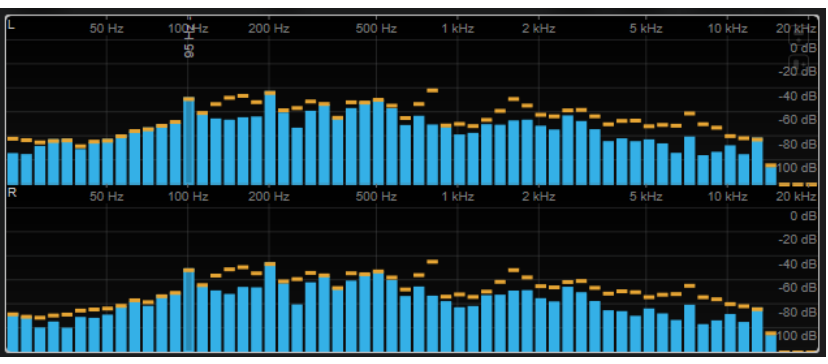

Fahren Sie mit dem Mauszeiger über einen Balken, um den Frequenzbereich in Hz anzuzeigen. Drücken Sie die **Strg-Taste/Befehlstaste** , um den aktuellen Wert in dB anzuzeigen, oder drücken Sie die **Umschalttaste** , um seinen Tonhöhenbereich anzuzeigen.

Die folgenden Modul-spezifischen Einstellungen sind im Fenster **Module Settings** verfügbar:

#### **Time Smooth**

Glättet die Zeitanzeige.

HINWEIS

Alternativ können Sie den Mauszeiger über das ausgewählte Modul bewegen, die gedrückt halten und das Mausrad verwenden, um diesen Parameter anzupassen.

#### **Peak Fallback**

Stellt ein, wie schnell die Pegelmeter und die Spitzenpegelanzeige zurückgesetzt werden.

#### HINWEIS

- Alternativ können Sie den Mauszeiger über das ausgewählte Modul bewegen, die gedrückt halten und das Mausrad verwenden, um diesen Parameter anzupassen.
- Wenn dieses Bedienelement ganz links steht, ist die Spitzenpegelanzeige deaktiviert.

#### **Threshold**

Legt einen Schwellenpegel fest, unterhalb dessen die Anzeige maskiert ist.

#### HINWEIS

Alternativ können Sie mit dem Mauszeiger über das ausgewählte Modul fahren und das Mausrad verwenden, um diesen Parameter anzupassen.

## **Bands/Oct.**

Stellt die Anzahl von Bändern pro Oktave ein.

#### **Minimum**

Stellt den Mindestwert der Skala ein.

#### **Maximum**

Stellt den Maximalwert der Skala ein.

#### **Slope**

Fügt dem Frequenzspektrum eine Neigung hinzu.

## **Spectrum Intensity**

Dieses Modul stellt die Frequenzstärke des Audiomaterials dar. Je intensiver die Farbe eines Balkens, desto stärker ist die jeweilige Frequenz.

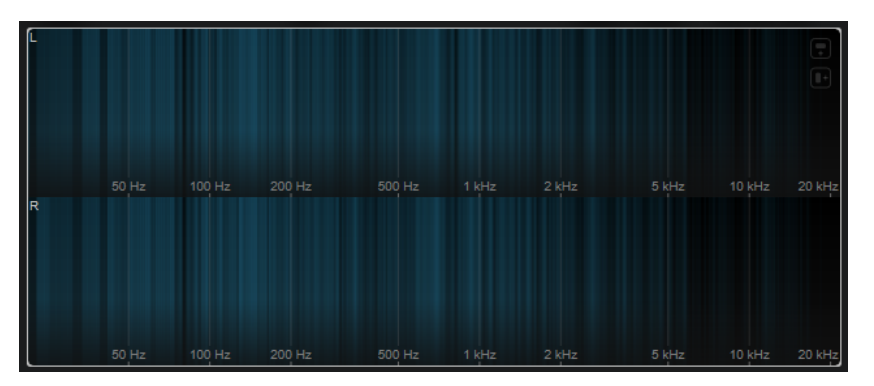

Die folgenden Modul-spezifischen Einstellungen sind im Fenster **Module Settings** verfügbar:

#### **Time Smooth**

Glättet die Zeitanzeige.

## HINWEIS

Alternativ können Sie den Mauszeiger über das ausgewählte Modul bewegen, die gedrückt halten und das Mausrad verwenden, um diesen Parameter anzupassen.

## **FFT Window**

Legt die Blockgröße des Fensters fest, das für die Analyse verwendet wird. Wenn **Multi**  ausgewählt ist, werden 3 verschiedene Blockgrößen gleichzeitig verwendet.

## **Color**

Hiermit können Sie ein Farbschema wählen.

## **Minimum**

Stellt den Mindestwert der Skala ein.

## **Maximum**

Stellt den Maximalwert der Skala ein.

#### **Slope**

Fügt dem Frequenzspektrum eine Neigung hinzu.

## **Spectrum Keyboard**

Dieses Modul stellt die Frequenzstärke des Audiomaterials dar und ordnet sie den Tasten einer Klaviatur zu. Je intensiver die Farbe einer Taste, desto stärker ist ihre Frequenz.

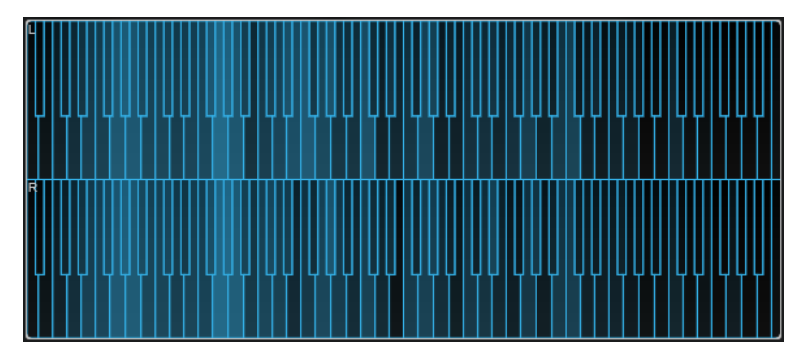

Die folgenden Modul-spezifischen Einstellungen sind im Fenster **Module Settings** verfügbar:

#### **Time Smooth**

Glättet die Zeitanzeige.

#### HINWEIS

Alternativ können Sie den Mauszeiger über das ausgewählte Modul bewegen, die gedrückt halten und das Mausrad verwenden, um diesen Parameter anzupassen.

#### **Color**

Hiermit können Sie ein Farbschema wählen.

## **Minimum**

Stellt den Mindestwert der Skala ein.

## **Maximum**

Stellt den Maximalwert der Skala ein.

#### **Slope**

Fügt dem Frequenzspektrum eine Neigung hinzu.

## **Spectrogram**

Dieses Modul zeigt die letzten Sekunden des Audio-Streams an. So können Sie Störungen im Spektrogramm erkennen und zum Beispiel Rauschpegel und -frequenzen überwachen.

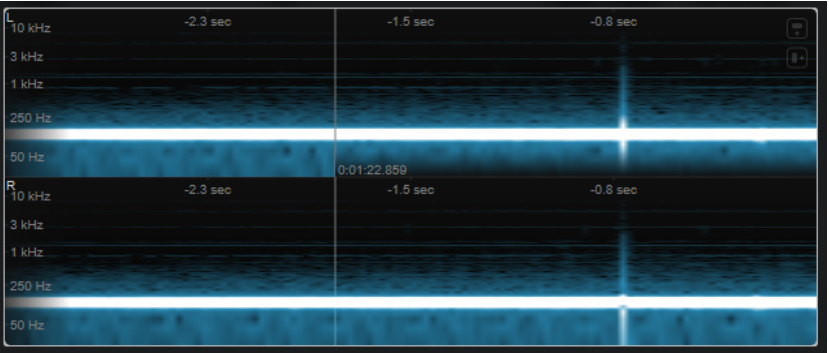

#### **HINWEIS**

Dieses Modul wird im Modus **Maximum Audio Performance** ausgeführt.

Die folgenden Modul-spezifischen Einstellungen sind im Fenster **Module Settings** verfügbar:

#### **FFT Window**

Legt die Blockgröße des Fensters fest, das für die Analyse verwendet wird. So können Sie den Kompromiss zwischen zeitlicher Auflösung und Frequenzauflösung anpassen. Wenn Sie einen höheren Wert angeben, werden mehr Frequenzen analysiert, aber zeitlich weniger präzise verortet.

#### **Duration**

Stellt die Dauer der angezeigten Audio-Streams ein.

#### HINWEIS

Alternativ können Sie den Mauszeiger über das ausgewählte Modul bewegen, die gedrückt halten und das Mausrad verwenden, um diesen Parameter anzupassen.

### **Color**

Hiermit können Sie ein Farbschema wählen.

#### **Minimum**

Stellt den Mindestwert der Skala ein.

#### **Maximum**

Stellt den Maximalwert der Skala ein.

#### HINWEIS

Alternativ können Sie mit dem Mauszeiger über das ausgewählte Modul fahren und das Mausrad verwenden, um die **Minimum**- und **Maximum**-Parameter gleichzeitig anzupassen.

#### **Chromagram**

Dieses Modul zeigt ein Chromagramm Ihres Audiomaterials an.

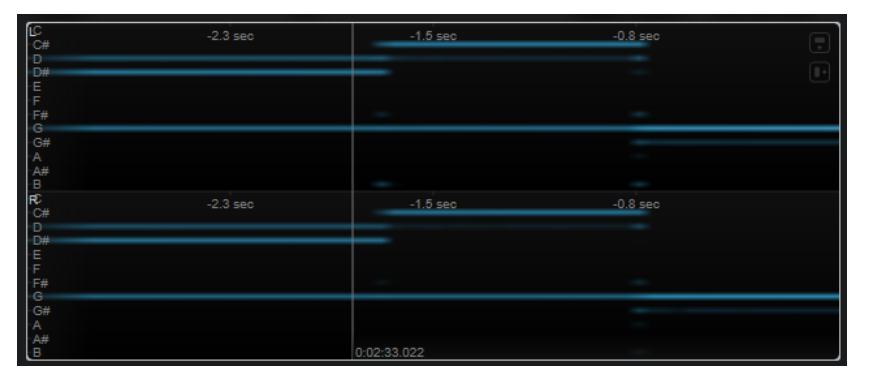

#### HINWEIS

Dieses Modul wird im Modus **Maximum Audio Performance** ausgeführt.

Die folgenden Modul-spezifischen Einstellungen sind im Fenster **Module Settings** verfügbar:

#### **Duration**

Stellt die Dauer der angezeigten Audio-Streams ein.

#### HINWEIS

Alternativ können Sie den Mauszeiger über das ausgewählte Modul bewegen, die gedrückt halten und das Mausrad verwenden, um diesen Parameter anzupassen.

### **Color**

Hiermit können Sie ein Farbschema wählen.

## **Minimum**

Stellt den Mindestwert der Skala ein.

#### **Maximum**

Stellt den Maximalwert der Skala ein.

## **HINWEIS**

Alternativ können Sie mit dem Mauszeiger über das ausgewählte Modul fahren und das Mausrad verwenden, um die **Minimum**- und **Maximum**-Parameter gleichzeitig anzupassen.

## <span id="page-24-0"></span>**Phase-Module**

Mit den Modulen in dieser Kategorie können Sie die Phase oder das Richtungsverhältnis zwischen den Kanälen des Audiosignals visualisieren.

Die folgenden Module und modulspezifischen Einstellungen sind verfügbar:

## **Phasescope**

Dieses Modul nutzt eine Vektorskop-Anzeige, um das Phasen- und Amplitudenverhältnis zwischen dem linken und dem rechten Stereokanal anzuzeigen. Dadurch erhalten Sie Richtungsinformationen über ein Stereo-Audiosignal.

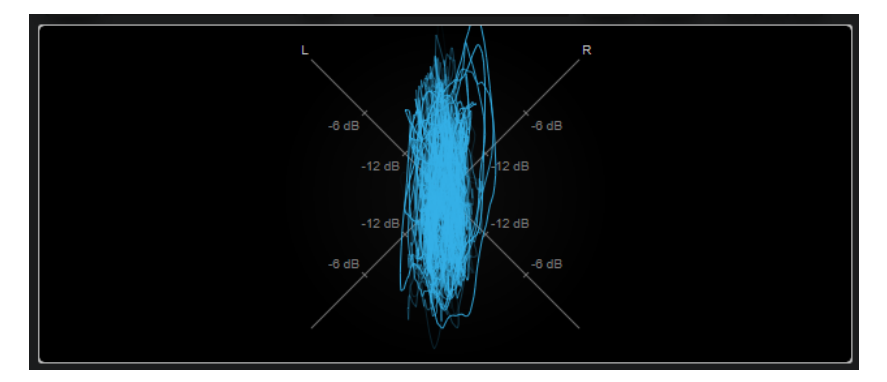

Halten Sie die **Umschalttaste** gedrückt und fahren Sie mit dem Mauszeiger über die Anzeige, um den Winkel zu messen.

Die folgenden Modul-spezifischen Einstellungen sind im Fenster **Module Settings** verfügbar:

#### **Zoom**

Hiermit können Sie die grafische Anzeige vergrößern.

## **HINWEIS**

Alternativ können Sie mit dem Mauszeiger über das ausgewählte Modul fahren und das Mausrad verwenden, um diesen Parameter anzupassen.

#### **Auto Zoom**

Wenn dieser Schalter aktiviert ist, wird der Zoomfaktor automatisch angepasst.

#### **Mode**

Stellt den Anzeigemodus ein. Die folgenden Modi sind verfügbar: **Lines**, **Dots**, **Envelope**.

#### **Peak Fallback**

Stellt ein, wie schnell die Spitzen-Hüllkurve im **Envelope**-Modus zurückgesetzt wird.

#### HINWEIS

Wenn dieses Bedienelement ganz links steht, ist die Spitzen-Hüllkurve deaktiviert.

#### **Scale**

Aktiviert/Deaktiviert die Achsenbeschriftung.

#### **HINWEIS**

Diese Option ist nur verfügbar, wenn **Auto Zoom** deaktiviert ist.

## **Panorama**

Dieses Modul nutzt eine Polarkoordinaten-Anzeige, um das Phasen- und Amplitudenverhältnis zwischen dem linken und dem rechten Stereokanal anzuzeigen. Dadurch erhalten Sie Richtungsinformationen über ein Stereo-Audiosignal.

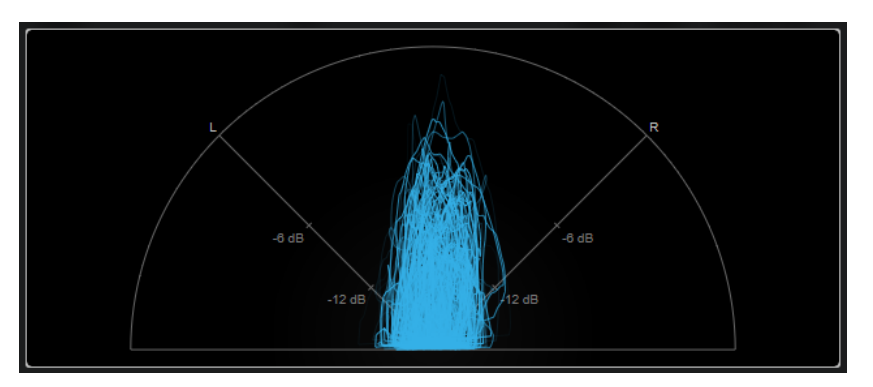

Die folgenden Modul-spezifischen Einstellungen sind im Fenster **Module Settings** verfügbar:

#### **Zoom**

Hiermit können Sie die grafische Anzeige vergrößern.

#### HINWEIS

Alternativ können Sie mit dem Mauszeiger über das ausgewählte Modul fahren und das Mausrad verwenden, um diesen Parameter anzupassen.

## **Auto Zoom**

Wenn dieser Schalter aktiviert ist, wird der Zoomfaktor automatisch angepasst.

## **Mode**

Stellt den Anzeigemodus ein. Die folgenden Modi sind verfügbar: **Lines**, **Dots**, **Envelope**.

#### **Peak Fallback**

Stellt ein, wie schnell die Spitzen-Hüllkurve im **Envelope**-Modus zurückgesetzt wird.

HINWEIS

Wenn dieses Bedienelement ganz links steht, ist die Spitzen-Hüllkurve deaktiviert.

## **Scale**

Aktiviert/Deaktiviert die Achsenbeschriftung.

HINWEIS

Diese Option ist nur verfügbar, wenn **Auto Zoom** deaktiviert ist.

## **Multipanorama**

Dieses Modul gibt Ihnen frequenzabhängige Richtungsinformationen über ein Stereo-Audiosignal.

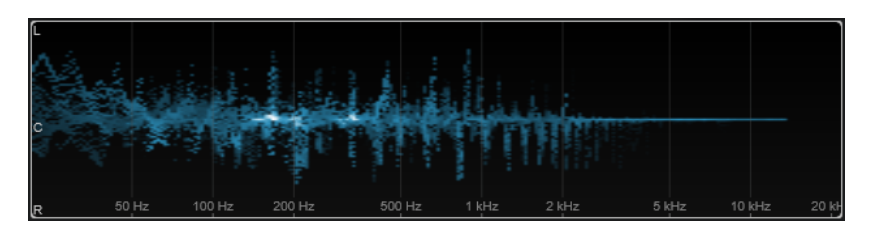

Die folgenden Modul-spezifischen Einstellungen sind im Fenster **Module Settings** verfügbar:

#### **Time Smooth**

Stellt ein, wie lange ein Energieimpuls angezeigt wird.

## **Bands/Oct.**

Stellt die Anzahl von Bändern pro Oktave ein.

## **Color**

Hiermit können Sie ein Farbschema wählen.

## **Correlation**

Dieses Modul stellt die Phasenkorrelation zwischen dem linken und dem rechten Kanal visuell dar. So können Sie zum Beispiel die Monokompatibilität einer Stereoaufnahme prüfen.

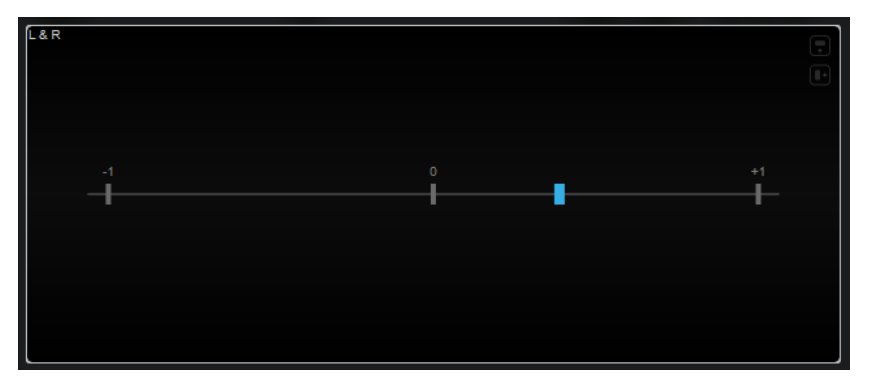

Die folgende Modul-spezifische Einstellung ist im Fenster **Module Settings** verfügbar:

#### **Time Smooth**

Glättet die Zeitanzeige der Korrelation.

#### HINWEIS

Alternativ können Sie mit dem Mauszeiger über das ausgewählte Modul fahren, die gedrückt halten und das Mausrad verwenden, um diesen Parameter anzupassen.

## **Multicorrelation**

Dieses Modul stellt die Phasenkorrelation zwischen dem linken und dem rechten Kanal für verschiedene Frequenzbänder visuell dar.

<span id="page-27-0"></span>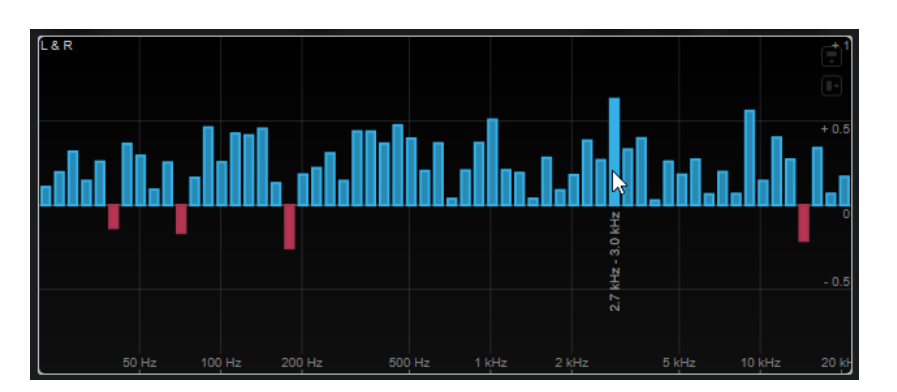

Fahren Sie mit dem Mauszeiger über einen Balken, um seinen Frequenzbereich in Hz anzuzeigen. Halten Sie die **Strg-Taste/Befehlstaste** gedrückt, um seinen aktuellen Wert anzuzeigen. Halten Sie die **Umschalttaste** gedrückt, um seinen Tonhöhenbereich anzuzeigen.

Die folgenden Modul-spezifischen Einstellungen sind im Fenster **Module Settings** verfügbar:

#### **Time Smooth**

Glättet die Zeitanzeige der Korrelation.

#### **HINWEIS**

Alternativ können Sie mit dem Mauszeiger über das ausgewählte Modul fahren, die gedrückt halten und das Mausrad verwenden, um diesen Parameter anzupassen.

#### **Bands/Oct.**

Stellt die Anzahl von Bändern pro Oktave ein.

## **Balance**

Dieses Modul stellt das Gleichgewicht zwischen dem linken und dem rechten Kanal visuell dar.

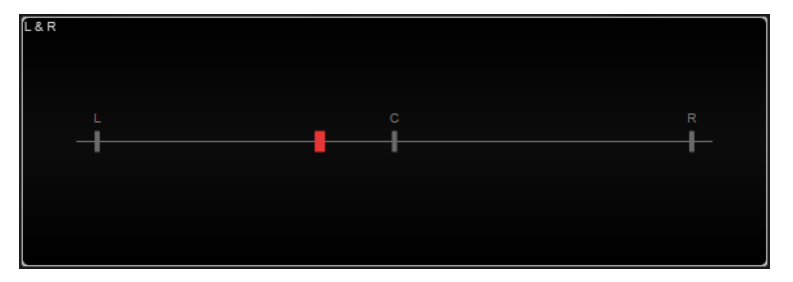

Die folgende Modul-spezifische Einstellung ist im Fenster **Module Settings** verfügbar:

#### **Time Smooth**

Glättet die Zeitanzeige der Korrelation.

#### HINWEIS

Alternativ können Sie mit dem Mauszeiger über das ausgewählte Modul fahren, die gedrückt halten und das Mausrad verwenden, um diesen Parameter anzupassen.

## **Spatial-Domain-Module**

Mit den Modulen in dieser Kategorie können Sie die räumliche Dimension des Audiosignals visuell darstellen.

Die folgenden Module und modulspezifischen Einstellungen sind verfügbar:

## **Surround**

Dieses Modul visualisiert den Pegel und die Korrelation der verschiedenen Lautsprecher in einer Surround-Konfiguration.

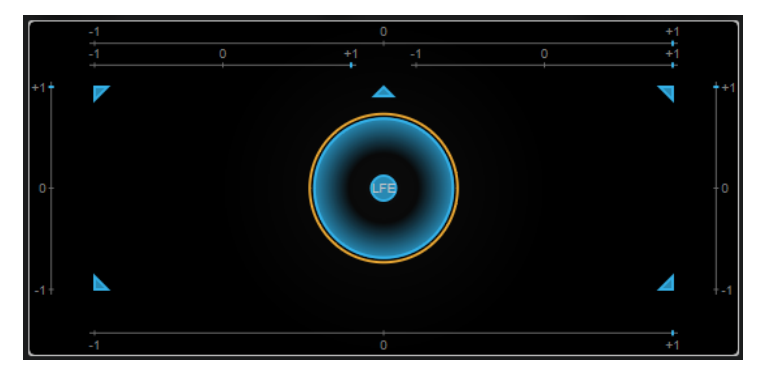

Wenn alle Kanäle denselben Pegel haben, wird in der Mitte der Anzeige ein perfekter Kreis angezeigt.

#### HINWEIS

Dieses Modul ist nur für kanalbasierte Surround-Konfigurationen verfügbar. Konfigurationen mit Top-Lautsprechern und Ambisonics-Kanälen werden nicht unterstützt.

Die folgenden Modul-spezifischen Einstellungen sind im Fenster **Module Settings** verfügbar:

#### **Zoom**

Hiermit können Sie die grafische Anzeige vergrößern.

HINWEIS

Alternativ können Sie mit dem Mauszeiger über das ausgewählte Modul fahren und das Mausrad verwenden, um diesen Parameter anzupassen.

#### **Peak Fallback**

Stellt ein, wie schnell die Spitzen-Hüllkurve zurückgesetzt wird.

HINWEIS

- Alternativ können Sie den Mauszeiger über das ausgewählte Modul bewegen, die **Strg-Taste/Befehlstaste** gedrückt halten und das Mausrad verwenden, um diesen Parameter anzupassen.
- Wenn dieses Bedienelement ganz links steht, ist die Spitzen-Hüllkurve deaktiviert.

#### **Scale**

Aktiviert/Deaktiviert die Achsenbeschriftung für die Korrelationsanzeige.

## **Ambisonics**

Mit diesem Modul können Sie die Energieverteilung eines Ambisonics-Signals visuell darstellen.

<span id="page-29-0"></span>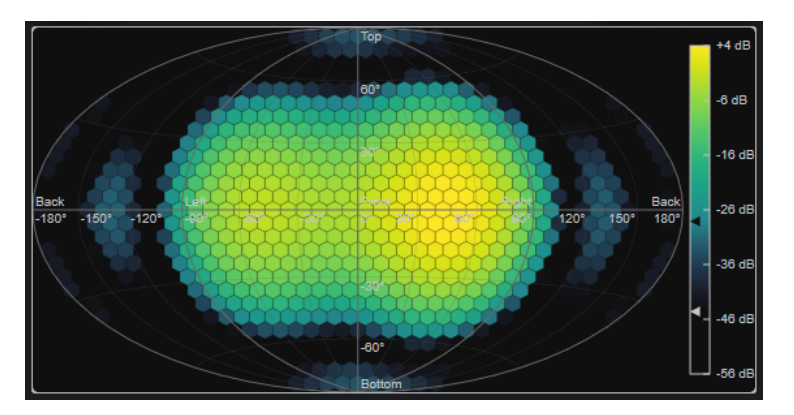

Eine Ebenendarstellung des kugelförmigen Ambisonics-Soundfelds zeigt ein Raster aus Sechsecken an. Die Farbe eines Sechsecks gibt den RMS-Pegel an der jeweiligen Position an. Ein Filter ermöglicht es Ihnen, die Visualisierung zu glätten.

#### HINWEIS

Dieses Modul ist nur für Ambisonics-Kanalkonfigurationen verfügbar.

Die folgenden Modul-spezifischen Einstellungen sind im Fenster **Module Settings** verfügbar:

#### **Attack**

Stellt die Attack-Zeit des Glättungsfilters ein.

#### **Release**

Stellt die Release-Zeit des Glättungsfilters ein.

#### **Minimum**

Stellt den Mindestwert der Signalintensitäts-Skala ein.

#### **Maximum**

Stellt den Höchstwert der Signalintensitäts-Skala ein.

#### **Threshold**

Stellt den minimalen angezeigten Signalpegel ein. Der Wert wird durch das untere Dreieck in der Farblegende auf der rechten Seite angezeigt. Wenn Sie diesen Wert ändern, wird der Wert für **Fade Range** entsprechend angepasst.

#### **Fade Range**

Stellt den Pegel ein, bei dem ein Sechseck vollständig opak angezeigt wird. Der Wert wird durch das obere Dreieck in der Farblegende auf der rechten Seite angezeigt.

## **Color**

Hiermit können Sie ein Farbschema wählen.

## **Resolution**

Stellt die Auflösung des Rasters ein.

## **Waveform-Module**

Mit Hilfe der Module in dieser Kategorie können Sie die Wellenform des Audiosignals visualisieren.

Die folgenden Module und modulspezifischen Einstellungen sind verfügbar:

## **Oscilloscope**

Dieses Modul zeigt eine stark vergrößerte Darstellung der Wellenform an.

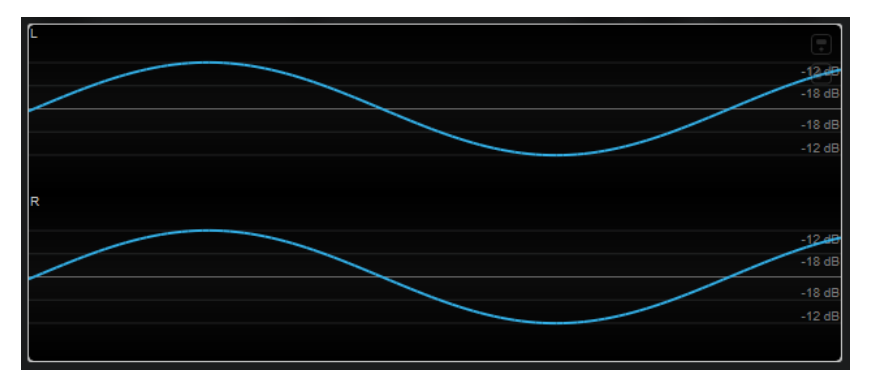

Die folgenden Modul-spezifischen Einstellungen sind im Fenster **Module Settings** verfügbar:

#### **Zoom**

Hiermit können Sie die grafische Anzeige durch Anpassen der Amplitude vergrößern.

#### HINWEIS

Alternativ können Sie den Mauszeiger über das ausgewählte Modul bewegen, die **Alt/Opt-Taste** gedrückt halten und das Mausrad verwenden, um diesen Parameter anzupassen.

#### **Frequency**

Hiermit können Sie die grafische Anzeige durch Anpassen der Frequenz vergrößern.

#### HINWEIS

Alternativ können Sie den Mauszeiger über das ausgewählte Modul bewegen, die **Strg-Taste/Befehlstaste** gedrückt halten und das Mausrad verwenden, um diesen Parameter anzupassen.

#### **Trigger**

Stellt den Kanal ein, der verwendet wird, um das Audiosignal zu synchronisieren.

#### HINWEIS

Alternativ können Sie auf die Wellenform des entsprechenden Kanals klicken.

#### **Scale**

Aktiviert/Deaktiviert die Achsenbeschriftung.

#### HINWEIS

Diese Option ist nur verfügbar, wenn **Auto Zoom** deaktiviert ist.

#### **Phase**

Hiermit können Sie die Nulldurchgangsposition verschieben.

#### **Wavescope**

Dieses Modul zeigt die Echtzeit-Wellenform des Audiosignals an.

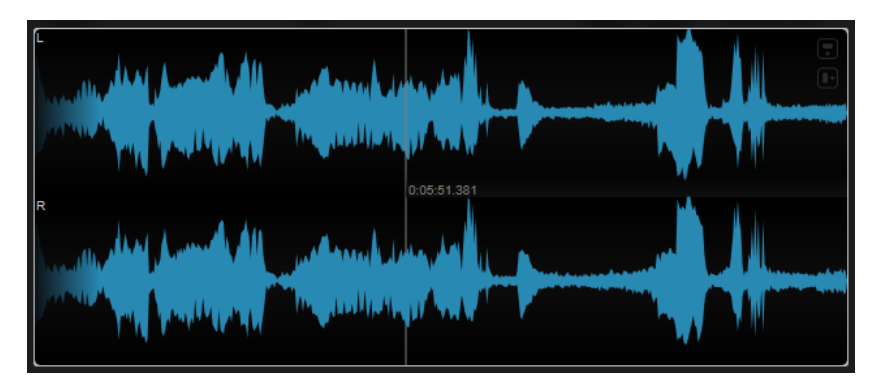

Fahren Sie mit dem Mauszeiger über eine Wellenformposition, um die entsprechende Projektzeit anzuzeigen.

Die folgenden Modul-spezifischen Einstellungen sind im Fenster **Module Settings** verfügbar:

#### **Zoom**

Hiermit können Sie die grafische Anzeige vergrößern.

#### HINWEIS

Alternativ können Sie mit dem Mauszeiger über das ausgewählte Modul fahren und das Mausrad verwenden, um diesen Parameter anzupassen.

## **Duration**

Stellt die Dauer der angezeigten Audio-Streams ein.

HINWEIS

Alternativ können Sie den Mauszeiger über das ausgewählte Modul bewegen, die gedrückt halten und das Mausrad verwenden, um diesen Parameter anzupassen.

#### **Tempo Sync**

Wenn **Duration** aktiviert ist, können Sie die Dauer in Zählzeiten einstellen.

**HINWEIS** 

Die entsprechende Dauer ist auf mindestens 0,5 und maximal 30 s beschränkt.

#### **Scale**

Aktiviert/Deaktiviert die Achsenbeschriftung.

HINWEIS

Diese Option ist nur verfügbar, wenn **Auto Zoom** deaktiviert ist.

#### **Station. Cursor**

Wenn dieser Schalter aktiviert ist, bewegt sich die Wellenform kontinuierlich unter dem ruhenden Positionszeiger. Wenn dieser Schalter deaktiviert ist, wird die Wellenform aktualisiert, wenn sich der Positionszeiger über sie bewegt.

## **Wavecircle**

Dieses Modul zeigt die Echtzeit-Wellenform des Audiosignals als Kreis an.

<span id="page-32-0"></span>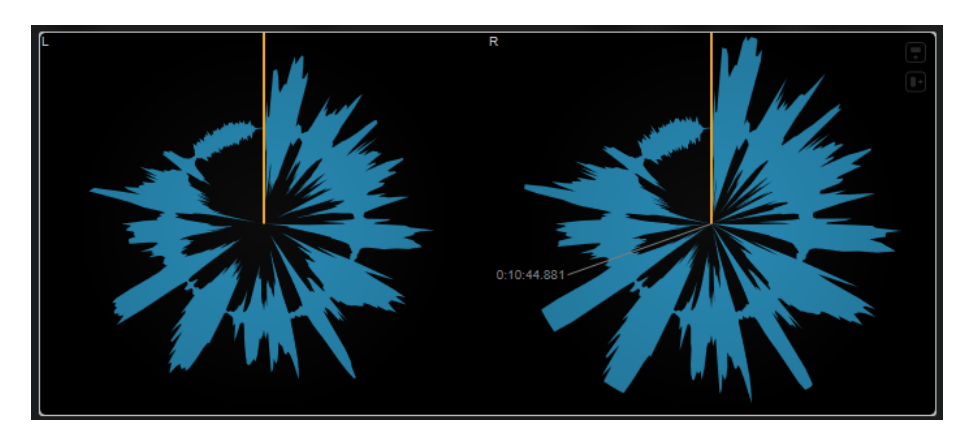

Fahren Sie mit dem Mauszeiger über eine Wellenformposition, um die entsprechende Projektzeit anzuzeigen.

Die folgenden Modul-spezifischen Einstellungen sind im Fenster **Module Settings** verfügbar:

#### **Zoom**

Hiermit können Sie die grafische Anzeige vergrößern.

#### HINWEIS

Alternativ können Sie mit dem Mauszeiger über das ausgewählte Modul fahren und das Mausrad verwenden, um diesen Parameter anzupassen.

## **Duration**

Stellt die Dauer der angezeigten Audio-Streams ein.

**HINWEIS** 

Alternativ können Sie den Mauszeiger über das ausgewählte Modul bewegen, die gedrückt halten und das Mausrad verwenden, um diesen Parameter anzupassen.

#### **Tempo Sync**

Wenn **Duration** aktiviert ist, können Sie die Dauer in Zählzeiten einstellen.

#### HINWEIS

Die entsprechende Dauer ist auf mindestens 0,5 und maximal 30 s beschränkt.

#### **Reverse**

Ändert die Rotationsrichtung.

#### **Station. Cursor**

Wenn dieser Schalter aktiviert ist, bewegt sich die Wellenform kontinuierlich unter dem ruhenden Positionszeiger. Wenn dieser Schalter deaktiviert ist, wird die Wellenform aktualisiert, wenn sich der Positionszeiger über sie bewegt.

## **Other**

Diese Kategorie beinhaltet eine Zeitanzeige.

## **Time**

Dieses Modul zeigt die aktuelle Zeitposition des Positionszeigers an.

<span id="page-33-0"></span>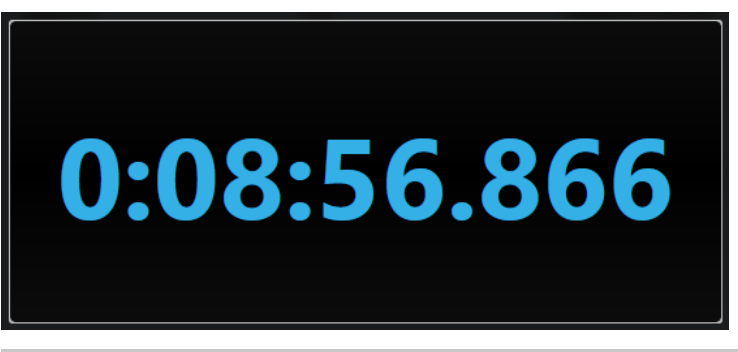

#### **HINWEIS**

Wenn sich der Positionszeiger außerhalb des Locator-Bereichs befindet, ändert sich die Farbe der Zeitanzeige zu Grau.

Die folgende Modul-spezifische Einstellung ist im Fenster **Module Settings** verfügbar:

#### **Mode**

Hiermit können Sie einen der folgenden Anzeigemodi auswählen: **Time**, **Sample**, **Beats**  oder **Timecode**.

# **Delay**

# **MonoDelay**

Dies ist ein Mono-Delay-Effekt. Die Delay-Kette nutzt frei wählbare Einstellungen für die Delay-Zeit.

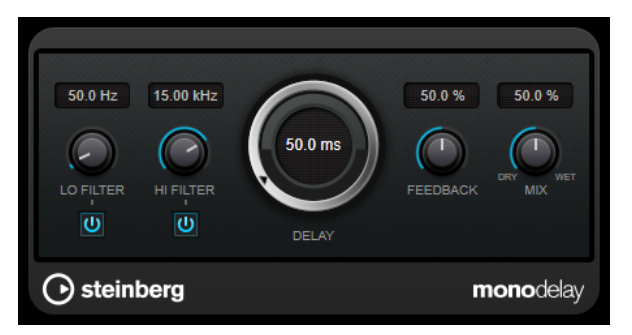

#### **Lo Filter**

Beeinflusst die Feedback-Schleife des Effektsignals und ermöglicht es Ihnen, tiefe Frequenzen abzuschwächen. Der Schalter darunter aktiviert/deaktiviert das Filter.

## **Hi Filter**

Beeinflusst die Feedback-Schleife des Effektsignals und ermöglicht es Ihnen, hohe Frequenzen abzuschwächen. Der Schalter darunter aktiviert/deaktiviert das Filter.

#### **Delay**

Bestimmt die Verzögerungszeit in Millisekunden.

#### **Feedback**

Legt den Anteil des Signals fest, der zurück an den Delay-Eingang gesendet wird. Je höher dieser Wert ist, desto höher ist auch die Anzahl von Wiederholungen.

#### **Mix**

Stellt das Pegelverhältnis zwischen dem Originalsignal (Dry) und dem Effektsignal (Wet) ein. Wenn Sie den Effekt als Send-Effekt verwenden, sollten Sie diesen Parameter auf den Maximalwert einstellen, da Sie das Dry/Wet-Verhältnis auch mit dem Drehregler für den Send-Pegel festlegen können.

## **PingPongDelay**

Mit diesem Stereoeffekt sind die Wiederholungen des Signals abwechselnd im linken und im rechten Kanal zu hören.

#### HINWEIS

Dieses PlugIn funktioniert nur mit Stereospuren.

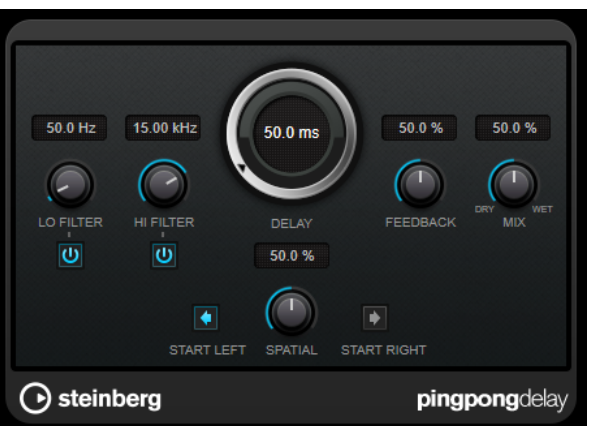

#### **Lo Filter**

Beeinflusst die Feedback-Schleife des Effektsignals und ermöglicht es Ihnen, tiefe Frequenzen abzuschwächen. Der Schalter darunter aktiviert/deaktiviert das Filter.

#### **Hi Filter**

Beeinflusst die Feedback-Schleife des Effektsignals und ermöglicht es Ihnen, hohe Frequenzen abzuschwächen. Der Schalter darunter aktiviert/deaktiviert das Filter.

#### **Delay**

Bestimmt die Verzögerungszeit in Millisekunden.

#### **Feedback**

Legt den Anteil des Signals fest, der zurück an den Delay-Eingang gesendet wird. Je höher dieser Wert ist, desto höher ist auch die Anzahl von Wiederholungen.

## **Mix**

Stellt das Pegelverhältnis zwischen dem Originalsignal (Dry) und dem Effektsignal (Wet) ein. Wenn Sie den Effekt als Send-Effekt verwenden, sollten Sie diesen Parameter auf den Maximalwert einstellen, da Sie das Dry/Wet-Verhältnis auch mit dem Drehregler für den Send-Pegel festlegen können.

#### **Spatial**

Stellt die Stereobildbreite für die Wiederholungen links/rechts ein. Drehen Sie den Regler im Uhrzeigersinn, um den Stereoeffekt zu verstärken.

#### **Start Left/Start Right**

Legt fest, ob die Wiederholungen im linken oder im rechten Kanal beginnen.

# <span id="page-35-0"></span>**StereoDelay**

**StereoDelay** erzeugt zwei separate Verzögerungen, deren Verzögerungszeit Sie frei einstellen können.

HINWEIS

Dieses PlugIn funktioniert nur mit Stereospuren.

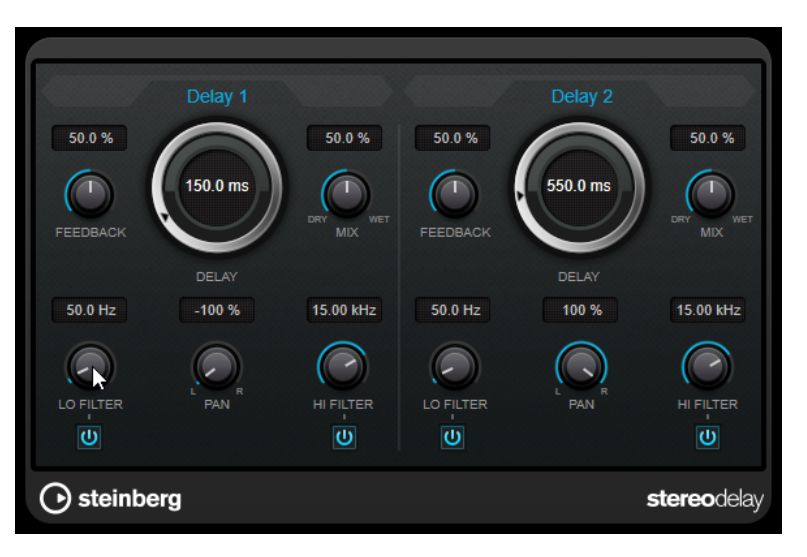

## **Feedback**

Bestimmt die Anzahl der Wiederholungen für jede Verzögerung.

## **Delay**

Bestimmt die Verzögerungszeit in Millisekunden.

#### **Mix**

Stellt das Pegelverhältnis zwischen dem Originalsignal (Dry) und dem Effektsignal (Wet) ein. Wenn Sie den Effekt als Send-Effekt verwenden, sollten Sie diesen Parameter auf den Maximalwert einstellen, da Sie das Dry/Wet-Verhältnis auch mit dem Drehregler für den Send-Pegel festlegen können.

#### **Lo Filter**

Beeinflusst die Feedback-Schleife des Effektsignals und ermöglicht es Ihnen, tiefe Frequenzen abzuschwächen. Der Schalter darunter aktiviert/deaktiviert das Filter.

## **Pan**

Stellt die Position im Stereobild ein.

## **Hi Filter**

Beeinflusst die Feedback-Schleife des Effektsignals und ermöglicht es Ihnen, hohe Frequenzen abzuschwächen. Der Schalter darunter aktiviert/deaktiviert das Filter.

# **Distortion**

# **Distortion**

Mit **Distortion** können Sie Ihren Spuren Verzerrung hinzufügen.
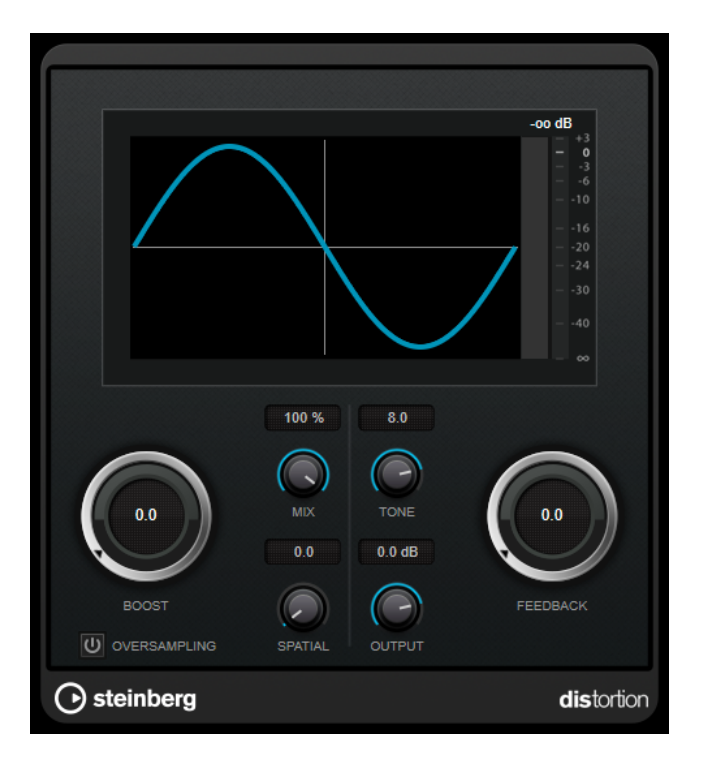

#### **Boost**

Verstärkt den Grad der Verzerrung.

## **Oversampling**

Aktiviert/Deaktiviert Oversampling. Oversampling verringert die Artefakte bei höherer Verzerrung.

HINWEIS

Wenn dieser Parameter aktiviert ist, benötigt der Effekt mehr Prozessorleistung.

#### **Mix**

Stellt das Pegelverhältnis zwischen dem Originalsignal (Dry) und dem Effektsignal (Wet) ein.

#### **Tone**

Ändert die tonale Eigenschaft des Ausgangssignals.

## **Feedback**

Führt Teile des Ausgangssignals wieder zum Effekteingang. Höhere Einstellungen verstärken den Verzerrungseffekt.

#### **Spatial**

Verändert den Grad der Verzerrung zwischen dem linken und dem rechten Kanal und erzeugt so einen Stereoeffekt.

## **Output**

Bestimmt den Ausgangspegel.

## **Magneto II**

**Magneto II** simuliert die typischen Bandsättigungs- und Kompressionseffekte, die beim Aufnehmen mit analogen Bandmaschinen entstehen.

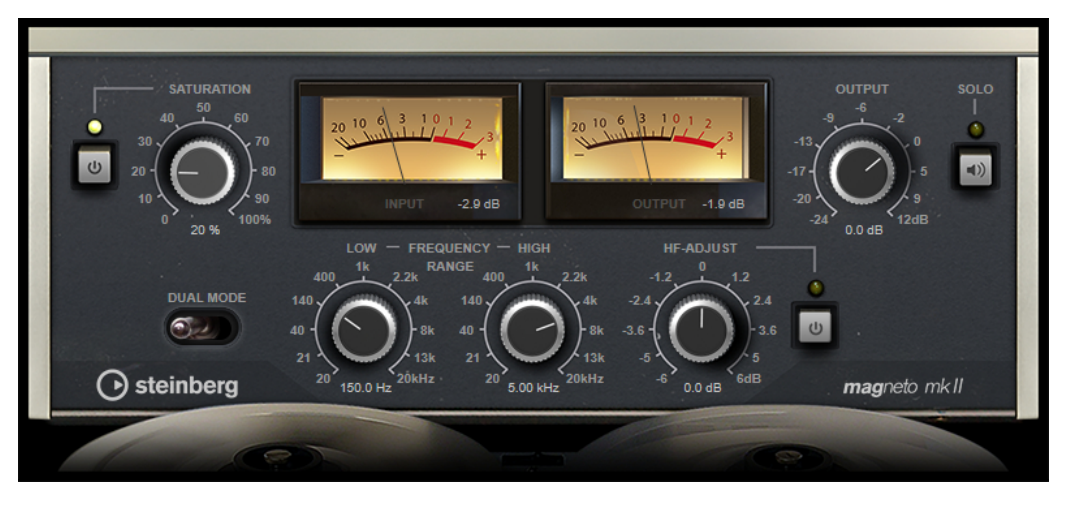

### **Saturation**

Bestimmt den Grad der Bandsättigung und das Generieren von Obertönen. Dadurch erhöht sich die Eingangsverstärkung leicht.

## **Saturation On/Off**

Aktiviert/Deaktiviert den Bandsättigungseffekt.

### **Dual Mode**

Simuliert die Verwendung zweier Bandmaschinen.

#### **Frequency Range Low/High**

Mit diesen Parametern können Sie den Frequenzbereich des Bands einstellen, auf das der Effekt angewendet wird.

Wenn Sie z. B. keine Bandsättigung auf die tiefen Frequenzen anwenden möchten, stellen Sie als **Low**-Wert 200 Hz oder 300 Hz ein. Um die Sättigung sehr hoher Frequenzen zu vermeiden, stellen Sie den **High**-Parameter auf Werte unterhalb 10 kHz ein.

## **Solo**

Hiermit können Sie nur den eingestellten Frequenzbereich mit dem Bandsättigungseffekt anhören. Das ist hilfreich, um den Frequenzbereich zu ermitteln, auf den Sie den Effekt anwenden möchten.

## **HF-Adjust**

Mit diesem Parameter steuern Sie den Anteil der hohen Frequenzen im Effektsignal.

### **HF-Adjust On/Off**

Aktiviert/Deaktiviert das Filter **HF-Adjust**.

## **Quadrafuzz v2**

**Quadrafuzz v2** ist ein Multiband-Verzerrungs- und Multi-Effekt-PlugIn für die Bearbeitung von Schlagzeug und Loops, aber auch für die Bearbeitung von z. B. Gesang. Sie können bis zu 4 Bänder verzerren. Es stehen 5 verschiedene Verzerrungsmodi mit mehreren Untermodi zur Verfügung.

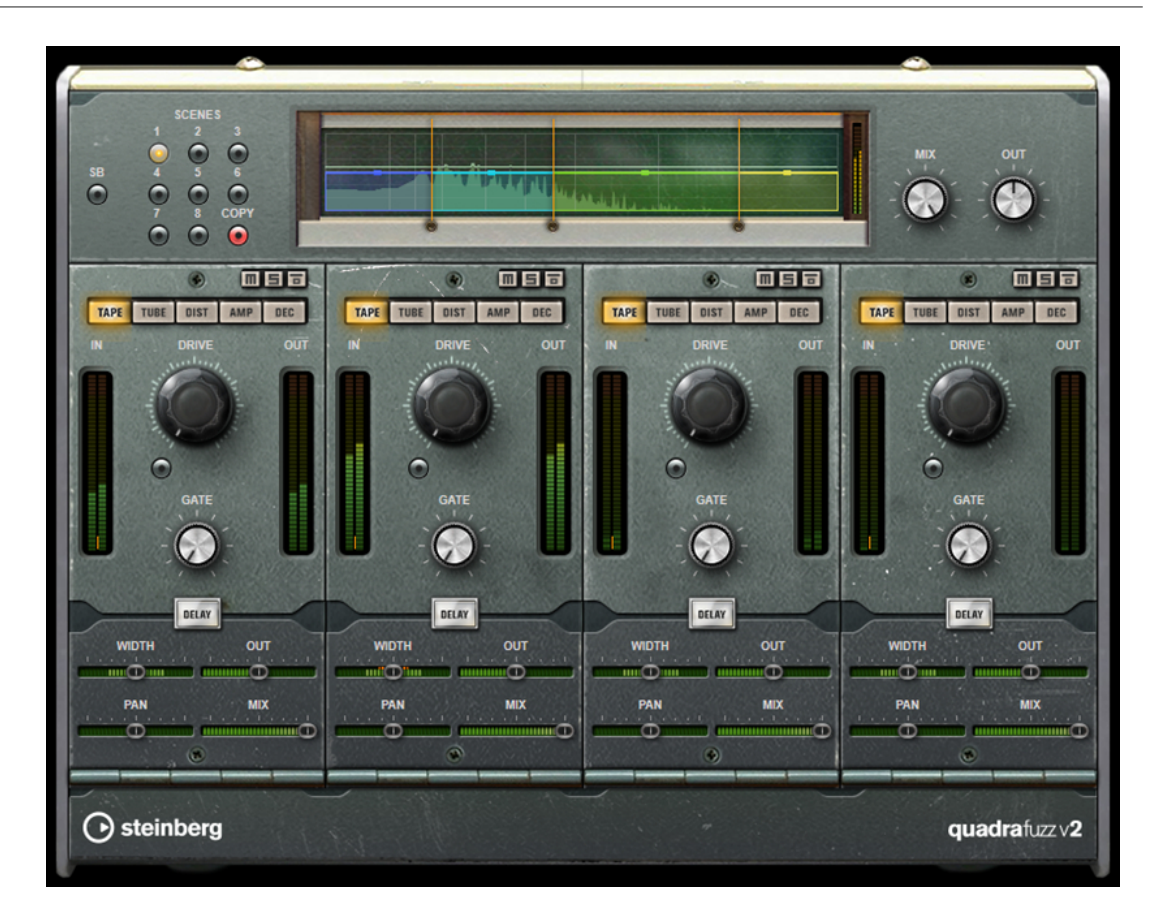

## **Frequenzband-Editor**

In diesem Bereich oben im Bedienfeld können Sie die Breite der Frequenzbänder sowie deren Ausgangspegel einstellen. Auf der vertikalen Achse wird der Verstärkungspegel jedes Frequenzbands angezeigt. Die horizontale Achse zeigt den verfügbaren Frequenzbereich.

- Um die Frequenzbereiche der verschiedenen Frequenzbänder einzustellen, verwenden Sie die Punkte an jeder Seite jedes Bandes.
- Um den Ausgangspegel jedes Frequenzbandes um ±15 dB abzusenken oder anzuheben, verwenden Sie die Punkte oberhalb und unterhalb jedes Bandes.

## **Globale Einstellungen**

## **SB**

Schaltet zwischen Multiband und Einzelband-Modus um.

## **Scenes**

Sie können bis zu 8 verschiedene Einstellungen speichern. Wenn die Standardeinstellung einer Scene aktiv ist, leuchtet der Schalter der ausgewählten Scene gelb.

Wenn Sie die Standardeinstellungen ändern, leuchtet der Schalter grün und zeigt dadurch an, dass diese Scene veränderte Einstellungen enthält.

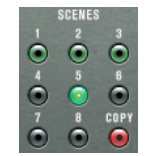

Um die Einstellungen einer Scene auf eine andere Scene zu kopieren, wählen Sie die zu kopierende Scene aus, klicken Sie auf **Copy** und klicken Sie auf einen der nummerierten Schalter.

Sie können die Scene-Auswahl automatisieren.

#### **Mix**

Stellt das Pegelverhältnis zwischen dem Originalsignal (Dry) und dem Effektsignal (Wet) ein.

## **Output (-24 bis 24 dB)**

Bestimmt den Ausgangspegel.

## **Band-Einstellungen**

### **Mute Band**

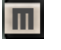

Schaltet ein Frequenzband stumm bzw. hebt die Stummschaltung auf.

**Solo Band**

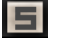

Schaltet das entsprechende Frequenzband solo.

#### **Bypass Band**

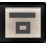

Umgeht ein Frequenzband.

#### **In/Out-Meter**

Zeigt den Eingangs- und Ausgangspegel an.

#### **Gate**

Bestimmt den Pegel, bei dem das Gate geöffnet wird. Bei einem Signalpegel unterhalb des festgelegten Schwellenwerts bleibt das Gate geschlossen.

## **Tape**

Dieser Bandmodus simuliert die typischen Bandsättigungs- und Kompressionseffekte, die beim Aufnehmen mit analogen Bandmaschinen entstehen.

#### **Drive**

Steuert den Grad der Bandsättigung.

## **Tape Mode Dual**

Simuliert die Verwendung zweier Bandmaschinen.

## **Tube**

Dieser Bandmodus simuliert die Sättigungseffekte analoger Verstärkerröhren.

### **Drive**

Steuert den Grad der Röhrensättigung.

#### **Tubes**

Bestimmt die Anzahl der simulierten Röhren.

## **Dist**

Mit diesem Bandmodus können Sie Ihren Spuren Verzerrung hinzufügen.

### **Drive**

Steuert den Verzerrungsgrad.

## **FBK**

Führt Teile des Ausgangssignals wieder zum Effekteingang. Höhere Einstellungen verstärken den Verzerrungseffekt.

## **Amp**

Dieser Bandmodus simuliert den Klang verschiedener Gitarrenverstärkerarten.

#### **Drive**

Stellt den Grad der Verzerrung des Verstärkers ein.

## **Verstärkerarten**

Sie können die folgenden Arten von Gitarrenverstärkern auswählen:

- Amp Clean
- Amp Crunch
- Amp Lead

## **Dec**

In diesem Bandmodus können Sie das Audio-Eingangssignal dezimieren und beschneiden, um einen verrauschten und verzerrten Sound zu erhalten.

## **Decimator**

Steuert das Ergebnis der Bit-Auflösung. Je geringer die Auflösung ist, desto stärker ist der Verzerrungseffekt.

## **Mode**

Hier können Sie einen von vier Modi wählen. Die unterschiedlichen Modi erzielen unterschiedliche Ergebnisse. Die Modi **I** und **III** sind gröber und die Modi **II** und **IV**  erzielen subtilere Effekte.

#### **S&H**

Stellt ein, um welchen Wert die Audio-Samples reduziert werden. Mit der höchsten Einstellung werden fast alle Signale des ursprünglichen Audiosignals gelöscht, so dass von dem Signal nichts als undefinierbare Geräusche übrig bleiben.

## **Delay**

Um den **Delay**-Bereich zu öffnen, klicken Sie auf den **Delay**-Schalter.

#### **Time**

Legt die Verzögerungszeit fest.

## **Mode**

Wenn diese Option aktiviert ist, wird das Verzögerungssignal zurück zur Verzögerungseinheit geroutet, um eine Rückkopplung mit Verzerrung zu erzeugen.

## HINWEIS

Hohe **FBK**-Werte und niedrige **Duck**-Werte können in Verbindung mit aktiviertem **Modus**-Schalter zu unerwünschtem Rauschen führen.

## **FBK**

Bestimmt die Anzahl der Wiederholungen für die Verzögerung.

#### **Duck**

Bestimmt, wie stark das Verzögerungssignal im Pegel reduziert wird, wenn ein Audiosignal präsent ist.

#### **Mix**

Stellt das Pegelverhältnis zwischen dem Originalsignal (Dry) und dem Effektsignal (Wet) ein.

## **Schieberegler**

#### **Width**

Stellt die Stereobreite des entsprechenden Bandes ein.

## **Out**

Stellt den Ausgangspegel des entsprechenden Bandes ein.

## **Pan**

Stellt die Position des entsprechenden Bandes im Stereobild ein.

## **Mix**

Stellt das Pegelverhältnis zwischen dem Originalsignal (Dry) und dem Effektsignal (Wet) ein.

# **Dynamics**

## **Black Valve**

**Black Valve** ist ein hochgradig anpassungsfähiger Kompressor mit einem Vintage-Röhrensound. Er basiert auf einem klassischen analogen Gerät, das einen Röhrenvorverstärker mit einem klassischen Kompressor verbindet.

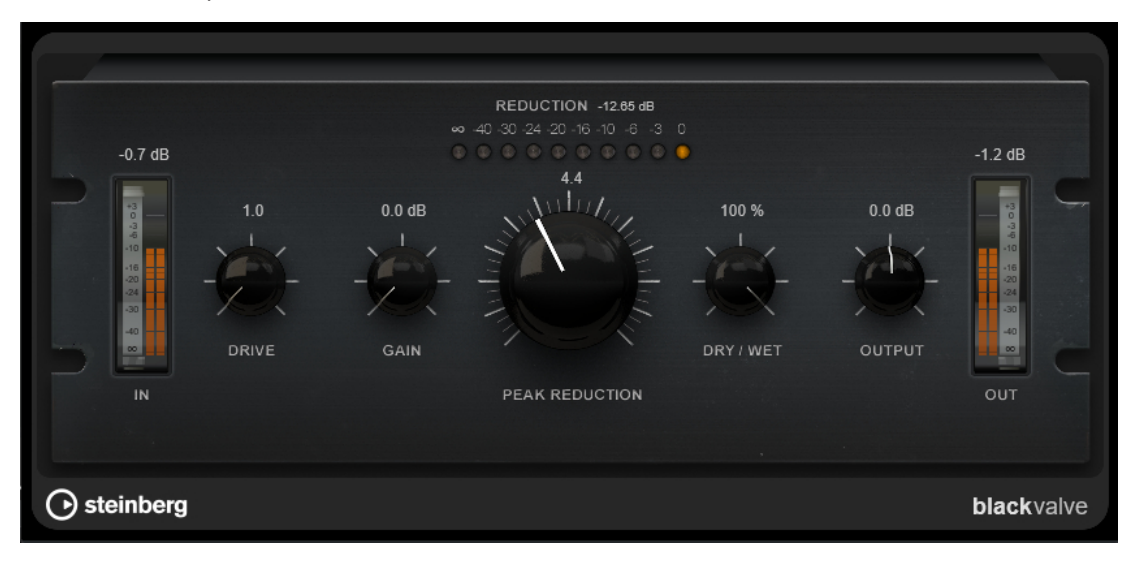

## **Drive**

Steuert den Grad der Röhrensättigung.

#### **Gain**

Stellt die Eingangsverstärkung für den Kompressorbereich ein, um die Verstärkung nach der Röhrenphase anzupassen.

## **Reduction**

Die LEDs zeigen die Verstärkungsreduzierung an.

## **Peak Reduction**

Verbindet die Threshold- und Ratio-Parameter herkömmlicher Kompressoren. Je höher der Wert, desto mehr Kompression wird angewendet.

## **Dry/Wet**

Stellt das Pegelverhältnis zwischen dem Originalsignal (Dry) und dem Effektsignal (Wet) ein. Dabei werden die Transienten des Eingangssignals beibehalten. Dadurch wird parallele Kompression ermöglicht.

## **Output**

Stellt den Ausgangspegel ein.

## **Brickwall Limiter**

Der **Brickwall Limiter** stellt sicher, dass das Ausgangssignal den festgelegten Pegel nicht überschreitet.

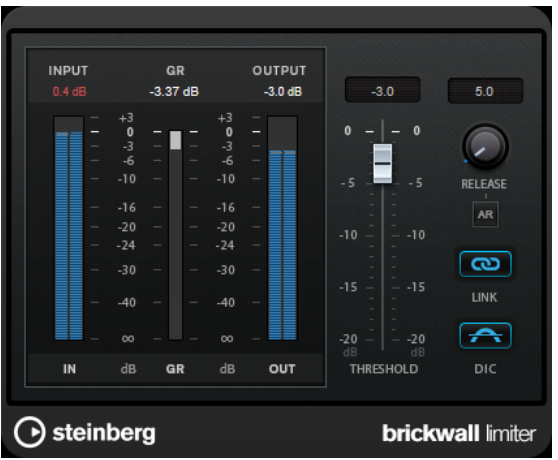

Durch seine schnelle Attack-Zeit kann der **Brickwall Limiter** sogar kurze Audiopegelspitzen reduzieren, ohne hörbare Artefakte zu erzeugen. Dieses PlugIn erzeugt jedoch eine Latenz von 1 ms. **Brickwall Limiter** bietet separate Anzeigen für den Eingangs- und Ausgangspegel sowie für den Grad der Begrenzung. Fügen Sie dieses PlugIn am Ende der Signalkette ein, vor dem Dithering.

## **Threshold**

Bestimmt den Pegel, bei dem der Kompressor aktiviert wird. Nur Signalpegel oberhalb des festgelegten Schwellenwerts werden bearbeitet.

## **Release (3 bis 1000 ms oder Auto-Modus)**

Legt fest, wie lang es dauert, bis die Verstärkung wieder ihren Originalpegel erreicht, nachdem das Signal unter den Schwellenwert gefallen ist. Wenn der **Auto**-Schalter aktiviert ist, stellt das PlugIn automatisch den besten Release-Wert für das Audiomaterial ein.

## **Link Channels**

Wenn diese Option aktiviert ist, verwendet das PlugIn das Eingangssignal des Kanals mit dem höchsten Pegel. Wenn die Option deaktiviert ist, wird jeder Kanal einzeln analysiert.

## **Detect Intersample Clipping**

Wenn diese Option aktiviert ist, nutzt dieses PlugIn Oversampling, um den Signalpegel zwischen zwei Samples zu erkennen und zu begrenzen und so Verzerrungen bei der Konvertierung von digitalen zu analogen Signalen zu vermeiden.

### **HINWEIS**

**Brickwall Limiter** dient dazu, gelegentliche Signalspitzen zu reduzieren. Wenn die Anzeige für **Gain Reduction** eine konstante Begrenzung anzeigt, erhöhen Sie den Schwellenwert oder verringern Sie den Gesamtpegel des Eingangssignals.

## **Compressor**

Der **Compressor** reduziert den Dynamikbereich des Audiomaterials, so dass leisere Klänge lauter bzw. lautere Klänge leiser werden, oder beides.

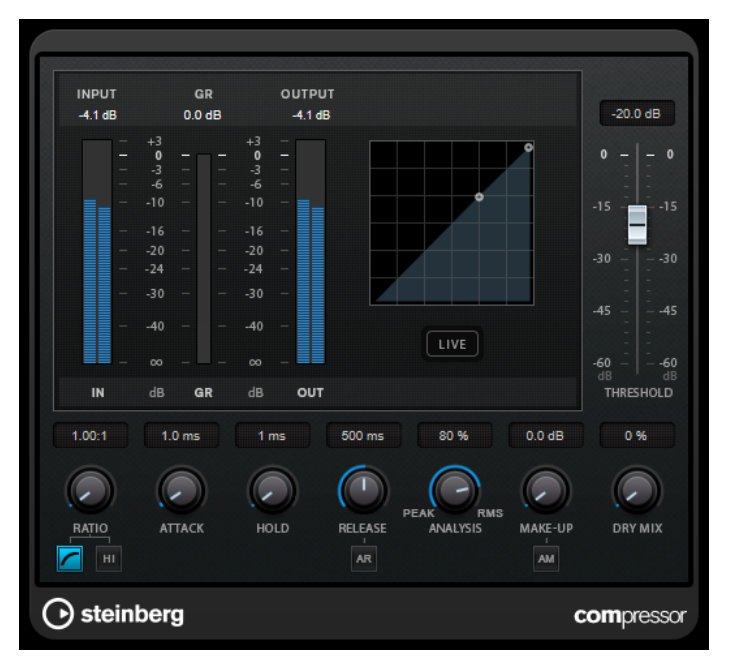

Der **Compressor** verfügt über eine separate Anzeige, die die Kompressorkurve darstellt, welche gemäß den Einstellungen der Parameter **Threshold** und **Ratio** geformt ist. Darüber hinaus bietet der **Compressor** ein Pegelreduktionsmeter (**Gain Reduction**) in dB, die Kompressionsmodi **Soft Knee**/**Hard Knee** sowie einen Schalter für eine automatische, programmunabhängige **Release**-Einstellung.

## **Threshold**

Bestimmt den Pegel, bei dem der Kompressor aktiviert wird.

## **Ratio**

Stellt ein, wie stark Signale oberhalb des Schwellenwerts gedämpft werden. Ein Verhältnis von 3:1 bedeutet beispielsweise, dass bei einer Erhöhung des Eingangspegels um jeweils 3 dB der Ausgangspegel sich nur um jeweils 1 dB erhöht.

## **Soft Knee**

Wenn dieser Schalter deaktiviert ist, werden Signale oberhalb des Schwellenwerts sofort entsprechend dem Ratio-Wert gedämpft (Hard Knee). Wenn **Soft Knee** aktiviert ist, beginnt die Kompression gradueller, wodurch ein weniger drastisches Ergebnis erzielt wird.

#### **High Ratio**

Stellt die Ratio auf einen Festwert von 20:1 ein.

#### **Make-up (0 bis 24 dB oder Auto-Modus)**

Gleicht den durch die Kompression verursachten Abfall der Ausgangsverstärkung aus. Wenn **Auto Make-Up Gain** aktiviert ist, wird die Ausgabe automatisch angehoben, um Pegelverluste auszugleichen.

#### **Dry Mix**

Mischt das unbehandelte Eingangssignal zum komprimierten Signal.

#### **Attack (0,1 bis 100 ms)**

Legt fest, wie schnell der Effekt auf Signale oberhalb des festgelegten Schwellenwerts reagiert. Je höher Sie diesen Wert einstellen, desto länger ist der Bereich am Anfang des Signals, der unbearbeitet bleibt.

## **Hold (0 bis 5000 ms)**

Legt fest, wie lange der Compressor das Signal nach Unterschreiten des Schwellenwerts beeinflusst. Kurze Haltezeiten werden oft von DJs eingesetzt, während längere Haltezeiten z. B. eingesetzt werden, um die Musik bei Dokumentarfilmen zu regeln.

#### **Release (10 bis 1000 ms oder Auto-Modus)**

Legt fest, wie lange es dauert, bis die Verstärkung wieder zum ursprünglichen Pegel zurückkehrt, wenn das Signal unter den Schwellenwert fällt. Wenn **Auto Release** aktiviert ist, stellt das PlugIn automatisch den besten Release-Wert für das Audiomaterial ein.

#### **Analysis (Pure Peak bis Pure RMS)**

Legt fest, ob das Eingangssignal gemäß dem Peak- oder RMS-Wert oder einer Mischung aus beiden analysiert wird. Ein Wert von 0 entspricht reinem Peak-Modus und 100 reinem RMS-Modus. Im **RMS**-Modus wird die durchschnittliche Leistung des Audiosignals als Grundlage verwendet, im **Peak**-Modus hauptsächlich der Spitzenpegel. Grundsätzlich gilt: Der **RMS**-Modus eignet sich für Material mit nur wenigen Transienten, z. B. Gesang, der **Peak**-Modus eignet sich für perkussives Material mit vielen Transientenspitzen, z. B. Schlagzeug.

#### **Live**

Wenn dieser Schalter aktiviert ist, wird die Vorschau-Funktion des Effekts deaktiviert. Die Vorschau erzeugt eine qualitativ bessere Verarbeitung, führt aber zu einer erhöhten Latenz. Bei Live-Aufnahmen ist es daher besser, die **Live**-Option zu aktivieren, um diese Latenz zu vermeiden.

## **DeEsser**

**DeEsser** ist eine spezielle Art von Kompressor, der übermäßige Zischlaute reduziert und insbesondere für Stimmaufnahmen geeignet ist.

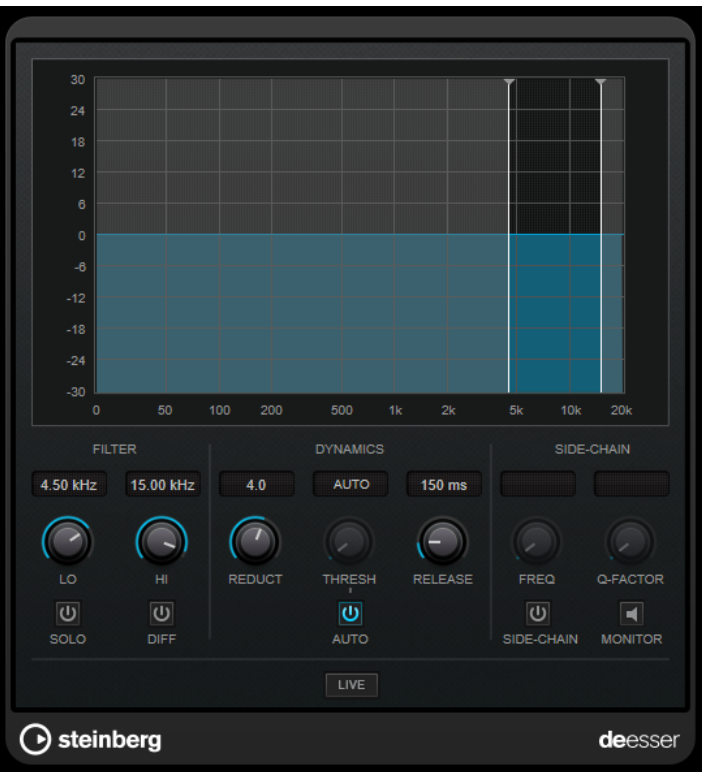

Sie können ihn zum Beispiel verwenden, wenn ein geringer Abstand vom Mikrofon und das Verwenden von Equalizern zu Aufnahmen führen, deren Gesamtklang zwar gut ist, in denen jedoch unerwünschte Zischlaute auftreten.

Wenn Sie Gesang aufnehmen, ist die Position von **DeEsser** im Signalweg normalerweise nach dem Mikrofonvorverstärker und vor dem Kompressor/Limiter. Dadurch wird vermieden, dass der Kompressor/Limiter die Dynamik des Gesamtsignals unnötig begrenzt.

## **Anzeige**

Zeigt das Spektrum des Eingangssignals an.

- Zum Einstellen des Frequenzbandes ziehen Sie die Trennungslinien, oder klicken Sie in die Mitte des Bandes und ziehen Sie.
- Um die Frequenzbandbreite einzustellen, halten Sie die **Umschalttaste** gedrückt und ziehen nach links oder rechts.

## **Filter**

## **Lo/Hi**

Stellt die linke und die rechte Grenze des Frequenzbands ein. Sie können die Frequenz in Hz oder als Notenwert einstellen. Wenn Sie einen Notenwert eingeben, ändert sich die Frequenz entsprechend in Hz. Beim Notenwert A3 ändert sich die Frequenz zum Beispiel auf 440 Hz. Wenn Sie einen Notenwert eingeben, können Sie auch einen Versatz in Cent angeben. Geben Sie z. B. A5 -23 oder C4 +49 ein.

## HINWEIS

Vergewissern Sie sich, dass Sie ein Leerzeichen zwischen Note und Cent-Versatzwert eingeben. Nur dann werden die Cent-Versatzwerte berücksichtigt.

## **Solo**

Hiermit können Sie das Frequenzband solo schalten. Dadurch können Sie die richtige Lage und Breite dieses Bandes herausfinden.

#### **Diff**

Gibt die Signalanteile wieder, die der **DeEsser** aus dem Signal herausgefiltert hat. Auf diese Weise können Sie die Parameter für Frequenzband, Schwellenwert und Pegelreduktion so einstellen, dass zum Beispiel nur die scharfen S-Laute entfernt werden.

## **Dynamiksymbole**

#### **Reduction**

Stellt die Intensität des DeEsser-Effekts ein.

#### **Threshold (-50 bis 0 dB)**

Wenn die **Auto**-Option deaktiviert ist, können Sie mit diesem Bedienelement einen Schwellenwert für den Pegel des eingehenden Signals festlegen, ab dem das PlugIn die Zischlaute reduziert.

## **Release (1 bis 1000 ms)**

Legt fest, wie lange es dauert, bis der DeEsser-Effekt wieder den Nullwert erreicht, wenn das Signal unter den Schwellenwert fällt.

## **Auto**

Stellt unabhängig vom Eingangssignal automatisch und fortwährend den optimalen Schwellenwert ein. Die **Auto**-Option funktioniert nicht mit Signalen niedriger Pegel (< –30 dB Spitzenpegel). Wenn Sie die Zischlaute in einer solchen Datei verringern möchten, müssen Sie den Schwellenwert manuell einstellen.

## **Side-Chain**

#### **Side-Chain**

Aktiviert das interne Sidechain-Filter. Jetzt können Sie das Eingangssignal entsprechend den Filterparametern formen. Mit der internen Side-Chain-Funktion können Sie genau bestimmen, wie das Gate arbeitet.

### **Freq (25 Hz bis 20 kHz)**

Wenn **Side-Chain** aktiviert ist, wird hiermit die Mittenfrequenz des Filters festgelegt. Sie können die Frequenz in Hz oder als Notenwert einstellen. Wenn Sie einen Notenwert eingeben, ändert sich die Frequenz entsprechend in Hz. Beim Notenwert A3 ändert sich die Frequenz zum Beispiel auf 440 Hz. Wenn Sie einen Notenwert eingeben, können Sie auch einen Versatz in Cent angeben. Geben Sie z. B. A5 -23 oder C4 +49 ein.

#### HINWEIS

Vergewissern Sie sich, dass Sie ein Leerzeichen zwischen Note und Cent-Versatzwert eingeben. Nur dann werden die Cent-Versatzwerte berücksichtigt.

#### **Q-Factor**

Wenn **Side-Chain** aktiviert ist, wird hiermit die Resonanz oder Güte des Filters festgelegt.

#### **Monitor**

Dieser Parameter ermöglicht es Ihnen, das gefilterte Signal mitzuhören.

#### **Live**

Wenn dieser Schalter aktiviert ist, wird die Vorschau-Funktion des Effekts deaktiviert. Die Vorschau erzeugt eine qualitativ bessere Verarbeitung, führt aber zu einer erhöhten Latenz. Bei Live-Aufnahmen ist es daher besser, die **Live**-Option zu aktivieren, um diese Latenz zu vermeiden.

## **DeEsser in der Signalkette platzieren**

Wenn Sie Gesang aufnehmen, ist die Position von **DeEsser** im Signalweg normalerweise nach dem Mikrofonvorverstärker und vor dem Kompressor/Limiter. Dadurch wird vermieden, dass der Kompressor/Limiter die Dynamik des Gesamtsignals unnötig begrenzt.

## **EnvelopeShaper**

**EnvelopeShaper** kann verwendet werden, um die Verstärkung der Attack- und Release-Phase von Audiomaterial zu dämpfen oder zu erhöhen.

Sie können die Parameterwerte anpassen, indem Sie die Regler verwenden oder die Kurvenpunkte in der grafischen Anzeige verschieben. Verwenden Sie die Verstärkung vorsichtig und verringern Sie gegebenenfalls die Ausgangsleistung, um ein Übersteuern (Clipping) zu vermeiden.

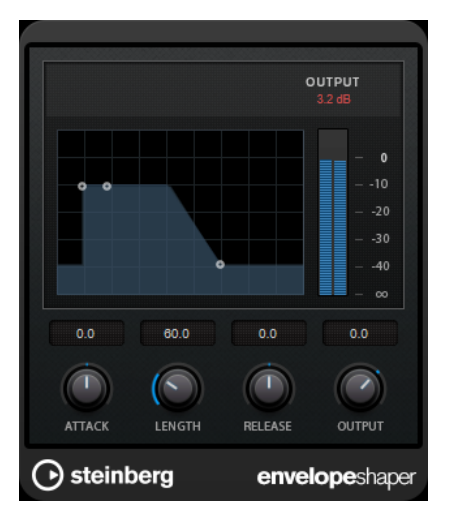

## **Attack (-20 bis 20 dB)**

Stellt die Verstärkung der Attack-Phase des Signals ein.

#### **Length (5 bis 200 ms)**

Stellt die Länge der Attack-Phase ein.

#### **Release**

Stellt die Verstärkung der Release-Phase des Signals ein.

#### **Output**

Bestimmt den Ausgangspegel.

## **Expander**

Der **Expander** verringert den Ausgangspegel abhängig vom Eingangspegel für Signale unterhalb des angegebenen Schwellenwerts. Dies ist sinnvoll, wenn Sie den Dynamikbereich vergrößern oder das Rauschen in leisen Passagen unterdrücken möchten.

Sie können die Regler verwenden oder die Kurvenpunkte in der grafischen Anzeige verschieben, um die Parameter **Threshold** und **Ratio** anzupassen.

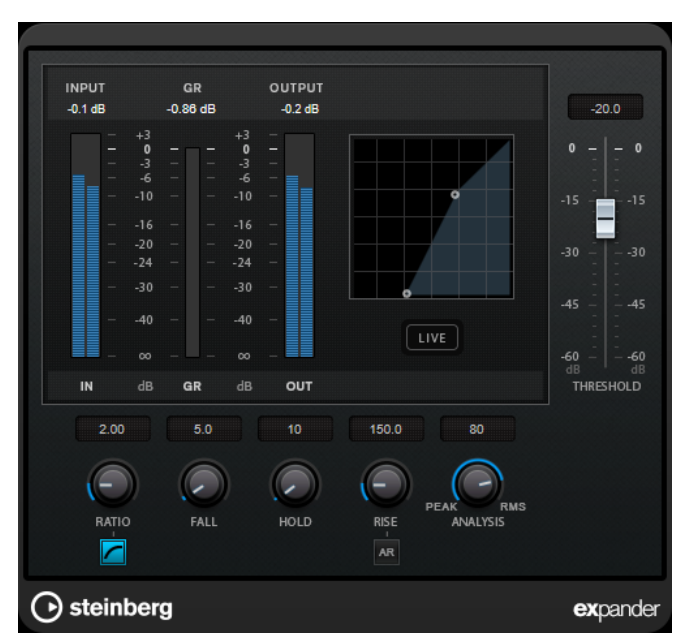

#### **Threshold**

Bestimmt den Pegel, bei dem der Expander aktiviert wird.

#### **Ratio**

Stellt ein, wie stark Signale unterhalb des Schwellenwerts verstärkt oder gedämpft werden.

#### **Soft Knee**

Wenn dieser Schalter deaktiviert ist, werden Signale unterhalb des Schwellenwerts sofort entsprechend dem Ratio-Wert expandiert (Hard Knee). Wenn **Soft Knee** aktiviert ist, setzt die Expansion im Bereich des Schwellenwerts nur allmählich ein, was zu einer weniger drastischen Wirkung führt.

#### **Fall (0,1 bis 100 ms)**

Legt fest, wie schnell der Expander auf Signale unterhalb des festgelegten Schwellenwerts reagiert. Je höher Sie diesen Wert einstellen, desto länger ist der Bereich am Anfang des Signals, der unbearbeitet bleibt.

#### **Hold (0 bis 2000 ms)**

Legt fest, wie lange der Expander das Signal nach Unterschreiten des Schwellenwerts beeinflusst.

## **Rise (10 bis 1000 ms oder Auto-Modus)**

Legt die Zeit fest, nach der die Verstärkung zu ihrem ursprünglichen Pegel zurückkehrt, wenn das Signal den Schwellenwert überschreitet. Wenn der Schalter **Auto Rise**  aktiviert ist, findet das PlugIn automatisch den besten Wert für das Audiomaterial.

## **Analysis (Pure Peak bis Pure RMS)**

Legt fest, ob das Eingangssignal gemäß dem Peak- oder RMS-Wert oder einer Mischung aus beiden analysiert wird. Ein Wert von 0 entspricht reinem Peak-Modus und 100 reinem RMS-Modus. Im **RMS**-Modus wird die durchschnittliche Leistung des Audiosignals als Grundlage verwendet, im **Peak**-Modus hauptsächlich der Spitzenpegel. Grundsätzlich gilt: Der **RMS**-Modus eignet sich für Material mit nur wenigen Transienten, z. B. Gesang, der **Peak**-Modus eignet sich für perkussives Material mit vielen Transientenspitzen, z. B. Schlagzeug.

#### **Live**

Wenn dieser Schalter aktiviert ist, wird die Vorschau-Funktion des Effekts deaktiviert. Die Vorschau erzeugt eine qualitativ bessere Verarbeitung, führt aber zu einer erhöhten Latenz. Bei Live-Aufnahmen ist es daher besser, die **Live**-Option zu aktivieren, um diese Latenz zu vermeiden.

## **Gate**

Gating unterdrückt Audiosignale unterhalb eines festgelegten Schwellenwerts. Sobald der Signalpegel den festgelegten Schwellenwert übersteigt, öffnet das Gate und das Signal wird durchgelassen.

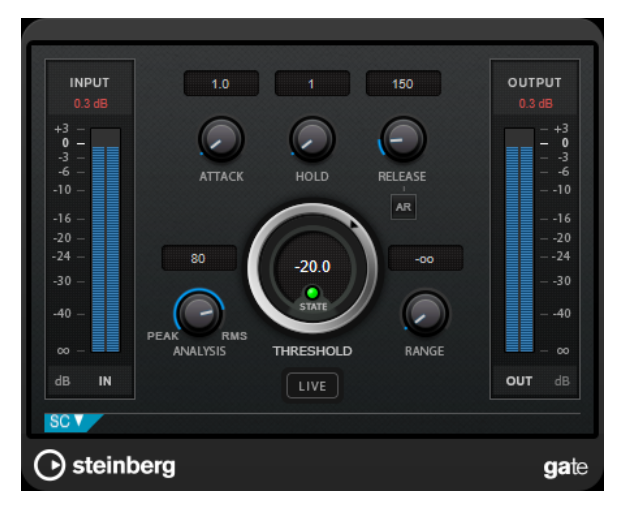

## **Attack (0,1 bis 1000 ms)**

Legt fest, wie schnell sich das Gate öffnet, wenn es ausgelöst wird.

#### **HINWEIS**

Schalten Sie den **Live**-Schalter aus, um sicherzustellen, dass das Gate bereits geöffnet ist, wenn ein Signal oberhalb des Schwellenwerts wiedergegeben wird.

## **Hold (0 bis 2000 ms)**

Legt fest, wie lange das Gate offen bleibt, wenn das Signal den Schwellenwert unterschreitet.

#### **Release (10 bis 1000 ms oder Auto-Modus)**

Legt fest, wann nach der mit dem **Hold**-Parameter festgelegten Haltezeit das Gate schließt. Wenn **Auto Release** aktiviert ist, stellt das PlugIn automatisch den besten Release-Wert für das Audiomaterial ein.

## **Threshold**

Bestimmt den Pegel, bei dem das Gate geöffnet wird. Bei einem Signalpegel unterhalb des festgelegten Schwellenwerts bleibt das Gate geschlossen.

#### **State-LED**

Zeigt an, ob das Gate geöffnet (LED leuchtet grün), geschlossen (LED leuchtet rot) oder an einem Punkt dazwischen ist (LED leuchtet gelb).

## **Analysis (Pure Peak bis Pure RMS)**

Legt fest, ob das Eingangssignal gemäß dem Peak- oder RMS-Wert oder einer Mischung aus beiden analysiert wird. Ein Wert von 0 entspricht reinem Peak-Modus und 100 reinem RMS-Modus. Im **RMS**-Modus wird die durchschnittliche Leistung des Audiosignals als Grundlage verwendet, im **Peak**-Modus hauptsächlich der Spitzenpegel. Grundsätzlich gilt: Der **RMS**-Modus eignet sich für Material mit nur wenigen Transienten, z. B. Gesang, der **Peak**-Modus eignet sich für perkussives Material mit vielen Transientenspitzen, z. B. Schlagzeug.

#### **Range**

Passt den Dämpfungsgrad für das Schließen des Gates an. Wenn **Range** auf minus unendlich **zoulgestellt ist, ist das Gate vollständig geschlossen**. Je höher dieser Wert, desto höher der Signalpegel, der das geschlossene Gate passieren kann.

#### **Live**

Wenn dieser Schalter aktiviert ist, wird die Vorschau-Funktion des Effekts deaktiviert. Die Vorschau erzeugt eine qualitativ bessere Verarbeitung, führt aber zu einer erhöhten Latenz. Bei Live-Aufnahmen ist es daher besser, die **Live**-Option zu aktivieren, um diese Latenz zu vermeiden.

## **Side-Chain-Bereich**

#### **Side-Chain**

Aktiviert das interne Sidechain-Filter. Das Eingangssignal wird dann entsprechend den Filter-Parametern verändert. Mit der internen Side-Chain-Funktion können Sie genau bestimmen, wie das Gate arbeitet.

#### **Monitor**

Dieser Parameter ermöglicht es Ihnen, das gefilterte Signal mitzuhören.

#### **Center**

Wenn **Side-Chain** aktiviert ist, wird hiermit die Mittenfrequenz des Filters festgelegt.

#### **Q-Factor**

Wenn **Side-Chain** aktiviert ist, wird hiermit die Resonanz oder Güte des Filters festgelegt.

## **Filter Type (Low-Pass/Band-Pass/High-Pass)**

Wenn **Side-Chain** aktiviert ist, können Sie mit diesen Schaltern den Filtertyp auf **Low-Pass**, **Band-Pass** oder **High-Pass** einstellen.

## **Limiter**

Mit dem **Limiter** können Sie sicherstellen, dass der Ausgangspegel niemals einen festgelegten Grenzwert überschreitet, um Clipping in nachfolgenden Geräten zu vermeiden.

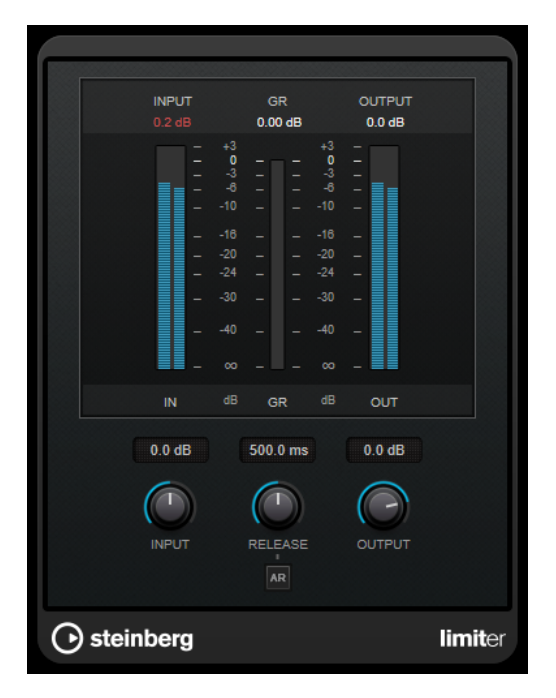

**Limiter** kann den **Release**-Parameter automatisch entsprechend dem Audiomaterial anpassen und optimieren; Sie können den Parameter aber auch manuell einstellen. **Limiter** bietet auch separate Meter für den Eingangs- und Ausgangspegel sowie für den Grad des Limitings (mittleres Meter).

## **Input (-24 bis 24 dB)**

Stellt die Eingangsverstärkung ein.

### **Release (0,1 bis 1000 ms oder Auto-Modus)**

Legt fest, wie lange es dauert, bis die Verstärkung wieder ihren Originalpegel erreicht. Wenn **Auto Release** aktiviert ist, stellt das PlugIn automatisch den besten Release-Wert für das Audiomaterial ein.

## **Output**

Stellt den maximalen Ausgangspegel ein.

## **Maximizer**

**Maximizer** erhöht die Lautheit von Audiomaterial, ohne die Gefahr von Clipping. Das PlugIn bietet zwei Modi, **Classic** und **Modern**, die über unterschiedliche Algorithmen und Parameter verfügen.

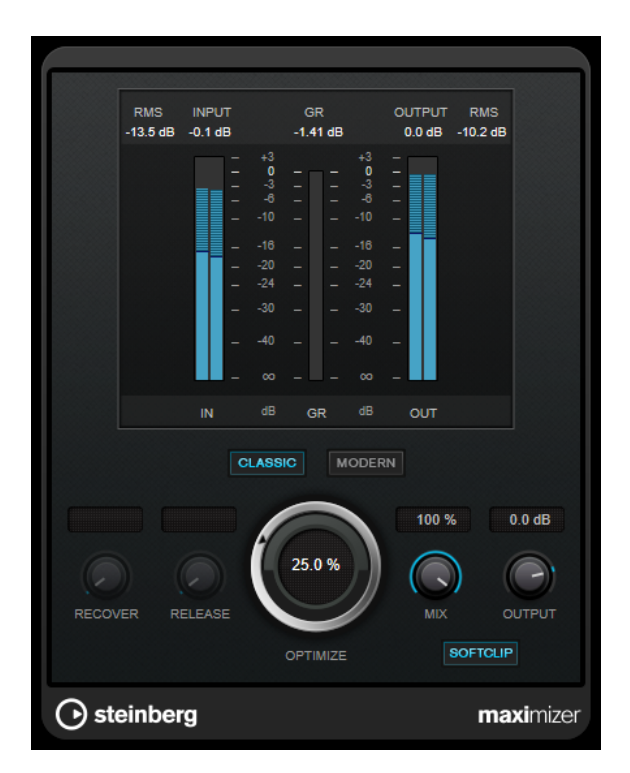

#### **Classic**

Der **Classic**-Modus bietet die klassischen Algorithmen vorheriger Versionen dieses PlugIns. Dieser Modus eignet sich für alle Arten von Musik.

#### **Modern**

Der Algorithmus im **Modern**-Modus ermöglicht gegenüber dem **Classic**-Modus eine höhere Lautheit. Dieser Modus eignet sich vor allem für moderne Musikstile.

Außerdem bietet der **Modern**-Modus zusätzliche Einstellungen zur Steuerung der Release-Phase.

- **Release** legt die Gesamt-Release-Zeit fest.
- **Recover** ermöglicht eine schnellere Signalwiederherstellung zu Beginn der Release-Phase.

#### **Optimize**

Bestimmt die Lautheit des Signals.

#### **Mix**

Stellt das Pegelverhältnis zwischen dem Originalsignal (Dry) und dem Effektsignal (Wet) ein.

## **Output**

Stellt den maximalen Ausgangspegel ein.

## **Soft Clip**

Wenn dieser Schalter aktiviert ist, beginnt der **Maximizer**, das Signal sanft zu begrenzen. Gleichzeitig erzeugt er Obertöne für einen warmen, röhrenartigen Klangcharakter des Audiomaterials.

## **MultibandCompressor**

Mit dem **MultibandCompressor** kann ein Signal in vier Frequenzbänder aufgeteilt werden. Sie können den Pegel, die Bandbreite sowie die Kompressor-Charakteristiken für jedes Band festlegen.

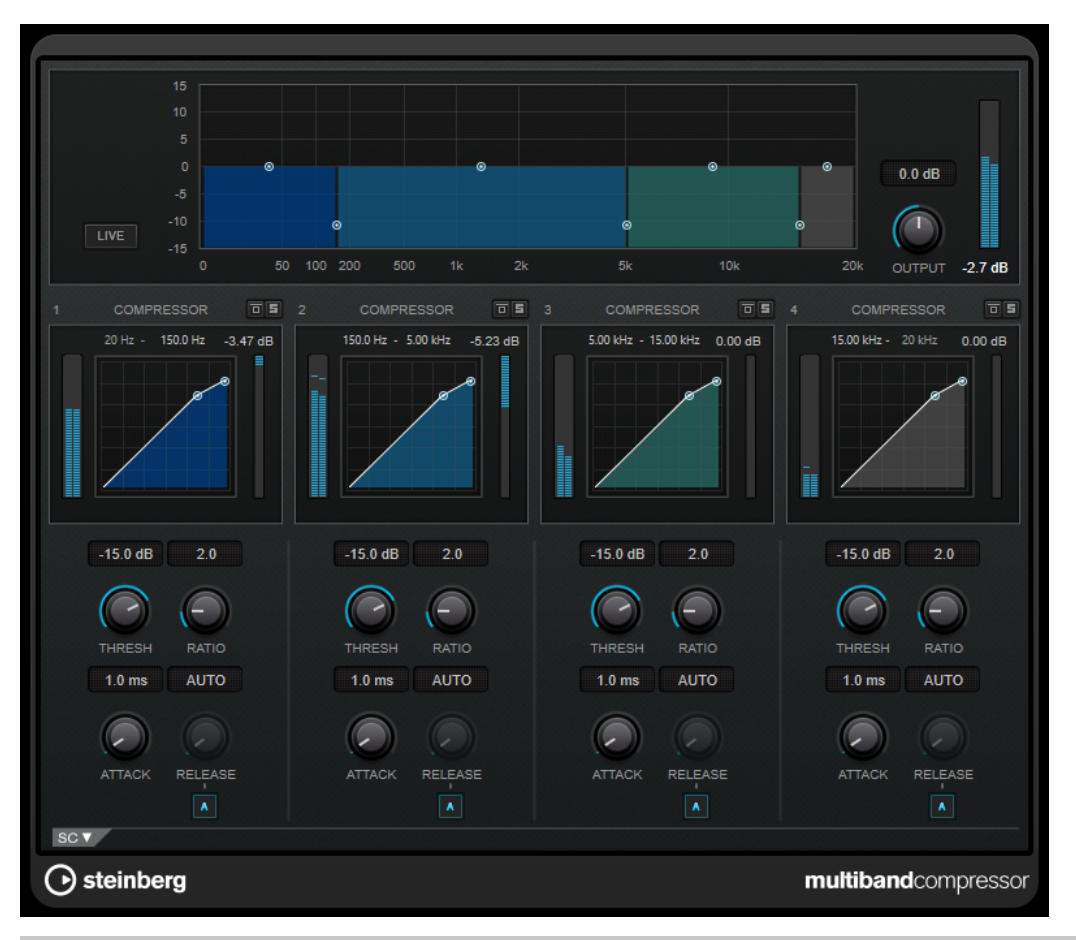

### HINWEIS

Um durch die Kompression hervorgerufene Ausgangspegelverluste zu kompensieren, verwendet **MultibandCompressor** eine automatische Pegelanhebung. Wenn im Side-Chain-Bereich für ein Frequenzband die Side-Chain-Option aktiviert ist, wird die automatische Anhebung für dieses Band deaktiviert. Auf diese Weise können Sie das PlugIn für jedes einzelne Band in den Ducking-Modus versetzen.

## **Frequenzband-Editor**

In der oberen Fensterhälfte des Frequenzband-Editors können Sie die Breite der Frequenzbänder sowie deren Pegel nach der Kompression einstellen. Auf der vertikalen Achse wird der Verstärkungspegel jedes Frequenzbands angezeigt. Die horizontale Achse zeigt den verfügbaren Frequenzbereich.

- Um die Frequenzbereiche der verschiedenen Frequenzbänder einzustellen, verwenden Sie die Punkte an jeder Seite jedes Bandes.
- Um die Verstärkung der Freguenzbänder um ±15 dB nach der Kompression anzuheben oder abzusenken, verwenden Sie die Punkte oberhalb jedes Frequenzbandes.

#### **Live**

Wenn dieser Schalter aktiviert ist, wird die Vorschau-Funktion des Effekts deaktiviert. Die Vorschau erzeugt eine qualitativ bessere Verarbeitung, führt aber zu einer erhöhten Latenz. Bei Live-Aufnahmen ist es daher besser, die **Live**-Option zu aktivieren, um diese Latenz zu vermeiden.

## **Output**

Bestimmt den Ausgangspegel.

## **Bypass Band**

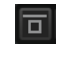

Umgeht ein Frequenzband.

## **Solo Band**

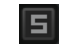

Schaltet das entsprechende Frequenzband solo.

## **Compressor-Bereich**

Sie können **Threshold** und **Ratio** einstellen, indem Sie die Kurvenpunkte verschieben oder die entsprechenden Regler verwenden. Der Schwellenwert ist durch den ersten Übergangspunkt markiert, an dem die Kurve von der geraden Diagonalen abweicht.

#### **Threshold**

Bestimmt den Pegel, bei dem der Kompressor aktiviert wird.

## **Ratio**

Stellt ein, wie stark Signale oberhalb des Schwellenwerts gedämpft werden. Ein Verhältnis von 3:1 bedeutet beispielsweise, dass bei einer Erhöhung des Eingangspegels um jeweils 3 dB der Ausgangspegel sich nur um jeweils 1 dB erhöht.

## **Attack (0,1 bis 100 ms)**

Legt fest, wie schnell der Effekt auf Signale oberhalb des festgelegten Schwellenwerts reagiert. Je höher Sie diesen Wert einstellen, desto länger ist der Bereich am Anfang des Signals, der unbearbeitet bleibt.

#### **Release (10 bis 1000 ms oder Auto-Modus)**

Legt fest, wie lange es dauert, bis die Verstärkung wieder zum ursprünglichen Pegel zurückkehrt, wenn das Signal unter den Schwellenwert fällt. Wenn **Auto Release** aktiviert ist, stellt das PlugIn automatisch den besten Release-Wert für das Audiomaterial ein.

## **Side-Chain-Bereich**

Zum Öffnen des Side-Chain-Bereichs klicken Sie auf den **SC**-Schalter unten links im PlugIn-Fenster.

#### WICHTIG

Um die Side-Chain-Funktion für die Bänder nutzen zu können, muss die globale Side-Chain des PlugIns aktiviert sein.

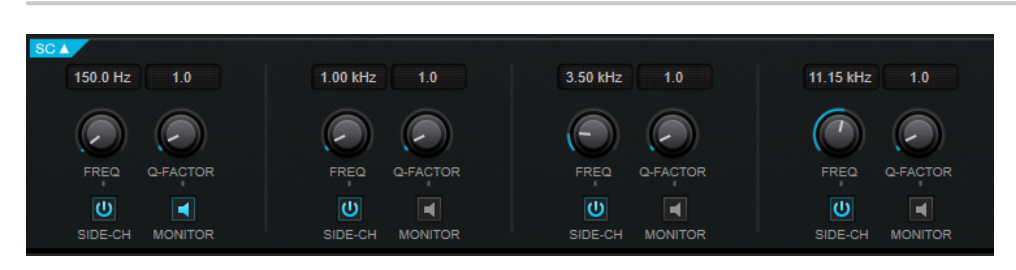

## **Frequency**

Wenn **Side-Chain** aktiviert ist, wird hiermit die Mittenfrequenz des Side-Chain-Filters festgelegt.

## **Q-Factor**

Wenn **Side-Chain** aktiviert ist, wird hiermit die Resonanz oder Güte des Filters festgelegt.

## **Side-Chain**

Aktiviert das interne Sidechain-Filter. Das Side-Chain-Signal kann dann entsprechend den Filterparametern geformt werden.

## **Monitor**

Dieser Parameter ermöglicht es Ihnen, das gefilterte Signal mitzuhören.

## **MultibandEnvelopeShaper**

Mit dem **MultibandEnvelopeShaper** kann ein Signal in vier Frequenzbänder aufgeteilt werden. Sie können die Verstärkung der Attack- und Release-Phase von Audiomaterial für jedes Band dämpfen oder erhöhen.

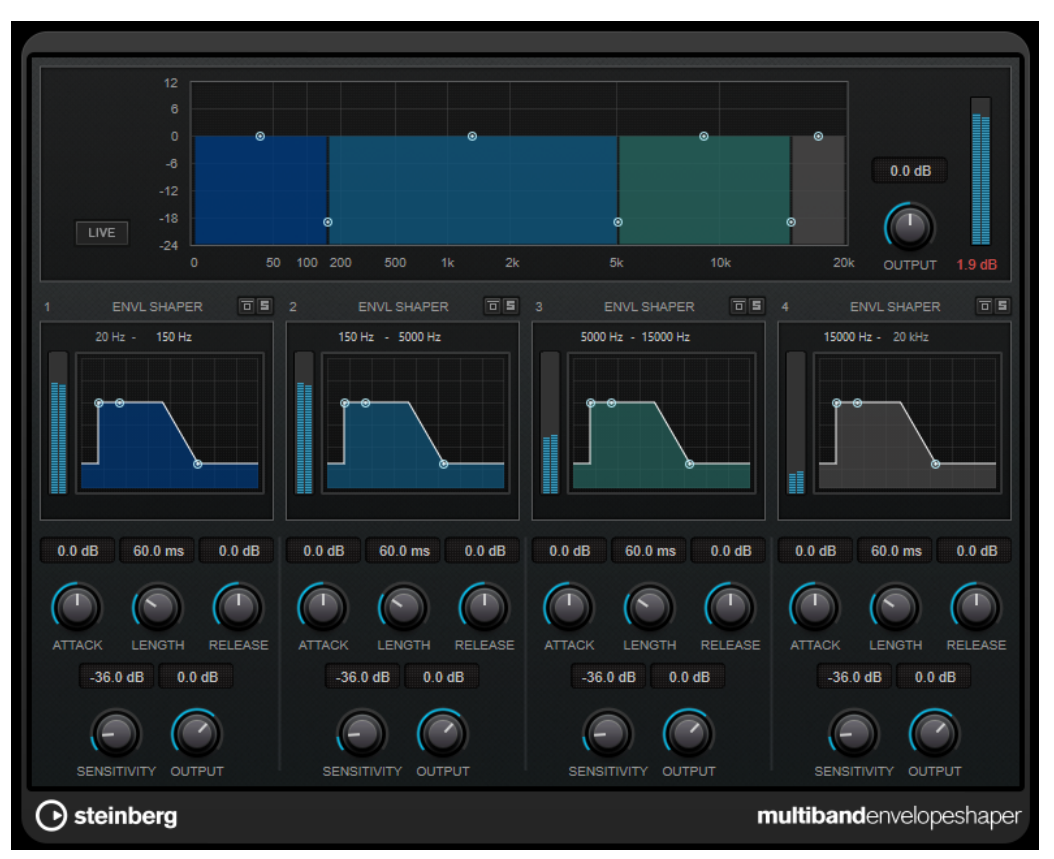

## **Frequenzband-Editor**

In diesem Bereich oben im Bedienfeld können Sie die Breite der Frequenzbänder sowie deren Pegel einstellen. Auf der vertikalen Achse wird der Verstärkungspegel jedes Frequenzbands angezeigt. Die horizontale Achse zeigt den verfügbaren Frequenzbereich.

- Um die Frequenzbereiche der verschiedenen Frequenzbänder einzustellen, verwenden Sie die Punkte an jeder Seite jedes Bandes.
- Um die Verstärkung bzw. den Pegel des Frequenzbandes abzusenken oder anzuheben, verwenden Sie die Punkte oberhalb jedes Bandes.

### **Live**

Wenn dieser Schalter aktiviert ist, wird die Vorschau-Funktion des Effekts deaktiviert. Die Vorschau erzeugt eine qualitativ bessere Verarbeitung, führt aber zu einer erhöhten Latenz. Bei Live-Aufnahmen ist es daher besser, die **Live**-Option zu aktivieren, um diese Latenz zu vermeiden.

## **Output**

Bestimmt den Ausgangspegel.

## **Bypass Band**

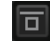

Umgeht ein Frequenzband.

## **Solo Band**

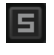

Schaltet das entsprechende Frequenzband solo.

## **Shaper-Bereich**

Sie können **Attack**, **Length** und **Release** einstellen, indem Sie die Kurvenpunkte verschieben oder die entsprechenden Regler verwenden. Achten Sie auf die Pegel, wenn Sie die Verstärkung anheben. Sie können den Ausgangspegel verringern, um ein Übersteuern (Clipping) zu vermeiden.

#### **Attack (-20 bis 20 dB)**

Stellt die Verstärkung der Attack-Phase des Signals ein.

#### **Length (5 bis 200 ms)**

Stellt die Länge der Attack-Phase ein.

#### **Release**

Stellt die Verstärkung der Release-Phase des Signals ein.

#### **Sensitivity (-40 bis -10 dB)**

Stellt die Empfindlichkeit der Erkennung ein.

## **Output**

Bestimmt den Ausgangspegel.

## **MultibandExpander**

Mit dem **MultibandExpander** kann ein Signal in vier Frequenzbänder aufgeteilt werden. Sie können damit den Ausgangspegel je nach Eingangspegel für Signale unterhalb des angegebenen Schwellenwerts für jedes Band verringern. Dies ist sinnvoll, wenn Sie den Dynamikbereich vergrößern oder das Rauschen in leisen Passagen unterdrücken möchten.

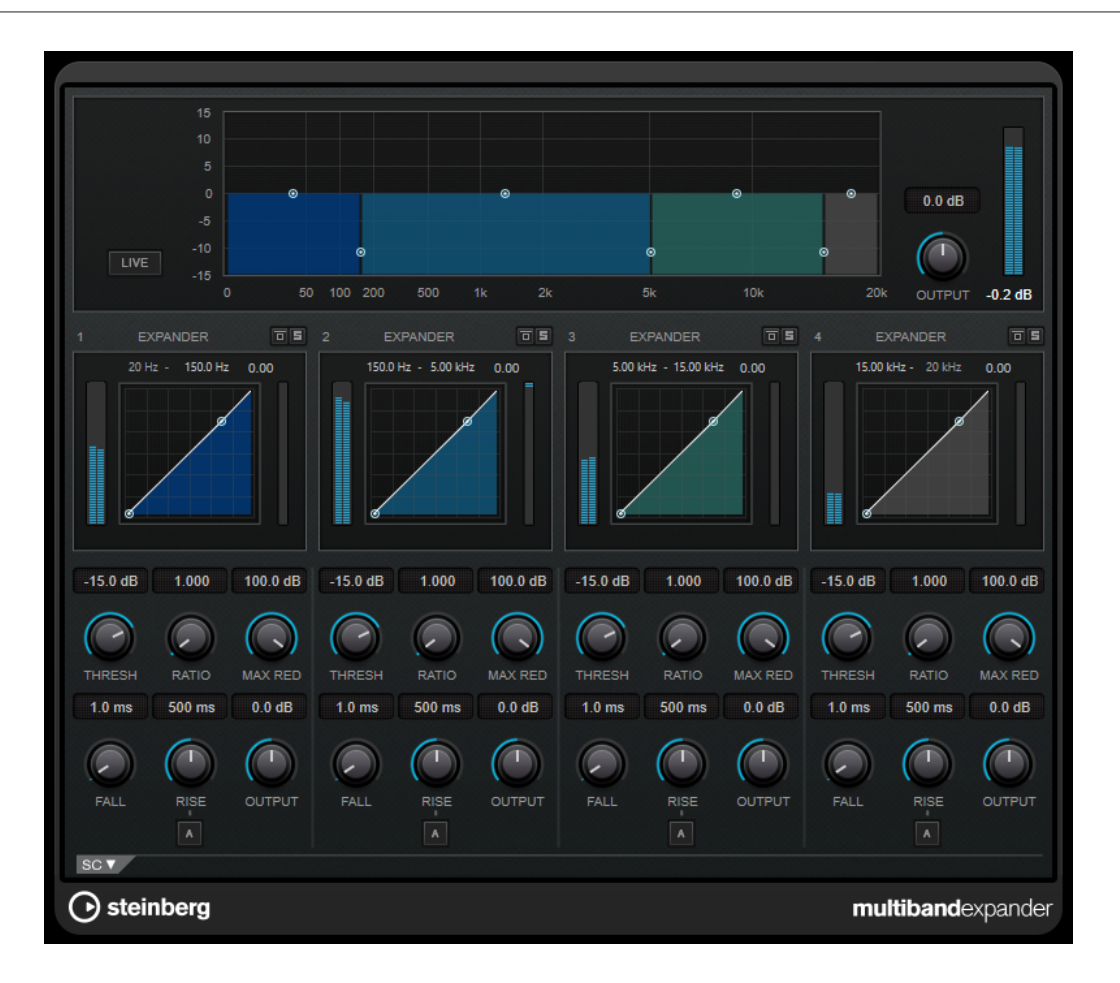

## **Frequenzband-Editor**

In diesem Bereich oben im Bedienfeld können Sie die Breite der Frequenzbänder sowie deren Pegel nach der Expansion einstellen. Auf der vertikalen Achse wird der Verstärkungspegel jedes Frequenzbands angezeigt. Die horizontale Achse zeigt den verfügbaren Frequenzbereich.

- Um die Frequenzbereiche der verschiedenen Frequenzbänder einzustellen, verwenden Sie die Punkte an den Seiten der Bänder.
- Um die Verstärkung bzw. den Pegel des Frequenzbandes nach der Expansion abzusenken oder anzuheben, verwenden Sie die Punkte oberhalb jedes Bandes.

## **Live**

Wenn dieser Schalter aktiviert ist, wird die Vorschau-Funktion des Effekts deaktiviert. Die Vorschau erzeugt eine qualitativ bessere Verarbeitung, führt aber zu einer erhöhten Latenz. Bei Live-Aufnahmen ist es daher besser, die **Live**-Option zu aktivieren, um diese Latenz zu vermeiden.

## **Output**

Bestimmt den Ausgangspegel.

## **Bypass Band**

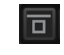

Umgeht ein Frequenzband.

## **Solo Band**

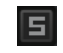

Schaltet das entsprechende Frequenzband solo.

## **Expander-Bereich**

Sie können **Threshold** und **Ratio** einstellen, indem Sie die Kurvenpunkte verschieben oder die entsprechenden Regler verwenden. Der erste Haltepunkt, ab dem die Linie von der Diagonalen abweicht, ist die Grenzfrequenz.

## **Threshold**

Bestimmt den Pegel, bei dem der Expander aktiviert wird.

### **Ratio**

Stellt ein, wie stark Signale unterhalb des Schwellenwerts verstärkt oder gedämpft werden.

#### **Maximum Reduction**

Stellt die maximale Stärke der Absenkung ein, um die der Pegel reduziert wird, wenn das Signal unter den eingestellten Schwellenwert fällt.

#### **Fall (0,1 bis 100 ms)**

Legt fest, wie schnell der Expander auf Signale unterhalb des festgelegten Schwellenwerts reagiert. Je höher Sie diesen Wert einstellen, desto länger ist der Bereich am Anfang des Signals, der unbearbeitet bleibt.

#### **Rise (10 bis 1000 ms oder Auto-Modus)**

Legt die Zeit fest, nach der die Verstärkung zu ihrem ursprünglichen Pegel zurückkehrt, wenn das Signal den Schwellenwert überschreitet. Wenn der Schalter **Auto Rise**  aktiviert ist, findet das PlugIn automatisch den besten Wert für das Audiomaterial.

## **Output**

Bestimmt den Ausgangspegel.

## **Side-Chain-Bereich**

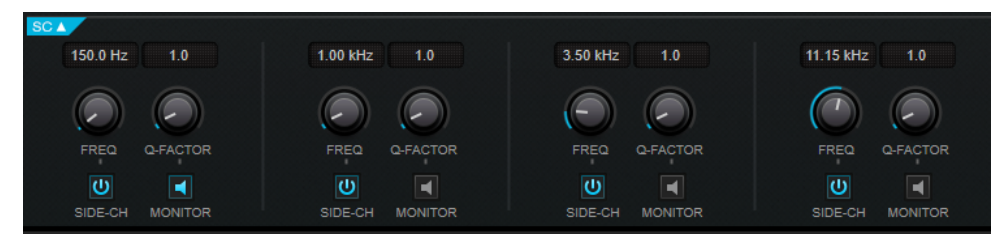

## **Frequency**

Wenn **Side-Chain** aktiviert ist, wird hiermit die Mittenfrequenz des Side-Chain-Filters festgelegt.

### **Q-Factor**

Wenn **Side-Chain** aktiviert ist, wird hiermit die Resonanz oder Güte des Filters festgelegt.

## **Side-Chain**

Aktiviert das interne Sidechain-Filter. Das Side-Chain-Signal wird dann entsprechend den Filter-Parametern verändert. Mit der Side-Chain-Funktion können Sie genau bestimmen, wie der Effekt arbeitet.

#### **Monitor**

Dieser Parameter ermöglicht es Ihnen, das gefilterte Signal mitzuhören.

## **Raiser**

**Raiser** ist ein vielseitiges Limiter-PlugIn, das die Lautheit von Audiomaterial stark anheben kann. Seine Möglichkeiten reichen von sanftem Limiting für Solospuren und gesamte Mixe bis zu aggressivem Limiting, das sich am besten für perkussives Material eignet.

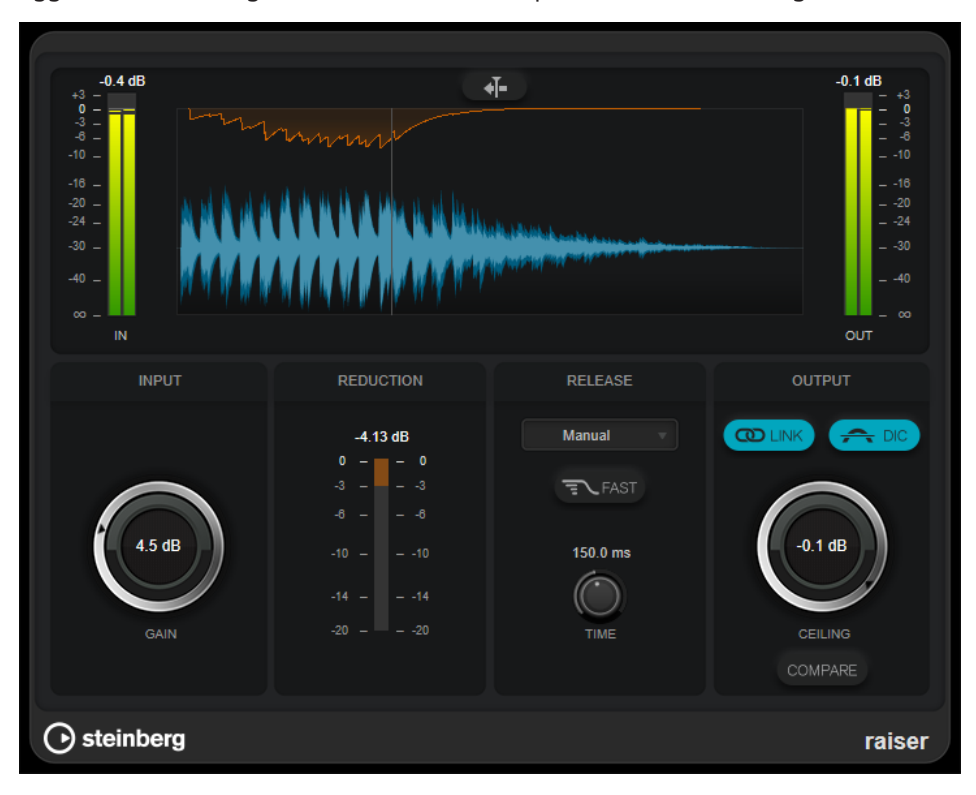

**Raiser** kann den **Release**-Parameter automatisch entsprechend dem Audiomaterial anpassen und optimieren; Sie können den Parameter aber auch manuell einstellen. **Raiser** bietet auch separate Meter für den Eingangs- und Ausgangspegel sowie für den Grad des Limitings (mittleres Meter).

## **Stationary Cursor**

Wenn dieser Schalter aktiviert ist, bewegt sich die Wellenform kontinuierlich unter dem ruhenden Positionszeiger. Wenn dieser Schalter deaktiviert ist, wird die Wellenform aktualisiert, wenn sich der Positionszeiger über sie bewegt.

## **Gain**

Stellt die Eingangsverstärkung ein.

## **Reduction**

Zeigt die Pegelreduktion an.

## **Release Mode**

In diesem Einblendmenü können Sie den Modus für die Release-Zeit auswählen:

- Im **Manual**-Modus können Sie die Release-Zeit frei mit dem **Time**-Regler einstellen.
- Im **Auto**-Modus wird automatisch die beste Release-Einstellung für das Audiomaterial angewandt.
- Im Modus **Restricted Min.** wird automatisch die beste Release-Einstellung für das Audiomaterial angewandt, aber Sie können mit Hilfe des **Release**-Reglers eine minimale Release-Zeit festlegen.
- Im Modus Restricted Max. wird automatisch die beste Release-Einstellung für das Audiomaterial angewandt, aber Sie können mit Hilfe des **Release**-Reglers eine maximale Release-Zeit festlegen.
- Der **Aggressive**-Modus wendet aggressives Limiting an und erhält die Transienten des Eingangssignals, ohne dass es zu Pumpeffekten kommt.

### **Fast**

Wenn diese Option aktiviert ist, wird vor der zweiten, durch den **Time**-Parameter festgelegten Phase eine anfängliche schnelle Release-Phase hinzugefügt. Wir empfehlen Ihnen, diese Option für perkussives Material zu verwenden.

## **Release Time**

Legt fest, wie lang es dauert, bis die Verstärkung wieder ihren Originalpegel erreicht, nachdem das Signal unter den Schwellenwert gefallen ist. Dieser Parameter ist nur verfügbar, wenn als Modus **Manual**, **Restricted Min.** oder **Restricted Max.**  ausgewählt ist.

## **Link Channels**

Wenn diese Option aktiviert ist, verwendet das PlugIn das Eingangssignal des Kanals mit dem höchsten Pegel. Wenn die Option deaktiviert ist, wird jeder Kanal einzeln analysiert.

#### **Detect Intersample Clipping**

Wenn diese Option aktiviert ist, nutzt dieses PlugIn Oversampling, um den Signalpegel zwischen zwei Samples zu erkennen und zu begrenzen und so Verzerrungen bei der Konvertierung von digitalen zu analogen Signalen zu vermeiden.

#### **Ceiling**

Stellt den maximalen Ausgangspegel ein. Wenn **Detect Intersample Clipping** aktiviert ist, ist der maximale Ausgangspegel der exakte Spitzenpegel.

#### **Compare**

Stellt den Ausgangspegel auf den Pegel des unbehandelten Eingangssignals ein. So können Sie den Limiting-Effekt ohne Lautstärkeanhebung abhören.

## **Squasher**

**Squasher** ist ein Multiband-Kompressor, der Aufwärts- und Abwärtskompression verbindet, so dass Sie das Audiosignal von zwei Seiten komprimieren und so praktisch »zusammenquetschen« können. Sie können verschiedene Parameter für bis zu drei Frequenzbänder einrichten und internes Side-Chaining verwenden, um den Kompressionsgrad für jedes Band zu steuern.

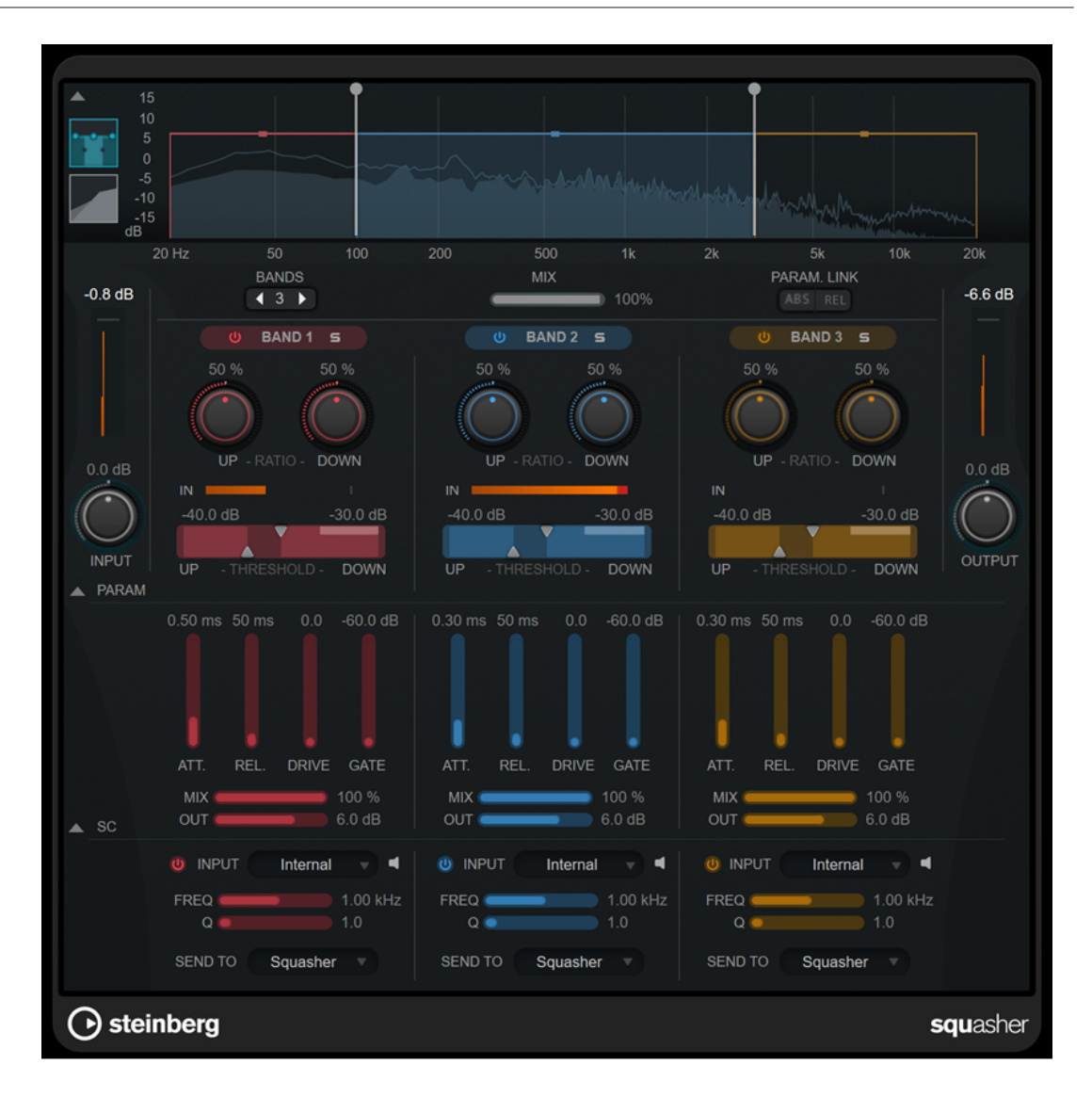

## **Hauptbereich**

In diesem Bereich finden Sie allgemeine Einstellungen für die Aufwärts- und Abwärtskompression in jedem Frequenzband.

## **Frequenz-/Kompressoranzeige**

Zeigt das Frequenzspektrum an. Hier können Sie die Bandbreite, den Ausgangspegel, die Aufwärts-/Abwärts-Ratio sowie den Aufwärts-/Abwärts-Schwellenwert für jedes Band einstellen. Sie können zwischen einer Frequenzspektrums-Anzeige und einer Anzeige der Kompressor-Eigenschaften wechseln, indem Sie auf die entsprechenden Schalter links von der Anzeige klicken:

## m

Frequenzspektrum

## $\overline{\phantom{0}}$

Kompressor-Eigenschaften

Sie können den Ausgangspegel eines Frequenzbands oder die Cutoff-Frequenz zwischen zwei Bändern bearbeiten, indem Sie an den entsprechenden Griffen in der Frequenzspektrums-Anzeige ziehen.

#### **Show/Hide Full Frequency Band View**

Blendet die Frequenzspektrums-Anzeige/die Anzeige der Kompressor-Eigenschaften ein/aus.

#### **Eingangsanzeige**

Zeigt den Gesamt-Eingangspegel an.

#### **Input**

Stellt den Gesamt-Eingangspegel ein.

## **Bands**

Stellt die Anzahl von Frequenzbändern ein.

## **Mix**

Stellt das Pegelverhältnis zwischen dem Originalsignal (Dry) und dem Effektsignal (Wet) ein. Dabei werden die Transienten des Eingangssignals beibehalten.

#### **Parameter Link**

Verknüpft die Parameter desselben Typs in allen Frequenzbändern. So können Sie die Parameterwerte für alle Bänder in einem Modul gleichzeitig bearbeiten. Es stehen zwei Verknüpfungsmodi zur Verfügung:

- Wenn **Absolute Mode** (ABS) aktiviert ist und Sie einen Parameterwert eines Bands ändern, werden die entsprechenden Parameterwerte der anderen Bänder auf denselben Wert gesetzt.
- Wenn **Relative Mode** (REL) aktiviert ist und Sie einen Parameterwert eines Bands ändern, bleibt das Verhältnis zwischen den entsprechenden Parameterwerten der anderen Bänder gleich.

#### **Activate/Deactivate Band**

Aktiviert/Deaktiviert das entsprechende Frequenzband.

## **Solo Band**

Schaltet das entsprechende Frequenzband solo.

#### **Up Ratio/Down Ratio**

Stellt den Grad an Aufwärts- und Abwärtskompression ein. Mit diesen Parametern können Sie den »Quetsch«-Effekt anpassen.

#### **In**

Zeigt den Eingangspegel für das entsprechende Frequenzband an.

#### **Up Threshold/Down Threshold**

Das linke Dreieck stellt den Schwellenwert für die Aufwärtskompression ein. Wenn das Eingangssignal unterhalb dieses Schwellenwerts bleibt, hebt der Aufwärtskompressor den Pegel gemäß dem Wert für **Up Ratio** an.

Das rechte Dreieck stellt den Schwellenwert für die Abwärtskompression ein. Wenn das Eingangssignal diesen Schwellenwert übersteigt, senkt der Abwärtskompressor den Pegel gemäß dem Wert für **Down Ratio** ab.

Sie können den dunkleren Bereich zwischen beiden Griffen ziehen, um **Up Threshold**  und **Down Threshold** gleichzeitig anzupassen.

#### **Meter für die Ausgangsaktivität**

Zeigt den Pegel des gesamten Ausgangssignals an.

### **Output**

Stellt den Gesamtausgangspegel ein.

## **Squash Parameter (Bereich)**

In diesem Bereich finden Sie zusätzliche Kompressions- und Filtereinstellungen für jedes Frequenzband.

## **Show/Hide Squash Parameter Section**

Blendet den Bereich mit Squash-Parametern ein/aus.

## **Att.**

Stellt die Attack-Zeit sowohl für den Aufwärts- als auch für den Abwärtskompressor ein.

## **Rel.**

Stellt die Release-Zeit sowohl für den Aufwärts- als auch für den Abwärtskompressor ein.

#### **Drive**

Stellt das Maß an Sättigung ein. Dieser Parameter fügt dem Ausgangssignal Obertöne hinzu.

## **Gate**

Stellt den Schwellenwert für den internen Gating-Effekt ein. Signalpegel über diesem Schwellenwert führen dazu, dass sich das Gate öffnet. Pegel unterhalb dieses Schwellenwerts schließen das Gate.

#### **HINWEIS**

Sie können diesen Parameter per Side-Chaining steuern.

#### **Mix**

Stellt das Verhältnis zwischen Originalsignal und Effektsignal für das jeweilige Band ein.

#### **Output**

Stellt den Ausgangspegel des entsprechenden Bandes ein.

#### HINWEIS

Alternativ können Sie diesen Parameter bearbeiten, indem Sie in der Frequenzanzeige auf den entsprechenden Griff klicken und ziehen.

## **Side-Chain-Bereich**

Dieser Bereich enthält Einstellungen für internes Side-Chaining in jedem Frequenzband. Er ist nur verfügbar, wenn der Parameter-Bereich angezeigt wird.

## **Show/Hide Side-Chain Section**

Blendet den Side-Chain-Bereich ein/aus.

#### **Activate/Deactivate Side-Chaining for Band**

Aktiviert/Deaktiviert Side-Chaining für das entsprechende Frequenzband.

## **Side-Chain Filter Listen**

#### ы

Hiermit können Sie das Side-Chain-Signal und das angewandte Filter abhören.

## **Freq**

Legt die Frequenz des Sidechain-Filters fest.

## **Q**

Legt den Q-Faktor des Sidechain-Filters fest.

## **Send to**

Mit Hilfe dieses Einblendmenüs können Sie das Side-Chain-Signal an die Kompressoren (**Squasher**) oder an das interne Gate senden.

## **Tube Compressor**

Mit diesem vielseitigen Kompressor mit integrierter Röhrensimulation können Sie glatte und warme Kompressionseffekte erzielen. Das VU-Meter zeigt die Höhe der Pegelreduktion an. Der **Tube Compressor** verfügt über einen internen Side-Chain-Bereich, mit dem Sie das Trigger-Signal filtern können.

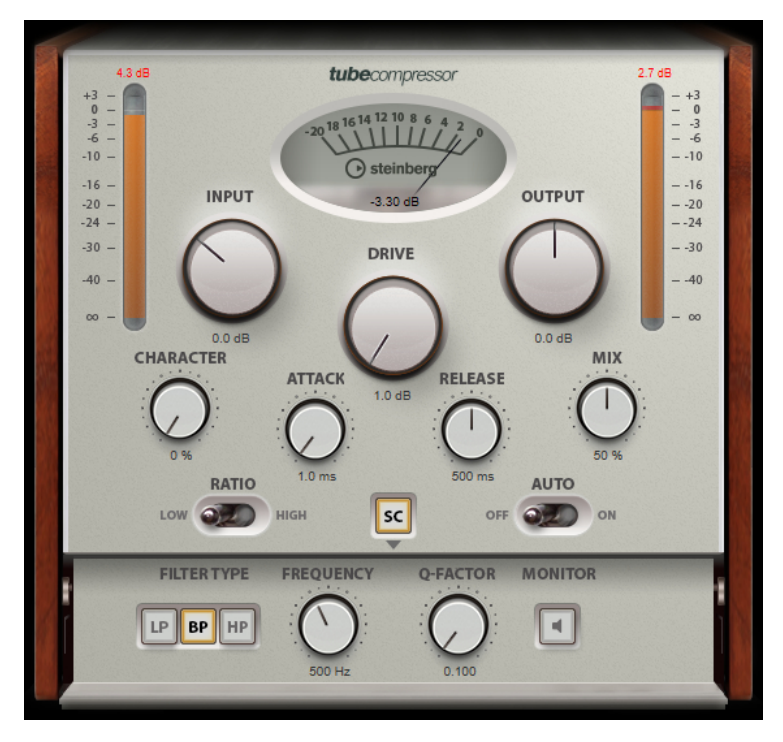

## **VU-Meter**

Zeigt die Pegelreduktion an.

#### **In/Out-Meter**

Zeigen die höchsten Spitzen aller verfügbaren Ein- und Ausgangskanäle.

#### **Input**

Legt die Stärke der Kompression fest. Je höher die Eingangsverstärkung, desto mehr Kompression wird angewendet.

## **Drive**

Steuert den Grad der Röhrensättigung.

## **Output**

Stellt den Ausgangspegel ein.

## **Character**

Behält die Attack im Bassbereich bei, indem die Röhrensättigung für niedrigere Frequenzen verringert wird, und erzeugt Obertöne, um die höheren Frequenzen brillanter zu machen.

#### **Attack (0,1 bis 100 ms)**

Legt fest, wie schnell der Effekt reagiert. Je höher Sie diesen Wert einstellen, desto länger ist der Bereich am Anfang des Signals, der unbearbeitet bleibt.

#### **Release (10 bis 1000 ms oder Auto-Modus)**

Legt fest, wie lange es dauert, bis die Verstärkung wieder ihren Originalpegel erreicht. Wenn **Auto Release** aktiviert ist, stellt das PlugIn automatisch den besten Release-Wert für das Audiomaterial ein.

#### **Mix**

Stellt das Pegelverhältnis zwischen dem Originalsignal (Dry) und dem Effektsignal (Wet) ein. Dabei werden die Transienten des Eingangssignals beibehalten.

#### **Ratio**

Schaltet zwischen einem niedrigen und einem hohen Ratio-Wert um.

#### **Side-Chain**

Aktiviert das interne Sidechain-Filter. Das Eingangssignal wird dann entsprechend den Filter-Parametern verändert. Mit der internen Side-Chain-Funktion können Sie genau bestimmen, wie das Gate arbeitet.

## **Side-Chain-Bereich**

## **Filter Type (Low-Pass/Band-Pass/High-Pass)**

Wenn **Side-Chain** aktiviert ist, können Sie mit diesen Schaltern den Filtertyp auf **Low-Pass**, **Band-Pass** oder **High-Pass** einstellen.

## **Center**

Wenn **Side-Chain** aktiviert ist, wird hiermit die Mittenfrequenz des Filters festgelegt.

#### **Q-Factor**

Wenn **Side-Chain** aktiviert ist, wird hiermit die Resonanz oder Güte des Filters festgelegt.

#### **Monitor**

Dieser Parameter ermöglicht es Ihnen, das gefilterte Signal mitzuhören.

## **VintageCompressor**

**VintageCompressor** orientiert sich an klassischen Kompressoren älterer Bauart.

Dieser Kompressor bietet unabhängige Regler für **Input Gain**, **Output Gain**, **Attack** und **Release**. Zusätzlich gibt es einen **Punch**-Modus, der die Attack-Phase des Signals beibehält, und eine programmabhängige **Auto-Release**-Funktion.

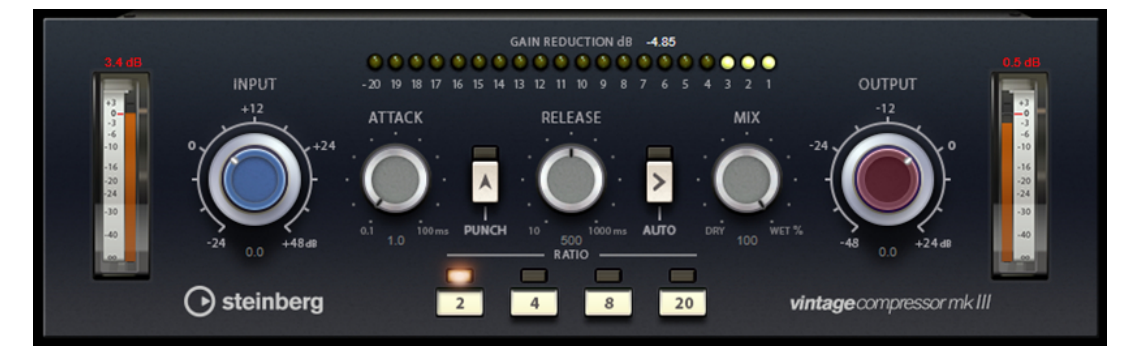

## **VU-Meter**

Zeigt die Pegelreduktion an.

#### **In/Out-Meter**

Zeigen die höchsten Spitzen aller verfügbaren Ein- und Ausgangskanäle.

#### **Input**

Legt die Stärke der Kompression fest. Je höher die Eingangsverstärkung, desto mehr Kompression wird angewendet.

## **Attack (0,1 bis 100 ms)**

Legt fest, wie schnell der Effekt reagiert. Je höher Sie diesen Wert einstellen, desto länger ist der Bereich am Anfang des Signals, der unbearbeitet bleibt.

#### **Punch**

Wenn dieser Schalter aktiviert ist, wird die frühe Attack-Phase des Signals beibehalten, wodurch der ursprüngliche Effekt im Audiomaterial selbst bei kurzen **Attack**-Einstellungen beibehalten wird.

## **Release (10 bis 1000 ms oder Auto-Modus)**

Legt fest, wie lange es dauert, bis die Verstärkung wieder ihren Originalpegel erreicht. Wenn **Auto Release** aktiviert ist, stellt das PlugIn automatisch den besten Release-Wert für das Audiomaterial ein.

#### **Mix**

Stellt das Pegelverhältnis zwischen dem Originalsignal (Dry) und dem Effektsignal (Wet) ein. Dabei werden die Transienten des Eingangssignals beibehalten.

#### **Output (-48 bis 24 dB)**

Stellt den Ausgangspegel ein.

## **VoxComp**

**VoxComp** ist ein Kompressor für die Bearbeitung von Stimmen. Er nutzt einen hochgradig anpassungsfähigen Algorithmus, mit dem sich die erwünschten Ergebnisse einfach erzielen lassen.

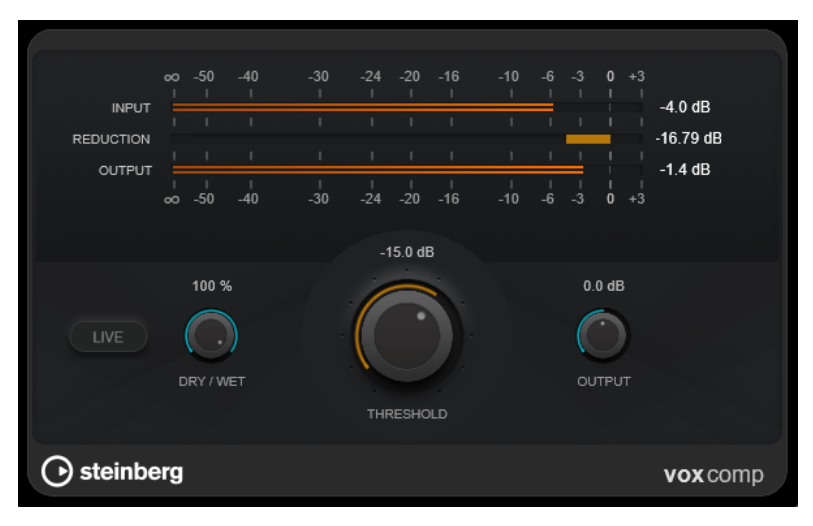

#### **Meter-Bereich**

Zeigt die Lautstärken für Eingang, Ausgang und Pegelreduktion an.

#### **Live**

Wenn dieser Schalter aktiviert ist, wird die Vorschau-Funktion des Effekts deaktiviert. Die Vorschau erzeugt eine qualitativ bessere Verarbeitung, führt aber zu einer erhöhten Latenz. Bei Live-Aufnahmen ist es daher besser, die **Live**-Option zu aktivieren, um diese Latenz zu vermeiden.

## **Dry/Wet**

Stellt das Pegelverhältnis zwischen dem Originalsignal (Dry) und dem Effektsignal (Wet) ein. Dabei werden die Transienten des Eingangssignals beibehalten. Dadurch wird parallele Kompression ermöglicht.

### **Threshold**

Bestimmt den Pegel, bei dem der Kompressor aktiviert wird.

#### **Output**

Stellt den Ausgangspegel ein.

## **VSTDynamics**

**VSTDynamics** ist ein komplexer Dynamik-Prozessor. Er kombiniert drei separate Effekte: **Gate**, **Compressor** und **Limiter**, die eine Vielzahl dynamischer Bearbeitungsfunktionen abdecken.

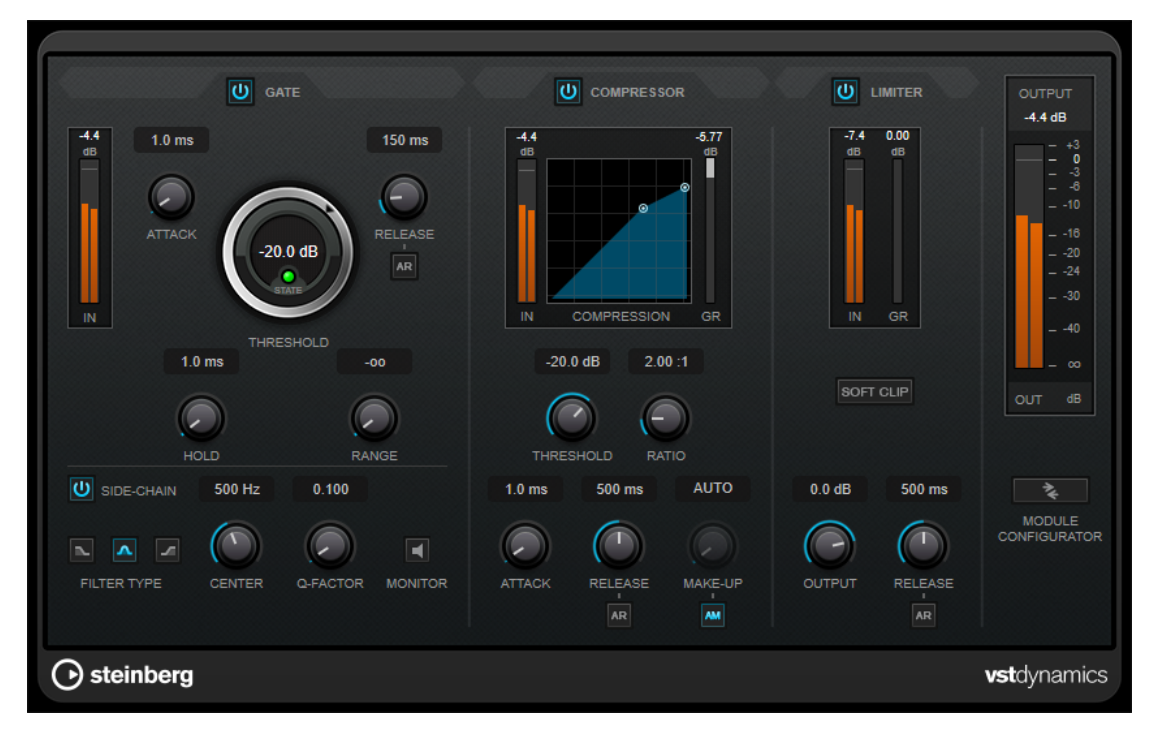

Das Fenster ist in drei Bereiche gegliedert, die Regler und Meter für die Effekte enthalten. Aktivieren Sie die einzelnen Effekte mit den **Gate**-, **Compressor**- und **Limiter**-Schaltern. Mit dem Schalter **Module Configurator** können Sie zwischen drei verschiedenen Routing-Optionen wählen.

## **Gate**

Gating ist eine dynamische Bearbeitungstechnik, die Audiosignale unterhalb eines festgelegten Schwellenwerts unterdrückt. Sobald der Signalpegel den festgelegten Schwellenwert übersteigt, öffnet das Gate und das Signal wird durchgelassen. Das Signal, das das Gate auslöst, kann auch durch ein internes Side-Chain-Signal gefiltert werden.

Die folgenden Parameter sind verfügbar:

### **Eingangsanzeige**

Zeigt den Eingangspegel an.

## **Attack (0,1 bis 100 ms)**

Legt fest, wie schnell der Effekt auf Signale oberhalb des festgelegten Schwellenwerts reagiert. Je höher Sie diesen Wert einstellen, desto länger ist der Bereich am Anfang des Signals, der unbearbeitet bleibt.

## **Threshold**

Bestimmt den Pegel, bei dem das Gate geöffnet wird. Bei einem Signalpegel unterhalb des festgelegten Schwellenwerts bleibt das Gate geschlossen.

## **State-LED**

Zeigt an, ob das Gate geöffnet (LED leuchtet grün), geschlossen (LED leuchtet rot) oder an einem Punkt dazwischen ist (LED leuchtet gelb).

#### **Release (10 bis 1000 ms oder Auto-Modus)**

Legt fest, wann nach der mit dem **Hold**-Parameter festgelegten Haltezeit das Gate schließt. Wenn **Auto Release** aktiviert ist, stellt das PlugIn automatisch den besten Release-Wert für das Audiomaterial ein.

#### **Hold (0 bis 2000 ms)**

Legt fest, wie lange das Gate offen bleibt, wenn das Signal den Schwellenwert unterschreitet.

## **Range**

Passt den Dämpfungsgrad für das Schließen des Gates an. Wenn **Range** auf minus unendlich <sub>con</sub> eingestellt ist, ist das Gate vollständig geschlossen. Je höher dieser Wert, desto höher der Signalpegel, der das geschlossene Gate passieren kann.

#### **Side-Chain**

Aktiviert das interne Sidechain-Filter. Das Eingangssignal wird dann entsprechend den Filter-Parametern verändert. Mit der internen Side-Chain-Funktion können Sie genau bestimmen, wie das Gate arbeitet.

#### **Filter Type (Low-Pass/Band-Pass/High-Pass)**

Wenn **Side-Chain** aktiviert ist, können Sie mit diesen Schaltern den Filtertyp auf **Low-Pass**, **Band-Pass** oder **High-Pass** einstellen.

#### **Center**

Wenn **Side-Chain** aktiviert ist, wird hiermit die Mittenfrequenz des Filters festgelegt.

#### **Q-Factor**

Wenn **Side-Chain** aktiviert ist, wird hiermit die Resonanz oder Güte des Filters festgelegt.

#### **Monitor**

Dieser Parameter ermöglicht es Ihnen, das gefilterte Signal mitzuhören.

## **Compressor**

Der **Compressor** reduziert den Dynamikbereich des Audiomaterials, so dass leisere Klänge lauter bzw. lautere Klänge leiser werden, oder beides. Er verfügt außerdem über eine separate Anzeige, die die Kompressorkurve gemäß Ihren Einstellungen darstellt.

#### **Eingangsanzeige**

Zeigt den Eingangspegel an.

#### **Grafische Anzeige**

Stellt die Einstellungen für **Threshold** und **Ratio** visuell dar und ermöglicht es Ihnen, beide Parameter durch Ziehen der Punkte anzupassen.

#### **Pegelreduktions-Meter**

Zeigt die Pegelreduktion an.

### **Threshold**

Bestimmt den Pegel, bei dem der Kompressor aktiviert wird.

#### **Ratio**

Stellt ein, wie stark Signale oberhalb des Schwellenwerts gedämpft werden. Ein Verhältnis von 3:1 bedeutet beispielsweise, dass bei einer Erhöhung des Eingangspegels um jeweils 3 dB der Ausgangspegel sich nur um jeweils 1 dB erhöht.

## **Make-up (0 bis 24 dB oder Auto-Modus)**

Gleicht den durch die Kompression verursachten Abfall der Ausgangsverstärkung aus. Wenn **Auto Make-Up Gain** aktiviert ist, wird die Ausgabe automatisch angehoben, um Pegelverluste auszugleichen.

#### **Attack (0,1 bis 100 ms)**

Legt fest, wie schnell der Effekt auf Signale oberhalb des festgelegten Schwellenwerts reagiert. Je höher Sie diesen Wert einstellen, desto länger ist der Bereich am Anfang des Signals (Attack), der unbearbeitet bleibt.

## **Release (10 bis 1000 ms oder Auto-Modus)**

Legt fest, wie lange es dauert, bis die Verstärkung wieder zum ursprünglichen Pegel zurückkehrt, wenn das Signal unter den Schwellenwert fällt. Wenn **Auto Release** aktiviert ist, stellt das PlugIn automatisch den besten Release-Wert für das Audiomaterial ein.

## **Limiter**

Ein Limiter stellt sicher, dass der Ausgangspegel niemals einen festgelegten Schwellenwert überschreitet, um Clipping in Effekten zu vermeiden, die sich weiter hinten in der Kette befinden. Herkömmliche Limiter erfordern normalerweise ein sehr genaues Einstellen der Attack- und Release-Parameter, damit sichergestellt werden kann, dass der Ausgangspegel den festgelegten Schwellenwert nicht überschreitet. **Limiter** kann diese Parameter automatisch unter Berücksichtigung des jeweiligen Audiomaterials optimieren.

#### **Eingangsanzeige**

Zeigt den Eingangspegel an.

#### **Pegelreduktions-Meter**

Zeigt die Pegelreduktion an.

#### **Soft Clip**

Wenn dieser Schalter aktiviert ist, wird das Signal begrenzt, sobald der Signalpegel -6 dB überschreitet. Gleichzeitig erzeugt er Obertöne für einen warmen, röhrenartigen Klangcharakter des Audiomaterials.

#### **Output**

Stellt den maximalen Ausgangspegel ein.

## **Release (10 bis 1000 ms oder Auto-Modus)**

Legt fest, wie lange es dauert, bis die Verstärkung wieder ihren Originalpegel erreicht. Wenn **Auto Release** aktiviert ist, stellt das PlugIn automatisch den besten Release-Wert für das Audiomaterial ein.

## **Output-Bereich**

## **Meter für die Ausgangsaktivität**

Zeigt den Ausgangspegel an.

## **Module Configurator**

Ändert den Signalfluss durch die drei Effekte. Eine unterschiedliche Reihenfolge kann zu unterschiedlichen Ergebnissen führen, und mit Hilfe der verfügbaren Routing-Konfigurationen können Sie schnell vergleichen, welche Reihenfolge sich für eine bestimmte Situation am besten eignet. Klicken Sie auf **Module Configurator**, um zwischen den unterschiedlichen Routing-Konfigurationen umzuschalten:

- G-C-L (Gate-Compressor-Limiter)
- C-L-G (Compressor-Limiter-Gate)
- C-G-L (Compressor-Gate-Limiter)

# **EQ**

## **CurveEQ**

Voxengo **CurveEQ** ist ein Spline-Equalizer für Anwendungen in der professionellen Musikund Audioproduktion. Mit **CurveEQ** können Sie den Frequenzgang mithilfe einer Spline-Kurve einzeichnen. Bei einer Spline-Kurve handelt es sich um eine weiche, kurvige Linie. Auf diese Weise können Sie sehen, wie der Equalizer den Klang verändert.

Mit der Spectrum-Matching-Technologie (Spektralabgleich) von **CurveEQ** können Sie das Frequenzspektrum einer Aufnahme kopieren und auf anderes Audiomaterial übertragen. Das heißt, durch das Kopieren des Frequenzverlaufs eines bewährten Mixes kann die Qualität eines anderen verbessert werden. Die Filter von **CurveEQ** stehen in linearphasigem und minimalphasigem Modus zur Verfügung. **CurveEQ** bietet außerdem einen anpassbaren Spectrum Analyzer. Darüber hinaus können Sie statische Frequenzverläufe zum Vergleichen und Anpassen anzeigen, speichern und laden.

Nähere Informationen über **CurveEQ** und seine Parameter finden Sie in der Dokumentation von Voxengo unter http://www.voxengo.com.

## **EQ-M5**

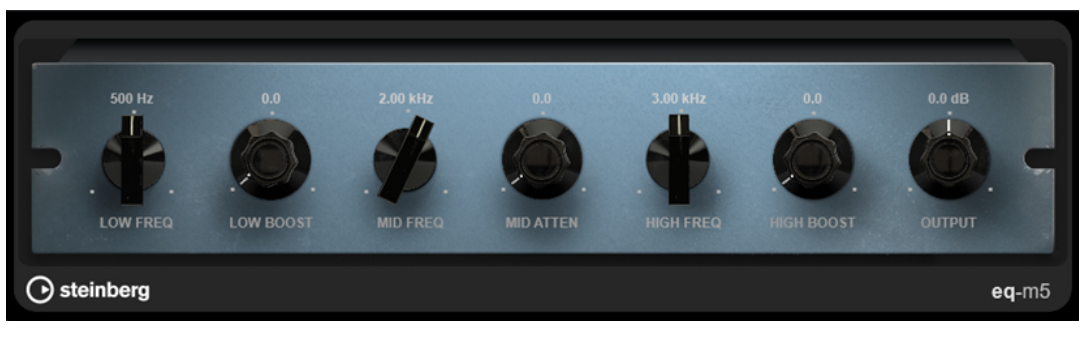

**EQ-M5** ist ein charakteristischer Vintage-Röhren-EQ, der sich besonders für die Mittenbearbeitung eignet. Er bietet Glockenfilter für Tiefen, Mitten und Höhen.

#### **Low Frequency**

Stellt die Frequenz des **Low Boost**-Filters ein.

### **Low Boost**

Stellt die Verstärkung des Low Peak-Filters ein.

#### **Mid Frequency**

Stellt die Frequenz des **Mid Attenuate**-Filters ein.

## **Mid Attenuate**

Stellt die Abschwächung des Mid Peak-Filters ein.

#### **High Frequency**

Stellt die Frequenz des **High Boost**-Filters ein.

## **High Boost**

Stellt die Verstärkung des High Peak-Filters ein.

## **Output**

Stellt den Ausgangspegel ein.

## **EQ-P1A**

**EQ-P1A** ist ein Vintage-Röhren-EQ mit einzigartigem Klang, der ikonische Verstärkung und Abschwächung für tiefe Frequenzen bietet und auf einem klassischen analogen Equalizer basiert. Er verfügt über Kuhschwanzfilter für Tiefen und Höhen sowie über ein zusätzliches Glockenfilter für Höhen.

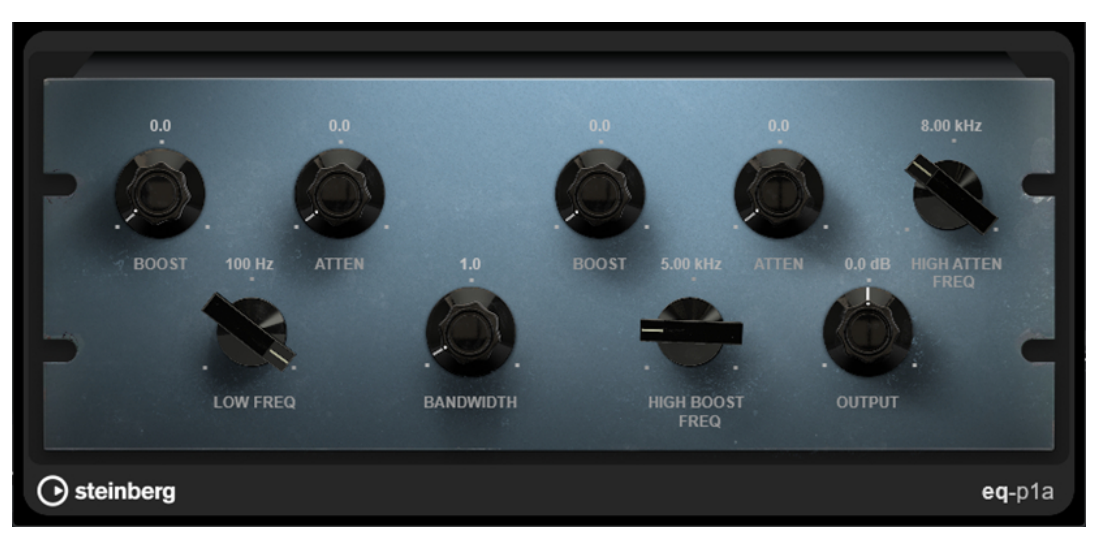

#### **Low Boost**

Stellt die Verstärkung des Tiefen-Kuhschwanzfilters ein.

#### **Low Attenuate**

Stellt die Abschwächung des Tiefen-Kuhschwanzfilters ein.

#### **Low Boost/Attenuate Frequency**

Stellt die Frequenz des **Low Boost**- und des **Low Attenuate**-Filters ein.

## **High Boost Bandwidth**

Stellt die Bandbreite des **High Boost**-Filters ein.

## **High Boost**

Stellt die Verstärkung des High Peak-Filters ein.

#### **High Boost Frequency**

Stellt die Frequenz des **High Boost**-Filters ein.
# **High Attenuate**

Stellt die Abschwächung des Höhen-Kuhschwanzfilters ein.

### **High Attenuate Frequency**

Stellt die Frequenz des **High Attenuate**-Filters ein.

# **Output**

Stellt den Ausgangspegel ein.

# **Frequency 2**

**Frequency 2** ist ein hochwertiger Equalizer mit 8 vollständig parametrischen Bändern. Die Frequenzbänder können als Kuhschwanzfilter, als Glocken- oder Kerbfilter oder als Hochpass-/ Tiefpassfilter fungieren.

Das PlugIn unterstützt separates internes oder externes Side-Chaining für jedes Band. Bei Verwendung der Filtertypen **Low Shelf**, **High Shelf** und **Peak** können Sie durch dynamisches Filtern bestimmen, wann und wie der EQ je nach Dynamik des Audiomaterials angewandt wird.

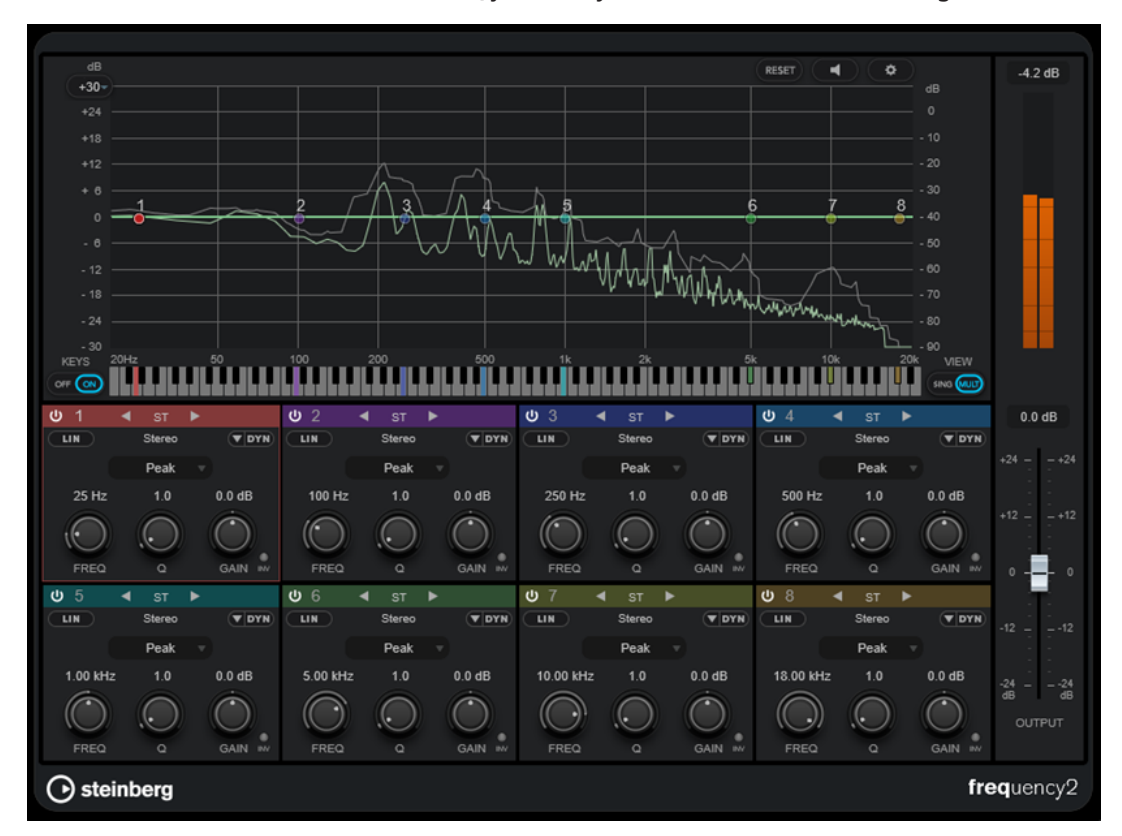

# **Hauptbereich**

# **Reset**

RESET

 $\overline{\phantom{a}}$ 

Klicken Sie bei gedrückter **Alt/Opt-Taste** auf diesen Schalter, um alle Parameterwerte zurückzusetzen.

# **Auto Listen for Filters**

Wenn diese Option aktiviert ist und Sie einen Parameter eines Bandes bearbeiten, wird der entsprechende Frequenzbereich isoliert. So können Sie sich auf einen bestimmten

Frequenzbereich konzentrieren und unerwünschte Frequenzen in Ihrem Audiomaterial ausfindig machen.

# **Global Settings**

 $\boxed{\bullet}$ 

Öffnet den Einstellungen-Dialog für die Spektraldarstellung.

### **Display Gain Range**

# $(+30)$

Ermöglicht es Ihnen, den in der Spektraldarstellung angezeigten Verstärkungsbereich anzupassen.

#### **Keys**

Blendet die Klaviatur unter dem grafischen Editor ein/aus.

Auf der Klaviatur werden die mittleren Frequenzen aller aktiven Equalizer-Bänder farbig dargestellt. Sie können die Frequenz eines Bandes anpassen, indem Sie die entsprechende Farbmarkierung nach links oder rechts ziehen. Wenn Sie die Farbmarkierung eines Bandes auf eine Taste ziehen, wird das Band exakt auf die entsprechende Frequenz eingestellt.

#### **View**

Schaltet zwischen Einzelband- und Multiband-Ansicht um. Die Einzelband-Ansicht bietet zusätzliche Parameter für jedes Band.

#### HINWEIS

Um zwischen Einzelband- und Multiband-Ansicht umzuschalten, können Sie auch auf den farbigen oberen Rand eines Bandbereichs doppelklicken.

#### **Output**

Stellt den Gesamtausgangspegel ein.

#### **Meter für die Ausgangsaktivität**

Zeigt den Pegel des gesamten Ausgangssignals an.

# **Band-Einstellungen**

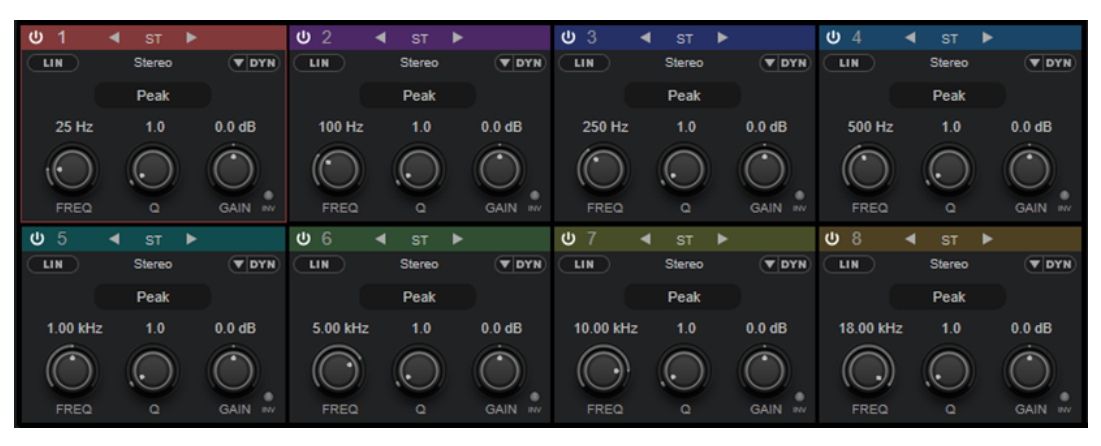

Multiband-Ansicht

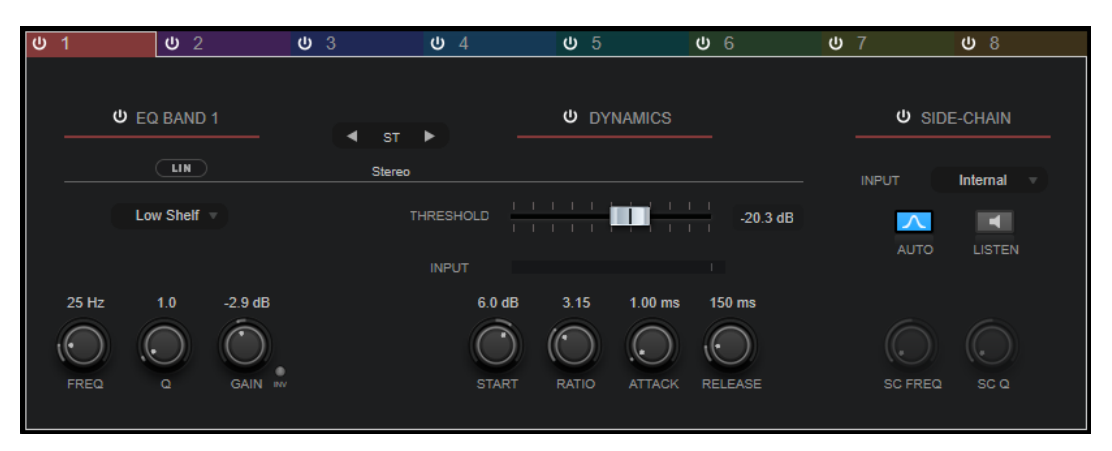

Einzelband-Ansicht

#### **Activate/Deactivate Band**

Aktiviert/Deaktiviert das entsprechende Band.

HINWEIS

- Um ein Band zu aktivieren/deaktivieren, können Sie auch auf den entsprechenden Griff im grafischen Editor klicken.
- Sie können die Parameter deaktivierter Bänder ändern.

#### **Schalter zum Umschalten des Bearbeitungsmodus**

Hiermit können Sie zwischen Links/Rechts-, Stereo- und Mitte/Seite-Bearbeitung umschalten. Im **Left/Right**- oder **Mid/Side**-Bearbeitungsmodus können Sie unterschiedliche Einstellungen für die beiden Kanäle vornehmen.

#### WICHTIG

Bei Nutzung des **Mid/Side**-Bearbeitungsmodus empfehlen wir Ihnen, **Linear Phase Processing** zu aktivieren, um unerwünschte Klangeinfärbungen zu vermeiden.

#### HINWEIS

Diese Einstellung ist nur für Stereospuren verfügbar.

# **Linear Phase Processing**

Aktiviert/Deaktiviert den phasenlinearen Modus für das entsprechende Band.

Dieser Modus verhindert unerwünschte frequenzabhängige Phasenverschiebungen des Audiosignals, die bei herkömmlichen, minimalphasigen Equalizern auftreten können.

Durch Aktivieren dieser Option wird dynamisches Filtern für das entsprechende Band deaktiviert.

#### HINWEIS

- Der phasenlineare Modus führt zu einer erhöhten Latenz.
- In seltenen Fällen, z. B. bei der Verwendung eines Hochpassfilters mit hoher Flankensteilheit für Basssignale, können auch unerwünschte vorklingende Artefakte hörbar sein.

# **Filter Type**

Sie können aus den Filter-Typen **Low Shelf**, **Peak**, **High Shelf** und **Notch** wählen. Für die Bänder 1 und 8 können Sie außerdem die Typen **Cut 6**, **Cut 12**, **Cut 24**, **Cut 48** und **Cut 96** auswählen.

- **Low Shelf** dient der Anhebung oder Absenkung von Frequenzen unterhalb der Cutoff-Frequenz um den eingestellten Wert.
- Peak dient der Anhebung oder Absenkung von Frequenzen am eingestellten Frequenzwert anhand eines Bell-Filters.
- High Shelf dient der Anhebung oder Absenkung von Frequenzen oberhalb der Cutoff-Frequenz um den einstellten Wert.
- **Notch** dient der Anhebung oder Absenkung von Frequenzen am eingestellten Frequenzwert anhand eines sehr schmalen Filters.
- **Cut** senkt Frequenzen unterhalb (Band 1) oder oberhalb (Band 8) der eingestellten Frequenz ab. Sie können verschiedene Flankensteilheiten wählen: 6 dB, 12 dB, 24 dB, 48 dB oder 96 dB pro Oktave.

#### **Freq**

Stellt die Frequenz des entsprechenden Bandes ein. Sie können die Frequenz in Hz oder als Notenwert einstellen. Wenn Sie einen Notenwert eingeben, ändert sich die Frequenz entsprechend in Hz. Beim Notenwert A3 ändert sich die Frequenz zum Beispiel auf 440 Hz. Wenn Sie einen Notenwert eingeben, können Sie auch einen Versatz in Cent angeben, zum Beispiel A5 -23 oder C4 +49.

#### HINWEIS

- Sie können den **Freq**-Parameter eines Bandes im grafischen Editor anpassen, indem Sie bei gedrückter auf den entsprechenden Griff klicken und die Maus nach links und rechts bewegen.
- Um sicherzustellen, dass die Versätze (in Cent) berücksichtigt werden, geben Sie zwischen Note und Cent-Versatzwert ein Leerzeichen ein.

Wenn das Band aktiv ist, wird der Frequenzwert anhand einer hervorgehobenen Taste auf der Klaviatur unterhalb des grafischen Editors angezeigt.

**Q**

Bei **Peak**- und **Notch**-Filtern steuert dieser Parameter die Breite des Bandes. Bei **Low-Shelf**- und **High-Shelf**-Filtern fügt er je nach Gain-Einstellung des Bandes eine Anhebung oder Absenkung hinzu.

#### **HINWEIS**

- Sie können den **Q**-Parameter eines Bandes im grafischen Editor anpassen, indem Sie bei gedrückter auf den entsprechenden Griff klicken und die Maus nach oben und unten bewegen. Alternativ können Sie den Mauszeiger auf den Griff bewegen und am Mausrad drehen.
- Dieser Parameter ist für Filter vom Typ **Cut** nicht verfügbar.

#### **Gain**

Stellt die Stärke der Anhebung/Absenkung des entsprechenden Frequenzbandes ein. Wenn **Dynamic Filtering** aktiviert ist, ist dies außerdem der Zielpegel.

#### HINWEIS

- Sie können den **Gain**-Parameter eines Bandes im grafischen Editor anpassen, indem Sie bei gedrückter **Strg-Taste/Befehlstaste** auf den entsprechenden Griff klicken und die Maus nach oben und unten bewegen.
- Dieser Parameter ist für Filter vom Typ **Cut** nicht verfügbar.

#### **Invert Gain**

Invertiert den Wert des Gain-Parameters. Positive Gain-Werte werden negativ und umgekehrt.

# **Show Dynamics Parameters**

Blendet in der Multiband-Ansicht Parameter für dynamisches Filtern ein/aus.

#### **HINWEIS**

Diese Einstellung ist nur für die Filtertypen **Low Shelf**, **Peak**, **High Shelf** und **Notch**  verfügbar.

#### **Activate/Deactivate Dynamic Filtering**

Aktiviert/Deaktiviert dynamisches Filtern für das entsprechende Band. Wenn diese Option aktiviert ist, hängt das Filterverhalten des Bands von der Dynamik des Eingangssignals ab.

Durch Aktivieren dieser Einstellung wird der phasenlineare Modus für das entsprechende Band deaktiviert.

#### **HINWEIS**

Diese Einstellung ist nur für die Filtertypen **Low Shelf**, **Peak**, **High Shelf** und **Notch**  verfügbar.

#### **Threshold**

Legt den Schwellenwert-Pegel fest. Nur Signalpegel oberhalb des Schwellenwerts werden dynamisch gefiltert.

# **Eingangsanzeige**

Zeigt den Eingangspegel an.

### **HINWEIS**

In der Multiband-Ansicht ist die Eingangsanzeige mit dem Threshold-Regler kombiniert.

#### **Start**

Hiermit können Sie den Startpunkt für den Pegel anpassen. Dynamisches Filtern erfolgt ab diesem Punkt bis zu dem **Gain**-Wert, der für das EQ-Band eingestellt ist.

#### HINWEIS

Diese Einstellung ist nur in der Einzelband-Ansicht verfügbar.

#### **Ratio**

Je weiter der Pegel des Eingangssignals den Schwellenwert überschreitet, desto mehr Filterung wird angewendet. Niedrige Ratio-Werte bedeuten, dass das Filter oberhalb

des Schwellenwerts mit einer sanften Verstärkung oder Dämpfung beginnt. Hohe Ratio-Werte bedeuten, dass der Zielpegel fast unverzüglich erreicht wird.

#### **Attack**

Legt fest, wie schnell der dynamische EQ auf Signale oberhalb des Schwellenwerts reagiert. Je höher Sie diesen Wert einstellen, desto länger ist der Bereich am Anfang des Signals, der unbearbeitet bleibt.

#### **Release**

Legt fest, wie lange es dauert, bis der dynamische EQ wieder zum ursprünglichen Pegel zurückkehrt, wenn das Signal unter den Schwellenwert fällt.

### **Side-Chain**

Aktiviert/Deaktiviert internes Side-Chaining für das entsprechende Frequenzband. So können Sie das Eingangssignal entsprechend den Side-Chain-Filterparametern formen.

#### **HINWEIS**

- Diese Einstellung ist nur in der Einzelband-Ansicht verfügbar.
- Side-Chaining ist nur verfügbar, wenn dynamisches Filtern aktiviert ist.
- Wenn Side-Chaining aktiviert ist, wird **SC** oben rechts im entsprechenden Band-Bereich angezeigt.

#### **Side-Chain Filter Auto**

Aktiviert/Deaktiviert automatisches Filtern des Side-Chain-Signals. Wenn dieser Parameter aktiviert ist, werden die Parameter **SC FREQ** und **SC Q** deaktiviert. Stattdessen werden die **FREQ**- und **Q**-Werte des entsprechenden Frequenzbands verwendet.

#### HINWEIS

Diese Einstellung ist nur in der Einzelband-Ansicht verfügbar.

#### **Side-Chain Filter Listen**

Hiermit können Sie das Side-Chain-Filter solo schalten. So können Sie schnell den Teil des Signals prüfen, der anhand der aktuellen Einstellungen herausgefiltert wird.

#### HINWEIS

Diese Einstellung ist nur in der Einzelband-Ansicht verfügbar.

#### **SC FREQ**

Stellt die Frequenz des Side-Chain-Filters für das entsprechende Band ein. Sie können die Frequenz in Hz oder als Notenwert einstellen. Wenn Sie einen Notenwert eingeben, ändert sich die Frequenz entsprechend in Hz. Beim Notenwert A3 ändert sich die Frequenz zum Beispiel auf 440 Hz. Wenn Sie einen Notenwert eingeben, können Sie auch einen Versatz in Cent angeben. Geben Sie z. B. A5 -23 oder C4 +49 ein.

#### HINWEIS

- Vergewissern Sie sich, dass Sie ein Leerzeichen zwischen Note und Cent-Versatzwert eingeben. Nur dann werden die Cent-Versatzwerte berücksichtigt.
- Diese Einstellung ist nur in der Einzelband-Ansicht verfügbar.

# **SC Q**

Stellt die Resonanz oder Breite des Side-Chain-Filters für das entsprechende Frequenzband ein.

### **HINWEIS**

Diese Einstellung ist nur in der Einzelband-Ansicht verfügbar.

# **Globale Einstellungen**

● Um die **Globalen Einstellungen** zu öffnen, klicken Sie auf **Globale Einstellungen** über der Spektraldarstellung.

# **Spektraldarstellung**

#### **Show Spectrum**

Aktiviert/Deaktiviert die Spektraldarstellung.

#### **Peak Hold**

Hält die Spitzenwerte der Spektraldarstellung für kurze Zeit.

#### **Smooth**

Bestimmt die Reaktionszeit der Spektraldarstellung. Niedrigere Werte führen zu schnelleren Reaktionszeiten und weicheren Übergängen.

#### **Bar Graph**

Wenn diese Option aktiviert ist, wird das Frequenzspektrum in 60 separate Bänder unterteilt, die als vertikale Balken angezeigt werden.

#### **Two Channels**

Wenn diese Option aktiviert ist, werden die Spektren des linken und des rechten Kanals separat angezeigt.

# **Slope**

Neigt die Spektraldarstellung um die 1-kHz-Achse.

# **EQ-Kurvenanzeige**

# **Show Curve**

Blendet die EQ-Kurve in der Spektraldarstellung ein/aus.

#### **Filled**

Wenn diese Option ausgewählt ist, wird die EQ-Kurve ausgefüllt. **Amount** ermöglicht es Ihnen, das Maß an Deckung zwischen 10 und 80 % festzulegen.

# **GEQ-10/GEQ-30**

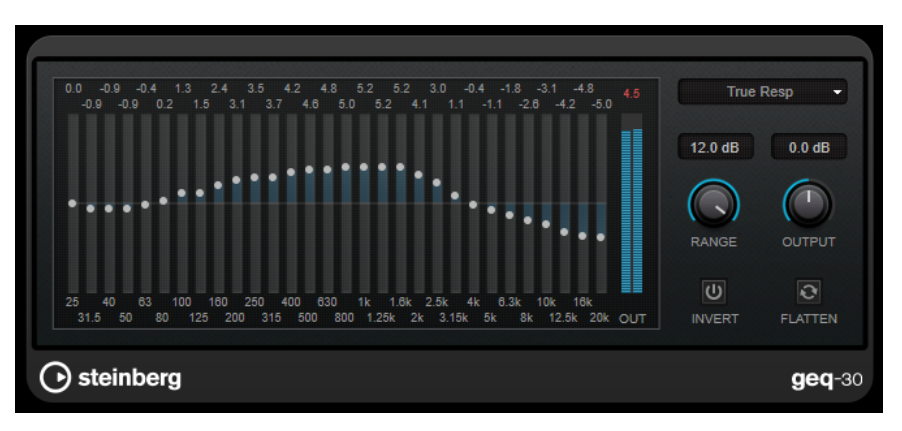

GEQ-30

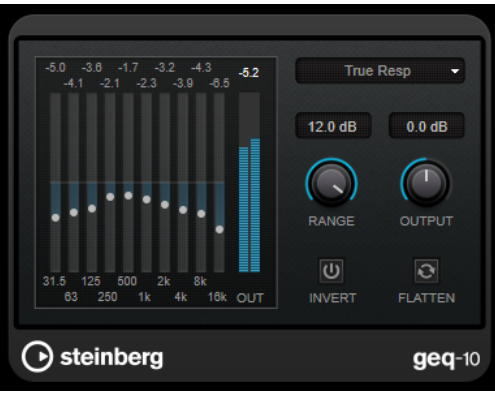

GEQ-30

Jedes Frequenzband kann um 12 dB gedämpft oder verstärkt werden, was eine Feineinstellung der Frequenzbereiche ermöglicht. Zusätzlich sind mehrere Preset-Modi verfügbar, die dem Klang von **GEQ-10** Farbe hinzufügen.

Sie können eine Kurve über alle Regler zeichnen, indem Sie die Maustaste gedrückt halten und den Mauszeiger über die Anzeige ziehen. Klicken Sie auf einen der Schieberegler, bevor Sie über die Anzeige ziehen.

Unten im Fenster werden die einzelnen Frequenzbänder in Hz angegeben. Oben im Fenster wird die Stärke der Dämpfung/Verstärkung in dB angezeigt.

### **Output**

Stellt die Verstärkung des Equalizers ein.

#### **Flatten**

Setzt alle Frequenzbänder auf 0 dB zurück.

### **Range**

Hier können Sie einstellen, wie sehr eine Kurve das Signal dämpft oder verstärkt.

#### **Invert**

Kehrt die aktuelle Filterkurve um.

#### **Mode-Einblendmenü**

Hier stellen Sie den Filtermodus ein, der festlegt, wie die verschiedenen Frequenzbandregler interagieren, um die resultierende EQ-Kurve einzustellen.

# **EQ-Modi**

Im **Mode**-Einblendmenü unten rechts können Sie einen EQ-Modus wählen, der dem klanggeregelten Ausgang auf vielerlei Weise eine bestimmte Farbe oder einen Charakter verleiht.

### **True Response**

Wendet seriell geschaltete Filter mit präzisem Frequenzverlauf an.

### **Digital Standard**

In diesem Modus hängt die Resonanz des letzten Bands von der Samplerate ab.

### **Classic**

Wendet die Struktur eines klassischen parallelen Filters an, das den eingestellten Gain-Werten nicht ganz genau folgt.

### **VariableQ**

Wendet parallel geschaltete Filter an, wobei die Resonanz vom Grad der Verstärkung abhängt.

# **ConstQ asym**

Wendet parallel geschaltete Filter an, wobei die Resonanz beim Anheben der Verstärkung erhöht wird und umgekehrt.

# **ConstQ sym**

Wendet parallel geschaltete Filter an, wobei die Resonanz des ersten und letzten Bands von der Samplerate abhängen.

#### **Resonant**

Wendet ein seriell geschaltetes Filter an, bei dem die Erhöhung der Verstärkung eines Bands die Verstärkung der benachbarten Bänder verringert.

# **StudioEQ**

**Studio EQ** ist ein hochwertiger parametrischer 4-Band-Stereo-Equalizer. Alle vier Bänder können als vollständig parametrische Peak-Filter fungieren. Außerdem können die Tiefen- und Höhen-Frequenzbänder entweder als Kuhschwanzfilter (drei Typen) oder als Hochpass- oder Tiefpassfilter fungieren.

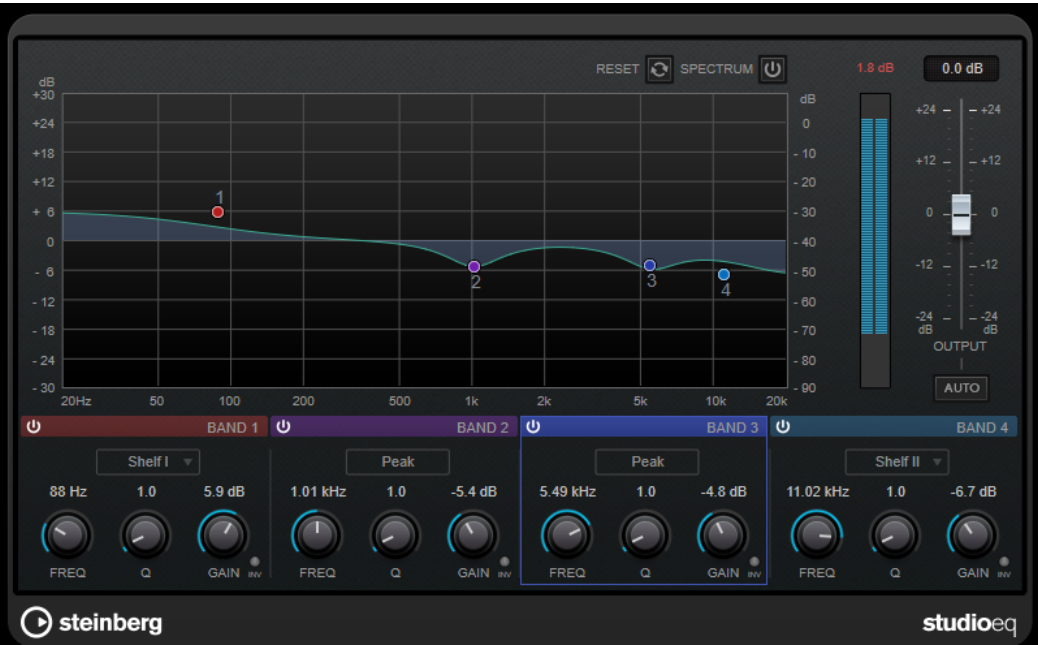

# **Layout**

#### **Reset**

Klicken Sie bei gedrückter **Alt/Opt-Taste** auf diesen Schalter, um alle Parameterwerte zurückzusetzen.

#### **Show Input/Output Spectrum**

Zeigt das Spektrum vor und nach dem Filtern an.

#### **Output**

Stellt den Gesamtausgangspegel ein.

# **Auto Gain**

Wenn dieser Schalter aktiviert ist, wird die Dämpfung/Verstärkung automatisch eingestellt, wobei der Ausgangspegel unabhängig von den Equalizer-Einstellungen annähernd konstant bleibt.

# **Band-Einstellungen**

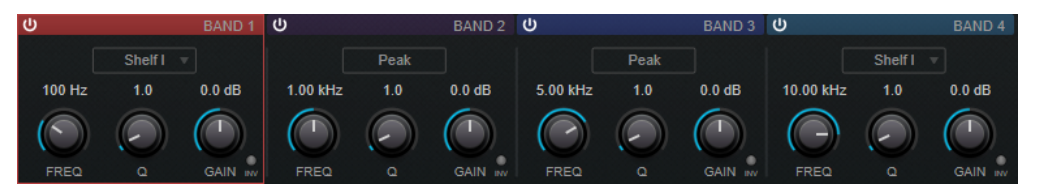

### **Activate/Deactivate Band**

Aktiviert/Deaktiviert das entsprechende Band.

HINWEIS

● Wenn ein Band deaktiviert ist, können Sie seine Parameter trotzdem ändern.

#### **Freq**

Stellt die Frequenz des entsprechenden Bandes ein. Sie können die Frequenz in Hz oder als Notenwert einstellen. Wenn Sie einen Notenwert eingeben, ändert sich die Frequenz entsprechend in Hz. Beim Notenwert A3 ändert sich die Frequenz zum Beispiel auf 440 Hz. Wenn Sie einen Notenwert eingeben, können Sie auch einen Versatz in Cent angeben, zum Beispiel A5 -23 oder C4 +49.

#### HINWEIS

- Sie können den **Freq**-Parameter eines Bandes im grafischen Editor anpassen, indem Sie bei gedrückter auf den entsprechenden Griff klicken und die Maus nach links und rechts bewegen.
- Um sicherzustellen, dass die Versätze (in Cent) berücksichtigt werden, geben Sie zwischen Note und Cent-Versatzwert ein Leerzeichen ein.

#### **Inv**

Invertiert den Gain-Wert des Filters. Verwenden Sie den Schalter, um Störgeräusche auszufiltern. Beim Suchen nach der zu entfernenden Frequenz ist es manchmal hilfreich, diese zunächst zu verstärken (stellen Sie dazu für das Filter einen positiven Verstärkungswert ein). Wenn Sie die Frequenz ermittelt haben, können Sie auf den **Inv**-Schalter klicken, um das Geräusch zu eliminieren.

**Q**

Bei **Peak**-Filtern steuert dieser Parameter die Breite des Bandes. Bei **Shelf**-Filtern fügt er je nach Gain-Einstellung des Bandes eine Anhebung oder Absenkung hinzu. Bei **Cut**-Filtern fügt er eine Resonanz hinzu.

#### HINWEIS

● Sie können den **Q**-Parameter eines Bandes im grafischen Editor anpassen, indem Sie bei gedrückter auf den entsprechenden Griff klicken und die Maus nach oben und unten bewegen. Alternativ können Sie den Mauszeiger auf den Griff bewegen und am Mausrad drehen.

#### **Gain**

Stellt die Stärke der Anhebung/Absenkung des entsprechenden Frequenzbandes ein.

#### HINWEIS

- Sie können den **Gain**-Parameter eines Bandes im grafischen Editor anpassen, indem Sie bei gedrückter auf den entsprechenden Griff klicken und die Maus nach oben und unten bewegen.
- Dieser Parameter ist für Filter vom Typ **Cut** nicht verfügbar.

### **Filter Type**

Für das Tiefen- und Höhen-Frequenzband können Sie zwischen drei Typen von Kuhschwanzfiltern, einem Glockenfilter und einem Hoch-/Tiefpassfilter wählen. Im **Cut**-Modus ist die Dämpfung/Verstärkung (**Gain**) auf einen festen Wert eingestellt.

- **Shelf I** fügt Resonanz in der entgegengesetzten Verstärkungsrichtung unmittelbar oberhalb der festgelegten Frequenz hinzu.
- **Shelf II** fügt Resonanz in der Verstärkungsrichtung an der festgelegten Frequenz hinzu.
- **Shelf III** ist eine Kombination aus **Shelf I** und **II**.

# **Filter**

# **DualFilter**

Das PlugIn **DualFilter** filtert bestimmte Frequenzen heraus, während es andere durchlässt.

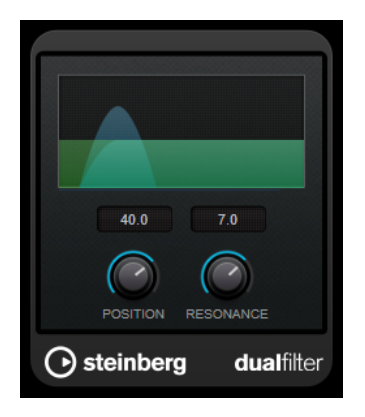

# **Position**

Bestimmt die Cutoff-Frequenz des Filters. Wenn Sie einen negativen Wert einstellen, wirkt **DualFilter** wie ein Tiefpassfilter. Wenn Sie einen positiven Wert einstellen, wirkt **DualFilter** als Hochpassfilter.

# **Resonance**

Beeinflusst die Klangeigenschaften des Filters. Bei höheren Werten wird ein klirrender Klang erzeugt.

# **PostFilter**

Dieser Effekt ermöglicht das schnelle und einfache Ausfiltern von unerwünschten Frequenzen und schafft so Raum für die wichtigen Sounds in Ihrem Mix.

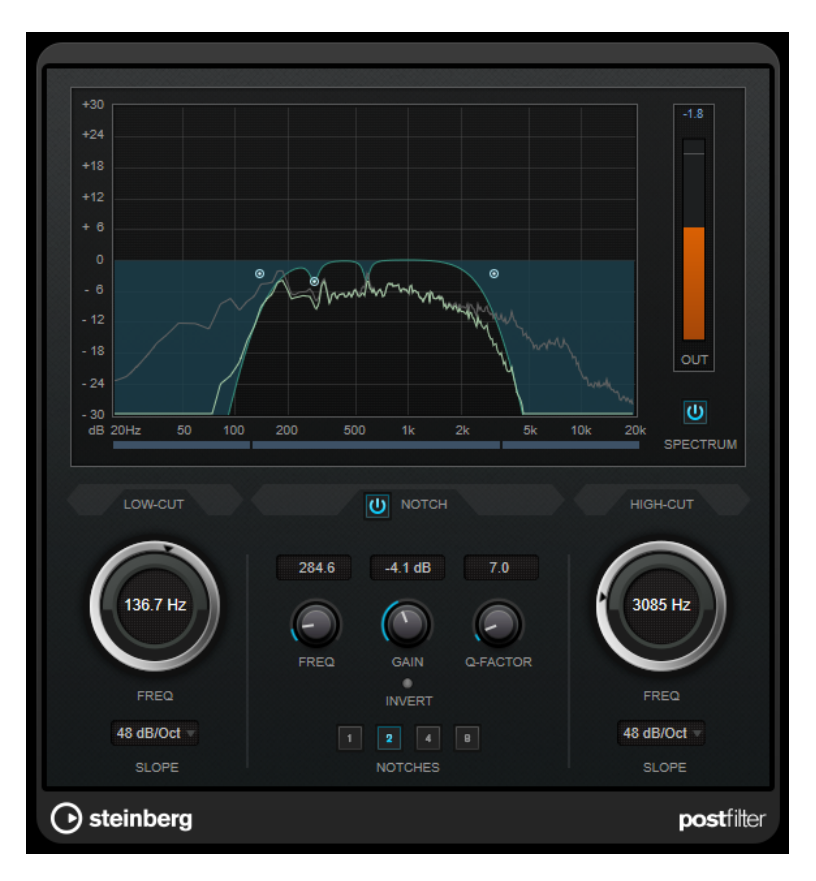

**PostFilter** kombiniert ein Hochpass-, ein Kerb- und ein Tiefpassfilter. Sie können die Einstellungen ändern, indem Sie an den Kurvenpunkten in der Anzeige ziehen oder die Bedienelemente unterhalb der Anzeige verwenden.

#### **Grafische Anzeige**

Stellt die Einstellungen für alle Parameter visuell dar.

#### **Pegel-Meter**

Zeigt den Ausgangspegel an und gibt an, wie das Filter den Gesamtpegel des bearbeiteten Audiomaterials beeinflusst.

#### **Low-Cut Freq (20 Hz bis 1 kHz oder Off)**

Hiermit können Sie niederfrequente Geräusche herausfiltern. Das Filter ist inaktiv, wenn der Kurvenpunkt ganz links ausgerichtet ist. Sie können die Frequenz in Hz oder als Notenwert einstellen. Wenn Sie einen Notenwert eingeben, ändert sich die Frequenz entsprechend in Hz. Beim Notenwert A3 ändert sich die Frequenz zum Beispiel auf 440 Hz. Wenn Sie einen Notenwert eingeben, können Sie auch einen Versatz in Cent angeben. Geben Sie z. B. A5 -23 oder C4 +49 ein.

#### **HINWEIS**

Vergewissern Sie sich, dass Sie ein Leerzeichen zwischen Note und Cent-Versatzwert eingeben. Nur dann werden die Cent-Versatzwerte berücksichtigt.

#### **Low-Cut Slope**

In diesem Einblendmenü können Sie eine Flankensteilheit für das Hochpassfilter auswählen.

# **Low-Cut Preview**

Verwenden Sie diesen Schalter zwischen den Steuerelementen für **Low-Cut** und der grafischen Anzeige, um das Filter zu einem komplementären Tiefpassfilter

umzuschalten. Dadurch werden alle anderen Filter deaktiviert, so dass Sie nur die Frequenzen hören, die Sie ausfiltern möchten.

#### **Notch Freq**

Dieser Parameter bestimmt die Frequenz des Kerbfilters. Sie können die Frequenz in Hz oder als Notenwert einstellen. Wenn Sie einen Notenwert eingeben, ändert sich die Frequenz entsprechend in Hz. Beim Notenwert A3 ändert sich die Frequenz zum Beispiel auf 440 Hz. Wenn Sie einen Notenwert eingeben, können Sie auch einen Versatz in Cent angeben. Geben Sie z. B. A5 -23 oder C4 +49 ein.

#### **HINWEIS**

Vergewissern Sie sich, dass Sie ein Leerzeichen zwischen Note und Cent-Versatzwert eingeben. Nur dann werden die Cent-Versatzwerte berücksichtigt.

# **Notch Gain**

Stellt die Verstärkung der ausgewählten Frequenz ein. Verwenden Sie positive Werte, um die auszufilternden Frequenzen zu ermitteln.

### **Notch Gain Invert**

Mit diesem Schalter können Sie den Gain-Wert des Kerbfilters invertieren. Verwenden Sie den Schalter, um Störgeräusche auszufiltern. Eine zu löschende Frequenz ist manchmal einfacher zu finden, wenn Sie sie zunächst verstärken (indem Sie für das Kerbfilter eine positive Verstärkung einstellen). Wenn Sie die Frequenz ermittelt haben, können Sie auf den **Invert**-Schalter klicken, um das Geräusch zu eliminieren.

#### **Notch Q-Factor**

Mit diesem Parameter können Sie die Breite des Kerbfilters bestimmen.

#### **Notch Preview**

Verwenden Sie diesen Schalter zwischen den Kerbfilter-Steuerelementen und der grafischen Anzeige, um ein Bandpassfilter mit der Frequenz und dem Q-Faktor des Spitzenpegelfilters zu erzeugen. Dadurch werden alle anderen Filter deaktiviert, so dass Sie nur die Frequenzen hören, die Sie ausfiltern möchten.

#### **Notches (1, 2, 4, 8)**

Mit diesen Schaltern können Sie zusätzliche Kerbfilter hinzufügen, um Obertöne herauszufiltern.

### **High-Cut Freq (3 Hz bis 20 kHz oder Off)**

Verwenden Sie dieses Tiefpassfilter, um hochfrequentes Rauschen zu entfernen. Das Filter ist inaktiv, wenn der Kurvenpunkt ganz links ausgerichtet ist. Sie können die Frequenz in Hz oder als Notenwert einstellen. Wenn Sie einen Notenwert eingeben, ändert sich die Frequenz entsprechend in Hz. Beim Notenwert A3 ändert sich die Frequenz zum Beispiel auf 440 Hz. Wenn Sie einen Notenwert eingeben, können Sie auch einen Versatz in Cent angeben. Geben Sie z. B. A5 -23 oder C4 +49 ein.

#### **HINWEIS**

Vergewissern Sie sich, dass Sie ein Leerzeichen zwischen Note und Cent-Versatzwert eingeben. Nur dann werden die Cent-Versatzwerte berücksichtigt.

#### **High-Cut Slope**

In diesem Einblendmenü können Sie eine Flankensteilheit für das Tiefpassfilter auswählen.

### **High-Cut Preview**

Verwenden Sie diesen Schalter zwischen den Steuerelementen für **High-Cut** und der grafischen Anzeige, um das Filter zu einem komplementären Hochpassfilter umzuschalten. Dadurch werden alle anderen Filter deaktiviert, so dass Sie nur die Frequenzen hören, die Sie ausfiltern möchten.

# **Mastering**

# **Internes Dithern**

Dies ist ein WaveLab-spezifisches PlugIn, mit dem auf einfache Weise dem gerenderten Signal eine kleine Menge Rauschen hinzugefügt werden kann, um das Signal-Rausch-Verhältnis des resultierenden Signals zu optimieren.

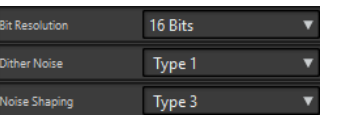

# HINWEIS

**Internes Dithern** ist nur in der zweiten Schnittstelle des Bereichs **Abschlusseffekte / Dithering**  verfügbar.

Die folgenden Parameter sind verfügbar, wenn **Internes Dithern** ausgewählt ist.

# **Noise Type**

Legt den Rauschtyp fest, der dem Signal hinzugefügt werden soll.

- Im Modus **No Noise** wird kein Dithering angewendet.
- Der Modus **Noise Type 1** ist die allgemeinste Methode.
- Der Modus **Noise Type 2** betont höhere Frequenzen mehr als **Noise Type 1**.

### **Noise Shaping**

Erhöht das Signal-Rausch-Verhältnis, indem das Spektrum des niedrigpegeligen Audiosignals durch eine Reduzierung der Bit-Anzahl geändert wird. Je höher die hier ausgewählte Zahl, desto mehr Rauschen wird aus dem Mittenbereich des Ohrs entfernt.

# **Bit-Auflösung**

Hier können Sie die gewünschte Bit-Auflösung für das finale Audio nach dem Dithering festlegen, und zwar unabhängig davon, ob Sie die Einstellungen rendern oder eine Wiedergabe in Echtzeit durchführen möchten.

Dithering ändert die Sample-Auflösung, aber nicht die Sample-Größe. Wenn Sie zum Beispiel 24 Bit auf 16 Bit dithern, ist die Größe der Datei weiterhin 24 Bit, obwohl nur 16 Bit der Daten signifikant sind. Wenn Sie auf eine 16-Bit-Datei rendern, legen Sie die Dateiauflösung fest, damit kein Platz verschwendet wird.

# **Leveler**

Dieses PlugIn ist nützlich, um ein Ungleichgewicht zu korrigieren, Pegel zwischen Stereokanälen anzupassen oder auf Mono abzumischen.

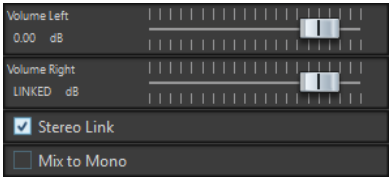

### **Volume Left/Volume Right (-48 dB bis 12 dB)**

Regelt, wie viel vom Signal im linken und/oder rechten Kanal des Ausgangsbusses enthalten ist.

#### **Stereo Link**

Wenn diese Option aktiviert ist, liefert **Volume Right** die Verstärkung, die für **Volume Left** festgelegt ist.

#### **Mix in Mono**

Wenn diese Option aktiviert ist, wird ein Mono-Mix der Stereokanäle an den Ausgangsbus geliefert.

# **Leveler Multi**

Dieses PlugIn akzeptiert einen Mehrkanal-Eingang und wendet einen Fader gleichmäßig auf alle Kanäle an.

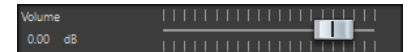

# **Volume (-48 dB bis 12 dB)**

Regelt, wie viel Verstärkung auf das Signal angewendet wird, bevor es an den Ausgangsbus geleitet wird.

# **Lin Pro Dither**

**Lin Pro Dither** ist ein Dithering-PlugIn, das fortschrittliche Algorithmen nutzt und zusätzliche Rauschformung ermöglicht, um das Signal-Rausch-Verhältnis durch Veränderung des Spektrums des niedrigpegeligen Audiosignals zu erhöhen. Durch verschiedene Arten von Rauschformung können Sie den Dithering-Effekt auf das zu bearbeitende Audiomaterial anwenden.

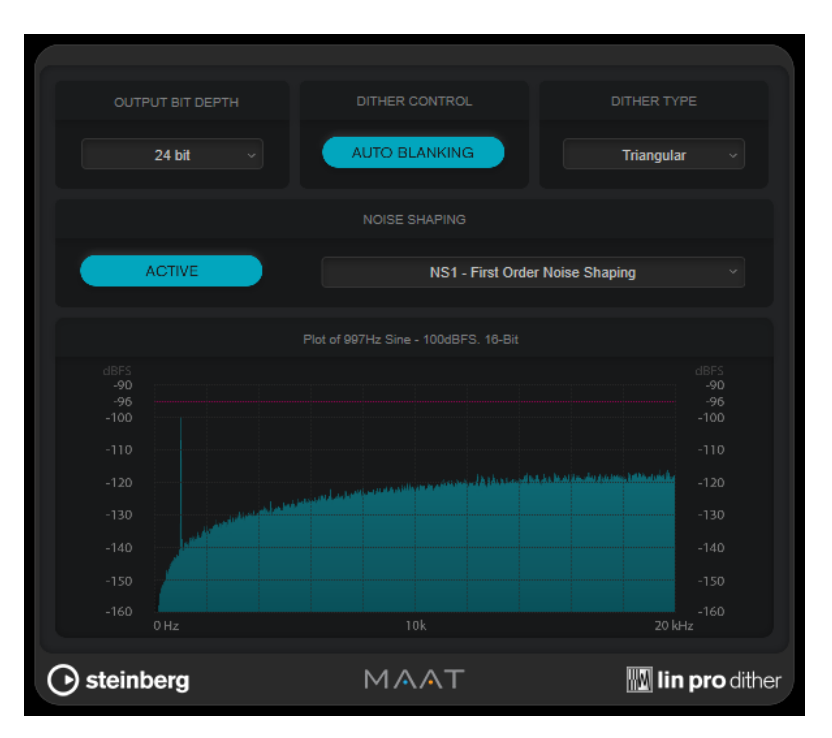

### **Output Bit Depth**

Legt die Bittiefe des Ausgangssignals fest.

#### HINWEIS

Dithering ändert die Bittiefe, aber nicht die Sample-Größe. Wenn Sie zum Beispiel 24 Bit auf 16 Bit dithern, ist die Größe der Datei weiterhin 24 Bit, obwohl nur 16 Bit der Daten signifikant sind. Wenn Sie eine 16-Bit-Datei verarbeiten, geben Sie den Wert für **Output Bit Depth** entsprechend an, um die Erstellung unnötig großer Dateien zu verhindern.

### **Dither Control**

Wenn **Auto Blanking** aktiviert ist, wird das Dithering-Rauschen bei stillen Passagen durch ein Gate unterdrückt.

#### **Dither Type**

Hier können Sie zwischen den Dithering-Arten **Triangular** und **Triangular Hi-Pass**  wählen.

● Wenn **None** ausgewählt ist, wird kein Dithering angewandt, aber das Signal wird dennoch auf die eingestellte Ausgabe-Bittiefe (**Output Bit Depth**) gerendert.

### **Noise shaping**

Aktiviert/Deaktiviert die Rauschformung. Durch Rauschformung wird das Signal-Rausch-Verhältnis erhöht. Im Einblendmenü können Sie zwischen verschiedenen Algorithmen wählen, die das Rauschen in unterschiedliche Frequenzbereiche verschieben.

#### HINWEIS

Rauschformung ist nicht verfügbar, wenn **None** als **Dither Type** ausgewählt ist.

# **MasterRig**

Mit dem **MasterRig** können Sie Audiomaterial auf intuitive und kreative Weise mastern. Es bietet höchste Klangqualität, Präzision, Flexibilität und Kontrolle.

# **Layout**

# **Modulkette**

Die Modulkette enthält die Mastering-Module. Sie können bis zu 8 Module hinzufügen.

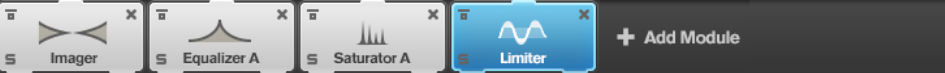

Folgende Einstellungen sind für jedes Modul verfügbar:

### **Bypass**

Umgeht das Modul. So können Sie den Klang des unbearbeiteten Signals mit dem des bearbeiteten Signals vergleichen.

# **Solo**

Schaltet das Modul solo. Es kann jeweils nur ein Modul solo geschaltet werden.

# **Remove**

Entfernt das Modul aus der Modulkette.

# **Scenes**

Sie können bis zu 4 **MasterRig**-Konfigurationen als Scenes speichern. Auf diese Weise können Sie unterschiedliche Parameter-Einstellungen und Modulkombinationen miteinander vergleichen.

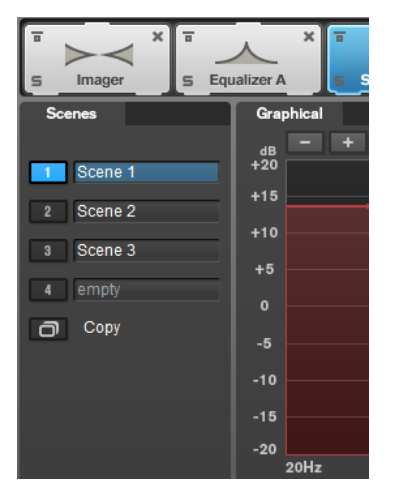

● Um die Einstellungen einer Scene in eine andere Scene zu kopieren, klicken Sie auf **Copy Scene** und klicken Sie dann auf den Schalter der Scene, in die Sie die Einstellungen einfügen möchten.

Eine Kopie einer Scene wird durch ein **(c)** hinter dem Namen der Scene angezeigt.

● Um die Einstellungen der ausgewählten Scene zurückzusetzen, klicken Sie auf **Reset Scene**.

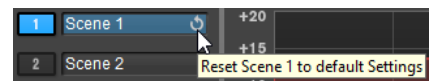

Um eine Scene umzubenennen, doppelklicken Sie auf ihren Namen und geben Sie einen anderen Namen ein.

# **Spektraldarstellung**

In der Spektrumdarstellung oben im Bedienfeld können Sie die Breite der Frequenzbänder einstellen. Auf der vertikalen Achse wird der Verstärkungspegel jedes Frequenzbands angezeigt. Die horizontale Achse zeigt den Frequenzbereich.

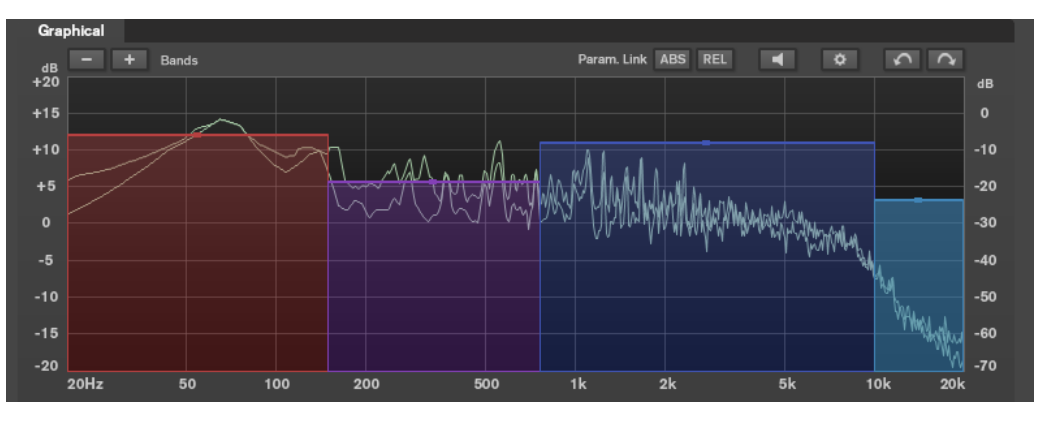

- Um die Frequenzbereiche der verschiedenen Frequenzbänder einzustellen, verwenden Sie die Punkte an jeder Seite jedes Bandes.
- Um den Ausgangspegel jedes Frequenzbandes um ±15 dB abzusenken oder anzuheben, verwenden Sie die Punkte oberhalb und unterhalb jedes Bandes.

# **Einstellungen**

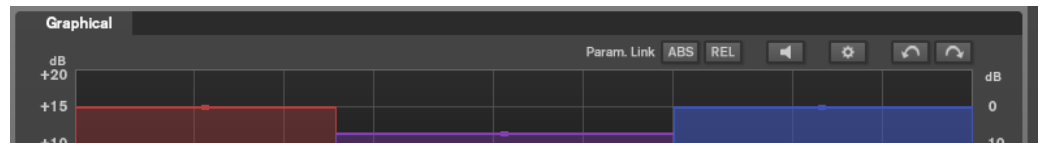

### **Parameter Linking**

Verknüpft die Parameter des gleichen Typs in allen Bändern in einem Modul. So können Sie die Parameterwerte für alle Bänder in einem Modul gleichzeitig bearbeiten. Es stehen zwei Verknüpfungsmodi zur Verfügung: **Absolut (ABS)** und **Relativ (REL)**.

- Wenn der **Absolute Modus** aktiviert ist und Sie einen Parameterwert in einem Band bearbeiten, werden die entsprechenden Parameter in den anderen Bändern auf denselben Wert eingestellt.
- Wenn der **Relative Modus** aktiviert ist und Sie einen Parameterwert in einem Band bearbeiten, behalten die entsprechenden Parameter in den anderen Bändern ihre Abstände bei.

### **Auto Listen for Filters**

Wenn diese Option aktiviert ist und Sie einen Parameter eines Moduls bearbeiten, wird das entsprechende Filter oder Band solo geschaltet. So können Sie unerwünschte Frequenzen in Ihrem Audiomaterial auffinden und sich auf ein bestimmtes Band oder Filter konzentrieren. Wenn Sie die Bearbeitung des Parameters beenden, wird **Solo**  deaktiviert.

### **Global Settings**

Hier können Sie die globalen Einstellungen für **MasterRig** vornehmen.

### **Undo/Redo**

Hiermit können Sie die letzte Aktion rückgängig machen/wiederherstellen. Wenn Sie eine andere Scene auswählen, wird der Undo/Redo-Verlauf gelöscht.

# <span id="page-91-0"></span>**Eingangs/Ausgabe-Anzeige**

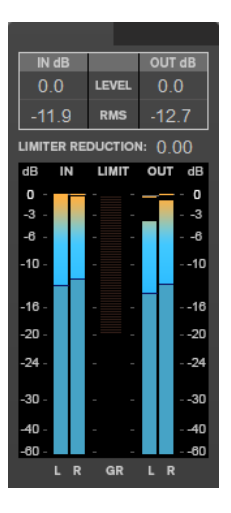

Die Eingangs/Ausgabe-Anzeige bietet eine kombinierte Spitzenpegel-Anzeige (mit Haltefunktion) und eine RMS-Anzeige. Zwischen den Anzeigen für Eingang und Ausgabe befindet sich die Pegelreduktions-Anzeige für den **Limiter**.

Die Höchstwerte für Eingangs-/Ausgabe-Spitzenpegel, RMS und Pegelreduktion werden über der grafischen Darstellung angezeigt. Um alle Höchstwerte zurückzusetzen, klicken Sie auf einen beliebigen Wert.

# **Sidechain-Einstellungen**

Das **Compressor**-Modul und das **Dynamic EQ**-Modul bieten eine Sidechain-Funktion. Sie können das Sidechain-Routing für jedes Band einzeln einstellen.

● Zum Öffnen des Sidechain-Bedienfeldes klicken Sie auf den **SC**-Schalter unten links in jedem Band-Bereich.

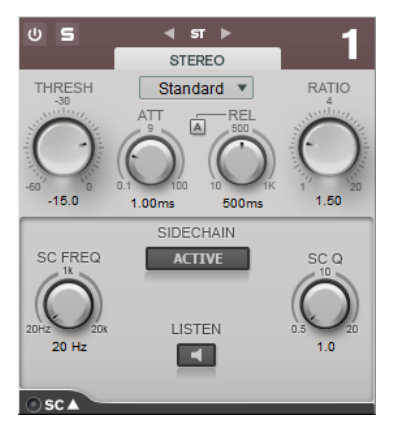

### **Active**

Aktiviert das interne Sidechain-Filter. Das Eingangssignal wird dann entsprechend den Filter-Parametern verändert.

### **SC FREQ**

Legt die Frequenz des Sidechain-Filters fest.

### **Auto (nur Dynamic EQ)**

Deaktiviert den Drehregler **SC Frequency** im Sidechain-Bedienfeld. Stattdessen werden die Einstellungen des **Frequency**-Drehreglers verwendet.

### **Listen**

Hiermit können Sie das Side-Chain-Filter solo schalten.

#### **SC Q**

Bestimmt die Resonanz oder Breite des Filters.

# **Module**

Mithilfe von Modulen können Sie eine Mastering-Kette erstellen. Einige Module können nur einmal, andere an 2 Stellen der Modulkette verwendet werden. Sie können die Module in der Modulkette neu anordnen, um die Bearbeitungsreihenfolge zu ändern.

- Um ein Modul zur Modulkette hinzuzufügen, klicken Sie auf **Add Module** im Module-Bereich und klicken Sie auf das gewünschte Modul.
- Um ein Modul zu entfernen, klicken Sie auf seinen Entfernen-Schalter.
- Um ein Modul zu umgehen, klicken Sie auf seinen **Bypass**-Schalter.
- Um ein Modul solo zu schalten, klicken Sie auf seinen **Solo**-Schalter.
- Um die Reihenfolge der Module zu ändern, ziehen Sie ein Modul an eine andere Stelle in der Modulkette.

# **Global Settings**

● Um die **Globalen Einstellungen** zu öffnen, klicken Sie auf **Global Settings** über der Spektrumdarstellung.

# **Spektraldarstellung**

#### **Show Spectrum**

Aktiviert/Deaktiviert die Spektraldarstellung.

# **Smooth**

Bestimmt die Reaktionszeit der Spektraldarstellung. Niedrigere Werte führen zu schnelleren Reaktionszeiten.

# **Peak Hold**

Friert die Spitzenpegelwerte in der Spektrumdarstellung ein.

#### **Slope**

Neigt die Spektraldarstellung um die 1-kHz-Achse.

#### **Two Channels**

Wenn diese Option aktiviert ist, werden das Spektrum des linken und des rechten Kanals separat angezeigt.

# **EQ-Kurvenanzeige**

# **Show Curve**

Blendet die EQ-Kurve in der Spektraldarstellung ein/aus.

### **Filled**

Wenn diese Option ausgewählt ist, wird die EQ-Kurve ausgefüllt.

# **RMS**

# **AES17 (+3 dB)**

Wenn diese Option aktiviert ist, wird der RMS-Wert um 3 dB erhöht, um dem AES17- Standard zu entsprechen.

# **Limiter**

Das **Limiter**-Modul verhindert Clipping, indem es sicherstellt, dass der Ausgangspegel einen vorgegebenen Wert nicht überschreitet.

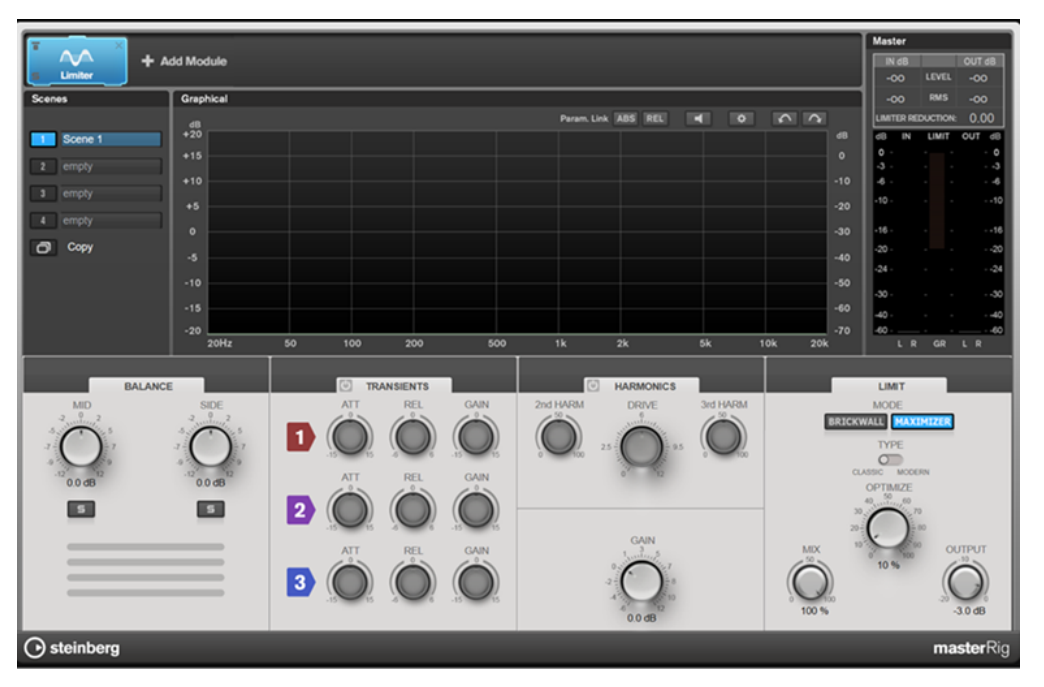

# **Band-Einstellungen**

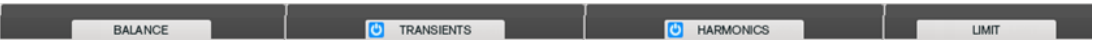

# **Ein/Aus**

Aktiviert/Deaktiviert den entsprechenden Bereich.

# **Balance**

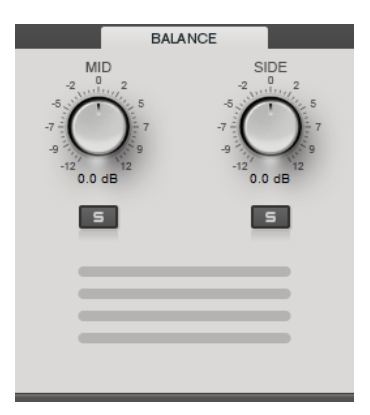

# **Mid/Side**

Mit diesen Reglern können Sie die Verstärkung für das Mitten- und das Seiten-Signal einstellen.

# **Solo Mid Signal/Solo Side Signal**

Hiermit können Sie das Mitte- oder das Seite-Signal solo schalten.

# **Transients**

Im **Transients**-Abschnitt können Sie die folgenden Parameter festlegen:

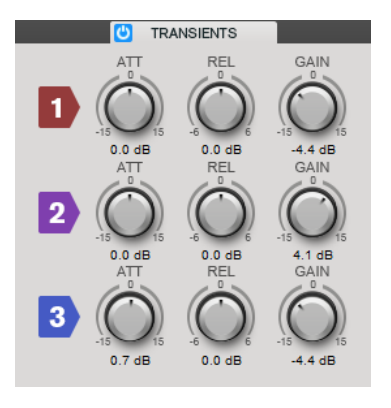

### **ATT**

Stellt die Verstärkung der Attack-Phase des Signals für das entsprechende Band ein.

# **REL**

Stellt die Verstärkung der Release-Phase des Signals für das entsprechende Band ein.

## **Gain**

Stellt den Ausgangspegel des entsprechenden Bandes ein.

# **Harmonics**

Wenn der **Harmonics**-Bereich aktiviert ist, beginnt das **Limiter**-Modul mit einem sanften Limiting des Signals. Gleichzeitig erzeugt er Obertöne für einen warmen, röhrenartigen Klangcharakter des Audiomaterials.

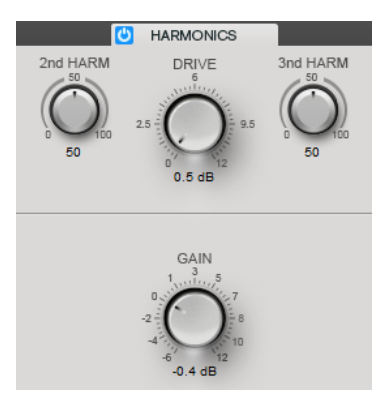

#### **2nd HARM/3rd HARM**

Hiermit steuern Sie die Obertöne zweiter und dritter Ordnung unabhängig.

### **Drive**

Hiermit passen Sie die Menge an Verstärkung für das Signal an, um das Maß an Soft-Clipping anzuheben.

# **Brickwall**

Durch seine schnelle Attack-Zeit kann der **Brickwall Limiter** sogar kurze Audiopegelspitzen reduzieren, ohne hörbare Artefakte zu erzeugen. Der Limiting-Grad wird zwischen der Eingangsund der Ausgabe-Anzeige dargestellt.

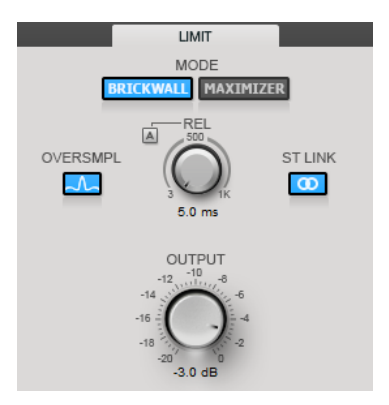

# **Release**

Legt fest, wie lang es dauert, bis die Verstärkung wieder ihren Originalpegel erreicht, nachdem das Signal unter den Schwellenwert gefallen ist. Wenn **Auto Release** aktiviert ist, stellt das PlugIn automatisch den besten Release-Wert für das Audiomaterial ein.

# **Oversample**

Wenn diese Option aktiviert ist, erkennt und begrenzt der **Brickwall Limiter** den Signalpegel zwischen zwei Samples, um Verzerrungen bei der Konvertierung von digitalen zu analogen Signalen zu vermeiden.

# **Stereo Link**

Wenn diese Option aktiviert ist, verwendet der **Brickwall Limiter** den Kanal mit dem höchsten Pegel, um das Eingangssignal zu analysieren. Wenn die Option deaktiviert ist, wird jeder Kanal einzeln analysiert.

# **Output**

Bestimmt den Ausgangspegel.

# **Maximizer**

**Maximizer** erhöht die Lautheit von Audiomaterial, ohne die Gefahr von Clipping. Der Limiting-Grad wird zwischen der Eingangs- und der Ausgabe-Anzeige dargestellt.

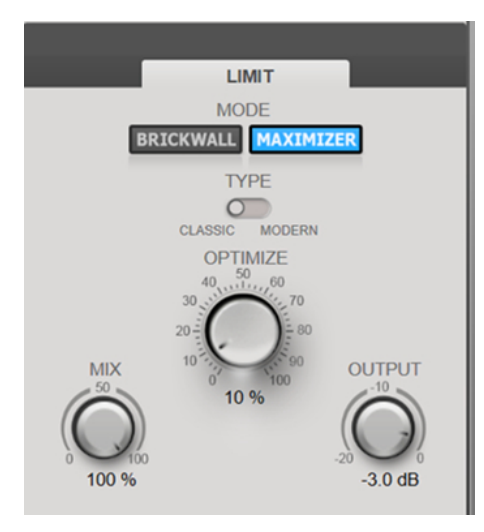

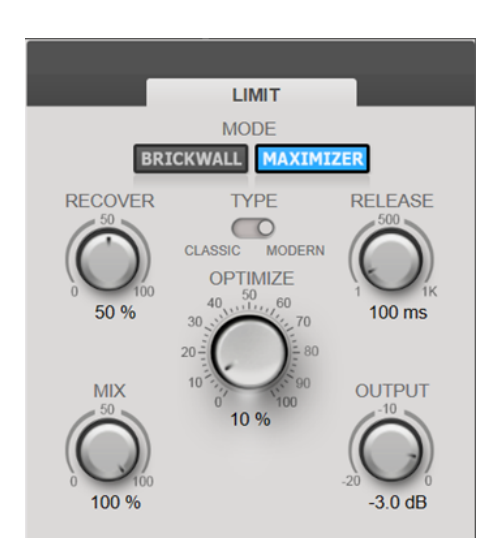

Maximizer-Typ auf Classic eingestellt Maximizer-Typ auf Modern eingestellt

# **Type**

**Classic** bietet die Algorithmen früherer Versionen dieses Moduls und eignet sich für alle Musikstile.

**Modern** eignet sich vor allem für moderne Musikstile. Der Algorithmus ermöglicht gegenüber dem **Classic**-Modus eine höhere Lautheit. Außerdem bietet der **Modern**-Modus zusätzliche Einstellungen zur Steuerung der Release-Phase:

**Release** legt die Gesamt-Release-Zeit fest.

**Recover** ermöglicht eine schnellere Signalwiederherstellung zu Beginn der Release-Phase.

### **Optimize**

Bestimmt die Lautheit des Signals.

# **Output**

Bestimmt den Ausgangspegel.

#### **Mix**

Stellt das Pegelverhältnis zwischen dem Originalsignal (Dry) und dem Effektsignal (Wet) ein.

# **Compressor**

Mit dem **Compressor**-Modul kann ein Signal in 4 Frequenzbänder unterteilt werden. Sie können den Pegel, die Bandbreite sowie die Kompressor-Charakteristiken für jedes Band festlegen.

Sie können der Modulkette 2 **Compressor**-Module hinzufügen, **Compressor A** und **Compressor B**.

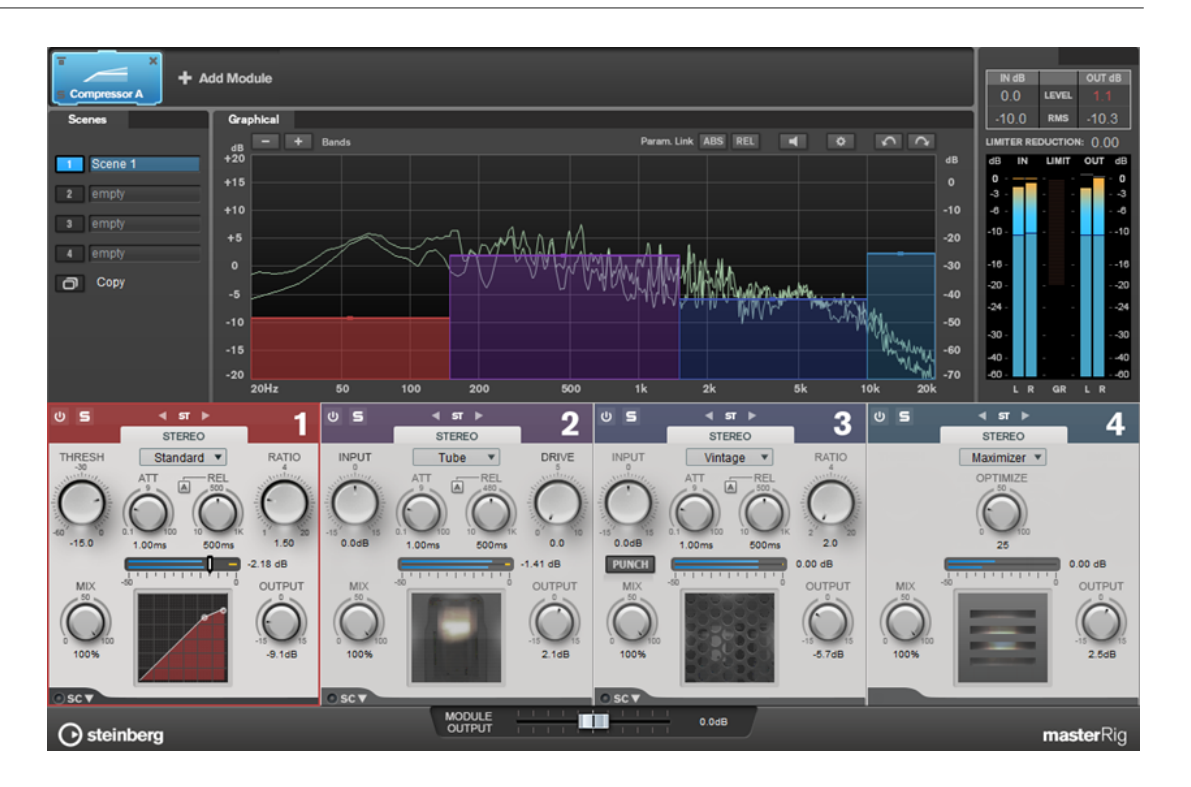

# **Band-Einstellungen**

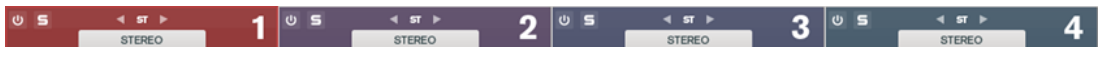

#### **Ein/Aus**

Aktiviert/Deaktiviert den entsprechenden Bereich.

# **Solo Band**

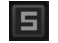

Schaltet das entsprechende Frequenzband solo.

### **Kanal-Einstellungen**

Hiermit können Sie zwischen Links/Rechts-, Stereo- und Mitte/Seite-Bearbeitung umschalten. Im **Left/Right**- oder **Mid/Side**-Bearbeitungsmodus können Sie unterschiedliche Einstellungen für die beiden Kanäle vornehmen.

# **Band hinzufügen/entfernen**

Hier können Sie Frequenzbänder hinzufügen und entfernen.

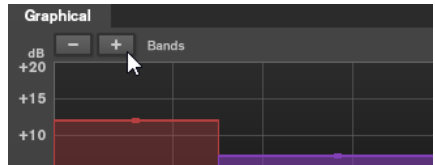

# **Standard**

Hiermit können Sie sanfte Komprimierungseffekte erzielen.

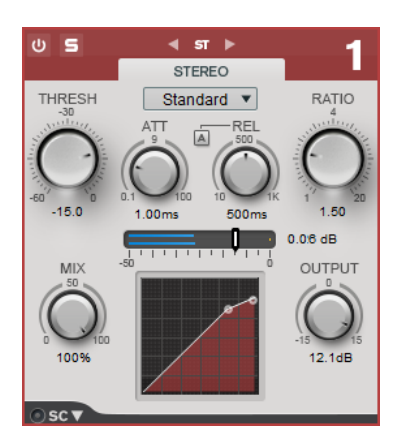

### **THRESH (-60 bis 0 dB)**

Signalpegel oberhalb des eingestellten Schwellenwerts lösen den Kompressor aus.

### **ATT (0,1 bis 100 ms)**

Legt fest, wie schnell der Effekt reagiert. Je höher Sie diesen Wert einstellen, desto länger ist der Bereich am Anfang des Signals, der unbearbeitet bleibt.

## **REL (10 bis 1000 ms)**

Legt fest, wie lange es dauert, bis die Verstärkung wieder ihren Originalpegel erreicht. Wenn **Auto Release** aktiviert ist, stellt das PlugIn automatisch einen geeigneten Release-Wert für das Audiomaterial ein.

## **Ratio**

Stellt ein, wie stark der Signalpegel oberhalb des Schwellenwerts reduziert wird.

### **Mix**

Stellt das Pegelverhältnis zwischen dem Originalsignal (Dry) und dem Effektsignal (Wet) ein.

### **Anzeige der Kompressor-Kurve**

Bietet eine grafische Darstellung der Kompressor-Kurve, die gemäß den Einstellungen für **Threshold** und **Ratio** geformt ist.

# **Output**

Stellt den Ausgangspegel ein.

# **Side-Chain**

Öffnet die **Sidechain**-Einstellungen.

# **Tube**

Mit diesem vielseitigen Kompressor mit integrierter Röhrensimulation können Sie sanfte und warme Kompressionseffekte erzeugen.

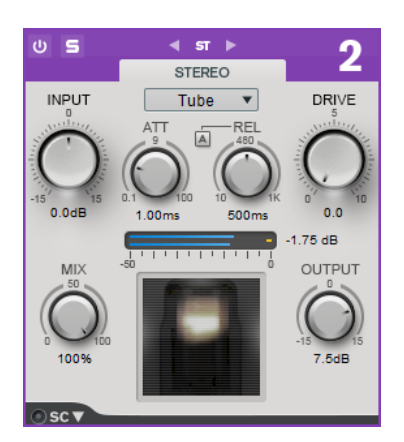

#### **Input**

In Verbindung mit der **Output**-Einstellung bestimmt dieser Parameter die Menge an Kompression. Je höher die Eingangsverstärkung und je niedriger die Ausgangsverstärkung, desto mehr Kompression wird angewendet.

### **ATT (0,1 bis 100 ms)**

Legt fest, wie schnell der Effekt reagiert. Je höher Sie diesen Wert einstellen, desto länger ist der Bereich am Anfang des Signals, der unbearbeitet bleibt.

#### **REL (10 bis 1000 ms)**

Legt fest, wie lange es dauert, bis die Verstärkung wieder ihren Originalpegel erreicht. Wenn **Auto Release** aktiviert ist, stellt das PlugIn automatisch den besten Release-Wert für das Audiomaterial ein.

### **Drive**

Steuert den Grad der Röhrensättigung.

# **Mix**

Stellt das Pegelverhältnis zwischen dem Originalsignal (Dry) und dem Effektsignal (Wet) ein.

### **Output**

Stellt den Ausgangspegel ein.

# **Side-Chain**

Öffnet die **Sidechain**-Einstellungen.

# **Vintage**

**Vintage Compressor** wurde nach klassischen Kompressoren modelliert.

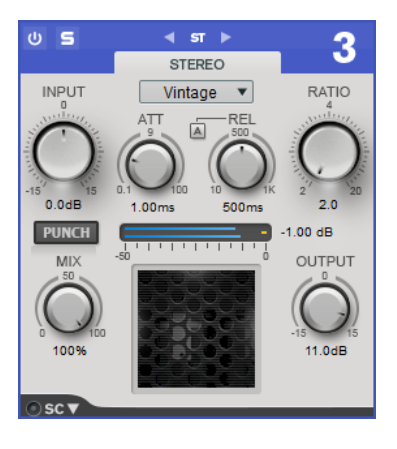

### **Input**

In Verbindung mit der **Output**-Einstellung bestimmt dieser Parameter die Menge an Kompression. Je höher die Eingangsverstärkung und je niedriger die Ausgangsverstärkung, desto mehr Kompression wird angewendet.

#### **ATT (0,1 bis 100 ms)**

Legt fest, wie schnell der Effekt reagiert. Je höher Sie diesen Wert einstellen, desto länger ist der Bereich am Anfang des Signals, der unbearbeitet bleibt.

### **REL (10 bis 1000 ms)**

Legt fest, wie lange es dauert, bis die Verstärkung wieder ihren Originalpegel erreicht. Wenn **Auto Release** aktiviert ist, stellt das PlugIn automatisch den besten Release-Wert für das Audiomaterial ein.

#### **Ratio**

Stellt ein, wie stark der Signalpegel oberhalb des Schwellenwerts reduziert wird.

#### **Attack Mode (Punch)**

Wenn diese Option aktiviert ist, wird die frühe Attack-Phase des Signals beibehalten, wodurch der ursprüngliche Effekt im Audiomaterial selbst bei kurzen **Attack**-Einstellungen beibehalten wird.

### **Mix**

Stellt das Pegelverhältnis zwischen dem Originalsignal (Dry) und dem Effektsignal (Wet) ein.

## **Output**

Stellt den Ausgangspegel ein.

#### **Side-Chain**

Öffnet die **Sidechain**-Einstellungen.

# **Maximizer**

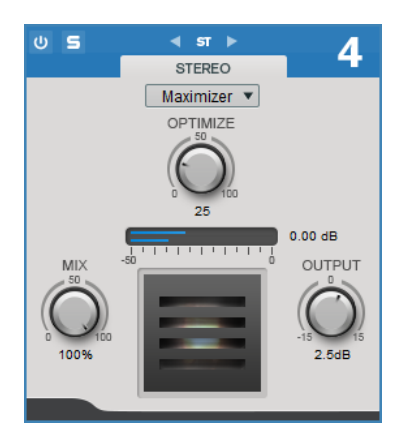

#### **Optimize**

Bestimmt die Lautheit des Signals.

#### **Mix**

Stellt das Pegelverhältnis zwischen dem Originalsignal (Dry) und dem Effektsignal (Wet) ein.

#### **Output**

Stellt den Ausgangspegel ein.

WEITERFÜHRENDE LINKS [Sidechain-Einstellungen](#page-91-0) auf Seite 92

# **Equalizer**

Das **Equalizer**-Modul ist ein hochwertiger parametrischer 8-Band-Stereo-Equalizer mit 8 vollständig parametrischen Bändern im mittleren Frequenzbereich. Die Nieder- und Hochfrequenzbänder können entweder als Kuhschwanzfilter, als Glockenfilter oder als Hochpass- oder Tiefpassfilter (nur Band 1 und 8) fungieren.

Sie können der Modulkette 2 **Equalizer**-Module hinzufügen, **Equalizer A** und **Equalizer B**.

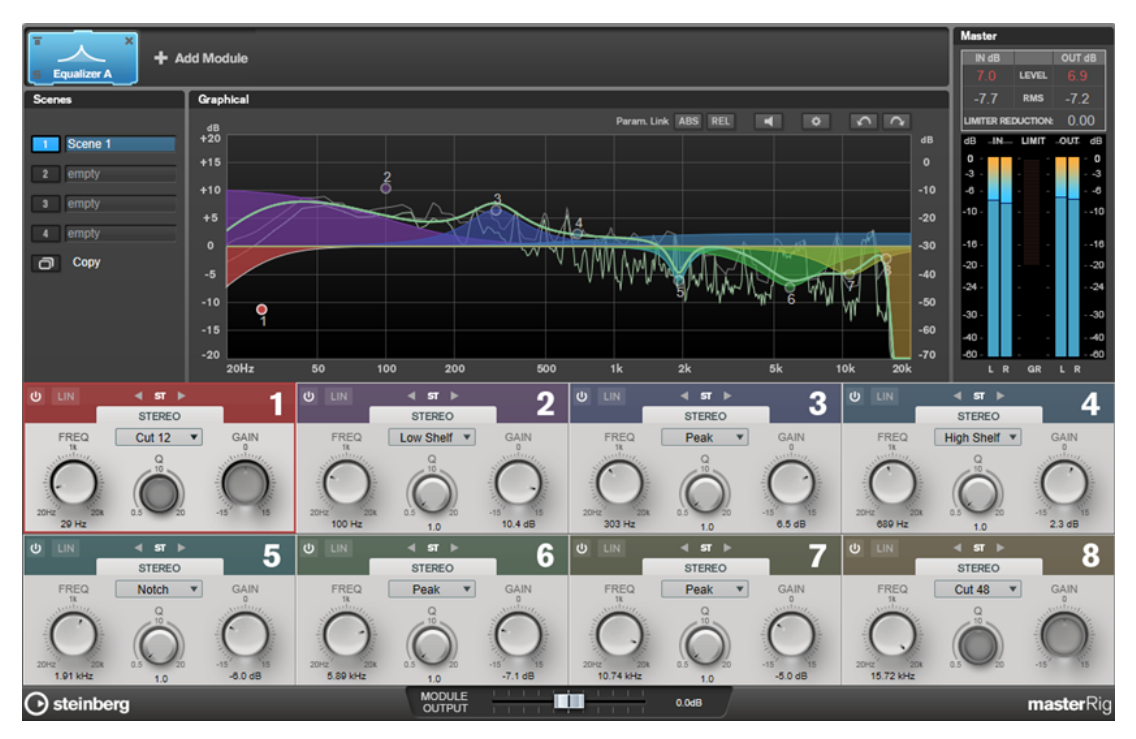

# **Band-Einstellungen**

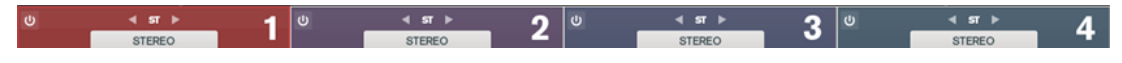

### **Ein/Aus**

Aktiviert/Deaktiviert den entsprechenden Bereich.

### **Kanal-Einstellungen**

Hiermit können Sie zwischen Links/Rechts-, Stereo- und Mitte/Seite-Bearbeitung umschalten. Im **Left/Right**- oder **Mid/Side**-Bearbeitungsmodus können Sie unterschiedliche Einstellungen für die beiden Kanäle vornehmen.

# **WICHTIG**

Bei Nutzung des **Mid/Side**-Bearbeitungsmodus empfehlen wir Ihnen, **Linear Phase** zu aktivieren, um unerwünschte Klangeinfärbungen zu vermeiden.

### **Linear Phase**

Aktiviert/Deaktiviert den phasenlinearen Modus für das entsprechende Band.

Dieser Modus verhindert unerwünschte frequenzabhängige Phasenverschiebungen des Audiosignals, die bei herkömmlichen, minimalphasigen Equalizern auftreten können.

# HINWEIS

- Der phasenlineare Modus führt zu einer erhöhten Latenz.
- In seltenen Fällen, z. B. bei der Verwendung eines Hochpassfilters mit hoher Flankensteilheit für Basssignale, können auch unerwünschte vorklingende Artefakte hörbar sein.

# **Equalizer-Bereich**

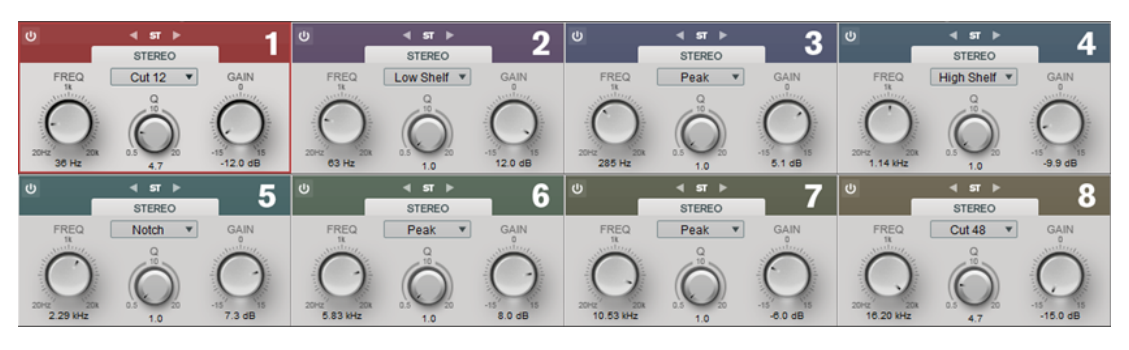

# **Typ**

Sie können zwischen den EQ-Typen **Low Shelf**, **Peak**, **High Shelf** und **Notch** wählen. Für Band 1 und 8 können Sie außerdem die Typen **Cut 12**, **Cut 24** und **Cut 48** wählen.

- **Low Shelf** dient der Anhebung oder Absenkung von Frequenzen unterhalb der Cutoff-Frequenz um den eingestellten Wert.
- High Shelf dient der Anhebung oder Absenkung von Frequenzen oberhalb der Cutoff-Frequenz um den einstellten Wert.
- **Peak** dient der Anhebung oder Absenkung von Frequenzen am eingestellten Frequenzwert anhand eines Bell-Filters.
- **Notch** dient der Anhebung oder Absenkung von Frequenzen am eingestellten Frequenzwert anhand eines sehr schmalen Filters.
- **Cut** senkt Frequenzen unterhalb (Band 1) oder oberhalb (Band 8) der eingestellten Frequenz ab. Sie können zwischen verschiedenen Flankensteilheiten wählen: 6 dB, 12 dB, 24 dB, 48 dB oder 96 dB pro Oktave.

### **FREQ (20 bis 20.000 Hz)**

Stellt die Frequenz des entsprechenden Bandes ein.

## **Q**

Bestimmt die Breite des entsprechenden Bandes.

### **Gain (-15 bis +15  dB)**

Stellt die Stärke der Anhebung/Absenkung des entsprechenden Frequenzbandes ein.

# **Dynamic EQ**

**Dynamic EQ** ermöglicht es Ihnen, Frequenzen anzupassen und zu bestimmen, wann und wie der EQ je nach Dynamik des Audiomaterials angewendet wird.

Sie können der Modulkette 2 **Dynamic EQ**-Module hinzufügen, **Dynamic EQ A** und **Dynamic EQ B**.

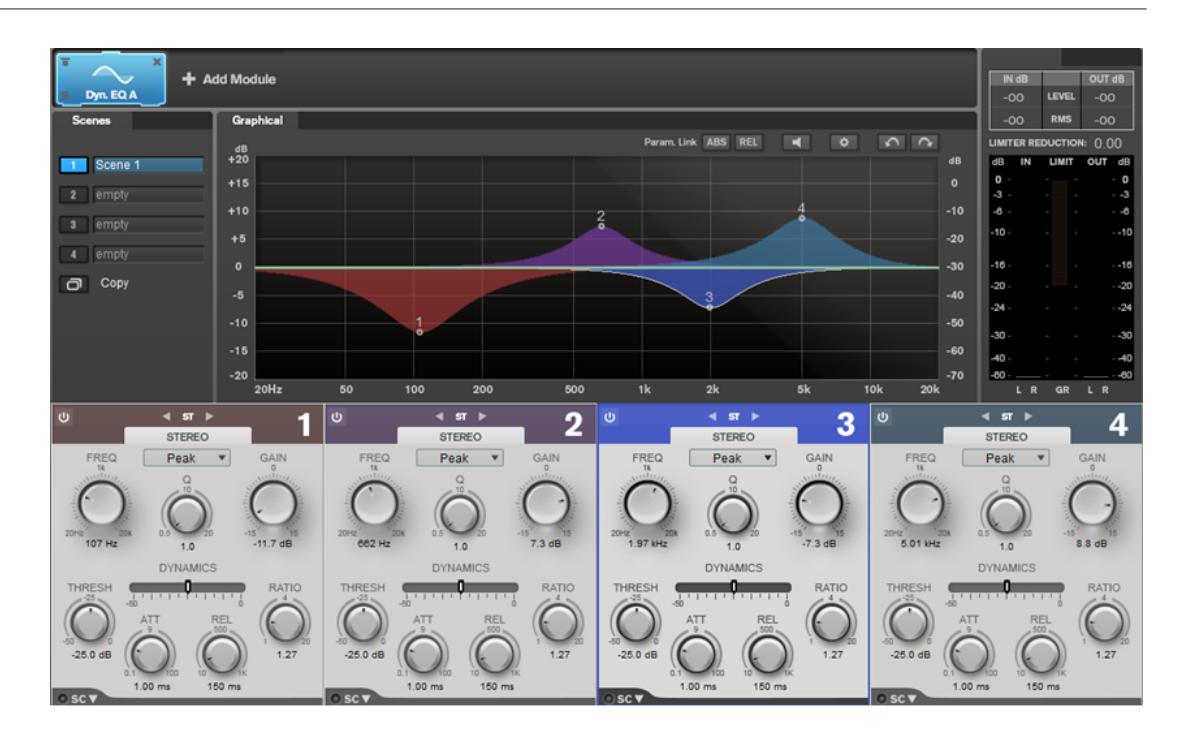

# **Band-Einstellungen**

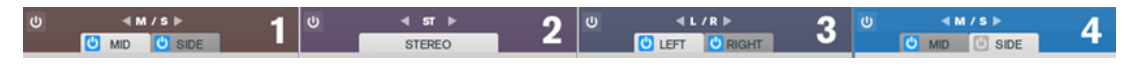

### **Ein/Aus**

Aktiviert/Deaktiviert den entsprechenden Bereich.

# **Kanal-Einstellungen**

Hiermit können Sie zwischen Links/Rechts-, Stereo- und Mitte/Seite-Bearbeitung umschalten. Im **Left/Right**- oder **Mid/Side**-Bearbeitungsmodus können Sie unterschiedliche Einstellungen für die beiden Kanäle vornehmen.

# **Equalizer-Bereich**

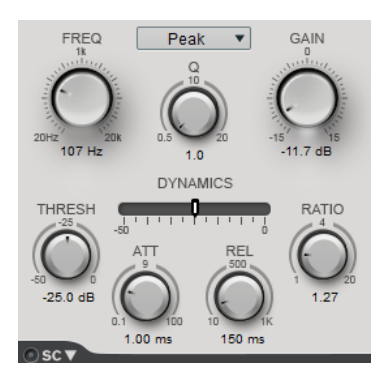

# **Typ-Einblendmenü**

Hier können Sie den gewünschten EQ-Typ auswählen.

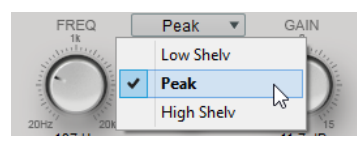

Low Shelf dient der Anhebung oder Absenkung von Frequenzen unterhalb der Cutoff-Frequenz um den eingestellten Wert.

- **Peak** dient der Anhebung oder Absenkung von Frequenzen am eingestellten Frequenzwert anhand eines Bell-Filters.
- **High Shelf** dient der Anhebung oder Absenkung von Frequenzen oberhalb der Cutoff-Frequenz um den einstellten Wert.

#### **FREQ (20 bis 20000 Hz)**

Stellt die Frequenz des entsprechenden Bandes ein.

# **Q**

Bestimmt die Breite des entsprechenden Bandes.

### **Gain (-15 bis +15 dB)**

Stellt die Stärke der Anhebung/Absenkung des entsprechenden Frequenzbandes ein.

#### **THRESH (-50 bis 0 dB)**

Legt den Schwellenwert-Pegel fest. Nur Signalpegel oberhalb des Schwellenwerts werden bearbeitet.

#### **ATT (0,1 bis 100 ms)**

Legt fest, wie schnell **Dynamic EQ** auf Signale oberhalb des Schwellenwerts reagiert. Je höher Sie diesen Wert einstellen, desto länger ist der Bereich am Anfang des Signals, der unbearbeitet bleibt.

### **REL (10 bis 1000 ms)**

Legt fest, wie lange es dauert, bis **Dynamic EQ** wieder zum ursprünglichen Pegel zurückkehrt, wenn das Signal unter den Schwellenwert fällt.

### **Ratio**

Je weiter der Pegel des Eingangssignals den Schwellenwert überschreitet, desto mehr Filterung wird angewendet. Niedrige Ratio-Werte bedeuten, dass das Filter oberhalb des Schwellenwerts mit einer sanften Verstärkung oder Dämpfung beginnt. Hohe Ratio-Werte bedeuten, dass das Filter fast unverzüglich eingreift.

# **Side-Chain**

Öffnet die **Sidechain**-Einstellungen.

WEITERFÜHRENDE LINKS [Sidechain-Einstellungen](#page-91-0) auf Seite 92

# **Saturator**

Mit dem **Saturator**-Modul können Sie den Klang analoger Röhren sowie die Sättigungs- und Kompressionseffekte analoger Bandmaschinen simulieren.

Sie können der Modulkette 2 **Saturator**-Module hinzufügen, **Saturator A** und **Saturator B**.

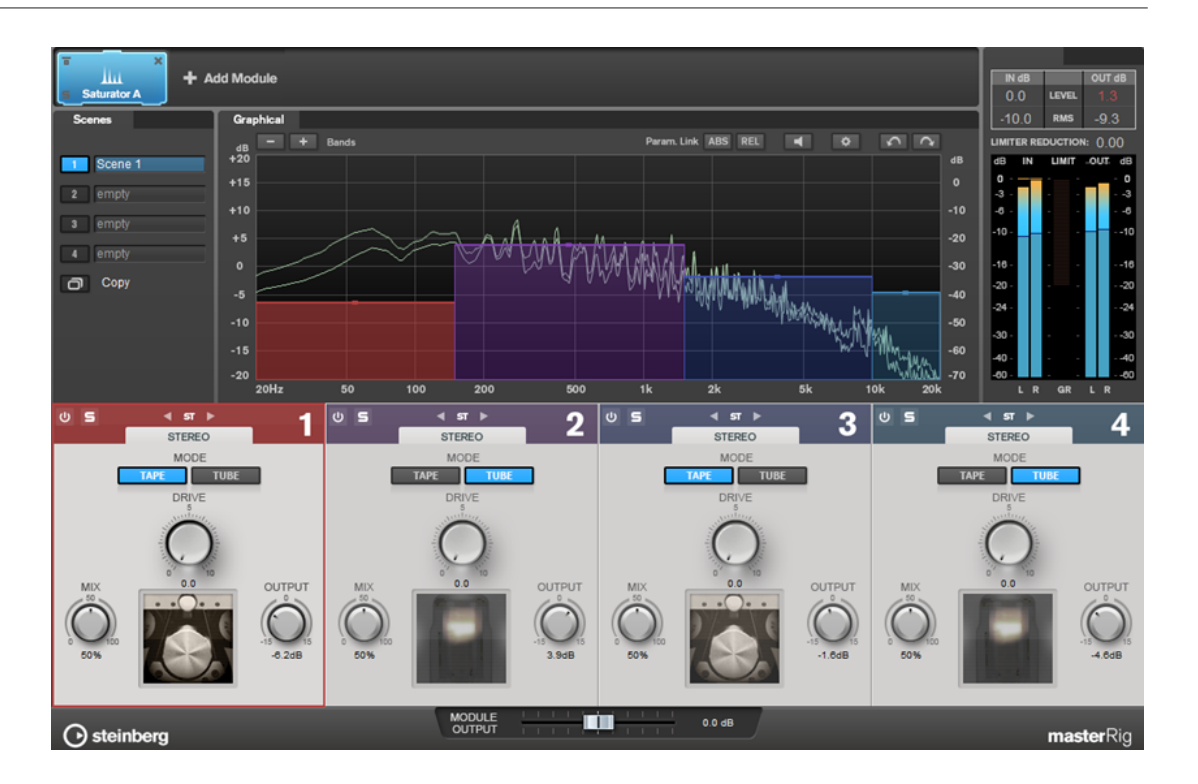

# **Band-Einstellungen**

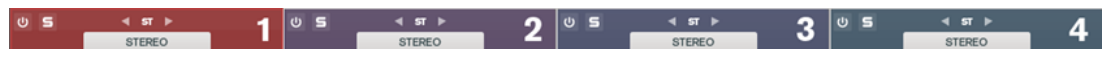

### **Ein/Aus**

Aktiviert/Deaktiviert den entsprechenden Bereich.

# **Solo Band**

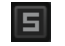

Schaltet das entsprechende Frequenzband solo.

# **Kanal-Einstellungen**

Hiermit können Sie zwischen Links/Rechts-, Stereo- und Mitte/Seite-Bearbeitung umschalten. Im **Left/Right**- oder **Mid/Side**-Bearbeitungsmodus können Sie unterschiedliche Einstellungen für die beiden Kanäle vornehmen.

#### **Band hinzufügen/entfernen**

Hier können Sie Frequenzbänder hinzufügen und entfernen.

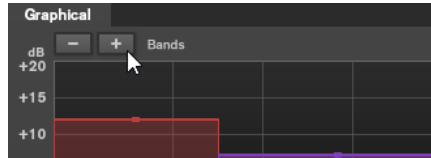

# **Saturator-Bereich**

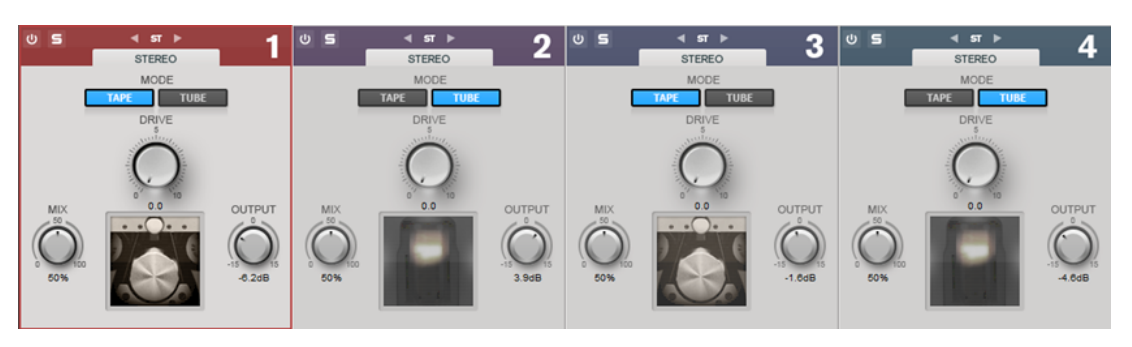

# **Tape/Tube**

Hiermit können Sie zwischen Röhrensättigung und Bandsättigung umschalten.

- Die Röhrensättigung simuliert die Sättigung analoger Röhrenkompressoren.
- Die Bandsättigung simuliert den Sättigungs- und Kompressionseffekt analoger Bandmaschinen.

# **Drive**

Steuert den Sättigungsgrad.

# **Mix**

Stellt das Pegelverhältnis zwischen dem Originalsignal (Dry) und dem Effektsignal (Wet) ein.

# **Output**

Stellt den Ausgangspegel ein.

# **Imager**

Mithilfe des **Imager**-Moduls können Sie die Stereobreite Ihres Audiomaterials in bis zu 4 Frequenzbändern vergrößern oder verkleinern. So können Sie das Stereobild für festgelegte Frequenzbereiche unabhängig anpassen.

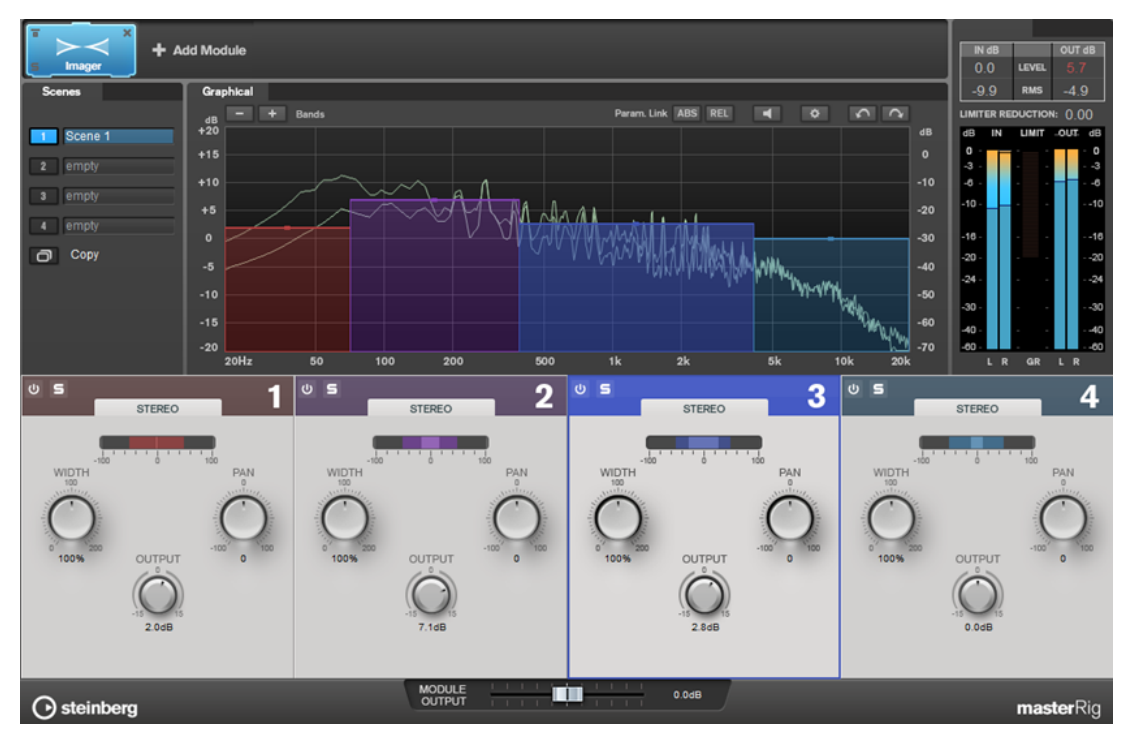

# **Band-Einstellungen**

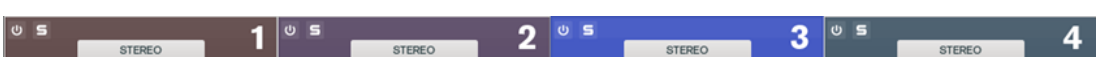

### **Ein/Aus**

Aktiviert/Deaktiviert den entsprechenden Bereich.

**Solo Band**

圓

Schaltet das entsprechende Frequenzband solo.

# **Band hinzufügen/entfernen**

Hier können Sie Frequenzbänder hinzufügen und entfernen.

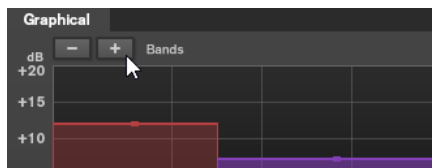

# **Imager-Bereich**

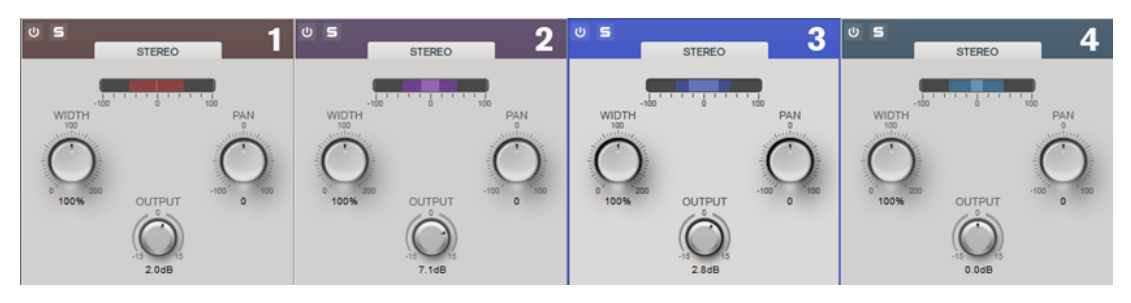

### **Width**

Hiermit stellen Sie die Stereobreite für das jeweilige Frequenzband ein.

#### **Pan**

Hiermit verschieben Sie das Signal im Panorama nach links/rechts.

### **Output**

Bestimmt den Ausgangspegel für jedes Frequenzband.

# **Peak Master**

Dies ist ein einfaches PlugIn, das Spitzenpegel in Ihrer Audiodatei minimiert, wodurch ein lauterer Mix ohne Clipping möglich ist. Dieses PlugIn ist zum »Bändigen« dynamischer Instrumente nützlich.

Dies wird primär als Brickwall Limiter verwendet. Zum Beispiel können Sie Audiospitzen begrenzen, ohne den Rest des Audiosignals zu ändern. Setzen Sie in diesem Fall **Input Gain**  und **Out Ceiling** auf 0 dB, um ein clipfreies Audiosignal zu erzielen. Wenn **Peak Master** in dieser Weise verwendet wird, ist es ein ausgezeichnetes PlugIn nach einem Resampler-PlugIn und vor einem Dithering-PlugIn.

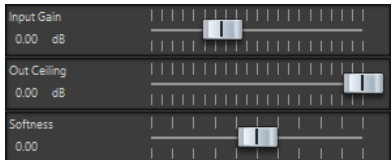
# **Input Gain**

Werte reichen von -12 dB bis 24 dB.

### **Out Ceiling**

Dies ist der Maximalpegel des Ausgangssignals. Werte reichen von -18 dB bis 0 dB.

### **Softness**

Dies regelt die Geschwindigkeit, bei der das Signal unberührt bleibt, nachdem einige Samples begrenzt wurden. Werte reichen von -5 bis +5.

# **Resampler**

Dieses PlugIn ist ein professioneller Samplerate-Konvertierer, der eine außergewöhnliche Transparenz und Erhaltung des Frequenzinhalts liefert. Es ist nur im **Masterbereich** verfügbar.

HINWEIS

Dieses PlugIn ist sehr rechenintensiv, insbesondere in Modi mit hoher Qualität.

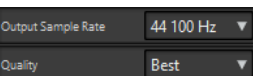

# **Ziel-Samplerate**

Definiert die Ausgangs-Samplerate. Die Eingangs-Samplerate wird durch die Samplerate der aktiven Audiodatei oder Audiomontage bestimmt.

# **Quality**

Definiert die Qualität des Algorithmus, der verwendet wird (**Standard**, **Hoch**, **Sehr hoch**, **Beste**). Im **Standard**-Modus ist die Prozessorbelastung wesentlich geringer als im **Beste**-Modus, die Klangqualität des resultierenden Audios ist jedoch entsprechend eingeschränkt.

# **Modulation**

# **AutoPan**

Dieser Auto-Pan-Effekt bietet verschiedene Parameter, mit denen Sie die Links-/Rechts-Stereoposition modulieren können. Sie können Presets nutzen oder eigene Kurven für die Modulationswellenform erstellen. Außerdem können Sie mit **AutoPan** Chopping-Effekte erzielen, indem Sie die Modulation des linken und rechten Kanals verknüpfen.

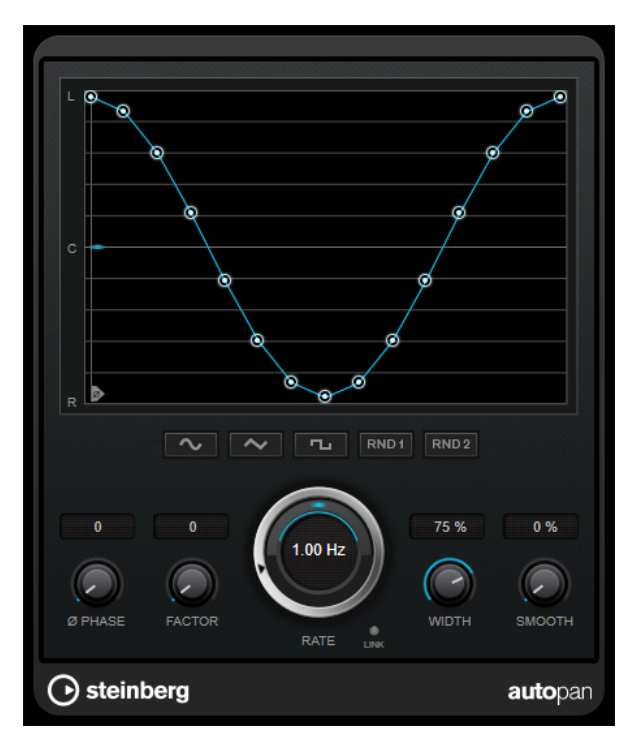

# **Wellenformanzeige**

Zeigt die Modulationswellenform an und ermöglicht es Ihnen, sie manuell anzupassen. Um eine eigene Kurve zu zeichnen, klicken Sie auf einen Knoten und bewegen Sie die Maus. Um eine gerade Linie zu ziehen, klicken Sie bei gedrückter **Umschalttaste** auf einen Knoten und bewegen Sie die Maus.

### **Wellenform-Preset-Schalter**

Hiermit können Sie Presets für die Modulationswellenform auswählen.

- **Sine** erzeugt eine weiche Schwingung.
- **Dreieck** erzeugt eine Rampe, also eine lineare Bewegung von ganz rechts nach ganz links und zurück.
- **Square** erzeugt einen sofortigen Sprung nach ganz rechts, dann nach ganz links und wieder zurück in die Mitte.
- **Random One Shot** erzeugt eine zufällige Kurve. Klicken Sie erneut auf diesen Schalter, um eine neue zufällige Kurve zu erzeugen.
- **Random Continuous** erstellt nach jedem Durchlauf automatisch eine neue zufällige Kurve.

#### **Phase**

Legt den Versatz für den Startpunkt der Kurve fest. Wenn mehrere **AutoPan**-PlugIns auf verschiedenen Spuren verwendet werden, können Sie z. B. durch unterschiedliche Versatzeinstellungen für jede Spur einen organischeren Gesamtsound erzielen.

#### **Rate**

Legt die AutoPan-Geschwindigkeit in Hertz fest und zeigt die Bewegungen im Panorama an.

### **Link**

Wenn dieser Schalter aktiviert ist, werden der linke und der rechte Kanal gleichzeitig moduliert. Dies führt anstelle des Auto-Pannings zu einem Chopping-Effekt.

In diesem Modus legt **Width** die Intensität der Lautstärkemodulation fest.

# **Width**

Legt das Maß an Abweichung zur linken und rechten Seite des Stereopanoramas fest. Wenn **Link** aktiviert ist, legt dieser Parameter die Intensität der Lautstärkemodulation fest.

#### **Smooth**

Hiermit können Sie die Übergänge zwischen einzelnen Schritten der Panoramakurve glätten.

# **Chorus**

Dies ist ein einstufiger Chorus-Effekt. Er doppelt die eingehenden Signale, indem er eine leicht verstimmte Version des Eingangssignals erzeugt.

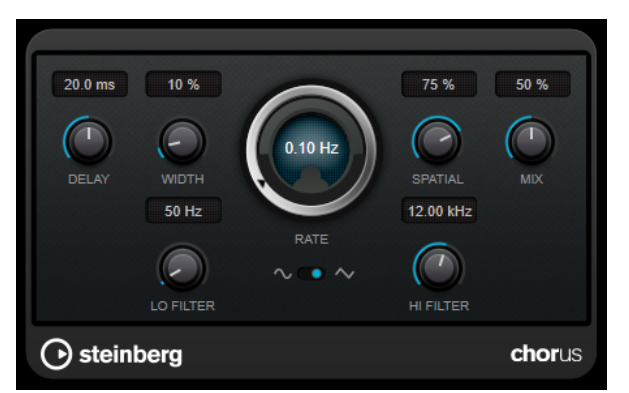

#### **Delay**

Passt den Frequenzbereich des modulierten Durchlaufs an, indem sich die ursprüngliche Verzögerungszeit ändert.

# **Width**

Stellt die Tiefe des Chorus-Effekts ein. Höhere Einstellungen erzielen einen ausgeprägteren Effekt.

# **Spatial**

Stellt die Stereobreite des Effekts ein. Drehen Sie den Regler im Uhrzeigersinn, um den Stereoeffekt zu verstärken.

#### **Mix**

Stellt das Pegelverhältnis zwischen dem Originalsignal (Dry) und dem Effektsignal (Wet) ein. Wenn Sie den Effekt als Send-Effekt verwenden, sollten Sie diesen Parameter auf den Maximalwert einstellen, da Sie das Dry/Wet-Verhältnis auch mit dem Drehregler für den Send-Pegel festlegen können.

# **Rate**

Legt die Sweep-Rate fest.

# **Waveform Shape**

Hier können Sie die Modulations-Wellenform auswählen und so den Charakter des Effekts verändern. Es stehen eine Sinus- und eine Dreieckskurve zur Verfügung.

# **Lo Filter/Hi Filter**

Über diese Parameter können Sie die niedrigen und hohen Frequenzen des Effektsignals filtern.

# **StudioChorus**

**StudioChorus** ist ein zweistufiger Chorus-Effekt, der dem Signal kurze Verzögerungen hinzufügt und die Tonhöhe der verzögerten Signale moduliert, um einen Verdopplungseffekt zu erzeugen. Die beiden separaten Stufen der Chorus-Modulation sind voneinander unabhängig und laufen seriell (nacheinander) ab.

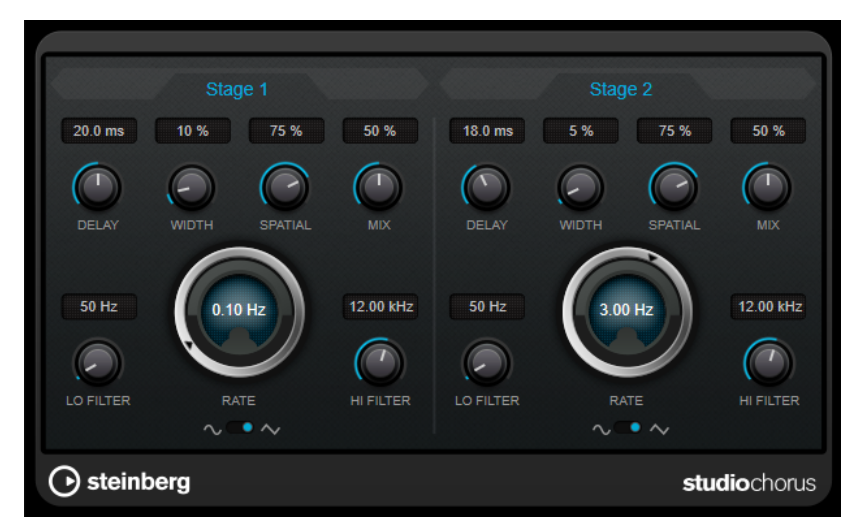

# **Delay**

Passt den Frequenzbereich des modulierten Durchlaufs an, indem sich die ursprüngliche Verzögerungszeit ändert.

#### **Width**

Stellt die Tiefe des Chorus-Effekts ein. Höhere Einstellungen erzielen einen ausgeprägteren Effekt.

# **Spatial**

Stellt die Stereobreite des Effekts ein. Drehen Sie den Regler im Uhrzeigersinn, um den Stereoeffekt zu verstärken.

# **Mix**

Stellt das Pegelverhältnis zwischen dem Originalsignal (Dry) und dem Effektsignal (Wet) ein. Wenn Sie den Effekt als Send-Effekt verwenden, sollten Sie diesen Parameter auf den Maximalwert einstellen, da Sie das Dry/Wet-Verhältnis auch mit dem Drehregler für den Send-Pegel festlegen können.

# **Rate**

Legt die Sweep-Rate fest.

# **Waveform Shape**

Hier können Sie die Modulations-Wellenform auswählen und so den Charakter des Effekts verändern. Es stehen eine Sinus- und eine Dreieckskurve zur Verfügung.

# **Lo Filter/Hi Filter**

Über diese Parameter können Sie die niedrigen und hohen Frequenzen des Effektsignals filtern.

# **Pitch Shift**

# **Octaver**

Dieses PlugIn kann zwei zusätzliche Stimmen erzeugen, die der Tonhöhe des Eingangssignal eine Oktave und zwei Oktaven unterhalb der ursprünglichen Tonhöhe folgen. Verwenden Sie den **Octaver** am besten mit einem monophonen Signal.

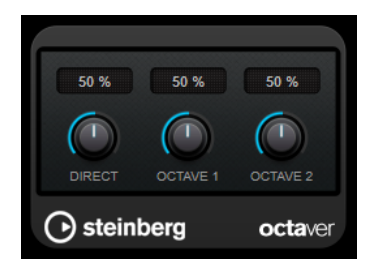

# **Direct**

Stellt das Pegelverhältnis zwischen dem Originalsignal (Dry) und dem Effektsignal (Wet) ein. Bei einem Wert von 0 sind nur die erzeugten und transponierten Stimmen zu hören, während bei höheren Werten mehr Originalsignal beigemischt wird.

# **Octave 1**

Stellt den Pegel des erzeugten Signals eine Oktave unterhalb der ursprünglichen Tonhöhe ein. Eine Einstellung von 0 bedeutet, dass die Stimme stummgeschaltet wird.

# **Octave 2**

Stellt den Pegel des erzeugten Signals zwei Oktaven unterhalb der ursprünglichen Tonhöhe ein. Eine Einstellung von 0 bedeutet, dass die Stimme stummgeschaltet wird.

# **Restoration**

# **DeReverb**

Mit **DeReverb** können Sie Hall in Echtzeit aus dem Eingangssignal entfernen. Das PlugIn nutzt eine Impulsantwort, die auf Basis von anpassbaren Parametern und einer Lernfunktion durch ein physikalisches Modell erzeugt wird.

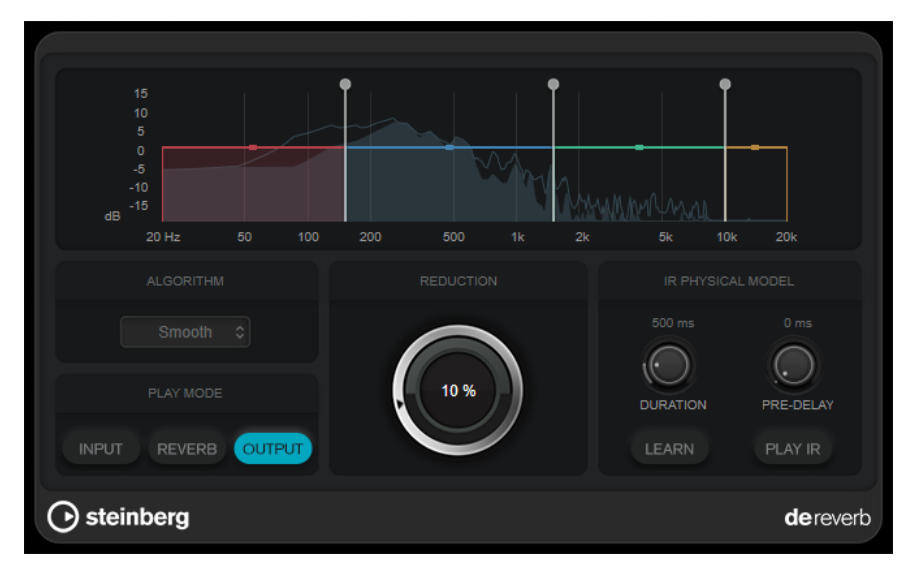

Wenn Sie die Lernfunktion aktivieren, zeichnet das PlugIn einen kurzen Teil des Eingangssignals auf und passt automatisch die Parameter des physikalischen Modells an.

# **Frequenzanzeige**

Legt die Spektrum-Hüllkurve der Impulsantwort fest. Sie können die 4 Frequenzbänder des Bereichs der Spektrum-Hüllkurve und den Ausgangspegel für jedes einzelne Band bearbeiten. Sie können den Pegel eines Frequenzbands oder die Cutoff-Frequenz zwischen zwei Bändern bearbeiten, indem Sie an den entsprechenden Griffen ziehen.

# **Algorithm**

Stellt den Algorithmus für die Wiederherstellung ein. Wir empfehlen Ihnen, unterschiedliche Algorithmen auszuprobieren und denjenigen auszuwählen, der die besten Ergebnisse erzielt.

# **Play Mode**

Stellt den Wiedergabe-Modus ein:

- **Input** gibt das ursprüngliche Eingangssignal (mit Hall) wieder.
- **Reverb** gibt nur den entfernten Hallanteil wieder.
- **Output** gibt das bearbeitete Ausgangssignal wieder.

# **Reduction**

Legt die Menge an Hall fest, die aus dem Eingangssignal entfernt wird.

# **IR Physical Model (Bereich)**

# **Duration**

Legt die Dauer der Impulsantwort fest.

# **Pre-Delay**

Legt ein Pre-Delay für die Impulsantwort fest.

# **Learn**

Aktiviert die Lernfunktion.

# **Play IR**

Ermöglicht es Ihnen, die erzeugte Impulsantwort wiederzugeben.

# **RestoreRig**

Mit **RestoreRig** können Sie verschiedene Restaurationsmodule verwenden, um Rauschen aus einer Audioaufnahme zu entfernen. Dabei kann es sich um ein Impulsrauschen (**DeClicker**), ein Umgebungsrauschen (**DeNoiser**) oder um ein tiefes tonales Rauschen (**DeBuzzer**) handeln.

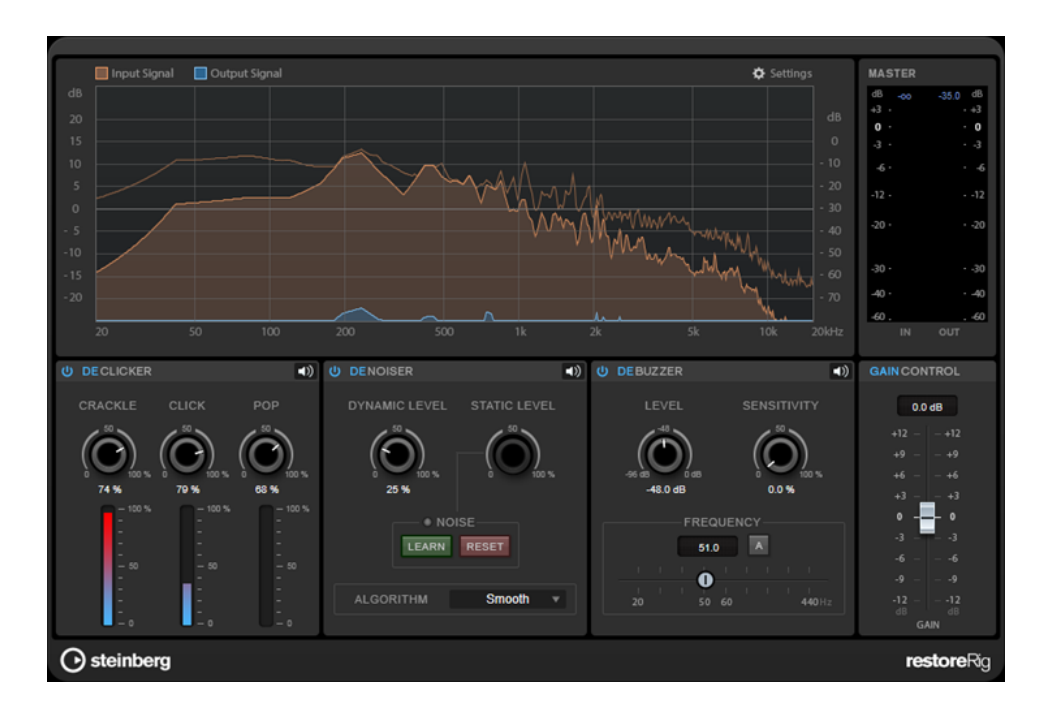

# **Layout**

# **Input Signal/Output Signal**

Zeigt das Eingangssignal und das Ausgangssignal des restaurierten Signals. Auf der vertikalen Achse wird der Verstärkungspegel des Eingangs- und Ausgangssignals angezeigt. Die horizontale Achse zeigt den Frequenzbereich.

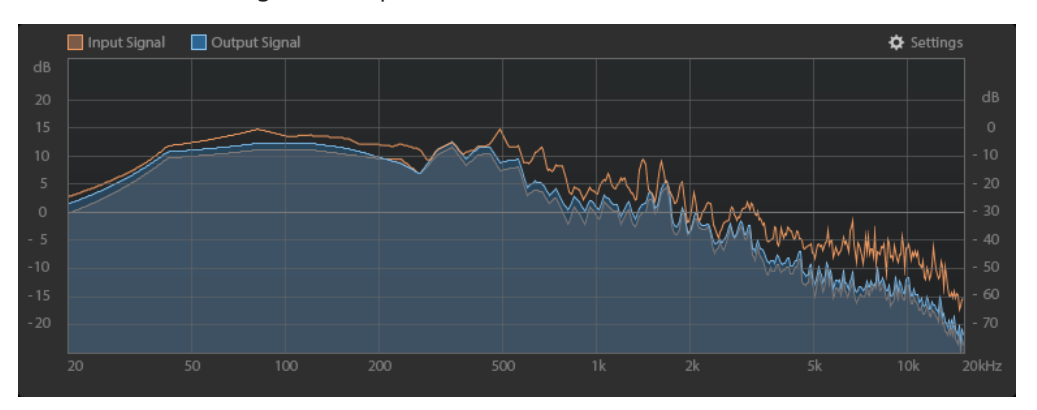

# **Master**

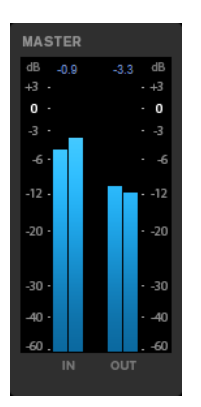

Die Eingangs-/Ausgangs-Anzeige dient als Spitzenpegel-Meter.

Die Höchstwerte für Eingangs-/Ausgangs-Spitzenpegel werden über der grafischen Darstellung angezeigt. Um alle Höchstwerte zurückzusetzen, klicken Sie auf einen beliebigen Wert.

# **Einstellungen**

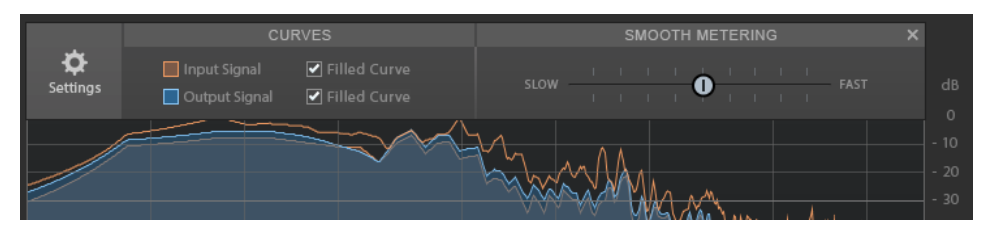

# **Filled Curve**

Hiermit können Sie die Kurven des Eingangs- und Ausgangssignals füllen.

#### **Smooth Metering**

Bestimmt die Reaktionszeit der Darstellung. Niedrigere Werte führen zu schnelleren Reaktionszeiten.

# **Gain Control**

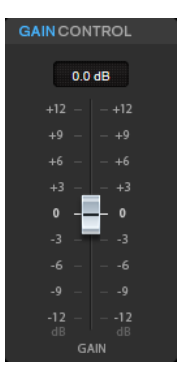

Mit dem Regler **Gain Control** können Sie die Master-Verstärkung für die Module einstellen.

# **Module**

Mit den Modulen **DeClicker**, **DeNoiser** und **DeBuzzer** können Sie verschiedene Arten von Rauschen entfernen.

- Um ein Modul zu aktivieren oder zu deaktivieren, klicken Sie auf **Activate/Deactivate** links vom Modulnamen.
- Um nur das Signal abzuhören, das aus dem Audiomaterial entfernt wurde, klicken Sie auf den Schalter **Noise Listening Mode** des jeweiligen Moduls.

# **DeClicker**

Mit **DeClicker** können Sie Klicks aus Ihrem Audiomaterial entfernen.

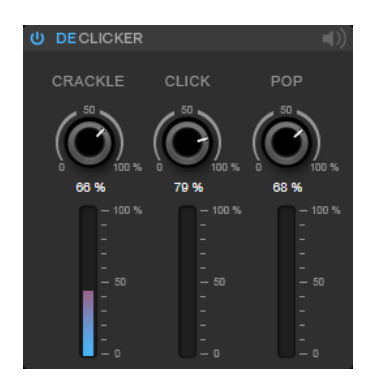

#### **Activate/Deactivate DeClicker**

Aktiviert/Deaktiviert das Modul.

### **Noise Listening Mode**

Hier können Sie das Signal abhören, das aus dem Original-Audiomaterial entfernt wurde.

# **Meter**

Hiermit können Sie die Menge von Impulsrauschen anzeigen, die aus dem Signal entfernt wird.

#### HINWEIS

Die Meter sollten nicht den roten Bereich erreichen, da dies destruktive Artefakte hervorrufen kann.

#### **Crackle**

Hiermit können Sie sehr kurzes Impulsrauschen aus dem Audiosignal entfernen.

#### **Click**

Hiermit können Sie mittellanges Impulsrauschen aus dem Audiosignal entfernen.

# **Pop**

Hiermit können Sie langes Impulsrauschen aus dem Audiosignal entfernen.

# **DeNoiser**

Mit **DeNoiser** können Sie Rauschen aus Ihrem Audiomaterial entfernen.

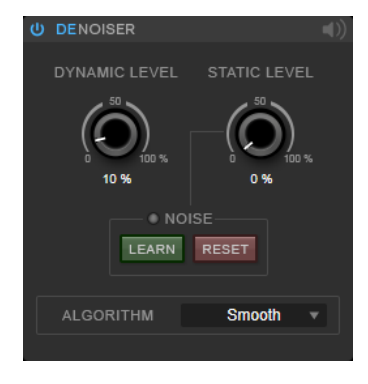

**Activate/Deactivate DeNoiser** Aktiviert/Deaktiviert das Modul.

### **Noise Listening Mode**

Hier können Sie das Signal abhören, das aus dem Original-Audiomaterial entfernt wurde.

#### **Dynamic Level**

Hiermit können Sie Rauschen, das sich im Laufe der Zeit verändert, aus dem Audiosignal entfernen.

# **Static Level**

Hiermit können Sie Rauschen, das sich im Laufe der Zeit nicht verändert, aus dem Audiosignal entfernen. Mit der **Learn**-Option können Sie gleichbleibendes Rauschen erkennen.

#### **Noise**

Mit den **Noise**-Optionen können Sie einen Bereich in einer Audiodatei definieren, der ein statisches Rauschen enthält, das Sie entfernen möchten. Beim Rendern der Audiodatei können Sie auf diese Weise das aufgezeichnete statische Rauschen aus dem Audiosignal entfernen.

**1.** Geben Sie den Audiobereich mit dem zu entfernenden Rauschen wieder und klicken Sie auf **Learn**.

**RestoreRig** zeichnet einige Sekunden des Audiomaterials auf, um das statische Rauschen zu ermitteln.

- **2.** Mit dem Drehregler **Static Level** können Sie den gewünschten Pegel einstellen.
- **3.** Um das aufgezeichnete statische Rauschen zu entfernen, rendern Sie die Audiodatei.

Wenn Sie das statische Rauschen an einer anderen Stelle im Audiomaterial aufzeichnen möchten, klicken Sie auf **Reset**, geben Sie den gewünschten Bereich wieder und klicken Sie erneut auf **Learn**.

#### **Algorithm**

Hiermit können Sie verschiedene **DeNoiser**-Algorithmen auswählen. Je nach Audiomaterial können diese Modi unterschiedliche Auswirkungen auf die **DeNoiser**-Qualität haben.

- **Smooth** ist für die meisten Fälle ausreichend.
- Verwenden Sie **Musical**, wenn Sie mit harmonischem Inhalt mit tiefen rhythmischen oder transienten Komponenten arbeiten.
- Verwenden Sie **Rhythmic** für Schlagzeugparts oder andere perkussive Inhalte.
- Verwenden Sie **Strong**, wenn die Absenkung des Rauschpegels wichtiger ist als die Präzision der Rauschreduktion.
- Verwenden Sie Speech für gesprochene Inhalte.

# **DeBuzzer**

Mit **DeBuzzer** können Sie harmonisches Rauschen entfernen, dessen Grundfrequenz bei ca. 50 bis 60 Hz liegen sollte.

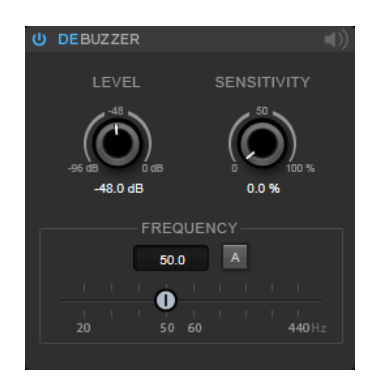

# **Activate/Deactivate DeBuzzer**

Aktiviert/Deaktiviert das Modul.

# **Noise Listening Mode**

Hier können Sie das Signal abhören, das aus dem Original-Audiomaterial entfernt wurde.

# **Level**

Hiermit können Sie die Absenkung des Rauschens in dB festlegen.

#### **Sensitivity**

Hiermit können Sie festlegen, wie stark die Absenkung vom aktuellen Audiopegel beeinflusst wird. Bei 0 % senkt **DeBuzzer** das aktuelle harmonische Rauschen um den **Pegel**-Wert ab. Bei höheren Sensitivity-Werten wird die Absenkung dynamisch in einem Bereich zwischen 0 dB und dem **Pegel**-Wert festgelegt. So wird das Rauschen nur bei geringem Audiopegel reduziert; bei hohem Audiopegel hat das Modul keine Auswirkungen auf das Audiomaterial.

### **Frequency**

Hiermit können Sie den Wert der Grundfrequenz festlegen.

# **Auto**

Wenn diese Option aktiviert ist, ermittelt **DeBuzzer** automatisch die Grundfrequenz des aktuell markantesten harmonischen Tons.

# HINWEIS

Deaktivieren Sie **Auto**, nachdem Sie die zu entfernende Frequenz festgestellt haben.

# **Reverb**

# **REVelation**

**REVelation** verwendet einen hochwertigen Reverb-Algorithmus mit Erstreflexionen und einer Hallfahne.

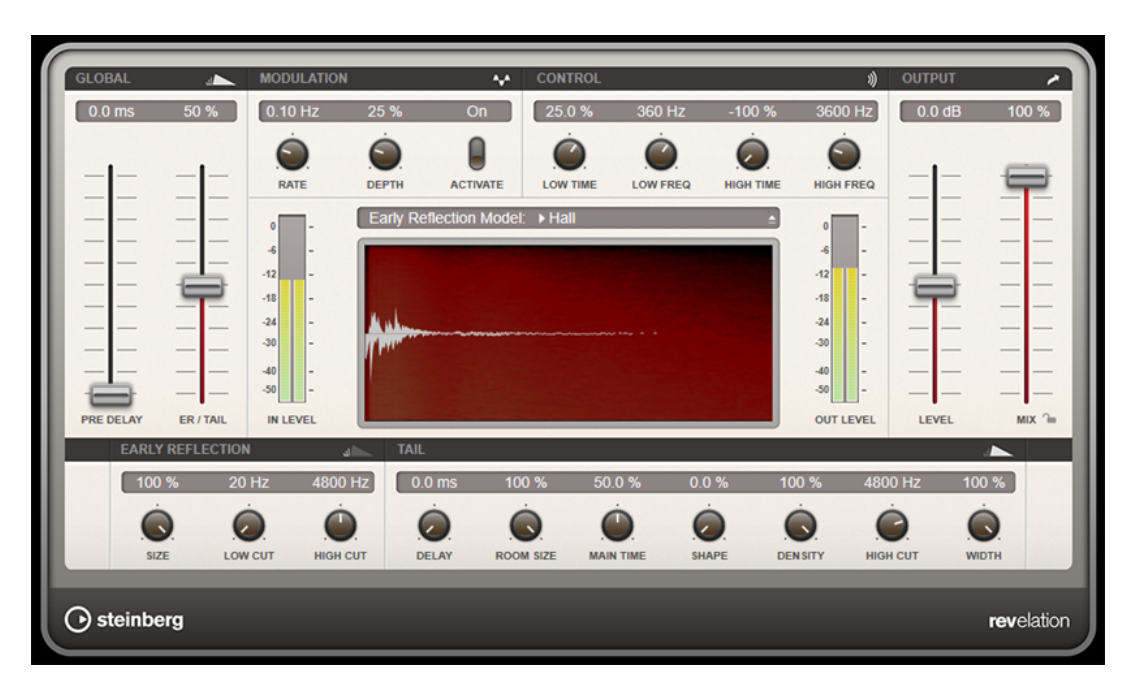

Die Erstreflexionen bestimmen den räumlichen Eindruck innerhalb der ersten Millisekunden des Halleffekts. Um verschiedene Räume nachzubilden, können Sie verschiedene Erstreflexionsmuster wählen, deren Größe Sie zudem ändern können. Mit den Parametern der Hallfahne, oder Spätreflexionen, können Sie die Raumgröße und die Nachhallzeit steuern. Die Hallzeit kann in drei separaten Frequenzbändern eingestellt werden.

#### **Pre-Delay**

Legt fest, wie viel Zeit verstreicht, bevor der Reverb-Effekt einsetzt. Je länger es dauert, bis die ersten Reflexionen den Hörer erreichen, desto größer erscheint der simulierte Hallraum.

# **Early Reflections**

Hier können Sie ein Erstreflexionsmuster auswählen. Die Raummuster beinhalten die wichtigsten Einzelreflexionen, die am meisten Aufschluss über den räumlichen Eindruck des Raums liefern.

# **ER/Tail Mix**

Bestimmt das Pegelverhältnis zwischen den Erstreflexionen (ER) und der Hallfahne. Bei einem Wert von 50 % erklingen die Erstreflexionen und die Hallfahne gleich laut. Einstellungen unter 50 % heben die Erstreflexionen an und schwächen die Ausklingzeit ab, wodurch die Klangquelle weiter in den Vordergrund des Raums verschoben wird. Einstellungen über 50 % heben die Ausklingzeit an und schwächen die Erstreflexionen ab, wodurch die Klangquelle weiter in den Hintergrund des Raums verschoben wird.

# **Size**

Hier wählen Sie die Länge des Erstreflexionsmusters. Bei einem Wert von 100 % wird das Raummuster in Originallänge wiedergegeben, wodurch ein natürlicher Raumeindruck entsteht. Bei Werten unter 100 % wird das Reflexionsmuster komprimiert und der Raum wirkt kleiner.

#### **Low Cut**

Senkt die tiefen Frequenzen der Erstreflexionen ab. Je höher der Wert, desto weniger tiefe Frequenzen enthalten die Erstreflexionen.

# **High Cut**

Senkt die hohen Frequenzen der Erstreflexionen ab. Je geringer der Wert, desto weniger hohe Frequenzen enthalten die Erstreflexionen.

# **Delay**

Verzögert den Einsatzpunkt der Hallfahne.

#### **Room Size**

Dieser Parameter bestimmt die Größe des simulierten Raums. Ein Wert von 100 % entspricht der Größe einer Kathedrale oder einer großen Konzerthalle. Ein Wert von 50 % entspricht der Größe eines mittelgroßen Raumes oder Studios. Werte unter 50 % entsprechen kleinen Räumen oder Kabinen.

#### **Main Time**

Dieser Parameter regelt die Gesamthallzeit der Hallfahne. Je höher der Wert, desto länger ist die Ausklingzeit der Hallfahne. Bei einem Wert von 100 % ist die Nachhallzeit unendlich lang. Der Parameter **Main Time** stellt auch das Mittenband der Hallfahne dar.

#### **High Time**

Regelt die Nachhallzeit der hohen Frequenzanteile in der Hallfahne. Wenn Sie positive Werte einstellen, dauert die Decay-Zeit der hohen Frequenzanteile länger an. Wenn Sie negative Werte einstellen, dauert sie kürzer an. Welche Frequenzen von diesem Parameter beeinflusst werden, ist abhängig vom Parameter **High Freq**.

#### **Low Time**

Regelt die Nachhallzeit der tiefen Frequenzanteile in der Hallfahne. Bei positiven Werten klingen tiefe Frequenzen länger aus und umgekehrt. Welche Frequenzen von diesem Parameter beeinflusst werden, ist abhängig vom Parameter **Low Freq**.

#### **High Freq**

Regelt die Cross-Over-Frequenz zwischen den Mitten und den Höhen der Hallfahne. Die Nachhallzeit für Frequenzen oberhalb des eingestellten Werts kann abhängig von der »Main Reverb Time« mit dem Parameter **High Time** geregelt werden.

#### **Low Freq**

Regelt die Cross-Over-Frequenz zwischen den Tiefen und den Mitten der Hallfahne. Die Nachhallzeit für Frequenzen unterhalb des eingestellten Werts kann abhängig von der »Main Reverb Time« mit dem Parameter **Low Time** geregelt werden.

#### **Shape**

Regelt die Anstiegszeit der Hallfahne. Bei einem Wert von 0 % setzt die Hallfahne sprunghaft ein, was ideal für Schlagzeug geeignet ist. Je höher der Wert, desto weniger abrupt ist die Anstiegszeit.

#### **Density**

Bestimmt die Dichte der Hallfahne. Bei 100 % sind einzelne Reflexionen von den Wänden nicht hörbar. Je geringer dieser Wert, desto mehr einzelne Reflexionen sind zu hören.

#### **High Cut**

Senkt die hohen Frequenzen der Hallfahne ab. Je niedriger der Wert, desto weniger hohe Frequenzen enthalten die Erstreflexionen.

#### **Width**

Stellt die Stereobildbreite ein. Bei einem Wert von 0 % ist der Ausgang des Reverbs mono, bei 100 % stereo.

#### **Mix**

Stellt das Pegelverhältnis zwischen dem Originalsignal (Dry) und dem Effektsignal (Wet) ein. Wenn Sie den Effekt als Send-Effekt verwenden, sollten Sie diesen Parameter auf

den Maximalwert einstellen, da Sie das Dry/Wet-Verhältnis auch mit dem Drehregler für den Send-Pegel festlegen können.

### **Mix-Einstellung sperren**

Aktivieren Sie diesen Schalter (das Schlosssymbol) neben dem **Mix**-Parameter, um die Mix-Einstellung zu sperren, so dass Sie z. B beim Durchsuchen der verfügbaren Presets immer dieselben Einstellungen verwenden können.

# **Modulation**

Modulation ermöglicht Ihnen, die Hallfahne über subtile Tonhöhenmodulationen anzureichern.

#### **Modulation Rate**

Bestimmt die Frequenz der Tonhöhenmodulation.

#### **Modulation Depth**

Bestimmt die Intensität der Tonhöhenmodulation.

# **Modulation Activate**

Aktiviert/Deaktiviert die Modulation.

# **RoomWorks**

**RoomWorks** ist ein Hall-PlugIn mit vielen anpassbaren Einstellungen zum Erstellen von realistischem Raumklang und Halleffekten in Stereo- und Surround-Formaten. Die CPU-Belastung kann an die Leistung Ihres Systems angepasst werden. Dieses PlugIn erzeugt einen realistischen Raumeindruck und die verschiedensten Reverb-Effekte, von kurzen Reflexionen bis zu einem höhlenartigen Sound.

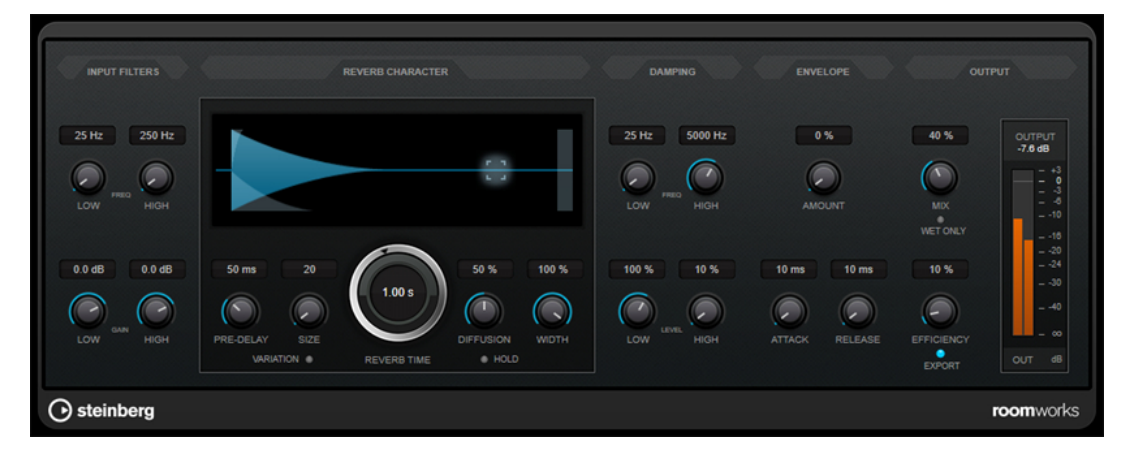

# **Input Filters**

#### **Low Frequency**

Stellt die Frequenz ein, ab der das Kuhschwanzfilter für tiefe Frequenzen einsetzt. Beide Kuhschwanzfilter werden auf das Signal angewendet, bevor der Reverb-Effekt angewendet wird.

# **High Frequency**

Stellt die Frequenz ein, ab der das Kuhschwanzfilter für hohe Frequenzen einsetzt. Beide Kuhschwanzfilter werden auf das Signal angewendet, bevor der Reverb-Effekt angewendet wird.

#### **Low Gain**

Bestimmt die Stärke der Anhebung oder Absenkung des Kuhschwanzfilters für tiefe Frequenzen.

#### **High Gain**

Bestimmt die Stärke der Anhebung oder Absenkung des Kuhschwanzfilters für hohe Frequenzen.

### **Reverb Character**

#### **Pre-Delay**

Legt fest, wie viel Zeit verstreicht, bevor der Reverb-Effekt einsetzt. Je länger es dauert, bis die ersten Reflexionen den Hörer erreichen, desto größer erscheint der simulierte Hallraum.

#### **Size**

Verändert die Verzögerungszeiten der ersten Reflexionen, um unterschiedlich große Hallräume zu simulieren.

# **Reverb Time**

Hier können Sie die Länge des Reverbs in Sekunden festlegen.

# **Diffusion**

Beeinflusst den Klangcharakter der Hallfahne. Höhere Werte erzeugen einen weicheren Klang, niedrige Werte erzeugen einen klareren Klang.

#### **Width**

Stellt die Stereobildbreite ein. Bei einem Wert von 0 % ist der Ausgang des Reverbs mono, bei 100 % stereo.

#### **Variation**

Wenn Sie auf diesen Schalter klicken, wird eine Kopie des aktuellen Reverb-Programms mit geänderten Reflexionseinstellungen erzeugt. Mit dieser Funktion können Sie Probleme mit Nebengeräuschen oder andere unerwünschte Effekte vermeiden. Das Erzeugen einer neuen Variation kann oft die Lösung sein. Es sind bis zu 1000 verschiedene Variationen verfügbar.

# **Hold**

Wenn Sie diesen Schalter aktivieren, wird der Reverb-Puffer in einer unendlichen Schleife eingefroren. Damit lassen sich interessante Flächen-Sounds erzeugen.

# **Damping**

#### **Low Frequency**

Legt fest, ab welcher Frequenz tiefe Frequenzen gedämpft werden.

#### **High Frequency**

Legt fest, ab welcher Frequenz hohe Frequenzen gedämpft werden.

#### **Low Level**

Beeinflusst die Abklingzeit der tiefen Frequenzen. Die hohen und tiefen Frequenzbereiche eines normalen Raumhalls klingen schneller ab als der mittlere Frequenzbereich. Wenn Sie diesen Wert verringern, klingen die tiefen Frequenzen schneller ab. Bei Werten über 100 % verlängert sich die Abklingzeit gegenüber dem mittleren Frequenzbereich.

# **High Level**

Beeinflusst die Abklingzeit der hohen Frequenzen. Die hohen und tiefen Frequenzbereiche eines normalen Raumhalls klingen schneller ab als der mittlere Frequenzbereich. Wenn Sie diesen Wert verringern, klingen die hohen Frequenzen schneller ab. Bei Werten über 100 % verlängert sich die Abklingzeit gegenüber dem mittleren Frequenzbereich.

# **Envelope**

#### **Amount**

Legt fest, wie stark sich die Hüllkurvenparameter **Attack** und **Release** auf den Reverb-Effekt auswirken. Je höher dieser Wert, desto ausgeprägter ist der Effekt.

#### **Attack**

Die Hüllkurveneinstellungen von **RoomWorks** wirken sich darauf aus, wie stark das Hallsignal von der Dynamik des Eingangssignals beeinflusst wird, ähnlich wie bei einem Noise Gate oder Expander. Der Attack-Wert bestimmt, wie viele Millisekunden nach einer Signalspitze vergehen, bevor das Effektsignal die volle Lautstärke erreicht hat. Diese Einstellung ähnelt dem Pre-Delay-Wert, jedoch wird das Signal eingeblendet und setzt nicht plötzlich ein.

#### **Release**

Bestimmt, wie lange der Hall nach einem Signal-Spitzenpegel gehört werden kann, bevor er abgeschnitten wird, ähnlich einer Release-Zeit eines Gates.

# **Output**

#### **Mix**

Stellt das Pegelverhältnis zwischen dem Originalsignal (Dry) und dem Effektsignal (Wet) ein. Wenn Sie **RoomWorks** als Insert-Effekt in einem Effektkanal verwenden, sollten Sie diesen Wert auf 100 % einstellen oder den Schalter **wet only** aktivieren.

#### **Wet only**

Dieser Schalter setzt den **Mix**-Parameter außer Kraft, indem es den Effekt auf 100 % bearbeitetes Signal setzt. Aktivieren Sie diesen Schalter, wenn Sie **RoomWorks** als Send-Effekt für einen FX- oder einen Gruppenkanal verwenden.

#### **Efficiency**

Bestimmt, wie viel Prozessorleistung von **RoomWorks** beansprucht wird. Je niedriger der Wert, desto mehr CPU-Leistung wird benötigt und desto höher ist die Qualität des Halleffekts. Höhere Werte (über 90 %) für **Efficiency** erzeugen interessante Effekte.

# **Export**

Legt fest, ob **RoomWorks** beim Audioexport mit größtmöglicher Qualität arbeitet und entsprechend mit der höchsten CPU-Last. Alternativ können Sie beim Export auch einen höheren Efficiency-Wert verwenden, um einen bestimmten Effekt zu erzielen. Wenn Sie jedoch ein Hallsignal in höchster Qualität wünschen, aktivieren Sie diesen Schalter.

# **Meter für die Ausgangsaktivität**

Zeigt den Ausgangspegel an.

# **RoomWorks SE**

**RoomWorks SE** ist eine kleinere Version des **RoomWorks**-PlugIns. **RoomWorks SE** liefert hochwertige Halleffekte, verfügt aber über weniger Parameter als die Vollversion und beansprucht weniger CPU-Leistung.

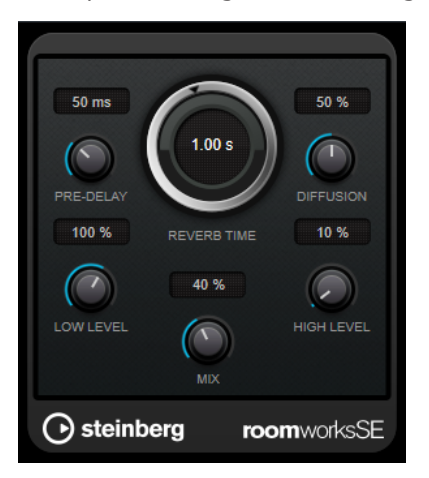

# **Pre-Delay**

Legt fest, wie viel Zeit verstreicht, bevor der Reverb-Effekt einsetzt. Je länger es dauert, bis die ersten Reflexionen den Hörer erreichen, desto größer erscheint der simulierte Hallraum.

# **Reverb Time**

Hier können Sie die Länge des Reverbs in Sekunden festlegen.

# **Diffusion**

Beeinflusst den Klangcharakter der Hallfahne. Höhere Werte erzeugen einen weicheren Klang, niedrige Werte erzeugen einen klareren Klang.

# **Low Level**

Beeinflusst die Abklingzeit der tiefen Frequenzen. Die hohen und tiefen Frequenzbereiche eines normalen Raumhalls klingen schneller ab als der mittlere Frequenzbereich. Wenn Sie diesen Wert verringern, klingen die tiefen Frequenzen schneller ab. Bei Werten über 100 % verlängert sich die Abklingzeit gegenüber dem mittleren Frequenzbereich.

# **High Level**

Beeinflusst die Abklingzeit der hohen Frequenzen. Die hohen und tiefen Frequenzbereiche eines normalen Raumhalls klingen schneller ab als der mittlere Frequenzbereich. Wenn Sie diesen Wert verringern, klingen die hohen Frequenzen schneller ab. Bei Werten über 100 % verlängert sich die Abklingzeit gegenüber dem mittleren Frequenzbereich.

# **Mix**

Stellt das Pegelverhältnis zwischen dem Originalsignal (Dry) und dem Effektsignal (Wet) ein. Wenn Sie **RoomWorks SE** als Insert-Effekt in einem Effektkanal verwenden, sollten Sie diesen Wert auf 100 % einstellen.

# **Spatial**

# **VST AmbiDecoder**

Mit **VST AmbiDecoder** können Sie Ambisonics-Audio für die Wiedergabe auf Kopfhörern oder Mehrkanal-Lautsprecher-Konfigurationen konvertieren.

Eine Beschreibung von **VST AmbiDecoder** finden Sie im **Benutzerhandbuch**.

# **MixConvert V6**

Das PlugIn **MixConvert V6** können Sie verwenden, um schnell einen Mehrkanal-Mix in ein Format mit einer anderen Kanalkonfiguration zu konvertieren, z. B. wenn Sie ein 5.1 Kino-Surround-Format in ein Stereoformat zusammenmischen wollen.

Eine Beschreibung von **MixConvert V6** finden Sie im **Benutzerhandbuch**.

# **Imager**

Mit **Imager** können Sie die Stereobreite Ihres Audiomaterials in bis zu vier Frequenzbändern vergrößern oder verkleinern. So können Sie das Stereobild für festgelegte Frequenzbereiche unabhängig anpassen.

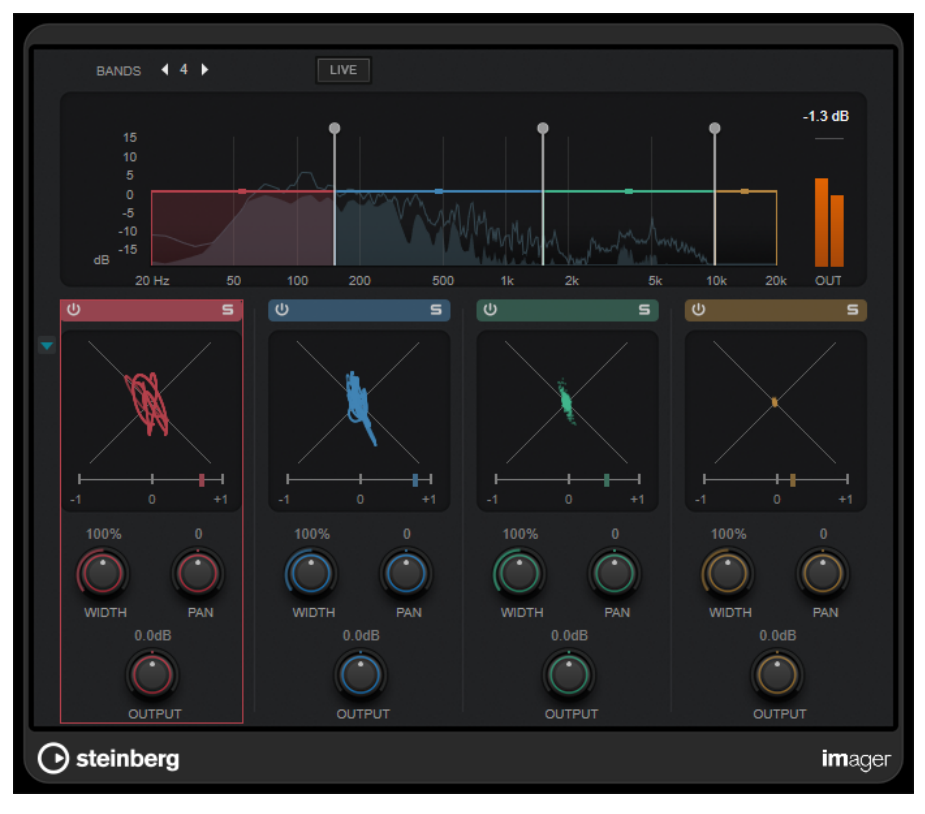

# **Bands**

Stellt die Anzahl von Frequenzbändern ein.

# **Live**

Wenn dieser Schalter aktiviert ist, wird eine Filterbank im analogen Stil verwendet. In diesem Modus gibt es keine Latenz, weshalb er sich besser für Live-Performances eignet. Wenn dieser Schalter deaktiviert ist, wird eine phasenlineare Filterbank mit neutralerem Klang verwendet, allerdings um den Preis einer gewissen Latenz.

#### **Frequenzanzeige**

Zeigt eine Spektraldarstellung an und ermöglicht Ihnen, die Bandbreite und den Ausgangspegel für jedes Frequenzband einzustellen.

Sie können den Ausgangspegel eines Frequenzbands oder die Cutoff-Frequenz zwischen zwei Bändern bearbeiten, indem Sie an den entsprechenden Griffen ziehen.

#### **Meter für die Ausgangsaktivität**

Zeigt den Pegel des gesamten Ausgangssignals an.

#### **Activate/Deactivate Band**

Aktiviert/Deaktiviert das entsprechende Frequenzband.

# **Solo Band**

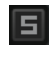

Schaltet das entsprechende Frequenzband solo.

#### **Phasenanzeige**

Ein Phasescope für jedes Frequenzband zeigt das Phasen- und Amplitudenverhältnis zwischen den Stereokanälen an. Das Phasescope funktioniert folgendermaßen:

- Eine vertikale Linie zeigt ein perfektes Monosignal an (linker und rechter Kanal sind identisch).
- Eine horizontale Linie zeigt an, dass der linke und rechte Kanal identisch sind, jedoch mit umgekehrter Phase.
- Eine rundliche Form zeigt ein ausgewogenes Stereosignal an. Neigt sich die Form zu einer Seite, überwiegt der entsprechende Kanal.
- Ein perfekter Kreis zeigt eine Sinuswelle auf einem Kanal und dieselbe Sinuswelle um 45° versetzt auf dem anderen Kanal an.

Allgemein gilt: Je geradliniger die Darstellung ist, desto mehr Bass ist im Signal enthalten. Je diffuser die Darstellung, desto mehr hohe Frequenzen enthält das Signal. Die Phasenkorrelationsmeter unterhalb funktionieren folgendermaßen:

- Der vertikale Balken zeigt die aktuelle Phasenkorrelation an.
- Bei einem Monosignal zeigt das Meter +1 an: Beide Kanäle sind perfekt phasengleich.
- Wenn das Meter -1 anzeigt, sind beide Kanäle identisch, aber einer von ihnen ist umgekehrt.

#### **Show/Hide Phase Scope**

Blendet die Phasescopes und Phasenkorrelationsmeter für alle Frequenzbänder ein/ aus.

#### **Width**

Stellt die Stereobreite des entsprechenden Bandes ein.

#### **Pan**

Stellt die Position des entsprechenden Bandes im Stereobild ein (links/rechts).

#### **Output**

Stellt den Ausgangspegel des entsprechenden Bandes ein.

# **MonoToStereo**

**MonoToStereo** verwandelt ein Mono-Signal in ein Pseudo-Stereo-Signal. Das PlugIn kann für Mono-Audio oder für Stereo-Audio mit identischen Kanälen verwendet werden.

#### HINWEIS

Dieses PlugIn funktioniert nur mit Stereospuren.

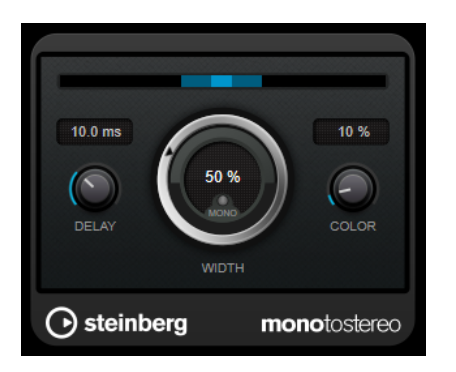

#### **Delay**

Verstärkt den Unterschied zwischen dem rechten und dem linken Kanal, um den Stereoeindruck deutlicher zu machen.

### **Width**

Stellt die Stereobildbreite ein. Drehen Sie den Regler im Uhrzeigersinn, um einen ausgeprägteren Effekt zu erzeugen.

# **Mono**

Schaltet den Ausgang auf Mono. So können Sie prüfen, ob ungewollte Veränderungen in der Klangfarbe vorliegen, die beim künstlichen Erzeugen eines Stereobilds auftreten können.

#### **Color**

Erzeugt zusätzliche Unterschiede zwischen den Kanälen, um den Stereoeindruck zu verstärken.

# **StereoEnhancer**

**StereoEnhancer** verbreitert das Stereobild von Stereomaterial. Es kann nicht mit Mono-Audio verwendet werden.

#### HINWEIS

Dieses PlugIn funktioniert nur mit Stereospuren.

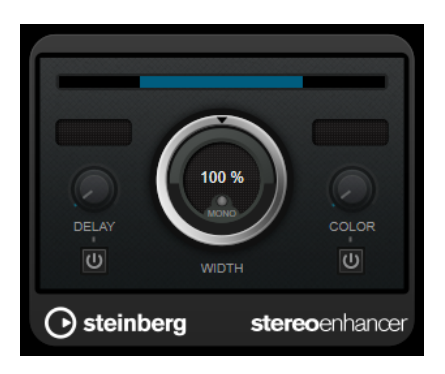

# **Delay**

Verstärkt den Unterschied zwischen dem rechten und dem linken Kanal, um den Stereoeindruck deutlicher zu machen.

#### **Width**

Stellt die Stereobildbreite ein. Drehen Sie den Regler im Uhrzeigersinn, um einen ausgeprägteren Effekt zu erzeugen.

# **Mono**

Wenn dieser Schalter aktiviert ist, wird ein Mono-Signal ausgegeben. Auf diese Weise können Sie prüfen, ob Veränderungen in der Klangfarbe vorliegen, die beim Verbreitern eines Stereobilds auftreten können.

#### **Color**

Erzeugt zusätzliche Unterschiede zwischen den Kanälen, um den Stereoeindruck zu verstärken.

# **Stereo Expander**

Dieses PlugIn ist ein Stereobreiten-Enhancer, der einen Stereosignalklang verbreitert. Der Enhancer liefert mit echtem Stereomaterial bessere Ergebnisse als mit Monokanälen, die auf verschiedene Positionen im Stereobild ausgerichtet werden.

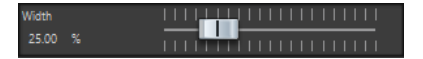

#### **Width**

Höhere Werte resultieren in einer größeren Stereobreite. In der Regel setzen Sie **Width** auf einen Wert zwischen 0 und 20 %. Für Spezialeffekte können höhere Werte verwendet werden.

# **Surround**

# **Mix6to2**

Mit **Mix6to2** können Sie Ihr Surround-Mix-Format schnell auf Stereo abmischen. Sie können den Pegel von bis zu sechs Surround-Kanälen steuern und für jeden Kanal festlegen, bis zu welchem Pegel er in den endgültigen Mix integriert wird.

#### HINWEIS

Dieses PlugIn simuliert weder einen Surround-Mix noch fügt es der Zieldatei psychoakustische Artefakte hinzu – es ist ganz einfach ein Mixer. Das PlugIn ist nur im **Masterbereich** bei aktiver Surround-Audiomontage verfügbar.

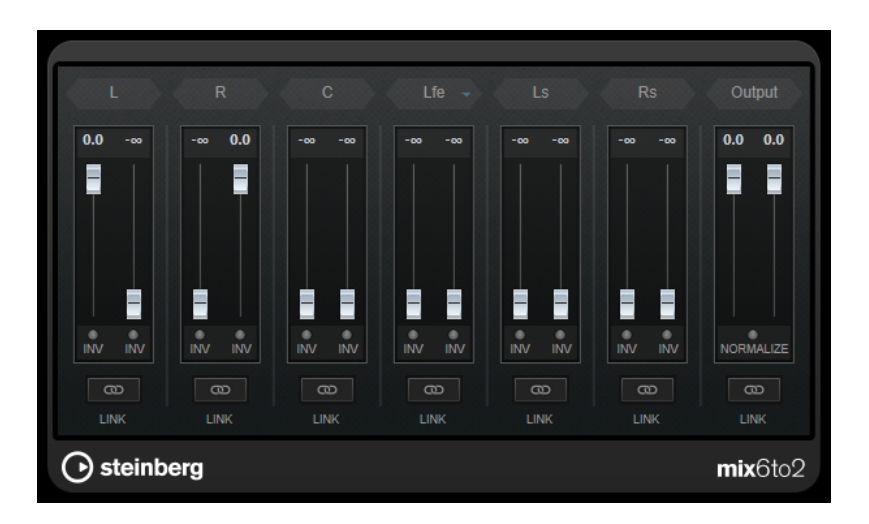

# **Surround-Kanäle**

# **Lautstärkeregler**

Lautstärkeregler bestimmen, wie viel vom Signal im linken und/oder rechten Kanal des Ausgangsbusses enthalten ist.

# **Link**

Verbindet die Lautstärkeregler eines Surround-Kanals.

### **Invert Phase**

Invertiert die Phase des entsprechenden Surround-Bus-Kanals.

# **Ausgangsbus**

# **Lautstärkeregler**

Legen die Lautstärke der gemischten Ausgabe fest.

# **Link**

Verknüpft die **Output**-Schieberegler.

# **Normalize**

Wenn diese Option aktiviert ist, wird die gemischte Ausgabe normalisiert. Beispielsweise wird der Ausgabepegel automatisch so angepasst, dass das lauteste Signal so laut wie möglich ist, ohne zu übersteuern.

# **Mix8to2**

Mit **Mix8to2** können Sie Ihr Surround-Mix-Format schnell auf Stereo abmischen. Sie können den Pegel von bis zu acht Surround-Kanälen steuern und für jeden Kanal festlegen, bis zu welchem Pegel er in den endgültigen Mix integriert wird.

# HINWEIS

Dieses PlugIn simuliert weder einen Surround-Mix noch fügt es der Zieldatei psychoakustische Artefakte hinzu – es ist ganz einfach ein Mixer. Das PlugIn ist nur im **Masterbereich** bei aktiver 8-Kanal-Audiomontage verfügbar.

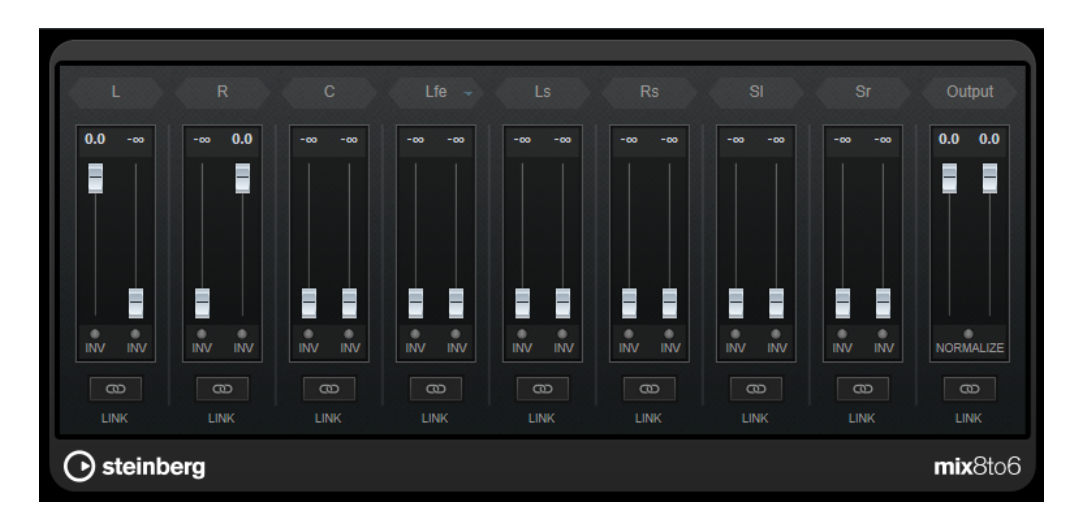

# **Surround-Kanäle**

# **Lautstärkeregler**

Lautstärkeregler bestimmen, wie viel vom Signal im linken und/oder rechten Kanal des Ausgangsbusses enthalten ist.

# **Link**

Verknüpft die Lautstärkeregler.

# **Invert Phase**

Invertiert die Phase des entsprechenden Surround-Bus-Kanals.

# **Ausgangsbus**

# **Lautstärkeregler**

Legen die Lautstärke der gemischten Ausgabe fest.

# **Link**

Verknüpft die **Output**-Schieberegler.

# **Normalize**

Wenn diese Option aktiviert ist, wird die gemischte Ausgabe normalisiert. Beispielsweise wird der Ausgabepegel automatisch so angepasst, dass das lauteste Signal so laut wie möglich ist, ohne zu übersteuern.

# **Tools**

# **Channel Extractor**

Dieses PlugIn ermöglicht Ihnen, nur den linken oder rechten Kanal eines Stereo-Streams zu erhalten.

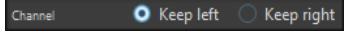

# **Kanal**

Hier können Sie auswählen, ob Sie den linken oder den rechten Kanal des Stereo-Streams erhalten möchten.

# **LR in M/S, M/S in LR**

Mit diesem PlugIn können Sie ein Stereosignal in ein Mitte-/Seite-Signal und umgekehrt konvertieren.

Das Tool **LR in M/S** konvertiert ein L/R-Signal, das in ein linkes und ein rechtes Signal unterteilt ist, in ein M/S-Signal, das in ein Mitte-Signal (L+R) und Seite-Signale (L-R) unterteilt ist.

Das Tool **M/S in LR** konvertiert das M/S-Signal wieder in ein L/R-Signal zurück.

# **SampleAlign**

Mit dem PlugIn **SampleAlign** können Sie einen Audiokanal in einer Stereodatei im Verhältnis zum anderen Kanal verzögern, also die Samples eines der Kanäle oder sowohl des linken als auch des rechten Audiokanals bearbeiten.

Die daraus resultierende Verschiebung wird auf die gesamte Wellenform angewandt, und alle Frequenzen werden um denselben Wert verschoben.

Das **SampleAlign**-PlugIn dient den folgenden Zwecken:

- Korrektur von Falschausrichtungen: Wenn Audiomaterial bei der Wiedergabe schwach oder dumpf klingt, kann dies daran liegen, dass beim Aufnehmen Mikrofone in unterschiedlichen Abständen zur Klangquelle positioniert wurden: Die räumliche Abweichung führt zu einer Zeitverzögerung zwischen den Mikrofonen, die wiederum im Mix zu Sampleproblemen führen kann, weil der verzögerte Kanal einige Stille-Samples wiedergibt, um die Verzögerung auszugleichen. Indem Sie die Samples eines Kanals verschieben, können Sie diese Falschausrichtung korrigieren und die Klangqualität verbessern.
- Um bestimmte Klangeffekte zu erzeugen: In Audioproduktionen wird Sample-Verschiebung häufig für Sounddesign verwendet, etwa zum Erzeugen von »wirbelnden« oder »kreiselnden« Klängen, die Sie in Musikstücken oder in Filmen und Videospielen einsetzen können.
- Um Mikrofonkanäle zu trennen: Sie können dieses PlugIn verwenden, um eine Stereomikrofon-Kanaltrennung zu emulieren.
- Um das Stereobild zu verbessern: Sie können Sample-Verschiebung nutzen, um das Stereobild zu bearbeiten. Indem Sie zum Beispiel die Samples eines Kanals verschieben, können Sie den Eindruck erzeugen, die Klangquelle befände sich weiter links oder rechts, als es tatsächlich der Fall ist. Dies kann in der Musikproduktion nützlich sein, wo das Erzeugen eines breiten und ansprechenden Stereobildes häufig ein ausdrückliches Ziel ist.
- Um psychoakustische Experimente durchzuführen: Sample-Verschiebungen werden für binaurale Beats verwendet, bei denen zwei Sinuswellen mit geringfügig unterschiedlichen Frequenzen beiden Ohren getrennt zugeführt werden. Das Gehirn verarbeitet die Differenz in Frequenzen, was verschiedene wünschenswerte Wirkungen auf das Bewusstsein haben kann, von Entspannung bis hin zu höherer Konzentration.

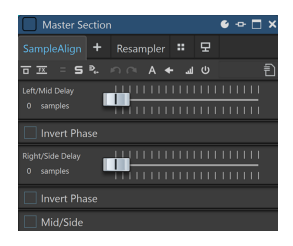

# **Left/Mid Delay**

Hier können Sie die Verzögerung für den linken Kanal bzw. den Mittenkanal ändern.

Je weiter Sie den Schieberegler nach rechts verschieben, desto mehr Samples werden verschoben.

Sie können die Phase umkehren, indem Sie **Invert Phase** unter dem Schieberegler aktivieren.

# **Right/Side Delay**

Hier können Sie die Verzögerung für den rechten Kanal bzw. den Seitenkanal ändern.

Je weiter Sie den Schieberegler nach rechts verschieben, desto mehr Samples werden verschoben.

Sie können die Phase umkehren, indem Sie **Invert Phase** unter dem Schieberegler aktivieren.

#### **Mid/Side**

Wenn Sie diese Option aktivieren, können Sie die Phase des Mitten- und des Seitenkanals verändern.

#### HINWEIS

Das PlugIn ist vor allem auf sehr geringe Verschiebungen ausgelegt, weswegen die Bearbeitungseinheit auf Samples statt auf Millisekunden eingestellt ist.

Das Tool ist hauptsächlich für Stereo-Dateien geeignet. Wenn es auf Mono-Dateien angewandt wird, wirken sich nur die Verzögerungs- und Phasenumkehr-Parameter des linken Kanals aus.

#### **WICHTIG**

Sample-Verschiebung kann nützlich sein, aber wir empfehlen, sie mit Vorsicht anzuwenden. Andernfalls kann sie zu einer Phasenauslöschung führen, bei der der linke und der rechte Kanal einander gegenseitig auslöschen, wodurch die Lautheit erheblich reduziert werden kann oder sich andere unerwünschte negative Effekte einstellen können.

# **Silence**

Dieses PlugIn bietet eine einfache Möglichkeit, eine präzise Stilleperiode am Anfang oder Ende einer Audiodatei einzufügen. Verwenden Sie dieses PlugIn, um Stille am Ende einer Datei hinzuzufügen, so dass das Ende eines Hall-PlugIns nicht unmittelbar am Ende der Datei abbricht.

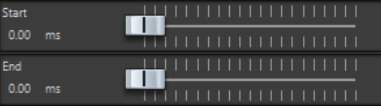

#### **Start**

Verwenden Sie den Regler, um 0 bis 60.000 ms Stille am Anfang der Datei einzufügen.

#### **Ende**

Verwenden Sie den Regler, um 0 bis 60.000 ms Stille am Ende der Datei einzufügen.

# **Stereo Tools**

Mit **Stereo Tools** können Sie den linken und den rechten Kanal unabhängig voneinander im Panorama ausrichten bzw. positionieren. Sie können dies zum Beispiel für Stereodateien verwenden, die Sie nicht in Mono konvertieren möchten, oder um ein Problem in einer Stereodatei zu beheben.

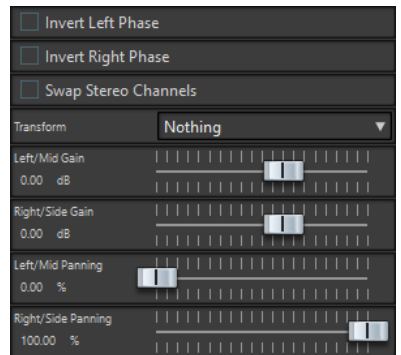

# **Invert left phase/Invert right phase**

Kehrt die Polarität eines Audiokanals um. Sie können diese Option verwenden, um zum Beispiel die Mitteninformationen zu entfernen oder um einen Kanal zu korrigieren, der umgekehrt wurde.

#### **Stereo-Kanäle vertauschen**

Vertauscht den linken und rechten Kanal.

# **Transform**

Bestimmt die Konvertierungsmethode:

- **Nothing**: Keine Konvertierung des Signals.
- **Left/Right -> Mid/Side**: Konvertiert ein Stereosignal in ein Mitte-/Seite-Signal.
- **Mid/Side -> Left/Right**: Konvertiert ein Mitte-/Seite-Signal in ein Stereosignal.

#### **Left/Mid gain (dB)**

Legt die Verstärkung des linken Stereosignals oder des Mitte-Signals des Mitte-/Seite-Signals fest.

#### **Right/Side gain (dB)**

Legt die Verstärkung des rechten Stereosignals oder der Seite-Signale des Mitte-/Seite-Signals fest.

# **Left/Mid panning (%)**

Richtet das linke Stereosignal oder das Mitte-Signal des Mitte-/Seite-Signals aus.

# **Right/Side panning (%)**

Richtet das rechte Stereosignal oder die Seite-Signale des Mitte-/Seite-Signals aus.

# **TestGenerator**

Mit diesem PlugIn können Sie ein Audiosignal erzeugen, das als Audiodatei aufgenommen werden kann.

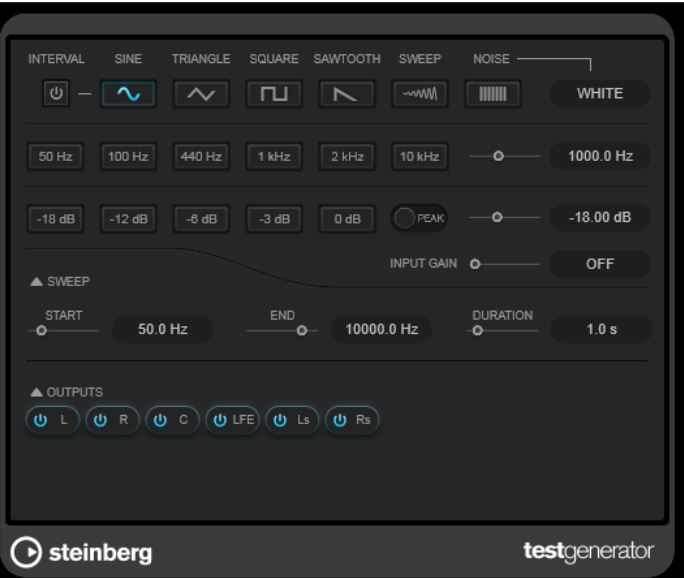

Die daraus resultierende Datei kann für unterschiedliche Zwecke verwendet werden, zum Beispiel:

- Testen der Spezifikationen von Audiogeräten
- Verschiedene Arten der Messung, z. B. kalibrierende Tonbandgeräte
- Testen von Signalverarbeitungsmethoden
- Ausbildung und Schulung

**TestGenerator** basiert auf einem Wellenform-Generator, der eine Reihe einfacher Wellenformen erzeugen kann, zum Beispiel Sinus- und Sägezahnwellen sowie unterschiedliche Arten von Rauschen. Darüber hinaus haben Sie die Möglichkeit, die Frequenz und die Amplitude des erzeugten Signals zu bestimmen. Sobald Sie **TestGenerator** als Effekt zu einer Audiospur hinzufügen und ihn aktivieren, wird ein Signal erzeugt. Danach können Sie auf Basis der Signalspezifikationen wie üblich mit der Aufnahme einer Audiodatei beginnen.

#### **Interval**

Aktiviert/Deaktiviert die Modulation des erzeugten Signals anhand eines Pulssignals von 1 kHz mit einer Dauer von 200 ms.

#### **Signaltyp-Abschnitt**

Mit diesen Schaltern können Sie die Ausgangswellenform für das erzeugte Signal festlegen. Sie können aus unterschiedlichen Wellenformen (**Sine**, **Triangle**, **Square**, ein Sweep-Signal und **Sawtooth**) und Arten von Rauschen (**White**, **Pink**, **Brown**, **Blue**, **Gray**, **Violet**) wählen.

#### **Frequenz-Bereich**

Hier können Sie die Frequenz des erzeugten Signals festlegen. Sie können einen der voreingestellten Werte auswählen, einen Wert mit dem Schieberegler oder einer Quick Control einstellen oder einen Wert in das Wertefeld eingeben. Im Wertefeld können Sie die Frequenz in Hz oder als Notenwert einstellen. Wenn Sie einen Notenwert eingeben, ändert sich die Frequenz entsprechend in Hz. Beim Notenwert A3 ändert sich die Frequenz zum Beispiel auf 440 Hz. Wenn Sie einen Notenwert eingeben, können Sie auch einen Versatz in Cent angeben, zum Beispiel A5 -23 oder C4 +49.

# HINWEIS

Um sicherzustellen, dass die Versätze (in Cent) berücksichtigt werden, geben Sie zwischen Note und Cent-Versatzwert ein Leerzeichen ein.

# **Gain-Bereich**

Hier können Sie die Amplitude des Signals festlegen. Je höher dieser Wert ist, desto stärker das Signal. Sie können einen der voreingestellten Werte auswählen, einen Wert mit dem Schieberegler oder einer Quick Control einstellen oder einen Wert in das Wertefeld eingeben.

### HINWEIS

Der minimale Verstärkungswert von -120 dB kann nur durch Eingabe in das Wertefeld eingestellt werden.

#### **Input Gain**

Hiermit können Sie das Eingangssignal zum erzeugten Signal hinzufügen.

# **Sweep-Abschnitt**

Hiermit können Sie die Startfrequenz, die Endfrequenz und die Dauer des Sweep-Signals anpassen.

### **Output-Schalter**

Hiermit können Sie das Ausgangssignal für jeden Kanal separat aktivieren/ deaktivieren.

# **Stapelbearbeitungs-PlugIns**

Im **Stapelbearbeitung**-Fenster können Sie eine Reihe von PlugIns hinzufügen, die zur Bearbeitung eines Audiodateistapels verwendet werden können. Diese PlugIns können Standard-PlugIns aus dem **Masterbereich**, Offline-Bearbeitungen aus dem **Audio-Editor** sowie PlugIns sein, die nur in der Stapelbearbeitung verfügbar sind.

Die folgenden Stapelbearbeitungs-PlugIns sind im WaveLab Pro-**Benutzerhandbuch**  beschrieben:

- **Lautheit normalisieren**
- **Tonhöhenquantisierung**
- **Tonhöhenkorrektur**
- **Panorama normalisieren**
- **Zeitkorrektur**

# **Audio Analyzer**

Mit diesem PlugIn können Sie Textdateien mit Statistiken über die Audiodateien in einer Stapelbearbeitung generieren.

Dieses Monopass-PlugIn steht ausschließlich im **Stapelbearbeitung**-Fenster zur Verfügung.

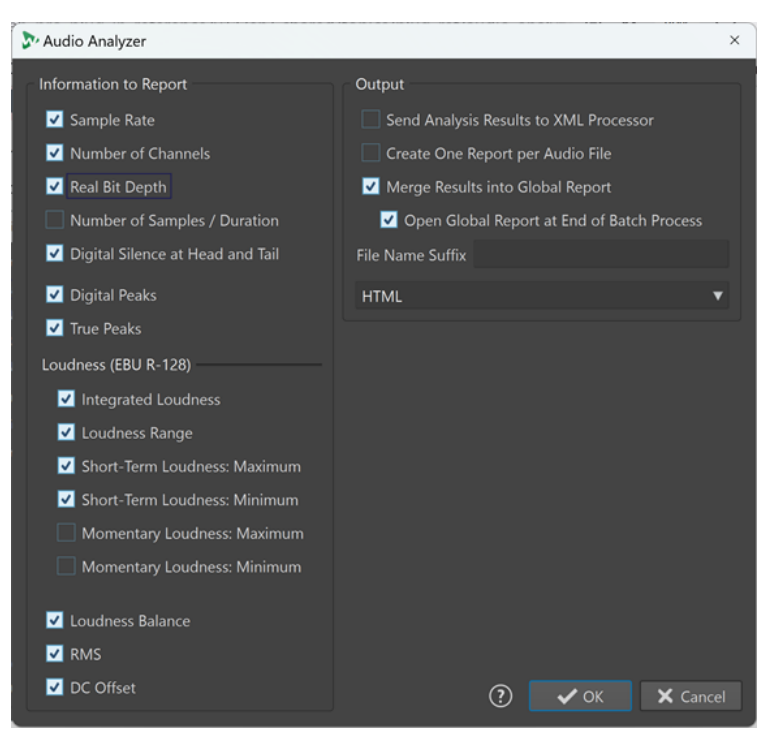

Wenn Sie Dateien analysieren möchten, ohne dass Daten geschrieben werden, wählen Sie im **Stapelbearbeitung**-Fenster auf der **Ausgabe**-Registerkarte **Keine Audio-Ausgabe**.

# **Report-Informationen**

In dieser Spalte können Sie auswählen, welche der folgenden Informationen in der Ausgabe enthalten sein sollen:

- **Samplerate**
- **Anzahl der Kanäle**
- **Tatsächliche Bittiefe**
- **Anzahl der Samples/Dauer**
- **Digitale Stille am Beginn und am Ende**

#### HINWEIS

Wir empfehlen Ihnen, diese Option zu aktivieren, wenn in Ihrem beruflichen Kontext ein stiller Abschnitt am Anfang und am Ende von Audiomaterial obligatorisch ist, da sie eine Verifizierung im Rahmen der Qualitätskontrolle erleichtert.

- **Digitale Spitzenpegel**
- **Exakte Spitzenpegel**
- **Integrierte Lautheit**
- **Lautheitsbereich**
- **Kurzzeitig gemittelte Lautheit (Maximum)**
- **Kurzzeitig gemittelte Lautheit (Minimum)**
- **Momentane Lautheit (Maximum)**
- **Momentane Lautheit (Minimum)**
- **Lautheits-Balance**
- **RMS**
- **DC-Versatz**

# **Output**

In diesem Bereich richten Sie die Ausgabe von **Audio Analyzer** ein. Die folgenden Optionen sind verfügbar:

#### **Ergebnisse an XML-Prozessor senden (post XSLT)**

Wenn diese Option aktiviert ist, werden die Analyseergebnisse als Parameter zur XMLoder HTML-Ausgabe der Stapelbearbeitung weitergeleitet.

# **Einen Report pro Audiodatei erstellen**

Erstellt einen Report für jede Audiodatei in der Stapelbearbeitung. Der Name der Reportdatei ist der Name der Audiodatei.

#### **Ergebnisse in einem Report zusammenfassen**

Fasst die Ergebnisse der Analyse in einem globalen Report zusammen. Der Name der Reportdatei ist der Name der Audiodatei.

# **Report am Ende der Stapelbearbeitung öffnen**

Wenn diese Option aktiviert ist, wird der globale Report im Anschluss an die Stapelbearbeitung geöffnet.

# **Dateinamen-Suffix**

Hier können Sie ein Suffix für den Dateinamen eingeben. Dies ist notwendig, wenn Sie den **Audio Analyzer** in einer Stapelbearbeitung mehrmals verwenden, zum Beispiel, um die Daten vor und nach dem Hinzufügen bestimmter PlugIns zu sehen.

Sie müssen für jede Instanz des **Audio Analyzer**-PlugIns ein anderes Suffix wählen.

#### **Zielformat**

Sie können aus den folgenden Ausgabeformaten wählen:

- Reiner Text
- **HTML**
- Adobe PDF
- Open Office
- **Tabelle**
- XML

# **Audio Injector**

Mit diesem PlugIn können Sie eine Audiodatei am Beginn und/oder Ende der Audiodatei, die momentan bearbeitet wird, einfügen. Crossfades zwischen der eingefügten Datei und der ursprünglichen Audiodatei sind bei Bedarf möglich.

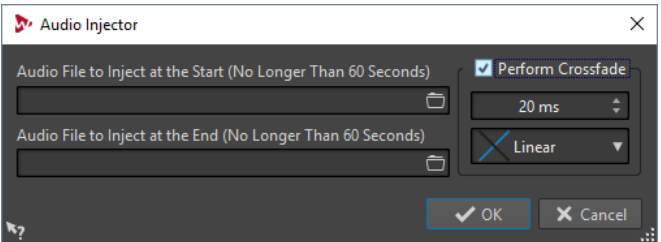

Dieses Monopass-PlugIn steht ausschließlich im **Stapelbearbeitung**-Fenster zur Verfügung.

#### **Audio File to Inject at the Start (No Longer Than 60 Seconds)**

Legt die Audiodatei fest, die vor der Hauptaudiodatei eingefügt werden soll.

#### **Audio File to Inject at the End (No Longer Than 60 Seconds)**

Legt die Audiodatei fest, die nach der Hauptaudiodatei eingefügt werden soll.

#### **Perform crossfade**

Hier können Sie eine Crossfade-Länge und -Form für das Crossfade zwischen der Hauptaudiodatei und der eingefügten Audiodatei auswählen.

# **Audio Mixer**

Dieses PlugIn ermöglicht es Ihnen, eine Audiodatei mit anderen Audiodateien zu mischen. Das Hineinmischen erfolgt ab einer bestimmten Zeitposition und kann optional in einem bestimmten Intervall wiederholt werden.

Sie können z. B. ein spektrales Wasserzeichen in das Audiospektrum einfügen oder Pieptöne einfügen, um eine Audiodatei als Demomaterial kenntlich zu machen.

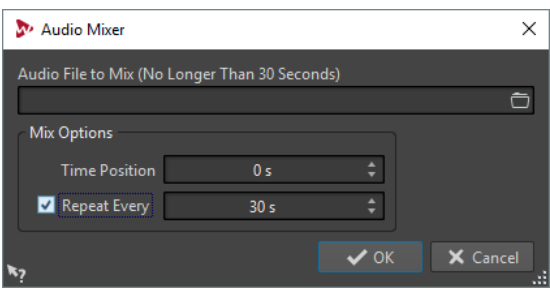

Dieses Monopass-PlugIn steht ausschließlich im **Stapelbearbeitung**-Fenster zur Verfügung.

#### **Audio File to Mix (No Longer Than 30 Seconds)**

Ermöglicht Ihnen, die Audiodatei auszuwählen, die Sie in andere Audiodateien hineinmischen möchten. Die Audiodatei darf nicht länger als 30 Sekunden sein.

#### **Time Position**

Hier können Sie die Zeitposition angeben, an der die Audiodatei hineingemischt wird.

#### **Repeat Every**

Wenn diese Option aktiviert ist, können Sie das Intervall angeben, in dem die Audiodatei wiederholt hineingemischt wird.

# **DC Remover**

Mit diesem PlugIn können Sie DC-Versätze aus einer Audiodatei entfernen.

Es ist sinnvoll, dieses PlugIn in einem Stapel an erster Stelle vor anderen PlugIns anzuwenden, um die weitere Bearbeitung einer Datei zu vermeiden, die DC-Versätze enthält. Zum Beispiel besitzt eine Audiodatei, die DC-Versatz aufweise, beim Normalisieren nicht ihre maximale Lautstärke, weil der Versatz Headroom verbraucht.

Dieses Multipass-PlugIn ist im **Stapelbearbeitung**-Fenster und als Offline-Prozessor im **Audio-Editor** verfügbar.

# **Delay Next Process Activation**

Mit diesem PlugIn können Sie die Verarbeitung des nächsten VST-PlugIns in der PlugIn-Kette für eine bestimmte Zeit verzögern.

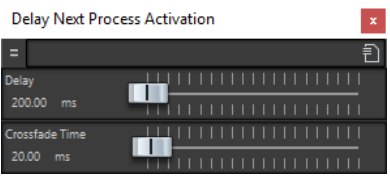

Dieses Monopass-PlugIn steht ausschließlich im **Stapelbearbeitung**-Fenster zur Verfügung.

# **Delay**

Gibt die Dauer an, bis das behandelte Signal mit dem Fade-In des unbehandelten Signals beginnt.

# **Crossfade Time**

Gibt die Crossfade-Dauer an.

# **Fade-In/Fade-Out**

Mit diesem PlugIn können Sie den Anfang (**Fade-In**) oder das Ende (**Fade-Out**) einer Stapel-Audiodatei faden. Sie können die Länge und Form des Fades, seine Dauer und die Verstärkung wählen, mit der das Fade beginnen bzw. enden soll.

Die Fade-PlugIns stehen ausschließlich im **Stapelbearbeitung**-Fenster zur Verfügung. **Fade-In**  ist ein Monopass-PlugIn, **Fade-Out** ein Multipass-PlugIn.

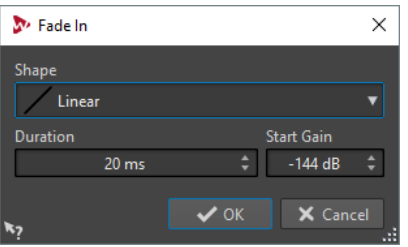

# **Form**

Bestimmt die Form des Fades.

#### **Dauer**

Bestimmt die Dauer des Fades.

# **Ausgangsverstärkung/Endverstärkung**

Bestimmt die Verstärkung, mit der das Fade beginnt. Es endet mit 0 dB.

# **Instructor**

**Instructor** ist ein spezielles Utility-PlugIn, mit dem Sie dem nächsten PlugIn im Stapel Anweisungen zum Audiomaterial geben können, die es für dessen Bearbeitung benötigt. Dies ist für Situationen nützlich, in denen Sie Monopass-PlugIns verwenden möchten, die eine zu diesem Zeitpunkt nicht verfügbare Analysestufe erfordern.

Im Grunde genommen ändert das **Instructor**-PlugIn ein Monopass-PlugIn in ein Dualpass-PlugIn. Einige Monopass-PlugIns, z. B. **DeNoiser** oder **DeBuzzer**, benötigen Informationen über das zu bearbeitende Audiomaterial, bevor sie mit der korrekten Bearbeitung beginnen können. Das **Instructor**-PlugIn ist in solchen Situationen nützlich, da es dem nächsten PlugIn in der Signalkette Informationen über das anstehende Audiomaterial bereitstellen kann.

Das **Instructor**-PlugIn muss paarweise verwendet werden:

- **1.** Die erste Instanz repliziert den Anfang des Audio-Streams. Das bedeutet, dass das nächste PlugIn in der Kette den Anfang des Audio-Streams zweimal erhält.
- **2.** Die zweite Instanz des PlugIns folgt nach dem PlugIn, das angewiesen wird. Sie schneidet das zusätzliche Audio aus, das von der ersten Instanz des Instructor-PlugIns eingefügt wurde.

Dies bedeutet zum Beispiel, dass das **DeNoiser**-PlugIn Zeit hat, den Audio-Stream ausreichend zu analysieren, bevor der zweite Stream-Anfang eingefügt wird. Der schlecht bearbeitete erste Teil des Streams wird von der zweiten Instanz des **Instructor**-PlugIns übersprungen.

Sie können festlegen, dass das **Instructor**-PlugIn bis zu 20 Sekunden Audio replizieren soll.

# HINWEIS

Legen Sie keinen Wert fest, der länger als die kürzeste Datei im Stapel ist, da ansonsten eine kurze Datei von der zweiten Instanz des PlugIns sehr stark trunkiert wird.

Dieses Monopass-PlugIn steht ausschließlich im **Stapelbearbeitung**-Fenster zur Verfügung.

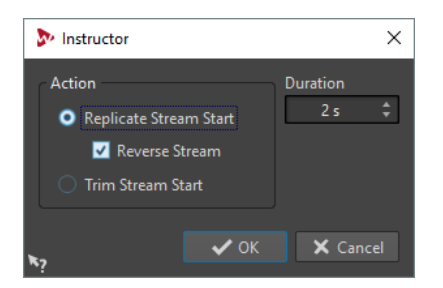

#### **Stream-Anfang replizieren**

Fügt den Anfang des Audio-Streams zweimal in die nachfolgenden PlugIns ein. Diese Aktion muss für die erste Instanz des **Instructor**-PlugIns ausgewählt sein.

#### **Stream umkehren**

Wenn diese Option aktiviert ist, wird der Anfang des Streams zuerst in umgekehrter Sample-Reihenfolge eingefügt, dann in der normalen Reihenfolge. Dies ändert nichts für die Spektrumanalyse, verbessert aber den Übergang zwischen den wiederholten Streams.

#### **Stream-Anfang überspringen**

Überspringt den Anfang des Audio-Streams. Diese Aktion muss für die zweite Instanz des **Instructor**-PlugIns ausgewählt sein.

#### **Dauer**

Legt fest, wie viel Audio repliziert oder übersprungen werden soll.

# **Level Normalizer**

Mit diesem Multipass-PlugIn können Sie die Pegel anheben oder absenken, so dass die Signalspitzen unmittelbar vor der Konvertierung in eine Datei genau beim vorgegebenen Wert bleiben.

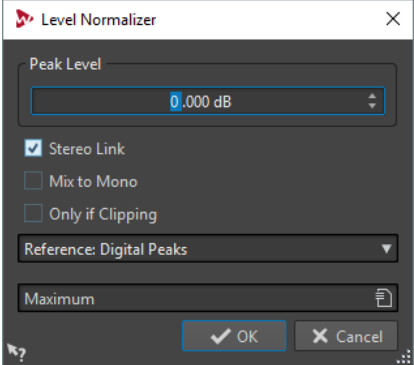

# **Spitzenpegel**

Legen Sie den höchsten Pegel aller Audio-Samples fest.

# **Stereo Link**

Wendet die Verstärkung auf beide Kanäle an.

# **Mix in Mono**

Mischt den linken und rechten Kanal. Die resultierende Monodatei erhält den angegebenen Spitzenpegel. Hierdurch wird ein cliploser Mix gewährleistet.

# **Nur bei Clipping**

Ändert die Verstärkung nur, wenn die Audiodatei den Referenz-Spitzenpegel überschreitet. Ansonsten bleibt das Signal unberührt.

# **Meta Normalizer für Lautheit**

Mit dem Stapelbearbeitungs-PlugIn **Meta Normalizer für Lautheit** können Sie die Lautheit einer Gruppe von Dateien ändern und dabei ein einheitliches Lautheitsverhältnis zwischen ihnen beibehalten.

Das PlugIn **Meta Normalizer für Lautheit** funktioniert, indem es Verstärkungswerte anpasst. Er wendet keinerlei Audiokomprimierung an, um zu gewährleisten, dass die Klangqualität des Originals nicht beeinträchtigt wird.

Der **Meta Normalizer für Lautheit** dient den folgenden Zwecken:

- Er wendet dieselbe Verstärkung auf alle Dateien an und stellt gleichzeitig sicher, dass ein bestimmter Spitzenpegel in keiner der Dateien überschritten wird. Sofern zur Vermeidung von Clipping notwendig, reduziert das PlugIn die von Ihnen festgelegte Verstärkung, nachdem es alle Dateien im Stapel analysiert hat und bevor es die Verstärkung auf die Dateien im Stapel anwendet.
- Er setzt die Lautheit einer Referenzdatei auf einen bestimmten Wert und versetzt das Verstärkungsniveau von allen anderen Dateien im Stapel um den Wert, der auf die Referenzdatei angewandt wurde, um die gewünschte Lautheit zu erhalten.

Das Stapelbearbeitungs-PlugIn **Meta Normalizer für Lautheit** ist ausschließlich im Bereich **Metapass-PlugIns** des **Stapelbearbeitung**-Fensters verfügbar.

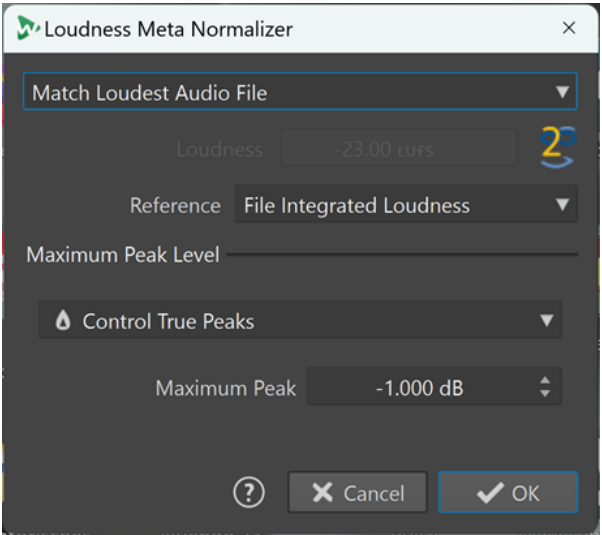

Im **Lautheit**-Einblendmenü oben können Sie eine der folgenden Optionen auswählen:

#### **Wie lauteste Audiodatei**

Wendet dasselbe Maß an Verstärkung auf alle Audiodateien an, so dass sie dem Lautheitsniveau der lautesten von ihnen so exakt wie möglich entsprechen.

#### **Wie maximal erreichbare Lautheit**

Ermittelt die maximal erreichbare Lautheit für alle Dateien, ohne den festgelegten Spitzenpegelwert zu überschreiten, und wendet dann dasselbe Maß an Verstärkung auf alle Audiodateien an, damit sie dem maximalen Lautheitsniveau entsprechen.

#### **Auf dieselbe Lautheit anpassen**

Wendet ein bestimmtes Maß an Verstärkung auf alle Audiodateien an, damit sie dem festgelegten Lautheitswert so exakt wie möglich entsprechen.

### **Lautheit der benannten Datei einstellen; die anderen Dateien entsprechend anpassen**

Hier können Sie eine einzelne Datei als Referenzdatei (oder »Master«-Datei) festlegen. Diese Datei wird auf den Lautheitswert eingestellt, den Sie im **Lautheit**-Eingabefeld darunter angeben, und dasselbe Maß an Verstärkung wird auf alle Audiodateien angewandt, unabhängig von ihren ursprünglichen individuellen Lautheitswerten.

Wenn Sie diese Option auswählen, wird ein neues Eingabefeld angezeigt, in dem Sie aufgefordert werden, einen **Teil des Namens der Master-Datei** einzugeben. Sie können entweder den gesamten Dateinamen oder einen Teil davon eingeben, so dass das PlugIn die Datei finden und als »Master«- oder Referenzdatei verwenden kann.

Diese Option eignet sich vor allem für Stem-Mastering.

#### **Praxisbeispiel:**

Sie haben die folgenden Dateien:

- **Main Mix**
- **Schlagzeug-Stem**
- **Bass-Stem**
- **Gitarren-Stem**
- **Keyboard-Stem**

Um den **Main Mix** als die »Master«-Datei festzulegen, können Sie den gesamten Dateinamen oder einen Teil davon eingeben, zum Beispiel »Mix« oder »Main«.

#### HINWEIS

Stellen Sie sicher, dass der Teil des Namens, den Sie in das Feld eingeben, die gewünschte Datei eindeutig identifiziert. Wenn Sie zum Beispiel vorhätten, den **Gitarren-Stem** als »Master«-Datei festzulegen, würde das Eingeben von »Stem« nicht ausreichen, um dem PlugIn die eindeutige Erkennung der Datei zu ermöglichen. Daher würde keine »Master«-Datei festgelegt werden.

Mit dieser Option können Sie die Datei **Main Mix** auf einen bestimmten Wert bringen, zum Beispiel -18 LUFS Integrated Max, bevor das PlugIn automatisch dasselbe Maß an Verstärkung auf die Lautheit aller Stem-Dateien anwendet.

Im **Lautheit**-Eingabefeld können Sie den Lautheitswert eingeben, der erreicht werden soll, zum Beispiel -23 LUFS, um den Vorgaben des Standards EBU R 128 in dieser Hinsicht zu entsprechen.

Im **Referenz**-Einblendmenü können Sie eine der folgenden Optionen auswählen:

#### **Integrierte Lautheit der Datei**

Die Lautheit aller Dateien, entsprechend dem Standardwert für Integrierte Lautheit gemäß EBU R 128

#### **Oberster Lautheitsbereich**

Der Spitzenpegel eines Lautheitsbereichs (LRA), also die durchschnittliche Lautheit der lautesten Audioabschnitte
### <span id="page-144-0"></span>HINWEIS

Die lautesten 10 % der Audioabschnitte mit einer Dauer von unter drei Sekunden werden von der Berechnung ausgeschlossen, um sicherzustellen, dass sich außergewöhnlich laute Einzelklänge nicht auf das Ergebnis auswirken.

### **Maximale kurzzeitig gemittelte Lautheit**

Der höchste aus der Analyse der kurzzeitig gemittelten Lautheitsanalyse resultierende Wert

Sie können aus den folgenden Optionen für **Maximaler Spitzenpegel** wählen:

### ● **Digitale Spitzenpegel begrenzen**

Begrenzt die Samplewerte, wobei der in der digitalen Domäne gemessene Spitzenpegel als Referenz verwendet wird.

### **Exakte Spitzenpegel begrenzen**

Begrenzt die rekonstruierten analogen Samplewerte, wobei der Spitzenpegel durch Simulation eines analogen Signals als Referenz gemessen wird.

### ● **Maximaler Spitzenpegel**

Legt den maximalen Spitzenpegel fest, der nicht überschritten werden darf.

# **Loudness Restorer**

**Loudness Restorer** erfasst die Lautheit an einem bestimmten Punkt in der Signalkette und stellt diese Lautheit an einem anderen Punkt wieder her. Aus diesem Grund muss **Loudness Restorer**  in Paaren in die Signalkette eingefügt werden: ein PlugIn zum Auslesen und ein PlugIn zum Wiederherstellen.

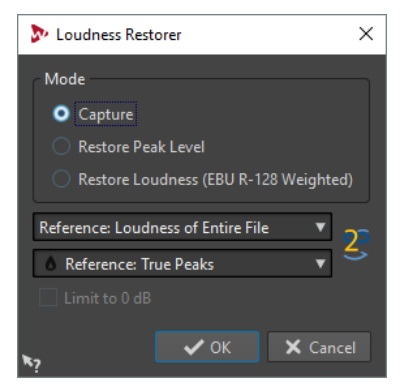

Dieses Multipass-PlugIn steht nur im **Stapelbearbeitung**-Fenster zur Verfügung.

#### **Mode – Capture**

Für die erste Instanz des PlugIn-Paars muss dieser Modus ausgewählt werden. Auf diese Weise liest das PlugIn das Audiosignal an dieser Position in der Signalkette ein.

### **Mode – Restore peak level/Restore loudness (EBU R-128 weighted)**

Für die zweite Instanz des PlugIn-Paars muss einer dieser Modi ausgewählt werden. Wählen Sie eine dieser Optionen, wenn die Spitzenpegel als Basis für die Ermittlung des gleichen Pegels verwendet werden sollen. **Lautheit wiederherstellen (nach EBU R-128)** bewirkt ein natürlicheres Ergebnis als **Spitzenpegel wiederherstellen**.

## <span id="page-145-0"></span>**Referenz-Menü**

Wählen Sie, ob WaveLab als Referenz die Lautheit der gesamten Datei (EBU-Empfehlung R-128), den durchschnittlich lautesten 3-Sekunden-Audioabschnitt (**Höchstwert des Lautheitsbereichs**) oder den lautesten 3-Sekunden-Audioabschnitt (**Maximale kurzzeitig gemittelte Lautheit**) verwenden soll.

### **Spitzenpegel-Menü**

Wählen Sie aus, ob WaveLab Sample-Werte (**Digitale Spitzenpegel**) oder die analog rekonstruierten Werte (**Exakte Spitzenpegel**) verwenden soll.

### **Begrenzung auf 0 dB**

Wenn diese Option aktiviert ist, werden beim Wiederherstellungsvorgang nie Pegel über 0 dB erzeugt.

# **Meta Leveler**

Mit dem PlugIn **Meta Leveler** können Sie die Pegel aller Dateien in einer Stapelbearbeitung um denselben Wert ändern.

Der **Meta Leveler** funktioniert durch das Ändern von Verstärkungswerten. Er wendet keinerlei Audiokomprimierung an, um zu gewährleisten, dass die Klangqualität des Originals nicht beeinträchtigt wird.

Der Hauptzweck dieses PlugIns besteht darin, dieselbe Verstärkung auf alle Dateien anzuwenden und gleichzeitig sicherzustellen, dass ein bestimmter Spitzenpegel in keiner der Dateien überschritten wird. Sofern zur Vermeidung von Clipping notwendig, reduziert das PlugIn die von Ihnen festgelegte Verstärkung, nachdem es alle Dateien im Stapel analysiert hat, bevor es die Verstärkung tatsächlich auf die Dateien anwendet.

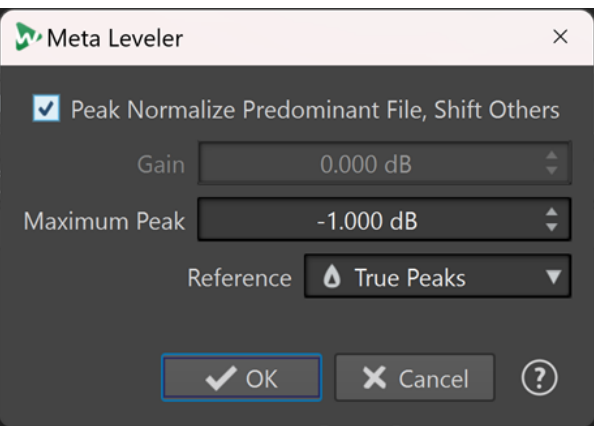

Das Stapelbearbeitungs-PlugIn **Meta Leveler** ist ausschließlich im Bereich **Metapass-PlugIns**  des **Stapelbearbeitung**-Fensters verfügbar.

### **Spitzenpegel in maßgeblicher Datei normalisieren, andere anpassen**

Passt die Datei mit dem höchsten Spitzenpegel (die »maßgebliche« Datei) so an, dass ihr Spitzenpegel dem Wert für **Maximaler Spitzenpegel** entspricht, der im Eingabefeld darunter festgelegt wird.

Die Pegel aller anderen Dateien werden um denselben Wert versetzt.

## **Praxisbeispiel:**

Sie haben die folgenden Dateien:

- Datei »A« mit einem Spitzenpegel von -4 dB.
- Datei »B« mit einem Spitzenpegel von -6 dB.

<span id="page-146-0"></span>Datei »C« mit einem Spitzenpegel von -7 dB.

Die »maßgebliche« Datei ist Datei »A«.

Wenn **Maximaler Spitzenpegel** auf -1 dB eingestellt wird, wird auf Datei »A« eine Verstärkung von +3 dB angewandt, damit sie -1 dB erreicht. Dasselbe Maß an Verstärkung (+3 dB) wird auf alle anderen Dateien angewandt.

Dies führt zu den folgenden Spitzenpegeln:

- -1 dB für Datei »A«.
- -3 dB für Datei »B«.
- -4 dB für Datei »C«.

### **HINWEIS**

Wenn diese Option aktiviert ist, kann kein Wert für **Verstärkung** eingestellt werden.

### **Verstärkung**

Hier können Sie eine bestimmte Verstärkung eingeben, die auf alle Audiodateien angewandt werden soll.

### **HINWEIS**

Die tatsächliche Verstärkung, die auf einzelne Dateien angewandt wird, kann niedriger als der von Ihnen eingegebene Wert oder sogar negativ sein, falls dies erforderlich ist, um den für **Maximaler Spitzenpegel** angegebenen Wert nicht zu überschreiten.

### **Maximaler Spitzenpegel**

Hiermit können Sie den maximalen Spitzenpegel auf einen bestimmten Wert setzen.

- Wenn **Spitzenpegel in maßgeblicher Datei normalisieren, andere anpassen**  aktiviert ist, gibt der Wert für **Maximaler Spitzenpegel** den maximalen Pegel der »maßgeblichen« Datei an, also der Datei mit dem höchsten Spitzenpegel.
- Wenn **Spitzenpegel in maßgeblicher Datei normalisieren, andere anpassen**  deaktiviert ist, gibt der Wert für **Maximaler Spitzenpegel** den maximalen Pegel an, der am Ende des Prozesses für alle Dateien festgelegt wird.

### **Referenz**

Sie können aus den folgenden Optionen für die Analyse des Dateistapels wählen:

- **Exakte Spitzenpegel**: Die Analyse basiert auf analogen rekonstruierten Werten.
- **Digitale Spitzenpegel**: Die Analyse basiert auf Samplewerten.

# **Resizer**

Mit diesem PlugIn können Sie die Länge aller Audiodateien im Stapel festlegen und wählen, ob am Ende der gewählten Länge Stille eingefügt werden soll.

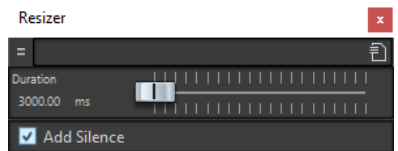

Dieses Monopass-PlugIn steht ausschließlich im **Stapelbearbeitung**-Fenster zur Verfügung.

# <span id="page-147-0"></span>**Stereo in Mono**

Mit diesem PlugIn können Sie ein Stereosignal auf ein Monosignal abmischen, wobei die Multipass-Methode gewährleistet, dass das Signal beim Mischen nicht übersteuert wird. Sie können denselben Spitzenpegel wie in der Stereodatei verwenden oder die Verstärkung und/ oder den zu erreichenden Maximalpegel in der entstehenden Monodatei festlegen.

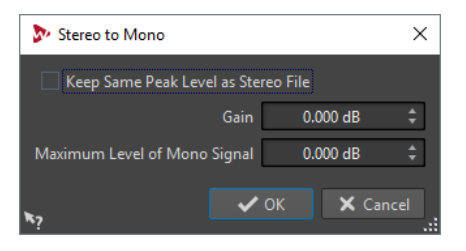

Dieses Multipass-PlugIn steht nur im **Stapelbearbeitung**-Fenster zur Verfügung.

## **Spitzenpegel von Stereodatei beibehalten**

Wenn diese Option aktiviert ist, ist der Spitzenpegel der erzeugten Monodatei der gleiche wie der Spitzenpegel der ursprünglichen Stereodatei.

## **Verstärkung**

Legt fest, wie stark der Spitzenpegel der erzeugten Monodatei im Verhältnis zur ursprünglichen Stereodatei abgesenkt oder angehoben werden soll.

## **Maximalpegel des Mono-Signals**

Legt fest, welchen Spitzenpegel die erzeugte Monodatei nicht überschreiten darf. So können Sie sicherstellen, dass die Ausgabedatei nie übersteuert wird, Da das Ergebnis unabhängig von der angegebenen **Verstärkung** 0 dB nie überschreitet.

# **Trimmer**

Mit diesem PlugIn können Sie eine festgelegte Audiolänge (von 0 ms bis 60 s) vom Anfang und/ oder Ende einer Audiodatei entfernen.

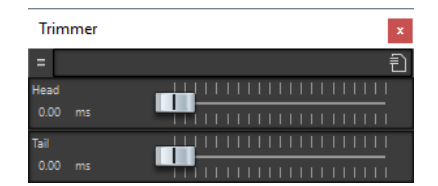

Dieses Monopass-PlugIn steht ausschließlich im **Stapelbearbeitung**-Fenster zur Verfügung.

# **Stichwortverzeichnis**

# **A**

Amp-Simulation Quadrafuzz v2 [38](#page-37-0) Analyzer SuperVision [4](#page-3-0) Audio Analyzer [137](#page-136-0) Audio Injector [139](#page-138-0) Audio Mixer [139](#page-138-0) Ausrichten Samples [132](#page-131-0) AutoPan [109](#page-108-0)

# **B**

Black Valve [42](#page-41-0) Brickwall Limiter [43](#page-42-0)

# **C**

Channel Extractor [131](#page-130-0) Chopper-Effekte AutoPan [109](#page-108-0) Chorus [111](#page-110-0) Chorus-Effekte Chorus [111](#page-110-0) StudioChorus [112](#page-111-0) Compressor [44](#page-43-0) MasterRig [97](#page-96-0) CurveEQ [71](#page-70-0)

# **D**

DC Remover [140](#page-139-0) DeBuzzer [118](#page-117-0) RestoreRig [114](#page-113-0) DeClicker [116](#page-115-0) RestoreRig [114](#page-113-0) DeEsser [45](#page-44-0) Delay Next Process Activation [140](#page-139-0) Delays MonoDelay [34](#page-33-0) PingPongDelay [35](#page-34-0) Quadrafuzz v2 [38](#page-37-0) StereoDelay [36](#page-35-0) DeNoiser [117](#page-116-0) RestoreRig [114](#page-113-0) DeReverb [113](#page-112-0) Distortion [36](#page-35-0) Dithering Lin Pro Dither [88](#page-87-0) Dithering-PlugIns Internes Dithering [87](#page-86-0) DualFilter [84](#page-83-0) Ducking-Effekte [44](#page-43-0), [53](#page-52-0)

Dynamic EQ MasterRig [103](#page-102-0)

## **E**

EBU R-128 Audio Analyzer [137](#page-136-0) Meta Normalizer für Lautheit [143](#page-142-0) EQ-M5 [71](#page-70-0) EQ-P1A [72](#page-71-0) Equalizer CurveEQ [71](#page-70-0) EQ-M5 [71](#page-70-0) EQ-P1A [72](#page-71-0) Frequency 2 [73](#page-72-0) GEQ-10 [79](#page-78-0) GEQ-30 [79](#page-78-0) MasterRig [102](#page-101-0) StudioEQ<sub>[81](#page-80-0)</sub> Expander Expander [48](#page-47-0) MultibandExpander [57](#page-56-0)

## **F**

Fade-In/Fade-Out [141](#page-140-0) Filtereffekte DualFilter [84](#page-83-0) PostFilter [84](#page-83-0) Frequency 2 [73](#page-72-0)

## **G**

Gates Gate [50](#page-49-0) Quadrafuzz v2 [38](#page-37-0) VSTDynamics [68](#page-67-0)

## **H**

Halleffekte REVelation [119](#page-118-0) RoomWorks [122](#page-121-0) RoomWorks SE [125](#page-124-0) Hüllkurvenformer EnvelopeShaper [48](#page-47-0) MultibandEnvelopeShaper [56](#page-55-0)

## **I**

Imager [126](#page-125-0) MasterRig [107](#page-106-0) Instructor [141](#page-140-0) Internes Dithering [87](#page-86-0)

## **K**

Kompressoren Black Valve [42](#page-41-0) Compressor [44](#page-43-0) DeEsser [45](#page-44-0) Maximizer [52](#page-51-0) MultibandCompressor [53](#page-52-0) Squasher [61](#page-60-0) Tube Compressor [65](#page-64-0) Vintage-Kompressor [66](#page-65-0) VoxComp [67](#page-66-0) VSTDynamics [68](#page-67-0)

## **L**

Level Normalizer [142](#page-141-0) Leveler [87](#page-86-0) Leveler Multi [88](#page-87-0) Limiter [51](#page-50-0) Brickwall Limiter [43](#page-42-0) Limiter [51](#page-50-0) MasterRig [94](#page-93-0) Maximizer [52](#page-51-0) Raiser [60](#page-59-0) VSTDynamics [68](#page-67-0) Lin Pro Dither [88](#page-87-0) Loudness Restorer [145](#page-144-0) LR in M/S [132](#page-131-0)

## **M**

M/S in LR [132](#page-131-0) Magneto II [37](#page-36-0) MasterRig [90](#page-89-0) Compressor [97](#page-96-0) Dynamic EQ [103](#page-102-0) Einstellungen [93](#page-92-0) Equalizer [102](#page-101-0) Imager [107](#page-106-0) Layout [90](#page-89-0) Limiter [94](#page-93-0) Module [93](#page-92-0) Saturator [105](#page-104-0) Maximizer [52](#page-51-0) Meta Leveler [146](#page-145-0) Meta Normalizer für Lautheit [143](#page-142-0) Meter SuperVision [4](#page-3-0) Mix6to2 [129](#page-128-0) Mix8to2 [130](#page-129-0) MixConvert V6 [126](#page-125-0) Modulationseffekte AutoPan [109](#page-108-0) Chorus [111](#page-110-0) StudioChorus [112](#page-111-0) MonoDelay [34](#page-33-0) MonoToStereo [128](#page-127-0) MultibandCompressor [53](#page-52-0) MultibandEnvelopeShaper [56](#page-55-0) MultibandExpander [57](#page-56-0)

## **O**

Octaver [113](#page-112-0)

## **P**

Peak Master [108](#page-107-0) PingPongDelay [35](#page-34-0) PlugIns Stapelbearbeitung [137](#page-136-0) VST 3 [4](#page-3-0) PostFilter [84](#page-83-0)

# **Q**

Quadrafuzz v2 [38](#page-37-0)

## **R**

Raiser [60](#page-59-0) Resampler [109](#page-108-0) Resizer [147](#page-146-0) RestoreRig [114](#page-113-0) Layout [115](#page-114-0) Module [116](#page-115-0) REVelation [119](#page-118-0) RoomWorks [122](#page-121-0) RoomWorks SE [125](#page-124-0)

## **S**

SampleAlign [132](#page-131-0) Samplerate Resampler [109](#page-108-0) Samples Ausrichten [132](#page-131-0) Verschieben [132](#page-131-0) Sättigungseffekte Magneto II [37](#page-36-0) Quadrafuzz v2 [38](#page-37-0) **Saturator** MasterRig [105](#page-104-0) Silence [133](#page-132-0) Squasher [61](#page-60-0) Stapelbearbeitungs-PlugIns [137](#page-136-0) Audio Analyzer [137](#page-136-0) Audio Injector [139](#page-138-0) Audio Mixer [139](#page-138-0) DC Remover [140](#page-139-0) Delay Next Process Activation [140](#page-139-0) Fade-In/Fade-Out [141](#page-140-0) Instructor [141](#page-140-0) Level Normalizer [142](#page-141-0) Loudness Restorer [145](#page-144-0) Meta Leveler [146](#page-145-0) Meta Normalizer für Lautheit [143](#page-142-0) Resizer [147](#page-146-0) Stereo in Mono [148](#page-147-0) Trimmer [148](#page-147-0) Stereo Expander [129](#page-128-0) Stereo in Mono [148](#page-147-0) Stereo Tools [133](#page-132-0)

StereoDelay [36](#page-35-0) StereoEnhancer [128](#page-127-0) StudioChorus [112](#page-111-0) StudioEQ [81](#page-80-0) SuperVision [4](#page-3-0)

# **T**

TestGenerator [134](#page-133-0) Tools SuperVision [4](#page-3-0) TestGenerator [134](#page-133-0) Trimmer [148](#page-147-0) Tube Compressor [65](#page-64-0)

## **V**

Verschieben Samples [132](#page-131-0) Vintage-Kompressor [66](#page-65-0) VoxComp [67](#page-66-0) VST AmbiDecoder [126](#page-125-0) VSTDynamics [68](#page-67-0)

## **W**

Wiederherstellung DeReverb [113](#page-112-0)